<span id="page-0-0"></span>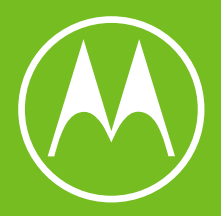

# moto g  $\overline{14}$

Erabiltzailearen eskuliburua

**Euskaltelek itzulitako eta ekoiztutako eskuliburua**

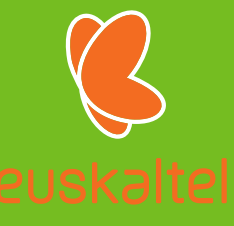

© 2023 Motorola Mobility LLC. Eskubide guztiak erreserbatuta.

MOTOROLA, M estilizatuaren logotipoa eta MOTO marken familia Motorola Trademark Holdings LLCren marka komertzialak edo marka komertzial erregistratuak dira. Lenovoren marka komertziala da LENOVO. Google LLCren marka komertzialak dira Google, Android, Google Play eta beste marka batzuk. MicroSDren logotipoa SD-3C LLCren marka erregistratua da.

Zenbait zerbitzu, funtzio eta aplikazio sarearen menpe daude, eta gerta daiteke eremu guztietan erabilgarri ez egotea; baliteke beste zehaztapen, baldintza eta tarifa batzuk aplikatzea ere. Informazio gehiago eskuratzeko, jarri harremanetan zerbitzu-hornitzailearekin.

Produktuaren funtzio, ezaugarri eta bestelako zehaztapenak eta erabiltzailearen laguntza-gida honetako informazioa informaziorik berrienean oinarrituta daude, eta zuzenak dira argitaratzeko unean. Motorolak eskubidea du, aurrez jakinarazi gabe, informazioa edo zehaztapenak aldatzeko.

Laguntza-gida honen irudi batzuk adibide gisa bakarrik ematen dira.

Eduki honen azken bertsioa erabiltzeko, ireki **Ezarpenak–Laguntza** telefonoan.

## <span id="page-2-0"></span>**Edukia**

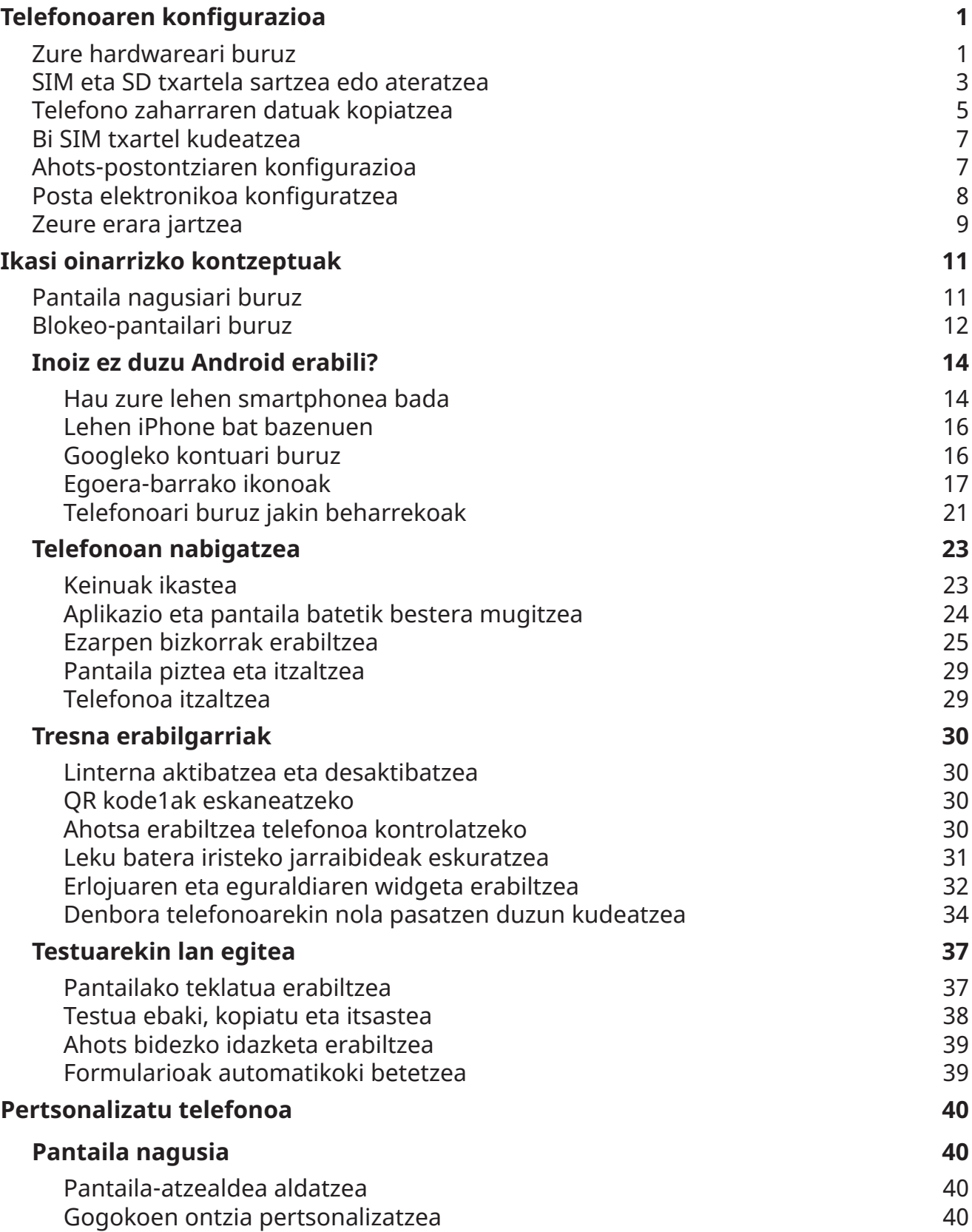

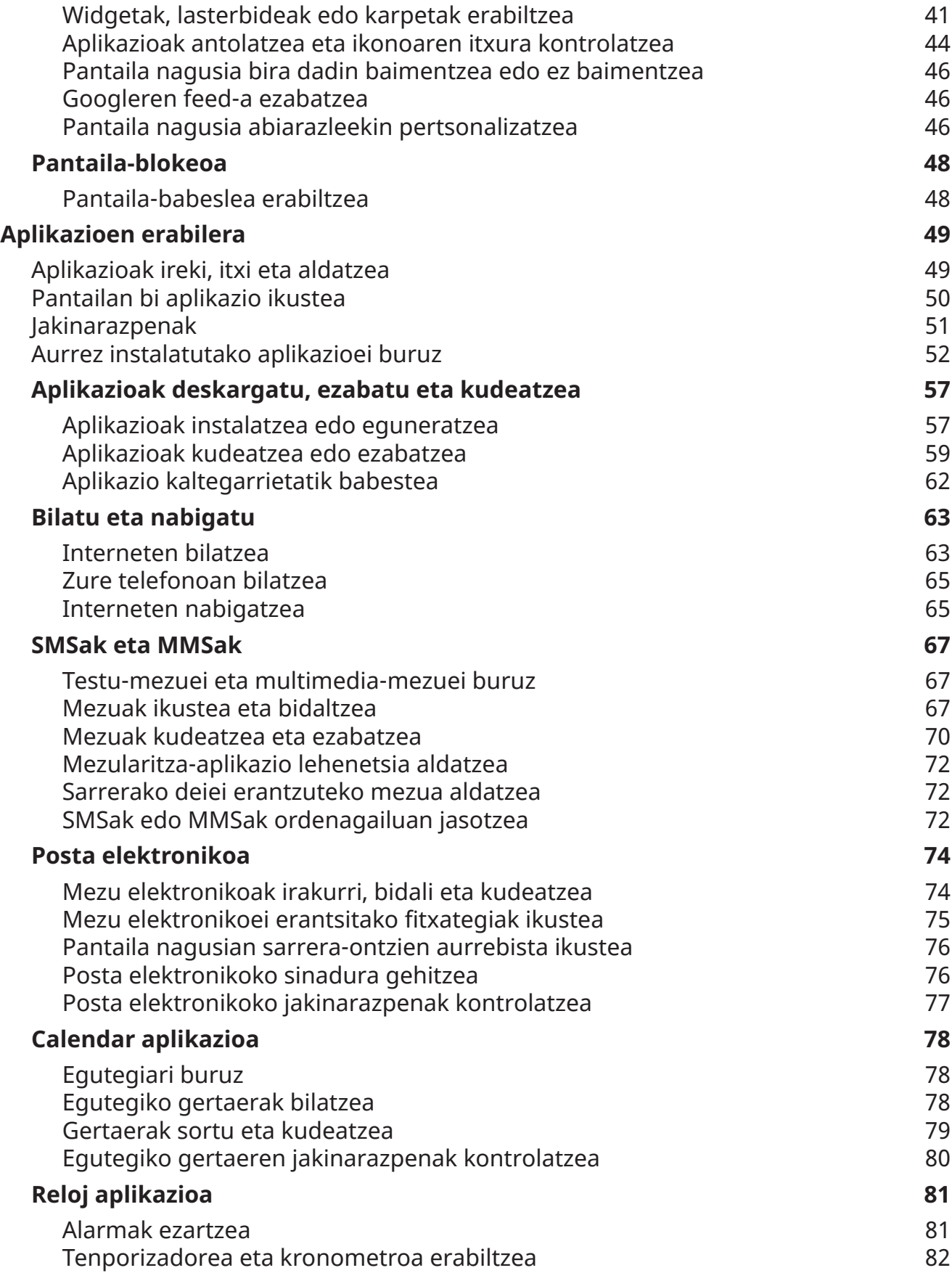

<span id="page-4-0"></span>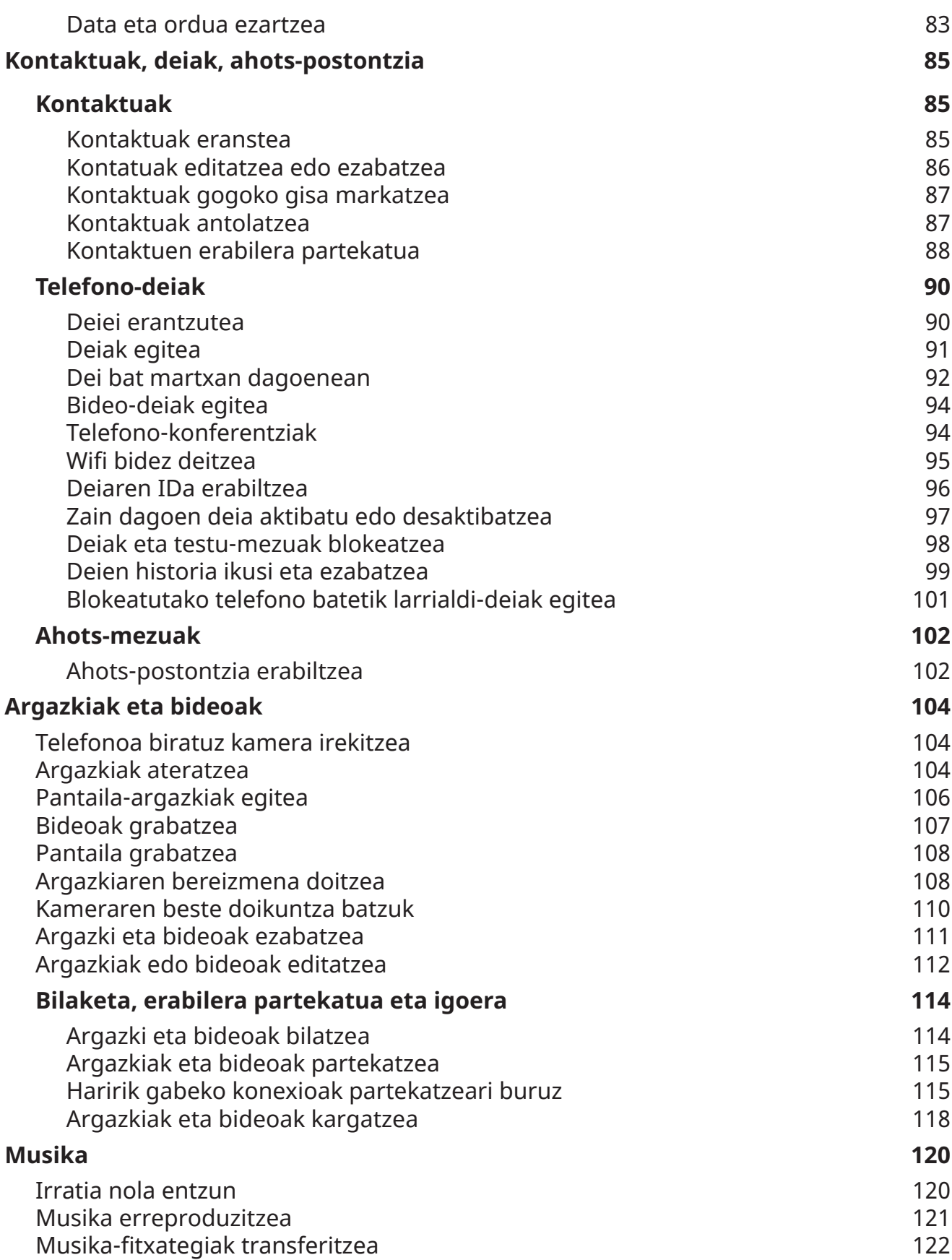

<span id="page-5-0"></span>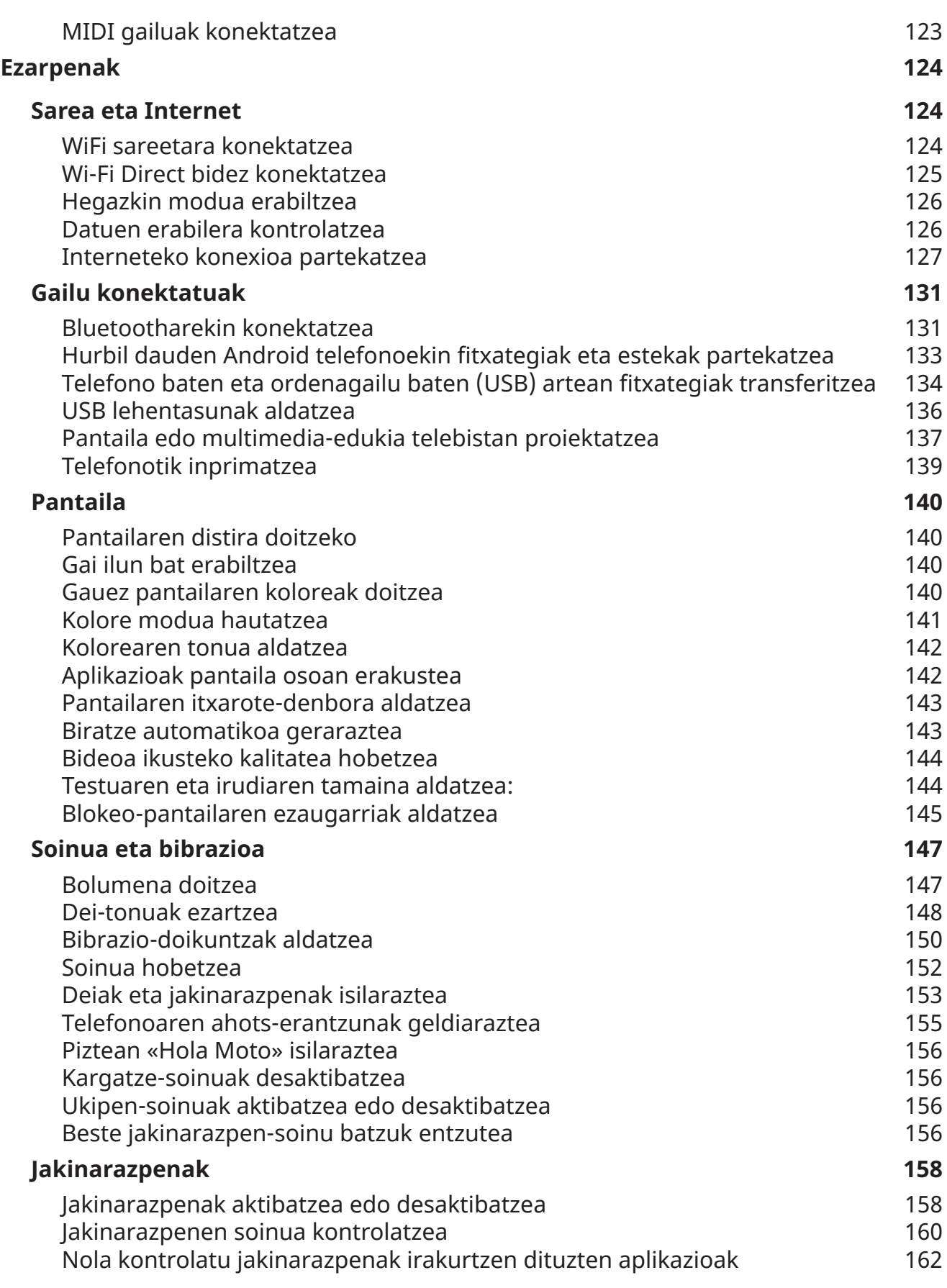

<span id="page-6-0"></span>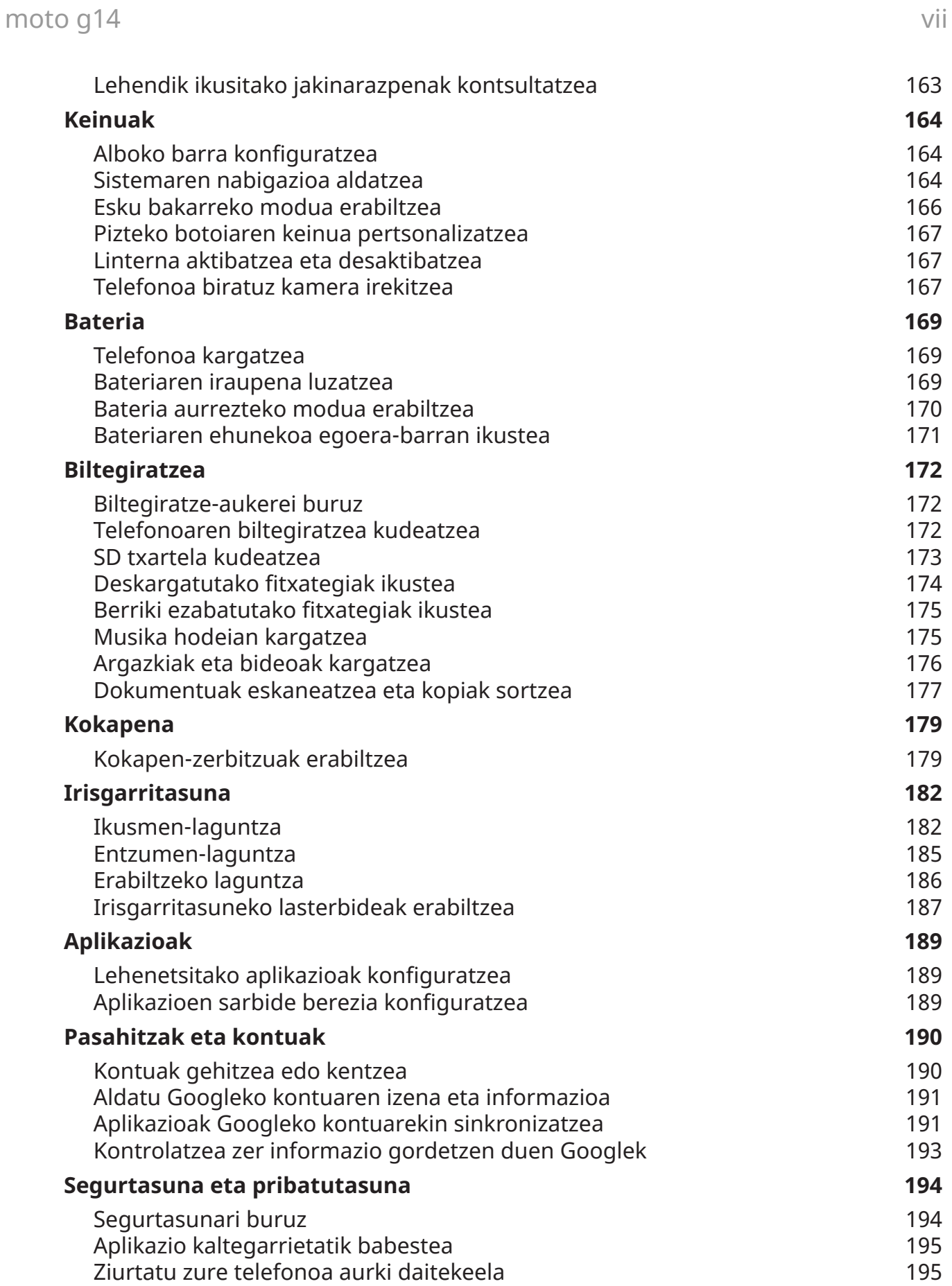

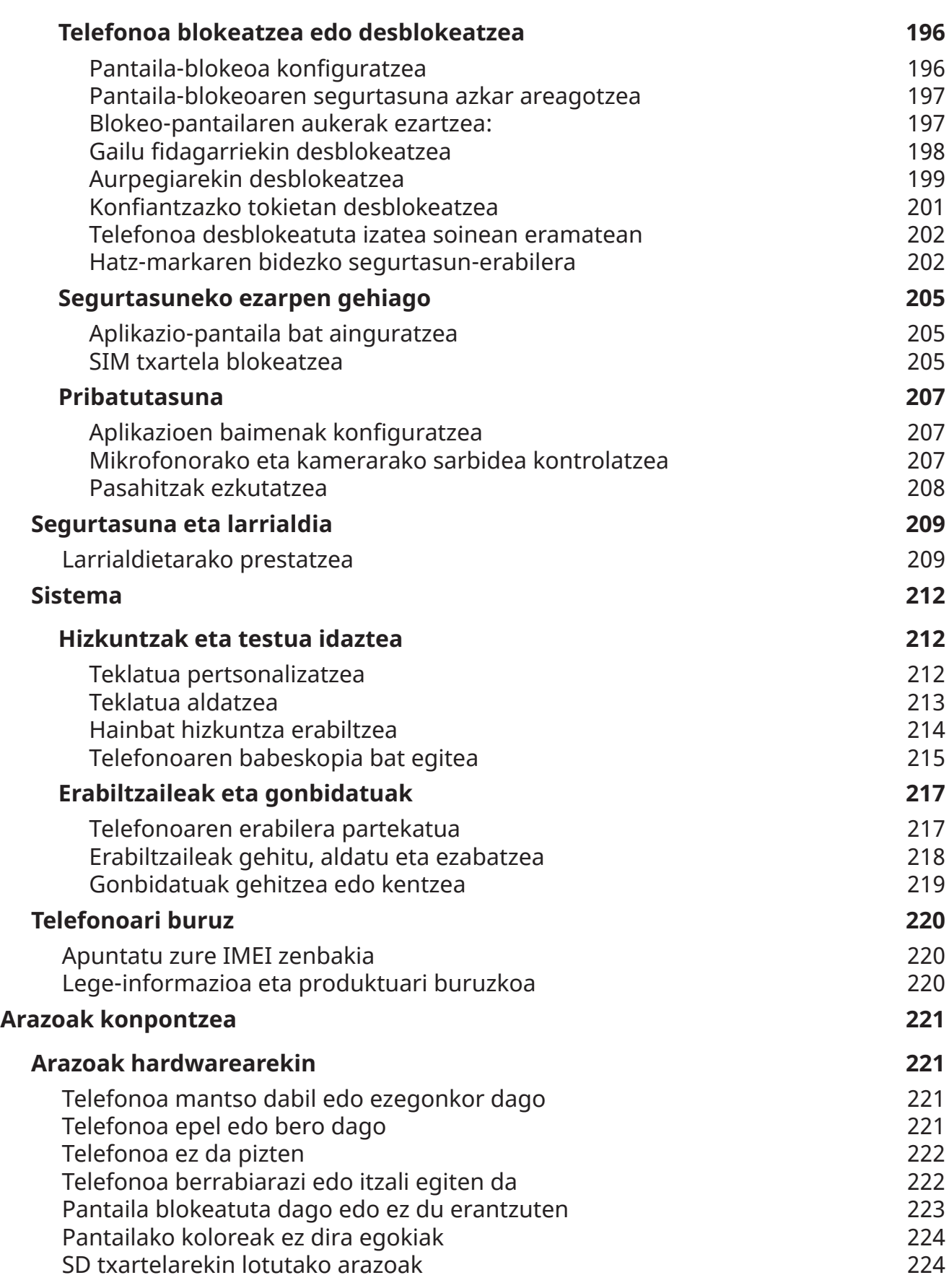

## moto g14 ix

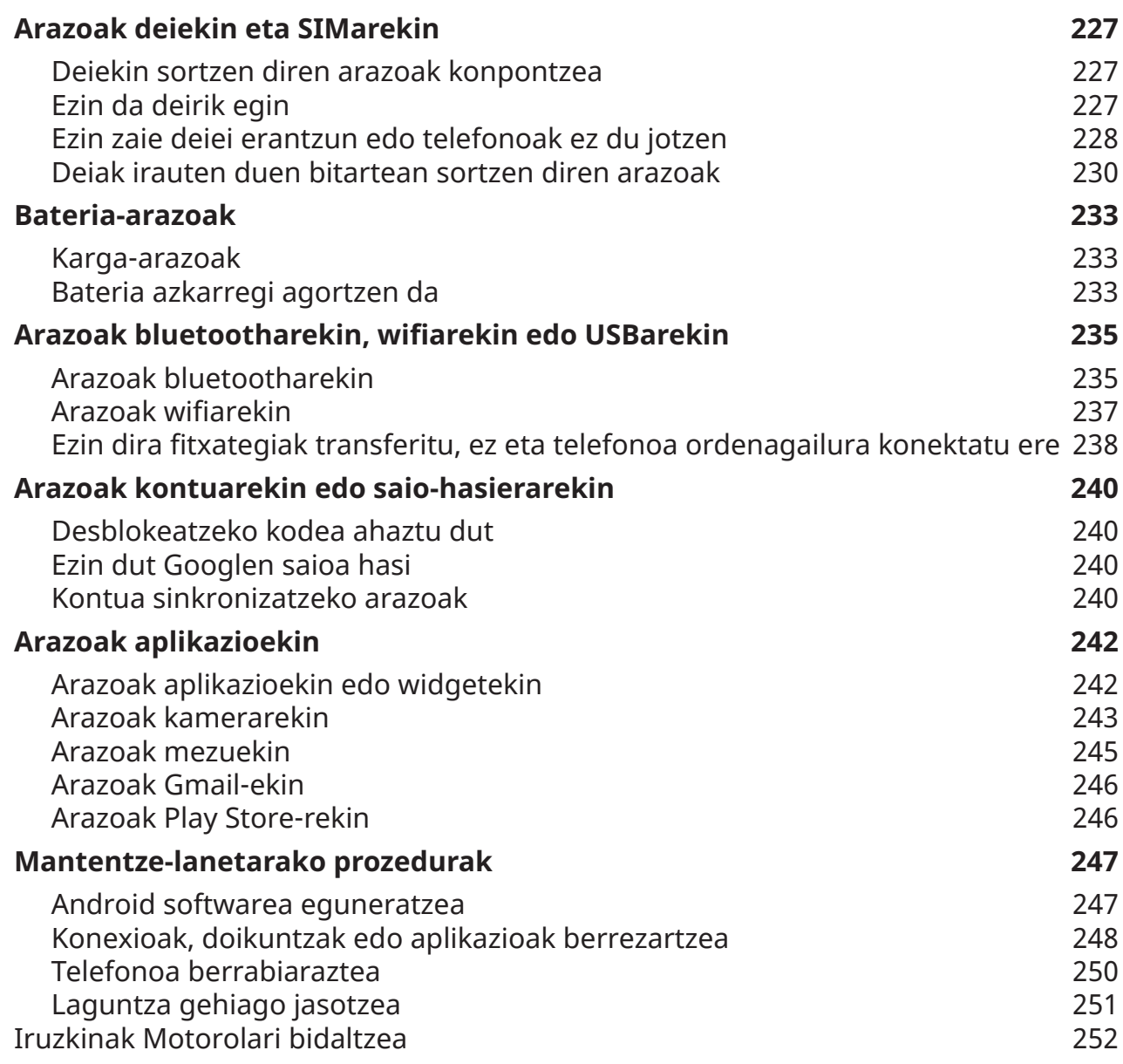

## **Zure hardwareari buruz**

### **Hardwarearen diagrama**

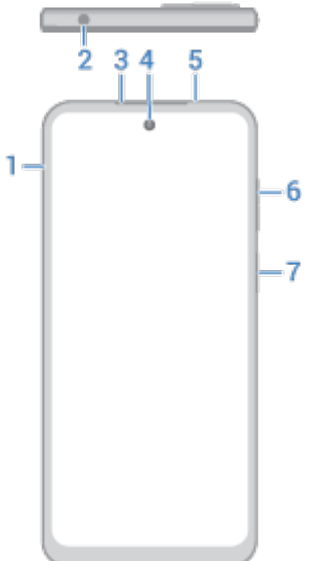

- 1. [SIM eta SD txartelar](#page-2-0)en erretilua
- 2. Entzungailuen konexioa
- 3. Entzungailua
- 4. [Aurreko kamera](#page-113-0)
- 5. Hurbiltasun-sentsorea
- 6. [Bolumena igotzeko/jaisteko](#page-155-0) botoia
- 7. [Pizteko botoia](#page-32-0) eta [hatz-marken sentsorea](#page-210-0)

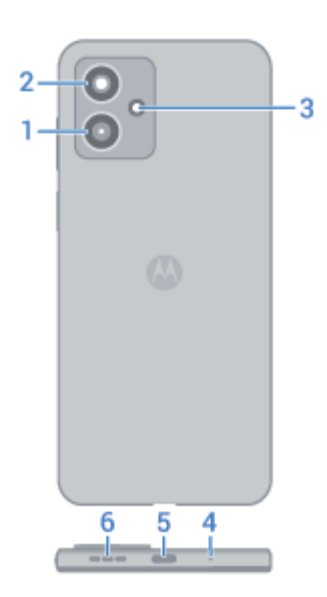

- 1. Makro kamera
- 2. Kamera nagusia
- 3. Flasha
- 4. Mikrofonoa
- 5. USB-C ataka, [gailua kargatzeko](#page-177-0) eta fitxategiak transferitzeko, bai eta [konexioa beste gailu batzuekin](#page-138-0)  [partekatzeko](#page-138-0) ere.
- 6. Bozgorailua

## **Telefonoa zaintzea**

Pantaila garbitzeko:

- Nahiz eta horrela ez den telefonoa desinfektatzen, garbi edukitzeko onena da zapi leun eta lehor batekin igurztea. Ez erabili zapi urragarririk; ezta paper-zapirik edo gainazal latza duen beste materialik ere.
- Pantaila bustia badago, zapi garbi eta lehor batekin garbitu.

Telefonoa desinfektatzeko:

- Alkohol isopropilikoarekin (% 70) bustitako zapiak erabili pantaila kontuz garbitzeko.
- Telefonoa desinfektatzeko edo garbitzeko, itzali, eta kontuz ibili hezetasunik sar ez dadin irekiduretatik (kargatzeko ataka, entzungailuetarako konektorea, mikrofonoak eta bozgorailuak).
- Ez sartu gailua garbiketa-produkturen batean. Ez erabili lixiba edo gai urragarriren bat duen garbigarririk, eta saihestu zuzenean pantailara botatzea.

### **Nola saihestu urak eragindako kalteak**

Telefonoa urarekiko eta zipriztinekiko erresistentea da, baina ez da guztiz iragazgaitza. Ez utzi telefonoa uretan edo bestelako likidoetan, eta ez utzi likido batean ere, nahita. Urarekiko erresistentzia eta zipriztinak ez dira iraunkorrak, eta babesaren errendimendua murriztu egin daiteke eguneroko erabilerarekin.

Urak eragindako kalteak ez daude bermearen barruan.

Telefonoa urez ez hondatzeko:

- Ez jarri ur presurizatuan, ur gazian edo ur gezaz bestelako likidoetan.
- Ondo lehortu telefonoa eta atakak zapi leun eta garbi batekin.
- Ez kargatu telefonoa bustita baldin badago.
- Ez utzi telefonoa erortzen, ez urratu eta ez zulatu, urarekiko erresistentziari eragin baitiezaiokete.

## **SIM eta SD txartela sartzea edo ateratzea**

## **SD txartelari buruz**

128 GB-rainoko microSD memoria-txartelak onartzen du telefonoak.

Nahikoa da 2, 4 edo 6 motako txartela.

Multimedia-fitxategiak (argazkiak, bideoak eta musika) gordetzeko erabiltzen du txartela telefonoak. Eramangarria denez, [txartela eta haren edukia erraz alda](#page-182-0) ditzakezu gailu batetik bestera. Txartela sartu ondoren, ziurtatu multimedia-aplikazioetako doikuntzak eguneratu dituzula, hala nola kamera-, musika- eta podcast-aplikazioak, sortzen edo deskargatzen duzun edukia gorde dezaten.

Ezin duzu aplikaziorik gorde SD txartelean, biltegiratze eramangarria baita.

## **Txartelak sartzea edo aldatzea**

- 1. SD txartela atera nahi baduzu, lehenbizi [bota.](#page-182-0)
- 2. Sartu SIM txartelaren erretilua ateratzeko gailua, eta estutu pixka bat, ateratzeko.

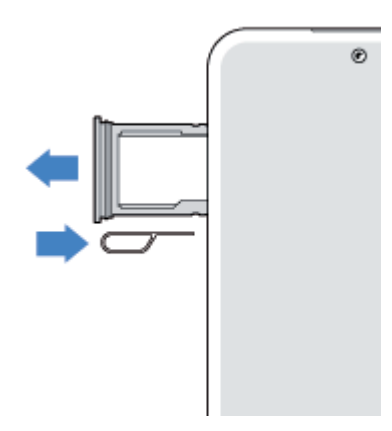

3. Sartu edo atera txartelak, behar duzuna. SD txartela eta SIM txartela erabiltzea:

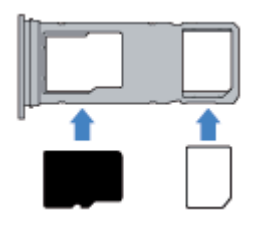

Bi SIM txartel erabiltzeko (bi txarteleko modeloentzat bakarrik):

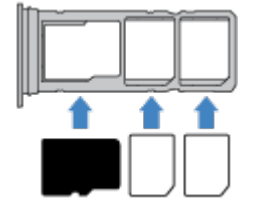

Telefonoak SIM txartel dualik onartzen duen edo ez jakiteko, joan hona: **Ezarpenak** > **Telefonoari buruz**  > **SIMaren egoera**. **SIM 1 txartelaren zirrikitua** eta **SIM 2 txartelaren zirrikitua** agertzen badira, mota horretako SIMak onartzen dituen seinale da.

4. Sartu berriz erretilua telefonoan.

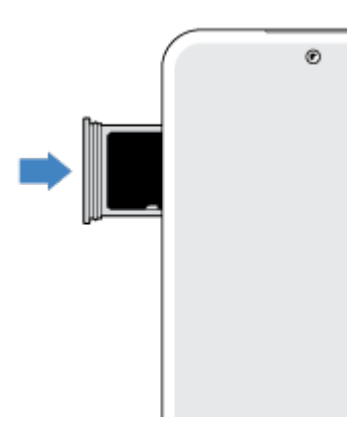

Bi SIM sartu badituzu, jakinarazpen bat jasoko duzu, konfiguratzeko. Irristatu jakinarazpena beherantz, eta sakatu [bi SIM txartelak kudeatzeko](#page-6-0). X Ikusten baduzu, [arazoa konpondu behar duzu](#page-235-0).

**Oharra:** SIM txartel bat aktibatu behar baduzu, jarri harremanetan zure operadorearekin.

Zer motatako arazoa duzu?

- [SIM txartela edo deiak](#page-235-0)
- [SD txartela](#page-232-0)

## **Telefono zaharraren datuak kopiatzea**

#### **iPhoneko datuak kopiatzea**

Google Drive erabiliko du iPhone batetik eta iCloud kontu batetik fitxategiak zure telefono berrira eta [Googleko zure kontura](#page-24-0) kopiatzeko:

- Argazkien babeskopia bat egingo da **T**otos aplikazioan.
- Kontaktuen babeskopia bat egingo da **Kontaktuak aplikazioan.**
- Egutegiaren babeskopia bat egingo da **D** Calendar aplikazioan.
- 1. Kargatu bi telefonoak, eta konektatu wifi-sare batera.
- 2. Mezurik eta deirik galdu ez dadin, zure iPhonean:
	- a. Desaktibatu iMessage. (**Ezarpenak** > **Mezuak** desaktibatuta. Edo, SIM txartela kendu badiozu, [baliogabetu](https://selfsolve.apple.com/deregister-imessage/)  [telefonoaren erregistroa](https://selfsolve.apple.com/deregister-imessage/)).
	- b. Itzali FaceTime. (**Ezarpenak > FaceTime** > desaktibatuta).
- 3. [Deskargatu Google Drive aplikazioa](https://apps.apple.com/us/app/google-drive/id507874739) zure iPhonean.
- 4. iPhonean, ireki Drive, eta, ondoren:
	- a. Hasi saioa Googleko kontuarekin Konturik ez baduzu, orain sor dezakezu.
	- b. Sakatu  $\equiv$  > **Ezarpenak > Babeskopiak eta berrezartzeko aukera**k eta hasi babeskopiarekin.
- 5. Itxaron babeskopia osatu arte.
- 6. Bukatutakoan, [hasi saioa telefonoan Googleko kontu berarekin](#page-198-0) (Ezarpenak > Pasahitzak eta kontuak > Gehitu kontu bat).

### **Android telefono baten datuak kopiatzea**

Konfiguratzen ari zaren bitartean, zure aplikazioak, musika, kontaktuak mezuak eta abar kopia ditzakezu. [Ikusi zer kopiatzen den eta zer ez.](#page-5-0)

Zure telefono zaharra zurekin ez badaukazu edo piztu ezin baduzu, kopiatu fitxategiak hodeiko babeskopia batetik zure Google kontuarekin.

Fitxategiak kopiatzeko:

- 1. Kargatu bi telefonoak eta piztu.
- 2. Telefono berrian:
	- a. Lehen aldiz piztu baduzu, hautatu hizkuntza konfigurazio-pantailan.
	- b. Konfigurazioa egitean fitxategiak kopiatzea ahaztu bazaizu, ireki **Ezarpenak** eta sakatu **Amaitu gailua konfig....**
- 3. Sakatu **Hasi**
- 4. Sartu SIM txartela sarera konektatzeko, edo sakatu **Saltatu**
- 5. Konektatu wifi-sare batera eta sakatu **Hurrengoa**.

6. Jarraitu pantailako jarraibideei telefono zaharra edo Googleko zure kontuari lotutako babeskopia hautatzeko, eta zein aplikazio eta datu kopiatu nahi dituzun hautatzeko.

**Aholkua:** Ziurtatu **Google Drive-n Babeskopiak** aktibatuta daukazula.

## **Android telefonotik zer kopiatuko den**

Konfigurazioa martxan dela [beste Android gailu batetik datuak kopiatzen badituzu](#page-4-0), hauxe kopiatuko duzu:

- Aplikazioak eta aplikazioen datuak
- Musika, argazkiak edo bideoak
- Googleko kontuak
- Telefonoan edo SIM txartelean gordetako kontaktuak
- SMSak eta MMSak
- Mezuetako multimendia-fitxategi erantsiak
- Telefonoaren ezarpen gehienak
- Pantaila-atzealdea
- Deien historia

Zure telefonotik Googleren kontura sartzean ikusiko dituzu horiek guztiak.

Zer ez den kopiatuko:

- Deskargak, hala nola PDF fitxategiak
- Play Storekoak ez diren aplikazioak
- Googlerenak ez diren kontuak
- Googleren zerbitzuetako kontaktuak eta egutegiak (hala noa WhatsAppekoak).
- Tonuak

#### **SIM txarteletik kontaktuak inportatzea**

Kontatuak SIM txartelean gordeta badaude, Googleko kontura inporta ditzakezu.

1. [Sartu SIM txartela](#page-2-0) telefonoan.

Telefono zaharra Android bat bada eta wifi-sare batera konekta badaiteke, piztu.

- 2. Ireki Kontaktuak aplikazioa.
- 3. Sakatu $\mathcal{L} > \mathbb{R}$
- 4. Bi SIM txartel badituzu, sakatu SIMa.
- 5. Hautatu kontaktuak non gorde nahi dituzun:
	- Googleren kontu bat baino gehiago badituzu, hautatu zein kontutan gorde nahi dituzun.
	- Telefonoan gordetzeko, sakatu **Gailua**.

6. Hautatu inportatu nahi dituzun kontaktuak, eta sakatu **Inportatu**.

## **Bi SIM txartel kudeatzea**

#### **BI SIM txartel erabiltzeari buruz**

Bi SIM txartel [sartzen](#page-2-0) direnean:

- $\blacksquare$ agertuko da pantaila nagusiaren goialdean.  $\boxtimes$  Ikusten baduzu, [arazoa konpondu behar duzu.](#page-235-0)
- Bi SIM txartelekin egin eta jaso ditzakezu deiak eta testu-mezuak.
- Telefonoaren [jabeak](#page-225-0) bakarrik ezar ditzake SIM dualaren ezarpenak (ez gonbidatuek, ez beste erabiltzaileek).

### **SIMa konfiguratzea**

Datu mugikorretarako, deietarako eta testu-mezuetarako zer SIM erabiltzen den zehaztu dezakezu:

- 1. Ireki **[Ezarpenak](#page-36-0)** > **Sareak eta Internet > Deiak eta SMSak**
- 2. Sakatu **Deiak** eta hautatu SIM bat edo **Galdetu beti**
- 3. Ukitu **SMS** eta hautatu SIM bat edo aukeratu **Galdetu beti**.

#### **SIM txartelen izenak eta koloreak aldatzea**

Bi SIM txartel baldin badituzu, biak azalduko zaizkizu Kontaktuak, Mezuak eta Telefonoa aplikazioetan, besteak beste. Errazago bereizteko, aldatu lehenetsitako izenak (SIM1/SIM2) izen esanguratsuagoetara. SIMaren ikonoaren kolorea ere alda dezakezu, errazago desberdintzeko.

- 1. Ireki **[Ezarpenak](#page-37-0) > Sareak eta Internet > SIMak**
- 2. Sakatu aldatu nahi duzun SIM txartela.
- 3. Egin nahi dituzun doikuntzak.

## **Ahots-postontziaren konfigurazioa**

#### **Ahots-postontziaren pasahitza ezartzea**

Ahots-postontzirako pasahitza edo PINa konfiguratzeko edo berreskuratzeko, jarri harremanetan zure operadorearekin.

#### **Ahots-postontziaren agur-mezua konfiguratzea**

Zure operadoreak hornitzen eta kudeatzen du zure ahots-postontzia. Agur-mezua konfiguratzeko:

- 1. Sakatu  $\mathbb{C}$  >  $\mathbb{R}$
- 2. Luze sakatu <sup>00</sup> postontziaren zenbakia markatzeko.

#### <span id="page-16-0"></span>Telefonoaren konfigurazioa 8

3. Jarraitu operadorearen sistemaren jarraibideei. Ahots-postontzia konfiguratu ez baduzu, jarri harremanetan zure operadorearekin jarraibideak jasotzeko.

### **Ahots-postontziaren aukerak aldatzea**

1. Sakatu  $\leftarrow$  > Ezarpenak.

( ikusi ezin baduzu, irristatu hatza pantailan behera).

- 2. Sakatu E**rantzungailua**
- 3. Bi SIM txartel baldin badauzkazu, sakatu aldatu nahi duzun kontuaren SIMa.
- 4. Nahi duzun aukera alda dezakezu:
	- Ahots-postontziaren zerbitzua zure hornitzailetik ahots-postontziaren beste aplikazio edo zerbitzu batera aldatzeko, sakatu **EZARPEN AURRERATUAK > Zerbitzua**
	- Ahots-postontzira sartzeko zenbakia aldatzeko, sakatu **EZARPEN AURRERATUAK > Konfigurazioa**
	- Baliteke zure operadoreak aukera gehiago izatea hemen, adibidez, ahots-postontziaren doikuntzak eta jakinarazpena. Jarri harremanetan sare-operadorearekin, informazio gehiago izateko.

## **Posta elektronikoa konfiguratzea**

#### **Posta elektroniko pertsonaleko kontuak konfiguratzea**

Posta elektronikoko kontu bat baino gehiago gehi ditzakezu, mota hauetakoak:

- **Gmail**
- Beste hornitzaile batzuen (IMAP/POP) posta elektroniko pertsonala

Telefonoari [Googleko kontu bat gehitu](#page-198-0) badiozu:

- Gmail aplikazioa lehen aldiz irekitzean, kontu horren posta elektronikoa ikusiko duzu. Konfiguratuta egongo da, erabiltzeko prest.
- Kontu erantsiak konfiguratzeko, ireki Gmail, sakatu zure profilaren ikonoa M eta, ondoren, hautatu **Gehitu kontu bat**.

Telefonoan Googleko konturik gehitu ez baduzu eta IMAP/POP hornitzaile baten kontu bat konfiguratu nahi baduzu (Gmail-ekoa ez dena):

- 1. Ireki **Gmail** aplikazioa.
- 2. Jarraitu pantailako jarraibideei posta elektronikoko helbidea, pasahitza eta kontuaren ezarpenak konfiguratzeko.

Kontua konfiguratzean arazoren bat baduzu, irakurri [Googlek Gmailerako emandako laguntza.](https://support.google.com/mail?topic=3394215#topic=7065107)

#### **Laneko posta elektronikoa konfiguratzea**

Laneko ordenagailuan Microsoft™ Office Outlook erabiltzen baduzu, telefonoak mezu elektronikoak, gertaerak eta kontaktuak sinkroniza ditzake, Microsoft Exchange zerbitzariarekin. Hasi aurretik, zure enpresako IT sailaren informazio hau beharko duzu:

• Helbide elektronikoa

- <span id="page-17-0"></span>• Posta elektronikoko zure pasahitza
- Domeinuaren izena
- Erabiltzaile-izena
- Zerbitzariaren izena.
- Segurtasun-mota/SSLren ezarpenak
- Bezero-ziurtagiriaren eskakizuna

Laneko posta elektronikoa konfiguratzeko:

- 1. [Ireki](#page-57-0) **Gmail** aplikazioa.
- 2. Egin ekintza hauetako bat:
	- Gmail aplikazioa irekitzen duzun lehen aldia bada, sakatu **Gehitu beste helbide elektroniko bat**.
	- Gmail beste kontu batekin erabili baduzu, sakatu zure profilaren ikonoa **W** eta, ondoren, hautatu Gehitu **kontu bat.**
- 3. Sakatu **Exchange y Office 365**.
- 4. Jarraitu pantailako jarraibideei posta elektronikoko helbidea, pasahitza eta zure enpresako IT saileko bestelako informazioa sartzeko.

### **Kontuaren bistaratzea aldatzea**

**Gmail** aplikazioan, sakatu profilaren ikonoa **W** eta hautatu kontu bat.

Pantaila nagusitik ukitu bakarrarekin sarrerako ontziak irekitzeko, [gehitu lasterbide bat eginkizunei](#page-49-0):

- 1. Luze sakatu  $\blacksquare$
- 2. Kontu bakoitzerako, eraman  $=$  pantaila nagusiko toki huts batera.

## **Zeure erara jartzea**

Gai honek jende gehienak telefono berriarekin egin nahi dituen gauzak zerrendatzen ditu, nola egin jakiteko jarraibideetarako estekekin.

## **Pertsonalizatu telefonoa**

- [Pantaila nagusiaren atzealdea konfiguratzea](#page-48-0).
- [Pantaila nagusiari aplikazioak eranstea](#page-49-0)
- Pantailaren konfigurazioa doitzea, hala nola [letra-tamaina, biraketaren doikuntzak](#page-152-0) eta [hondo iluna](#page-148-0).
- Botoiak edo keinuak **erabil erabil ditzakezu aplikazio eta pantaila batetik bestera joateko. Aukeratu** [zer Sistema-nabigazio erabili nahi duzun.](#page-172-0)
- Deitzen ari zaren lagunentzako [dei-tonuak e](#page-157-0)do [argazkiak](#page-94-0) aukeratu ditzakezu.

• Programatu [ez molestatzeko](#page-162-0) aukera inork etetea nahi ez duzunean telefonoa automatikoki isilarazteko.

## **Telefonoaren babesa**

- [Pantaila-blokeo bat konfiguratu](#page-204-0).
- [Konfiguratu segurtasuna hatz-markaren bidez](#page-210-0) pantaila azkar eta seguru desblokeatzeko, botoi bat sakatze hutsarekin.
- Konfiguratu [Nire gailua bilatzea](#page-203-0), eta gorde zure [IMEI zenbakia,](#page-228-0) inoiz telefonoa galtzen baduzu ere.

## **Konfigurazioko beste eginkizun batzuk**

- [Bluetooth gailuekin](#page-139-0) eta [wifi-sareekin](#page-132-0) konektatzea.
- [Hizkuntza bat baino gehiago](#page-222-0) erabiltzen badituzu, konfiguratu teklatuan ager daitezen.

## <span id="page-19-0"></span>**Pantaila nagusiari buruz**

Pantaila nagusia telefonoa piztean eta desblokeatzean edo hatza pantailaren beheko aldetik gorantz mugitzean agertzen da.

Pantaila nagusiak ikusteko, irristatu hatza ezkerrerantz edo eskuinerantz.

### **Zer ikusten da pantailan?**

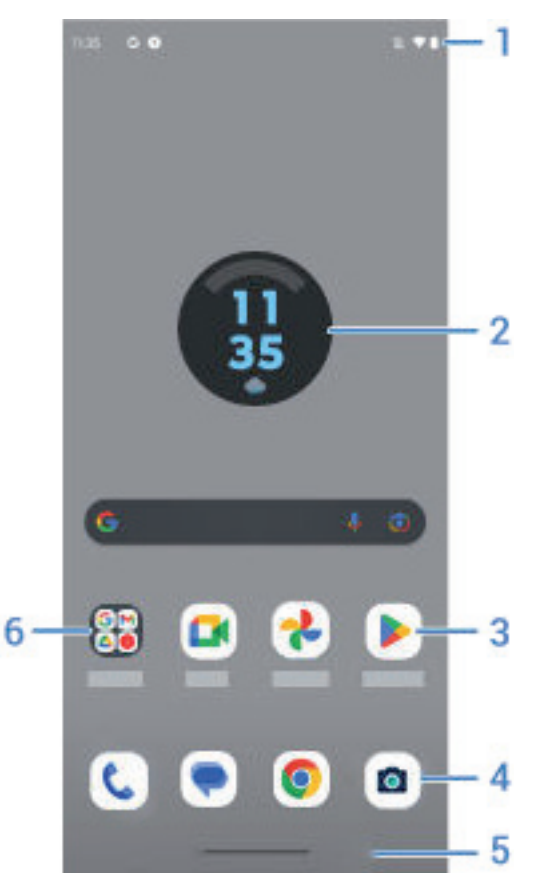

- 1. Egoera-barra: telefonoaren bateriari eta sare-konexioei buruzko informazioa ematen duten [ikonoak](#page-25-0) eta ordua erakusten ditu. Irristatu hatza beherantz, [jakinarazpenak](#page-59-0) eta [ezarpen bizkorrak](#page-33-0) ikusteko eta telefonoa itzaltzeko  $\binom{1}{k}$ .
- 2. Widgetak: [pantaila nagusiari widgetak gehitu](#page-49-0) diezazkiokezu, informaziora edo ohiko eginkizunetara azkarrago sartzeko.
- 3. Lasterbideak: lasterbideak gehitu ditzakezu [maiz erabiltzen dituzun aplikazioak edo webguneak](#page-49-0) irekitzeko.
- 4. Gogokoen ontzia: pantaila nagusiko edozein orritatik gehien erabiltzen diren aplikazioetara ukitu batekin sartzeko. [Hemen agertzen diren aplikazioak pertsonaliza](#page-32-0) ditzakezu.
- 5. Nabigazio-barra: erabili keinuak [aplikazio eta pantaila batetik bestera mugitzeko](#page-32-0). Keinuak erabil ditzakezu, eta [barra ezkutatu.](#page-173-0) Barraren ordez, [nabigazio-ikonoak](#page-172-0) erabil ditzakezu.
- 6. Karpeta: [gehitu karpetak](#page-51-0) aplikazioetarako lasterbideak antolatzeko.

### <span id="page-20-0"></span>**Pantailak gehitzea/ezabatzea**

Pantaila nagusi gehiago gehi ditzakezu eskuinaldean. Orrialde bat gehitzeko, irristatu aplikazioaren lasterbidea edo widgeta lehendik dagoen orrialde baten ertzera, eta kokatu orri berrian.

Pantaila nagusi bat kentzeko, irristatu aplikazio, lasterbide, widget eta karpeta guztiak pantailatik kanpo. Azken elementua kendu ondoren, pantaila nagusia ezabatu egingo da.

### **Mahaigaina pertsonalizatzea**

#### **Antolamendua**:

- Luze sakatu mugitu nahi duzun elementua hura hautatu eta beste toki batera mugitzeko.
- [Elementuak karpetatan multzokatzea](#page-51-0)
- [Aplikazio guztien zerrenda non jarri nahi duzun](#page-52-0) aukeratu dezakezu: aplikazioen ontzian edo zuzenean pantaila nagusian.

**Aukeratu nola nabigatu:** nabigazio-barraren ordez, **[nabigazio-ikonoak](#page-33-0) erabil ditzakezu.** 

#### **Itxura aldatzea:**

- [Pantaila-atzealdea,](#page-48-0) [widgetak](#page-49-0) eta [pantaila nagusiaren beste doikuntza batzuk](#page-52-0) pertsonalizatzeko aukerak ikusteko, luze sakatu hasierako pantailako eremu huts bat.
- Hasierako pantailan itxura guztiz berria edukitzeko, [beste abiarazle bat instala dezakezu.](#page-54-0)

## **Blokeo-pantailari buruz**

[Blokeo-pantaila](#page-204-0) agertzen da pantaila blokeatzen duzunean, eta pantaila pizten edo [aktibatzen](#page-37-0) duzunean.

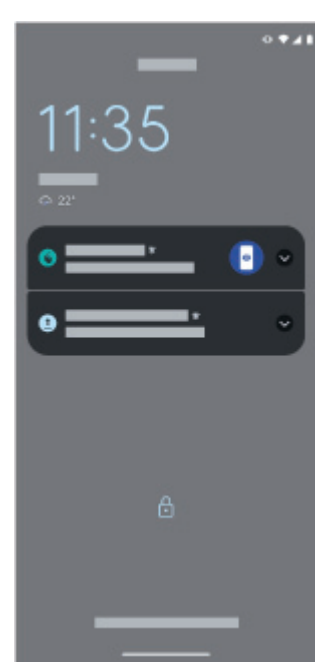

Blokeo-pantailatik, hauek egin ditzakezu:

• [Larrialdiko deiak egitea](#page-109-0)

#### Ikasi oinarrizko kontzeptuak 13

- [Jakinarazpenak ikusi eta haiei erantzutea.](#page-59-0) Sakatu bi aldiz, irekitzeko.
- [Ezarpen bizkorrak irekitzea.](#page-33-0) Irristatu hatza beherantz pantailaren goialdetik lau ezarpen nagusiak eta jakinarazpenak ikusteko. Ondoren, irristatu hatza, gainerakoa ikusteko.
- [Ahots-komando bat abiaraztea](#page-38-0). Irristatu gorantz diagonalean, beheko edozein izkinatatik.
- [Segurtasun-blokeora joatea.](#page-205-0) Desaktibatu aldi baterako jakinarazpenak eta desblokeoa hatz-marka bidez.

[Blokeo-pantaila pertsonaliza dezakezu,](#page-153-0) mezu bat gehitzeko eta agertzen diren jakinarazpenak kontrolatzeko.

## <span id="page-22-0"></span>**Hau zure lehen smartphonea bada**

### **Ikasi oinarrizko kontzeptuak**

Telefonoan nabigatzeko, funtsezko kontzeptu hauek beharko dituzu.

- [Aplikazio eta pantaila batetik bestera mugitzeko,](#page-172-0) keinuak edo ikonoak  $\blacktriangleleft \blacktriangleleft \blacksquare$
- Elementuak hautatzeko pantailan sakatzeaz gain, [beste keinu batzuk](#page-31-0) ere erabil ditzakezu, hala nola irristatzea zooma erabiltzeko.
- Pantaila nagusiaren goiko aldean dauden [ikonoek](#page-25-0) informazio garrantzitsua ematen dute, begiratu batean. Hauei buruzkoa, besteak beste: telefonoaren bateria-maila eta sare-konexioa, edo erantzun ez duzun dei bat jaso duzun.
- Telefonoak eta aplikazioek jakinarazpenak bidaltzen dizkizute, besteak beste mezu berrien, egutegiko gertaeren eta hurrengo alarmen berri emanez. [Jakinarazpenak](#page-59-0) leku batean baino gehiagotan aurkituko dituzu, eta [hainbat ekintza](#page-60-0) egin ahal izango dituzu haiekin.

Eginkizun horiei buruzko informazio gehiago lortzeko, sakatu hauetako bat:

- [Dei bati erantzutea](#page-98-0)
- [Deitzea](#page-99-0)
- [Alarma bat konfiguratzea](#page-89-0)
- [Linterna piztea eta itzaltzea](#page-38-0)
- [Musika erreproduzitzea](#page-129-0)

### **Aplikazioak eskuratzea**

[Aplikazio erabilgarri eta dibertigarri](#page-60-0) ugari ditu zure smartphoneak. Haren potentzial guztia desblokea dezakezu zure bizimoduarekin bat datozen aplikazioak [instalatzen](#page-65-0) badituzu. Joan Play Storera, eta ikusi doako eta ordainpeko zein aplikazio dituzun eraginkorragoa eta antolatuagoa izaten laguntzeko, eta entretenitzeko, informatzeko eta nahi duzunarekin harremanetan egoteko.

#### **Babestu telefonoa**

Telefonoa soinean eramaten dugu beti, eta istripuak gerta daitezke, baita galtzea ere. Horregatik, komeni da [segurtasun](#page-202-0)-ezarpenak konfiguratzea, telefonotik aldenduta ere lasai egon gaitezen.

**Konfiguratu pantaila-blokeo** bat Informazio seguru edukitzeko lehen defentsa-lerroa da. Zein dituzu nahiago: zenbakiak, formak edo hitzak? Konfiguratu PIN bat, eredu bat edo pasahitz bat telefonoa desblokeatze[ko. Ikusi nola egiten den.](#page-204-0)

Pantaila blokeatzeak ez dizu galaraziko dei bati unean bertan erantzutea edo kamera erabiltzea.

**Erakutsi jabearen informazioa.** Blokeo-pantailan, mezu bat erakuts dezakezu, gailua galduz gero «itzultzeko» eskatuz. Mezuan, harremanetarako informazioa jar dezakezu, itzulketa errazteko. [Ikusi nola](#page-153-0)  [egiten den.](#page-153-0)

**Aktibatu galdutako telefonoaren funtzioak.** Lasaiago egon nahi baduzu, kontsultatu [Nire gailua bilatzea](#page-203-0) noizbait telefonoa urrutitik aurkitu, blokeatu edo ezabatu behar baduzu ere.

## **Pertsonalizatu telefonoa**

Badakigu [pantailaren atzealdea aldatzea](#page-48-0) pertsonalizatuko duzun lehen alderdia dela; baina gehiago ere egin dezakezu. Arakatu [Ezarpenak,](#page-36-0) eta ezarri nahi dituzun dei-tonuak, letra-tamaina, datuak eta teklatua erabiltzeko hobespenak eta abar. Telefonoaren funtzio asko ezagutzeko modu bikaina da, eta, aldi berean, pertsonalizatu egingo duzu, zure beharretara egokitzeko.

Aplikazio askotan  $\equiv$  edo  $\mathsf{I}$  sakatu dezakezu aplikazioen ezarpen espezifikoak ikusteko. Ez ahaztu hemen eskura dituzun aukerak ere aztertzea.

### **Datu mugikorrak kudeatzea**

**Ulertu nola erabiltzen diren datuak.** Ez galdu begi-bistatik datuen erabilera, eta [ikasi](#page-134-0) ahalik eta etekin handiena ateratzen. Ikusi zer aplikaziok erabiltzen duten [datu-kopuru handiena](#page-135-0), eta egokitu ezarpenak. Zure telefonoa datu gehiegi kontsumitzen ari bada, [kontuen sinkronizazio automatikoa geldiaraz](#page-200-0) dezakezu.

**Erabili wifi-sarea datu mugikorrak ez xahutzeko**. Wifi-sare batera konektatzen zarenean, zure datuek sare-konexioa erabiliko dute operadorearen konexioaren ordez, eta, hala, datu mugikorrak aurreztuko dituzu behar dituzunerako. Ikasi wifi-sarera konektatzen.

### **Ezagutza erabilgarriak**

**Aurkitu telefonoari buruzko informazioa** Zure telefono-zenbakia, gailuaren izena eta telefonoari buruzko beste datu batzuk ezagutzeko, joan hona: **Ezarpenak** > **Telefonoari buruz**.

**Esan zure telefonoari zer egin behar duen.** Erabili telefonoaren esku libreko modua [ahots-komandoekin.](#page-38-0) Eskatu toki jakin batera eramateko, eta, gidatzen ari zarela, entzun emandako jarraibideei. Bidetik ateratzen bazara, telefonoak berriz bide egokia hartzen lagunduko dizu. Esaiozu alarmak konfiguratzeko, Interneten informazioa aurkitzeko edo deiak egiteko.

**Ez galdu argazki bat egiteko aukera bakar bat ere.** Ireki kamera automatikoki blokeo-pantailatik. Telefonoa bitan [biratu](#page-112-0) besterik ez duzu egin behar. Zure argazki eta bideoen [babeskopia automatikoa](#page-126-0) egin dezakezu Googleko zure kontuarekin edo [Play Storen](#page-125-0) eskura dauden argazkien erabilera partekatuko beste aplikazio batzuekin.

**Gorde edukia.** [Biltegiratze-aukera](#page-180-0) bat baino gehiago duzu. Gorde edukia eta aplikazioak telefonoan. Biltegiratzeko leku gehiago izateko, erabili [SD txartela](#page-181-0) argazkietarako, bideoetarako eta musikarako Lotutako aplikazioetan gordetako elementuak ireki ditzakezu; adibidez, argazkiak, argazkiak eta bideoak ikusteko. Biltegiratze-eremu gehiago izateko, Internetera konektatutako edozein gailutatik (telefonoa, ordenagailua edo tableta) zure fitxategietara eta multimedia-edukietara sartzeko aukeraz gain, erabili hodeiko biltegiratzea. Zure [Googleko kontuak](#page-24-0) Driveko doako hodeiko biltegiratzea barne hartzen du, bere aplikazio propioa du, eta menuan ere eskuragarri dago, beste aplikazio batzuen bidez.

**Wifi-gunea** [Telefonoa wifi-gune gisa erabi](#page-126-0)l dezakezu Interneteko konexioa Interneterako sarbidea behar duten beste gailu batzuekin partekatzeko (adibidez, ordenagailu eramangarri batekin edo tableta batekin).

**Berrabiarazi telefonoa.** Telefonoak erantzuten ez badu, blokeatuta geratzen bada, pantaila zuria edo beltza agertzen bada edo [pizteko botoiari](#page-0-0) erantzuten ez badio, berrabiarazi egin daiteke. Luze sakatu pizteko botoia, 7-10 segundoz. Telefonoa berrabiarazi egingo da.

*Funtzio, zerbitzu eta aplikazio batzuk sarearen edo operadorearen mende daude, eta baliteke eremu guztietan erabilgarri ez egotea.*

## <span id="page-24-0"></span>**Lehen iPhone bat bazenuen**

Ongi etorri Androidera. Hona hemen zure iPhone zaharraren eta telefono berriaren arteko desberdintasun batzuk.

**Zure laguntzailea**: Siriri erretiroa eman diozunez, informa zaitez eta egin eginkizunak Googleren laguntzailearekin. Nahikoa da «OK, Google» [konfiguratzea](#page-38-0); prest izango duzu informazioa edo eguneroko eginkizunetarako laguntza eskatzeko.

#### **Aplikazioak:**

- Agur, Appleren App Store; kaixo, Google Play Store. [Play Store](#page-25-0) da orain aplikazio-denda lehenetsia. iPhonearen eta Androiden aplikazioak ez dira bateragarriak. Hala ere, garatzaile askok iPhonerako eta Androiderako aplikazioen bertsioak sortzen dituzte. Aplikazioak zure datuak linean biltegiratzen baditu, ahalegin handirik egin gabe alda ditzakezu. Androiden bertsioa deskargatu eta saioa hasi besterik ez duzu egin behar.
- Jarraitu podcastak entzuten. Podcasts aplikazioarekin entzun ditzakezu. Aplikazio ugari aurkituko dituzu Play Storen. Bilatu «podcast» Play Storen, eta [deskargatu](#page-64-0) nahi duzuna.
- Instalatu aplikazioak urrunetik. Zure ordenagailutik, sartu play.google.com helbidean, bilatu aplikazioak pantaila handiago batean eta, ondoren, instalatu zure telefonoan.

**Pantaila nagusia:** zure telefono zaharrak pantaila nagusian bistaratzen zituen aplikazio guztiak. Zure telefono berrian, aplikazio garrantzitsuenetarako [zuzeneko sarbideak](#page-49-0) jar ditzakezu hasierako pantailan, sarbide erraza izateko. Horrela, widgetetarako toki gehiago geratzen da pantaila nagusian, eta horrek itxura biziagoa ematen dio pantailari.

**Pribatutasun-adierazlea:** Androiden, [adierazle berde batek](#page-215-0) esan nahi du aplikazio bat kamera edo mikrofonoa erabiltzen ari dela. iPhone-an, adierazle laranja batek esan nahi du mikrofonoa erabiltzen ari dela.

**Hodeian**: zure Googleko kontua da Googlerekin hodeian biltegiratzeko gakoa. Zure kontaktuak telefonora migratu badituzu, edozein gailu edo ordenagailutatik ikusi ahal izango dituzu; aski izango duzu Gmail-en saioa hastea. Zure Googleko kontuan besteak beste Calendar eta Drive aplikazioak daude; beste pertsona batzuekin eroso lan egiteko aukera ematen dute. Googleko kontuan saioa hastean edozein gailutatik jokatzea eta bideoak, musika eta argazkiak atzitzea ahalbidetzen duten aplikazioak ere baditu. Erabili YT Music iTunes-eko liburutegia [igotzeko.](#page-183-0)

**Fitxategien erabilera partekatua:** iPhonean AirDrop erabili baduzu, orain Nearby daukazu, [fitxategiak edo](#page-141-0)  [estekak lagunekin erraz partekatzeko](#page-141-0).

## **Googleko kontuari buruz**

#### **Zure kontuaren abantailak**

Telefonoa konfiguratzean, [Googleko kontu bat gehitu](#page-198-0) behar duzu. Horrelako kontu bat duzun lehen aldia bada, jakin ezazu telefonoaren pasahitza baino askoz gehiago dela.

Googleko kontu batek aukera ematen dizu zure informazio pertsonala antolatzeko eta edozein ordenagailutatik edo gailu mugikorretik ikusteko:

- **Sinkronizatu dena.** Ez galdu inoiz kontaktuak. Lotu Googleko kontuarekin, zure telefonoan [sortu badituzu](#page-93-0), eta ikusi Gmailetik edozein ordenagailutan, edo Googleko zure kontuan sartuta, edozein telefonotan. [Sortu](#page-82-0)  [mezu elektronikoak](#page-82-0) edo [egutegiko gertaerak](#page-87-0) telefonoan, eta ikusi ordenagailuan. [Sartu nabigatzailearen](#page-73-0)  [gogokoetara](#page-73-0) edozein gailutatik.
- **Gorde hodeian.** [Kargatu zure argazkiak, bideoak](#page-126-0) et[a musika](#page-183-0) hodeian; izan guztia eskura telefonoan lekurik hartu gabe.

<span id="page-25-0"></span>**• Gorde zure informazioa.** Kontuaren pasahitzak babesten du, eta edozein lekutatik sar zaitezke hara.

#### **Kontuaren mantentze-lanak**

Pasahitza gogoratzeaz gain, ez da aparteko mantentze-lanik egin behar Googleko kontu batean. Horri esker, informazio seguru eta sinkronizatuak eskaintzen dizkizun abantailak balia ditzakezu. Hauek egin dezakezu, ordea:

- Telefonoak informazioa zenbatean behin [sinkronizatzen](#page-199-0) duen kontrolatu.
- Googlek zuri buruz biltzen duen informazio pertsonala berrikusi eta [administratu;](#page-201-0) hala nola bilaketa- eta nabigazio-historiak.

### **Googleko aplikazioei buruzko informazio gehigarria**

Googleren aplikazio asko daude kargatuta telefonoan, hala nola [Gmail](#page-82-0), [Chrome,](#page-73-0) [Fotos](#page-126-0) eta [Maps](#page-39-0). Googleren beste aplikazio batzuei buruzko informazio gehiago lortzeko eta deskargatzeko, irakurri [Googleren](https://support.google.com/assistant/?#topic=7391797)  [laguntza-informazioa](https://support.google.com/assistant/?#topic=7391797).

#### **Errorea Googleko zure kontuarekin saioa hastean**

Zure kontuarekin saioa hasteko arazoak badituzu, [irakurri Googleren laguntza-informazioa.](https://support.google.com/assistant/?#topic=7391797)

## **Egoera-barrako ikonoak**

#### **Egoera-ikonoei buruz**

Pantaila nagusiaren goiko aldeko [egoera-barrak](#page-19-0) telefonoa gainbegiratzen laguntzen duten ikonoak ditu.

- **Ezkerreko ikonoek** aplikazioei buruzko informazioa ematen dizute; adibidez, mezu berriei edo deskargei buruzkoa. Ez badakizu ikono batek zer esan nahi duen, irristatu barra behera, informazio gehiago eskuratzeko.
- **Eskuineko ikonoek** telefonoaren bateria-mailaren eta sare-konexioen berri ematen dute.

Puntu bat agertzen bada, ikono gehiago daudela esan nahi du. Irristatu pantailaren goiko aldetik behera, ikono guztiak bistaratzeko.

#### **Zer esanahi duten egoera-ikonoek**

Aplikazioen ikono hauek eta egoera-ikono hauek ditu zure telefonoak.

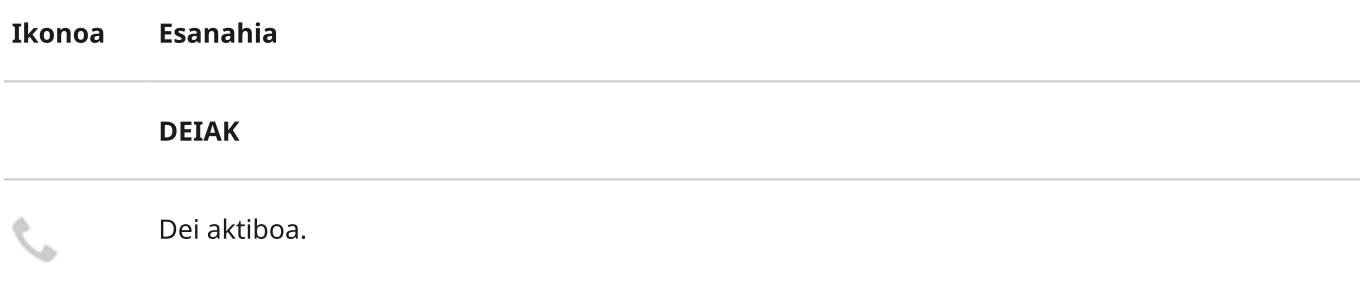

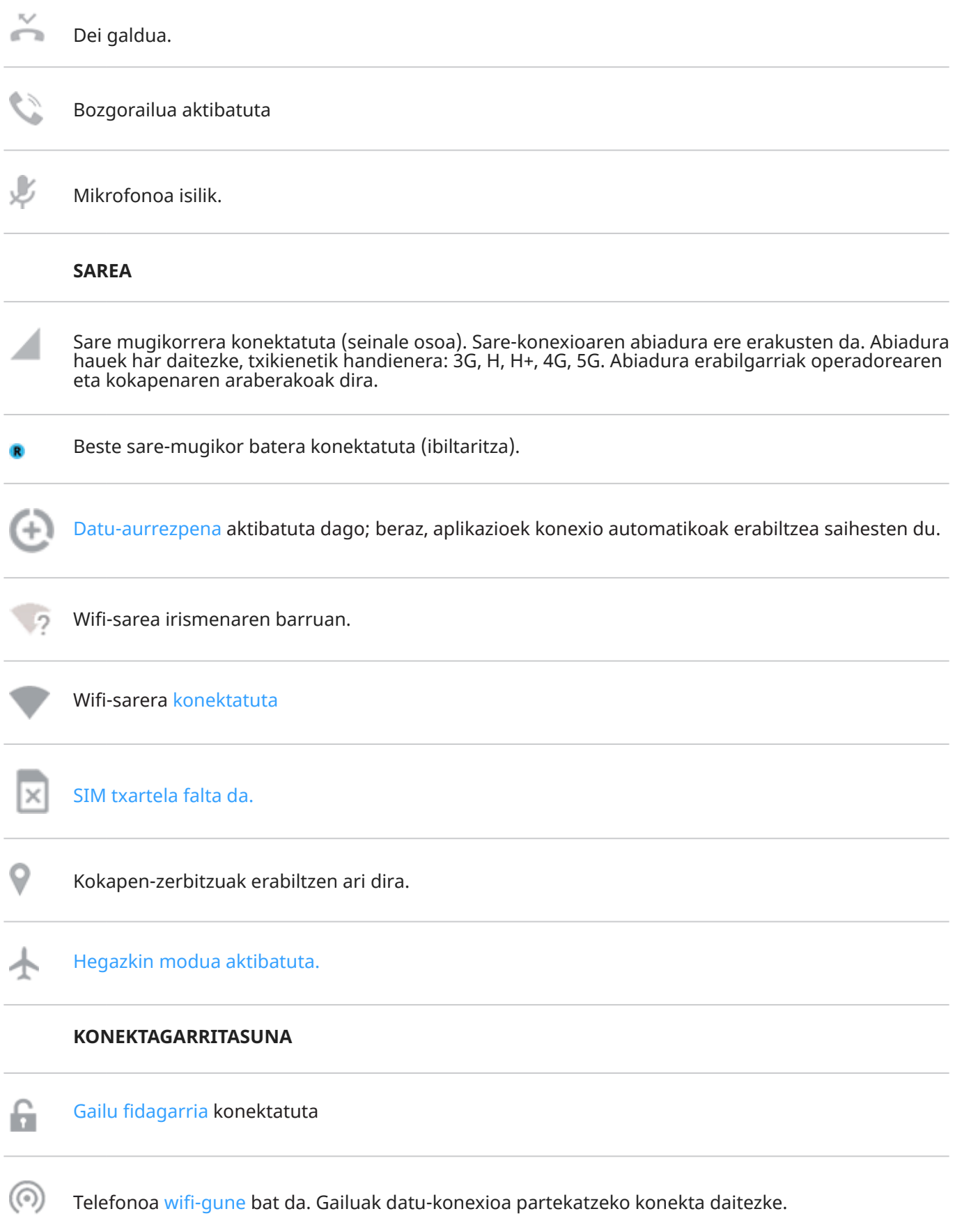

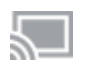

[Haririk gabeko pantaila](#page-145-0) edo egokigailua konektatuta.

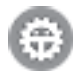

ψ

[USB-kable](#page-142-0) baten bidez konektatuta.

[USB bidez partekatu](#page-138-0) gaituta.

#### **SINKRONIZAZIOA ETA EGUNERATZEAK**

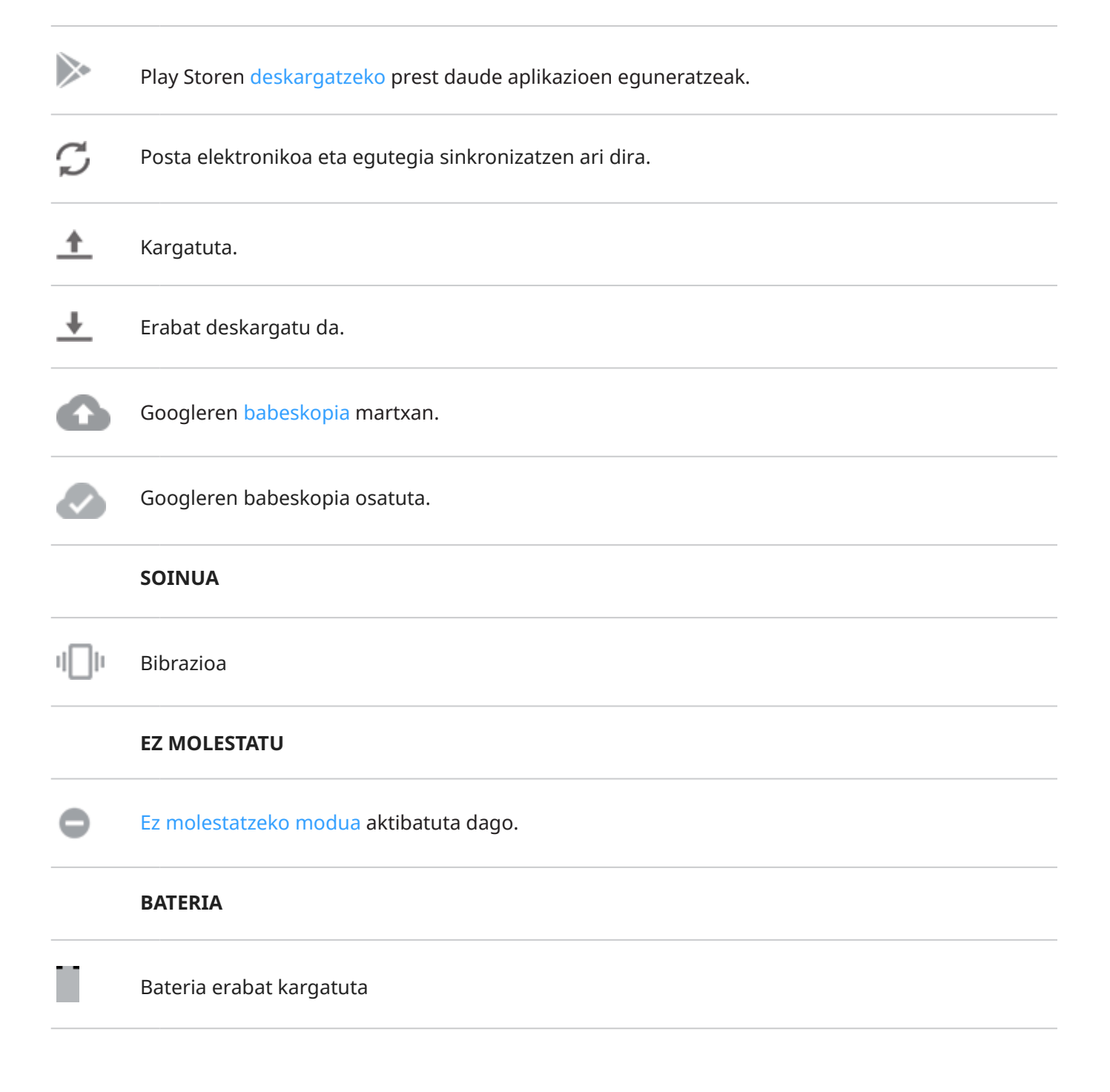

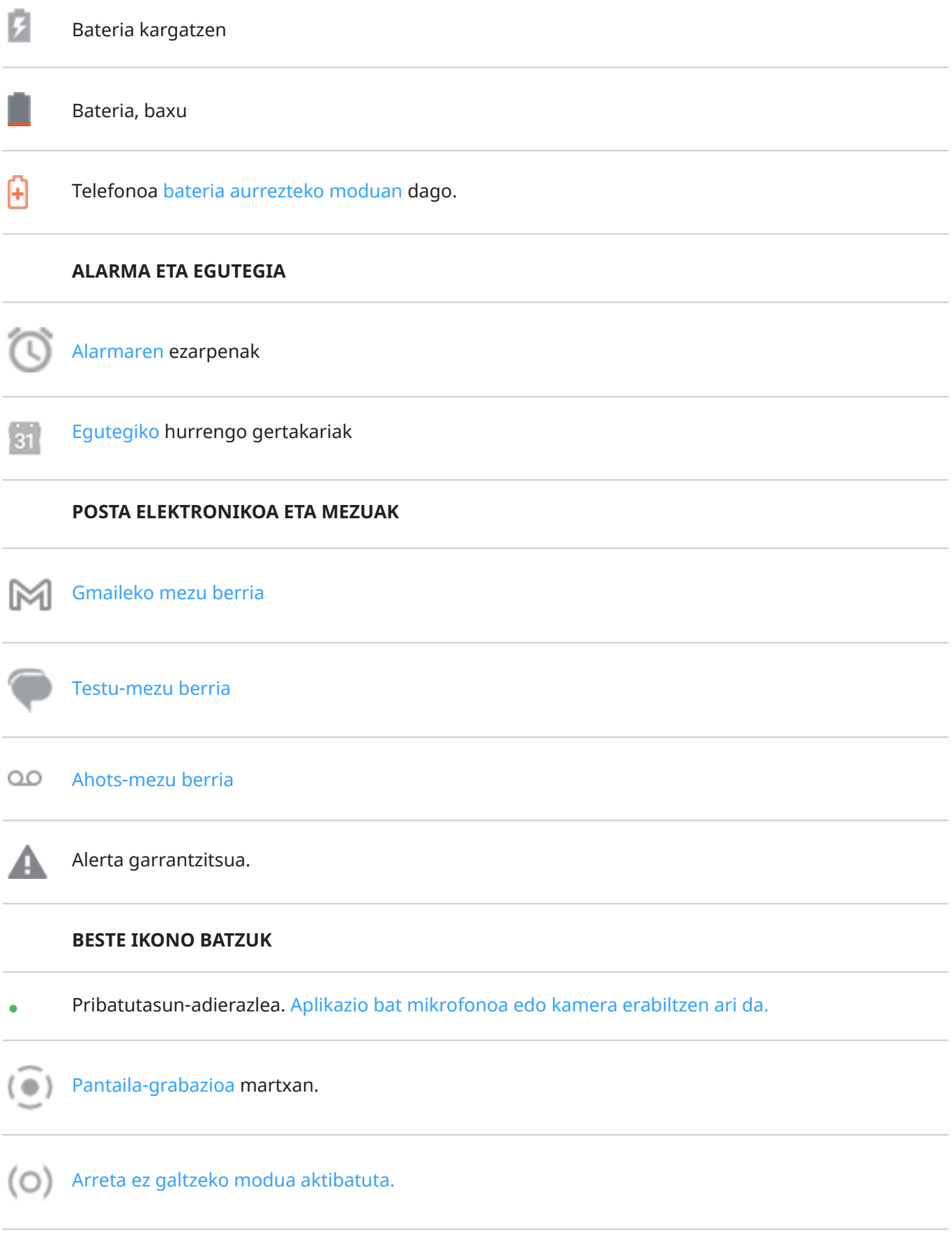

Baliteke [deskargatzen](#page-65-0) dituzun aplikazioek beste ikono batzuk erakustea, haien egoeraren berri emateko.

<span id="page-29-0"></span>*Funtzio, zerbitzu eta aplikazio batzuk sarearen edo operadorearen mende daude, eta baliteke eremu guztietan erabilgarri ez egotea.*

## **Telefonoari buruz jakin beharrekoak**

#### **Lasterbidea**

Pantaila nagusian gehitu dezakezun ikonoa, aplikazio bat bizkor irekitzeko aukera ematen duena. [Sortu](#page-49-0)  [lasterbideak](#page-49-0) maiz erabiltzen dituzun aplikazioetarako.

#### **Softwarea eguneratzea**

Telefonoaren sistema eragilea eguneratzea; normalean, funtzio berriak ezartzen ditu eta arazoak konpontzen ditu. Eguneratzea haririk gabe deskargatzen da telefonoan, kostu gehigarririk gabe.

#### **Aplikazioa**

Funtzio gehiago edukitzeko deskarga dezakezun softwarea: jokoak, posta elektronikoko aplikazioak, barra-kodeen eskanerrak eta askoz gehiago. Aplikazio batzuk lehenespenez daude telefonoan, eta gehiago deskarga ditzakezu telefonoaren aplikazio-dendan.

#### **Egoera-barra**

Barra mehe bat da, [pantaila nagusiaren](#page-19-0) goiko aldean dagoena; ordua eta telefonoaren bateriari eta sare-konexioei buruzko informazioa ematen duten [ikonoak](#page-25-0) erakusten ditu. Aplikazioek ikonoak erakusten dituzte egoera-barran, gertaeren —hala nola mezu berrien— berri emateko.

#### **Bluetooth™**

Irismen laburreko haririk gabeko teknologia, gailu bat hurbileko beste gailu eta osagarri batzuetara (entzungailuak, bozgorailuak, inprimagailuak, etab.) konektatzeko aukera ematen duena, bluetooth bidez. Erabili bluetooth funtzioa deiak esku libreko sistemarekin egiteko entzungailuen bidez edo autoan, musika entzuteko haririk gabeko bozgorailuetan, sagua edo haririk gabeko teklatua erabiltzeko edo dokumentu bat beste gela batean inprimatzeko. [Bluetootha konfiguratzea](#page-139-0).

#### **Datuak**

Telefonoan jasotzen duzun edo telefonotik bidaltzen duzun informazioa; hauek izan ezik: deiak, SMSak edo MMSak. Interneten sartzeko, posta elektronikoa kontsultatzeko, jokoetan aritzeko edo aplikazioak erabiltzeko erabiltzen dira datuak, besteak beste. Baliteke bigarren mailako atazek ere, hala nola sinkronizazioak edo kokapen-zerbitzuek, datuak erabiltzea.

#### **GPSa**

Lokalizazio-sistema globalaren ingelesezko siglak. Satelite globalean oinarritutako sistema bat da, eta kokaleku zehatzak zehazteko diseinatuta dago.GPSarekin, telefonoa nabigazio-sistema bihurtzen da gidatzen ari zarenean; eta gidari, inguruko jatetxe, zinema edo kafetegi baten bila zabiltzanean.

#### **Hegazkin modua**

[Modu](#page-124-0) honen bidez, gailu bateko funtzio batzuk erabil ditzakezu (adibidez, musika edo jokoak), eta haririk gabeko irrati-funtzioak desaktibatuta eduki, debekatuta baitaude hegazkinetan.

#### **NFC**

Eremu hurbileko komunikazioa. Bi gailu bateragarriren artean informazioa transferitzen duen haririk gabeko teknologia da. Zure telefonoa ez da bateragarria NFCrekin.

#### **Jakinarazpenak**

Telefonoaren edo telefonoaren aplikazio baten alerta. Telefonoan, ikonoak agertzen dira egoera-barran mezu berriak, egutegiko gertaerak eta alarmak jakinarazteko. Ikonoek uneko egoera ere adieraz dezakete, hala nola wifi-sare baterako konexioa.

#### **Play Store**

Googleren denda bat, zeinean aplikazioak, liburuak, filmak eta musika deskarga baititzakezu. Doako liburu- edo aplikazio-bilduma bateko artikuluen artean aukera dezakezu, edo are aukera handiagoa eduki, artikuluak erosiz.

#### **Sare mugikorra**

Irrati-uhinak igortzen dituen dorre-sarea. Telefonoarekin egindako deiek telefonoaren eta sarea osatzen duten dorreen artean bidaltzen diren irrati-uhinak erabiltzen dituzte. Sare hori erabiltzen da datuak bidaltzeko eta Interneten sartzeko ere. Operadoreek hainbat teknologia erabiltzen dituzte irrati-uhinen transmisio horiek kudeatzeko (GSM, CDMA, Edge, 3G, 4G, LTE, HSPA eta iDEN).

#### **Sinkronizazioa**

Informazio bera hainbat gailu eta webgunerekin partekatzeko prozesua. Kontaktuak, egutegiak eta posta elektronikoa hodeiko zerbitzu bidez sinkronizatzen dira; beraz, aukera duzu informazioa gailu batean sartzeko eta beste gailu baten bidez eskuratzeko.

#### **SD txartela**

SD txartela (Secure Digital). Edukiera handiko memoria-txartel txiki aldagarria, tamaina txikiko gailu eramangarrietan erabiltzen dena, hala nola telefono mugikorretan, tabletetan eta kamera digitaletan.

#### **SIM txartela**

SIM txartela (Subscriber Identity Module). Operadoreak bere telefonoa sare mugikorrean autentifikatzeko erabiltzen duen informazioa modu seguruan gordetzen duen txartela.

#### **Datuen erabilera**

Telefonoak denbora-tarte jakin batean sare baten bidez kargatzen edo deskargatzen duen datu-kopurua. Telefonoak operadorearen sare mugikorra edo wifi-konexio bat erabiltzen du. Operadorearekin kontratatutako datu-planaren arabera, gerta liteke erabiltzaileari kargu gehigarriak kobratzea hil bakoitzerako zehaztutako datu-kopurua gainditzen duenean.

#### **Widgeta**

Pantaila nagusiari gehitu dakiokeen elementu bat, ohiko informaziora edo zereginetara bizkor sartzeko aukera ematen duena. Adibidez, widgeten bidez, eguraldiaren eguneratzeen eta egutegiko gertaeren berri jaso dezakezu. Asko daude aurrez instalatuta telefonoan. [Deskargatzen](#page-65-0) dituzun aplikazioek ere widgetak izan ditzakete.

#### **Wifia**

Irismen laburreko haririk gabeko teknologia, haririk gabeko datu-gailuei abiadura handiko Interneteko konexioa ematen diena. Toki askotan eskaintzen dituzte wifi-konexioak, hala noa aireportuetan, hoteletan eta jatetxeetan. Sare mugikorraren ordez wifi-konexio bat erabiltzen baduzu, datu mugikorren erabilera murriztu dezakezu. Baliteke wifi-konexio publiko batzuk seguruak ez izatea. Konfiantzazko konexioetara bakarrik konektatu behar zenuke; gainera, komeni da gailuetan Interneteko segurtasun-sistemaren bat erabiltzea. [Wifia konfiguratzea](#page-132-0).

#### **Wifi-gunea**

Wifi-konexio baten bidez datu mugikorren konexioa gailu ugarirekin partekatzeko aukera ematen duen gailua edo aplikazioa. Gailu bat baino gehiago konekta ditzakezu zure wifi-gunera; besteak beste, eramangarriak, netbook-ak, MP3ren erreproduzitzaileak, kamerak, smartphoneak eta joko-sistema eramangarriak. Aldi berean konekta daitezkeen gailuen kopurua operadorearen eta konexio-abiaduraren araberakoa da.

*Funtzio, zerbitzu eta aplikazio batzuk sarearen edo operadorearen mende daude, eta baliteke eremu guztietan erabilgarri ez egotea.*

## <span id="page-31-0"></span>**Keinuak ikastea**

Ukipen-pantailan keinuak erabil ditzakezu aplikazio batetik bestera mugitzeko eta elementuak hautatu edo manipulatzeko.

Keinu batzuk aktiba edo desaktiba ditzakezu eguneroko eginkizunak egiteko, hala nola pantaila-argazkiak edo linterna aktibatzea.

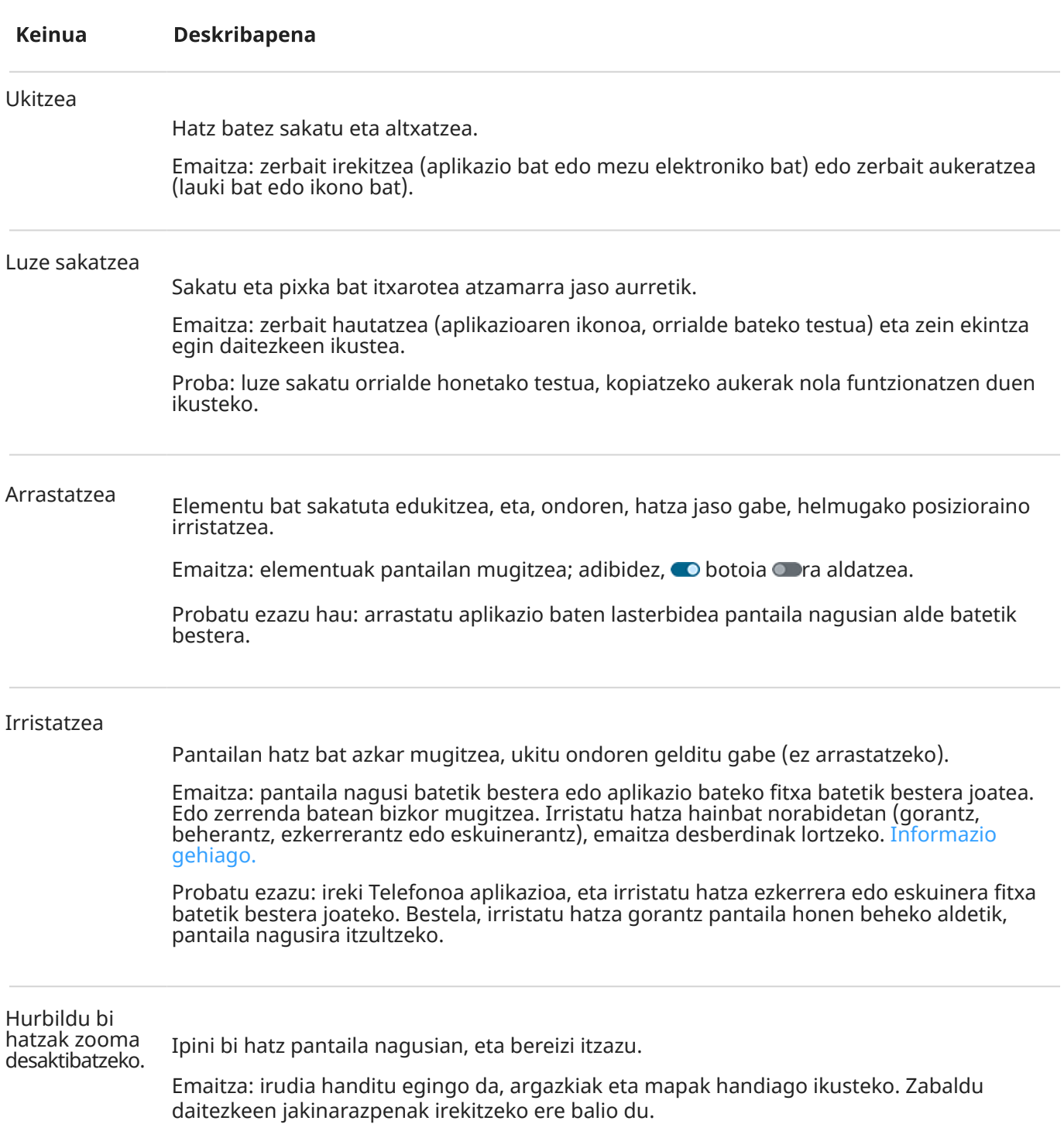

### **Ukitzea, arrastatzea, irristatzea, zooma**

<span id="page-32-0"></span>Proba: ireki argazki bat, eta bereizi hatzak zooma erabiltzeko eta haren zati bat handitzeko.

Aholkua: Ikusmen-arazoak badituzu, [handitzeko keinuak](#page-191-0) gaitu ditzakezu.

Jarri bi hatz pantailaren gainean, elkarrengandik oso urrun, eta, ondoren, elkartu eta arrastatu. Emaitza: irudia txikitu egingo da, argazkiak eta mapak txikiago ikusteko. Zabaldu daitezkeen jakinarazpenak ixteko ere balio du. Atximur egitea zooma erabiltzeko:

### **Pizteko botoiarekin keinuak erabiltzea**

#### **Sakatzea**

Telefonoa blokeatzea edo desblokeatzea. PINa, eredua edo pasahitza sartu beharko duzu desblokeatzeko. [Telefonoa itzaltzeko](#page-37-0), sakatu pizteko botoiak eta igo bolumena batera.

#### **Bi aldiz sakatzea**

Ireki kamera. Funtzionatzen ez badu, egiaztatu [ezarpena aktibatuta](#page-175-0) dagoela.

#### **Luze sakatzea**

Ahots-komando bat abiaraztea [Googleren morroiarekin](#page-38-0).

#### **Ukitzea**

Hatz-marka digitalarekin desblokeatu dezakezu, [hatz-marka bidezko segurtasuna ezarri](#page-210-0) baduzu.

## **Aplikazio eta pantaila batetik bestera mugitzea**

#### **Aukeratu nola nabigatu zure telefonoan**

Pantailaren behealdean nabigazio-barra ikusten baduzu edo ikonorik ikusten ez baduzu, hau erabiltzen ari zara: **Keinu bidezko nabigazioa.**

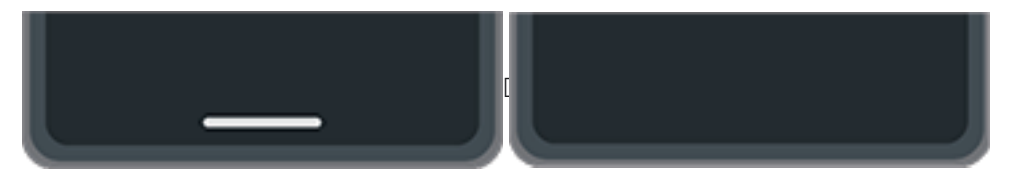

Pantailaren behealdean **ikusten baduzu, hiru botoiko nabigazioa erabiltzen ari zara.** 

Aplikazio eta pantaila batetik bestera mugitzeko modua alda dezakezu ukipen-pantailarekin: Ezarpenak > Keinuak > Sisteman nabigatzeko modua.

### **Keinuen bidezko nabigazioa erabiltzea**

Erabili keinu hauek pantaila eta aplikazio batetik bestera joateko, [keinu bidezko nabigazioa](#page-172-0) hautatzen baduzu eta **ikonoak pantaila nagusiaren beheko aldean ikusten ez badituzu.** 

.

<span id="page-33-0"></span>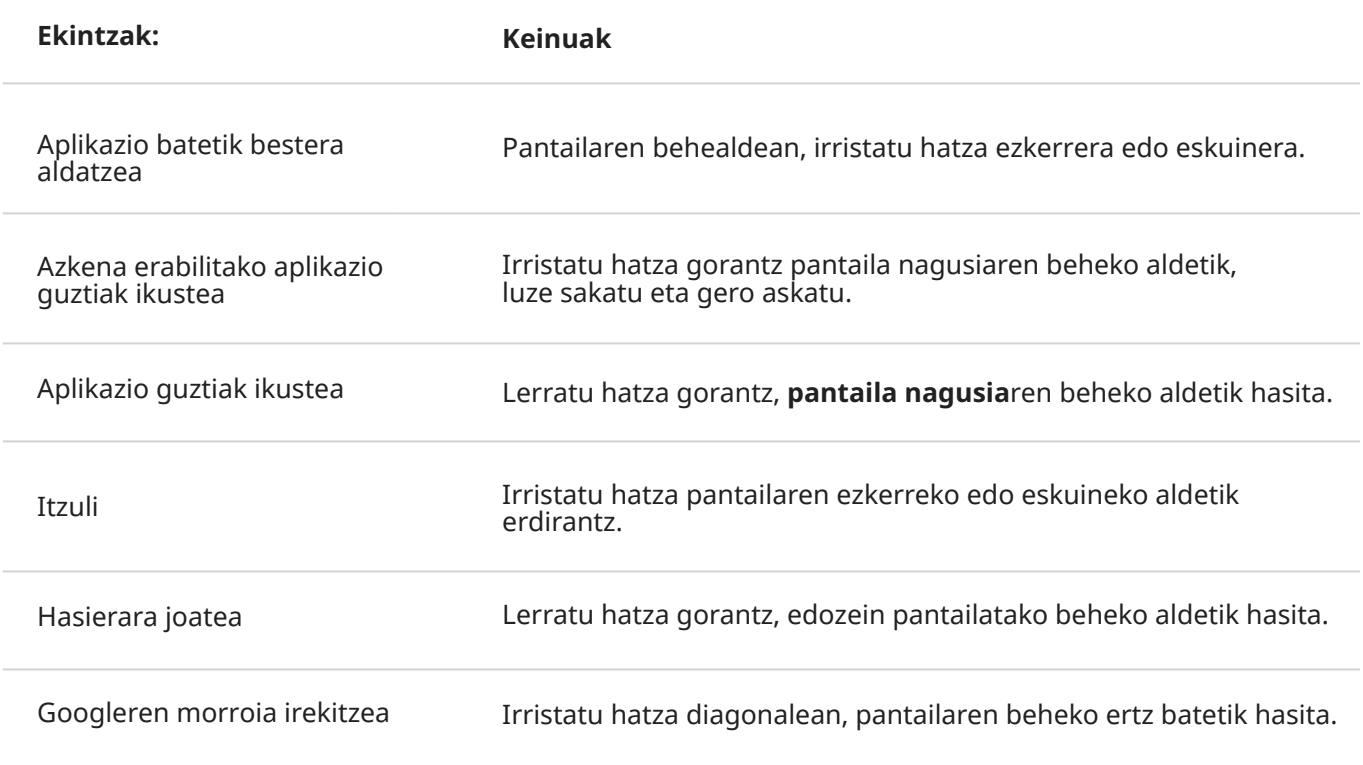

**Aholkua:** Keinu gehiago erabiltzeko, aktibatu esku bateko modua.

### **Hiru botoiko nabigazioa erabiltzea**

Erabili ikono hauek pantaila eta aplikazio batetik bestera mugitzeko, [hiru botoiko nabigazioa aukeratzen](#page-172-0)  [baduzu.](#page-172-0)

- orrialde bat atzera egiteko.
- $\bullet$ edozein aplikaziotatik pantaila nagusira itzultzeko.

azkena erabilitako aplikazioetan, batetik bestera joateko.

Aholkua: Ikusizko laguntza lortu nahi baduzu, gehi dezakezu [Irisgarritasun-menua](#page-195-0) irekitzeko edo pantailan agertzen dena [handiago ikusteko.](#page-191-0)

## **Ezarpen bizkorrak erabiltzea**

### **Ezarpen bizkorrak irekitzea**

Maiz konfiguratzen dituzun ezarpenak, hala nola bluetootha, «ezarpen bizkorrak» dira, edozein pantailatatik erraz atzitzeko modukoak.

Lehen ezarpen bizkorrak ikusteko, irristatu hatza beherantz behin pantailaren goiko aldetik.

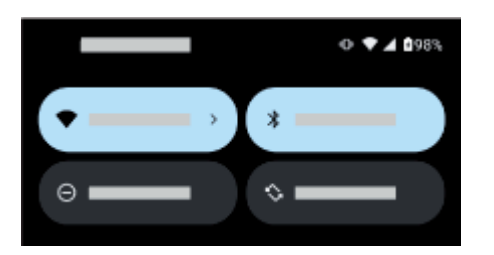

Irristatu beherantz berriro hauek egiteko:

- Ezarpen bizkorrak ikusteko. Ezkerretara lerratu dezakezu gehiago ikusteko.
- Ireki <sup>6</sup> Ezarpenak aplikazioan erabilgarri dauden doikuntzen zerrenda osoa,  $\odot$  sakatuta.
- [Telefonoa itzaltzeko](#page-37-0) **.**

### **Ezarpen bizkorrak konfiguratzea**

Pantailaren [distira](#page-148-0) doitzeko, irristatu $\ddot{\odot}$ .

Beste doikuntza batzuk konfiguratzeko:

- **Sakatu** ikono bat ezarpena aktibatzeko edo desaktibatzeko.
- **Luze sakatu** ikono bat ezarpenak aldatzeko.

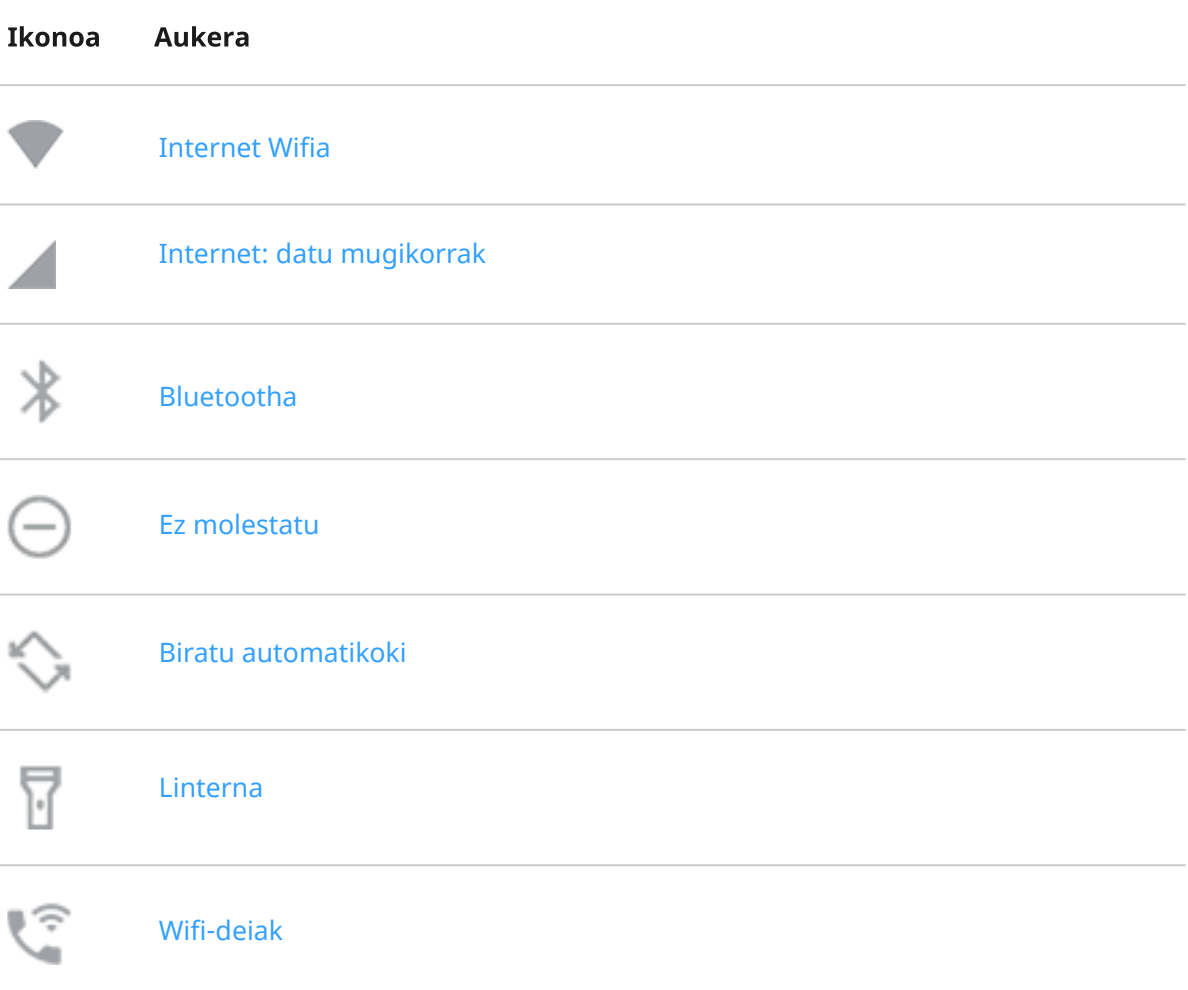

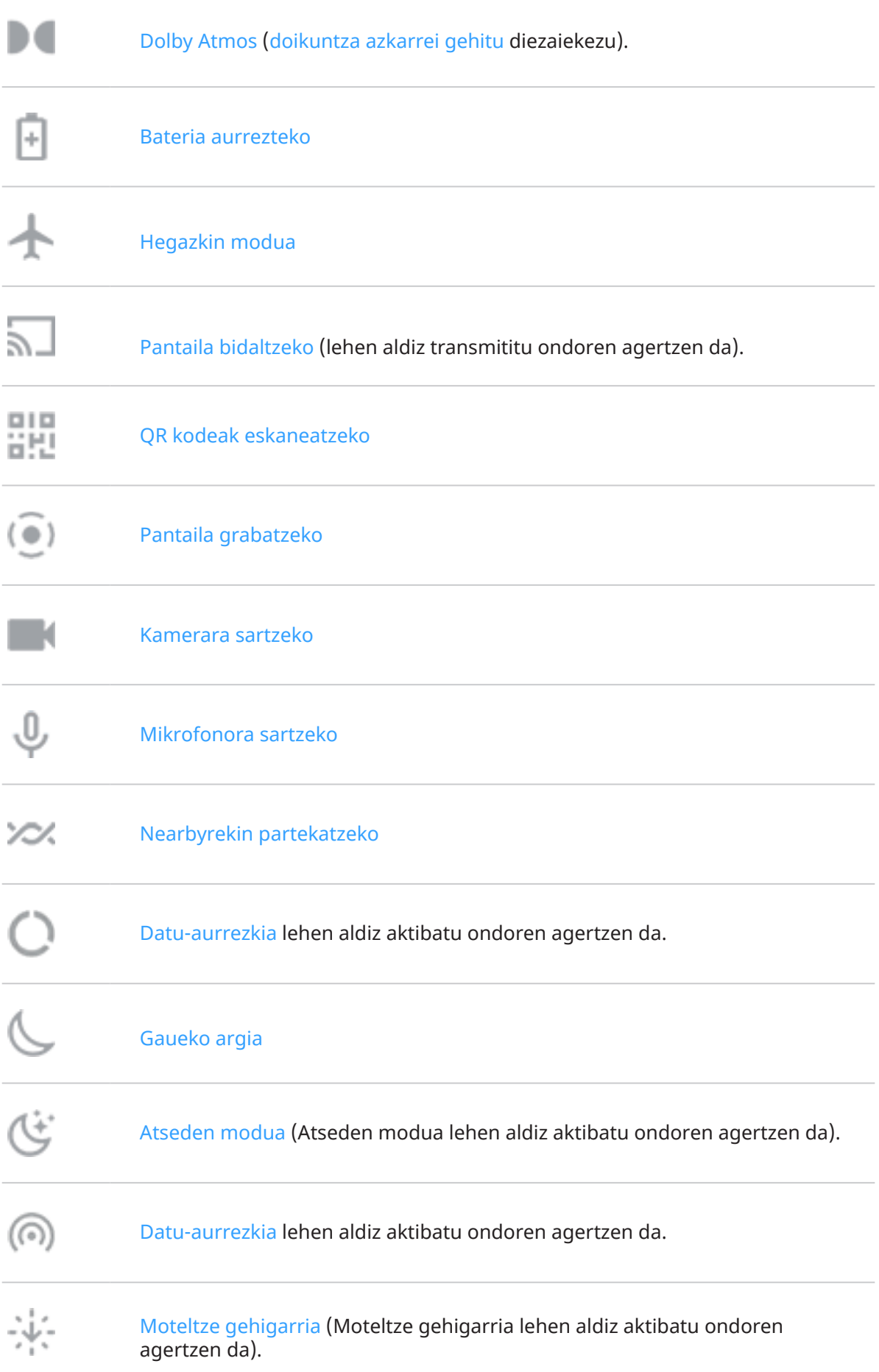
## <span id="page-36-0"></span>**Ezarpen guztiak berrezartzea**

Ezarpen guztien zerrenda irekitzeko:

- [Ireki ezarpen bizkorrak](#page-33-0), eta sakatu ...
- Edo [ireki](#page-57-0) **Ezarpenak** aplikazioa.

**Aholkua**: Ezarpenen aplikazioa bila dezakezu, behar duzuna azkar aurkitzeko. Sakatu aplikazioaren goiko aldean eta idatzi bilatu nahi duzun hitza.

### **Ezarpen bizkorrak pertsonalizatzea**

Ezarpen bizkorrak berrantolatu eta erabilienak goiko aldean jar ditzakezu. Gehitu edo kendu ere egin ditzakezu.

- 1. Ireki **ezarpen bizkorrak**.
- 2. Sakatu $\mathbb{Z}$ .
- 3. Arrastatu berrantolatzeko. Edo lerratu gorantz ikono berriak gehitzeko.

Ezarpen bizkorrak leheneratzeko, sakatu > **Berrezarri**.

### **Multimedia-erreproduzitzailea ainguratzea/desainguratzea ezarpen bizkorretan**

Multimedia-erreproduzitzailea ezarpen azkarretan ainguratuta dago, erreprodukzioari berehala ekin ahal izateko. Baina ainguratuta dagoenean, ezin duzu irristatu ixteko.

Multimedia-erreproduzitzailea lerratu nahi baduzu, ixteko eta ezarpen bizkorretatik kentzeko, berriz ere zerbait erreproduzitu arte:

1. Ireki ezarpen bizkorrak, luze sakatu multimedia-erreproduzitzailea eta sakatu

Edo ireki **Ezarpenak > Audioa eta dardara > Multimedia-edukia**.

2. Desaktibatu **Ainguratu multimedia-erreproduzigailua** .

Multimedia-erreproduzitzailea ezarpen bizkorretan ainguratu nahi baduzu:

1. Ireki ezarpen bizkorrak, luze sakatu multimedia-erreproduzitzailea eta sakatu $\widehat{\mathbb{C}\mathbb{S}}$ .

Edo ireki **Ezarpenak > Audioa eta dardara > Multimedia-edukia**.

2. Aktibatu **Ainguratu multimedia-erreproduzigailua** .

# **Pantaila piztea eta itzaltzea**

### **Zergatik itzaltzen da pantaila automatikoki?**

• **Bateria aurrezteko**, pantaila itzali egiten da denbora batez erabili ez baduzu. Pantaila automatikoki itzaltzeko denbora [handitu edo murriztu](#page-151-0) dezakezu.

[Pantailaren arreta](#page-151-0) ere erabil dezakezu, pantailari begira zaudela ez itzaltzeko.

• **Dei batean hitz egiteko telefonoa aurpegira hurbiltzen denean**, pantaila itzali egiten da, nahi gabe ez ukitzeko. Telefonoa aurpegitik aldentzen denean, pantaila piztu egiten da erabili ahal izateko. (Pantailak itzalita jarraitzen badu, [jarraitu urrats hauei\)](#page-138-0).

## **Pantaila eskuz piztea eta itzaltzea**

Pantaila pizteko:

- Sakatu pizteko botoia. [Pantaila-blokeoa](#page-204-0) ezarri baduzu, desblokeatu egin beharko duzu.
- Sakatu pantaila (funtzionatzen ez badu, aktibatu keinuak).
- Telefonoari zure [hatz-marka gehitu](#page-210-0) badiozu, sakatu sentsorea telefonoa aktibatzeko eta desblokeatzeko.
- Pantaila automatikoki pizten da sarrerako dei bat jasotzen duzunean.

Pantaila itzaltzeko:

- Sakatu pizteko botoia. Telefonoa zerbaiten gainean uzten duzunean, komeni da egitea. Ustekabean ukitzea saihestuko duzu, bateria pixka bat aurreztuko duzu eta [pantaila-blokeoarekin](#page-204-0) babestuta edukiko duzu.
- Pantaila nagusia bi aldiz ukitu (funtzionatzen ez badu, aktibatu keinuak).
- Etenaldirik nahi ez duzunean pantaila itzalita eta telefonoa isilik edukitzeko, hala nola gauez, erabili [ez](#page-161-0)  [molestatzeko](#page-161-0) moduaren ezarpenak.

# **Telefonoa itzaltzea**

Lerratu hatza beherantz bi aldiz, pantailaren goiko aldetik hasita, eta sakatu $\bigcup$  > Itzali.

Edo, bestela, erabili telefonoaren alboko botoiak. Sakatu pizteko botoia eta bolumena igotzekoa batera, eta sakatu Itzali.

**Aholkua**: [Ezarpenak konfigura ditzakezu](#page-175-0) **pizteko botoia** bakarrik sakatu nahi duzu (pizteko eta bolumena igotzeko botoien ordez).

# <span id="page-38-0"></span>**Linterna aktibatzea eta desaktibatzea**

Linterna pizteko edo itzaltzeko:

- 1. [Ireki ezarpen bizkorrak](#page-33-0).
- 2. Sakatu $\mathbb{E}$

Bestela, egin astintzeko keinua bi aldiz linterna pizteko edo itzaltzeko.

Linterna piztu beharrean kamera aktibatzen bada, egiaztatu astintzeko keinua erabiltzen duzula [biratzeko](#page-112-0)  [keinua](#page-112-0) beharrean.

Astintzeko keinua kontrolatzeko:

- 1. Ireki **[Ezarpenak](#page-36-0) > Keinuak**.
- 2. Sakatu **Fast flashlight** eta aktibatu edo desaktibatu aukera hori.

# **QR kode1ak eskaneatzeko**

- 1. [Ireki ezarpen bizkorrak](#page-33-0).
- .<br><u>마</u>리 Sakatu
- 3. Enkoadratu kodea. Automatikoki detektatzen ez bada, hurbildu edo urrundu kamera.
- 4. Kodea detektatzen denean, erabili aukerak webgune bat irekitzeko, informazioa kopiatzeko/itsasteko edo partekatzeko.

# **Ahotsa erabiltzea telefonoa kontrolatzeko**

# **Esan komando bat**

*Hizkuntza guztiek ez dituzte ahots-komandoak onartzen.*

Googleren morroari eskatu diezaiokezu pertsonei deitzeko, argibideak emateko, mezuak bidaltzeko edo alarmak ezartzeko. Galderak ere egin diezazkiokezu.

- 1. Morroiaren arreta erakartzeko, jarraitu prozedura hauetako bati:
	- Luze sakatu pizteko botoia. Funtzionatzen ez badu, [aktibatu keinua](#page-175-0).
	- Esku libreekin kontrolatzeko, esan «Hey, Google» edo «OK, Google», [zure ahotsa ezagutzen](#page-39-0) irakatsi badiozu.
	- Irristatu hatza pantailaren behe-ezkerreko edo behe-eskuineko aldetik gorantz. [Informazio gehiago](#page-32-0).
	- Sakatu<sup>o</sup>:

<span id="page-39-0"></span>2. Egin galdera bat edo esan komando bat. Adibidez, «Zer eguraldi egiten du gaur?» edo «Jarri alarma bihar goizeko 7etarako».

**Aholkua:** Komandoen zerrenda ikusteko, esan «Laguntza».

3. Hizketan ari zarenean Googleren morroia isilarazteko, sakatu

Googleren morroiak ez du gehiago entzungo segundo batzuk pasatu ondoren.

Googleren morroiaren ezarpenak nola aldatu jakiteko, ikus [Googleren laguntza](https://support.google.com/assistant/?#topic=7391797).

# **Erakutsi Googleren morroiari zure ahotsa ezagutzen**

- 1. [Ireki](#page-57-0) Google aplikazioa eta sakatu zure profil-ikonoa **M** > **Ezarpenak > Asistente de Google > Hey Google & Voice Match**.
- 2. Aktibatu **Hey Google** eta jarraitu pantailako jarraibideei ahotsa grabatzeko.

# **Arazoak konpontzea**

Telefonoak «OK, Google» komandoak ezagutzen ez baditu:

1. Aktibatuta dago [Bateria aurreztea](#page-178-0)?

Aktibatuta badago, [zure morroiari deitzeko](#page-38-0), ahotsa erabili beharrean, haren gainean sakatu behar duzu. Halaber, "Bateria aurreztea" desaktiba dezakezu.

Desaktibatuta badago, jarraitu gainerako urratsei.

- 2. [Ireki](#page-57-0) Google aplikazioa.
- 3. Sakatu zure profilaren ikonoa > **Ezarpenak > Google-ren Laguntzailea**.
- 4. Sakatu **Hey Google y Voice Match**.
- 5. Sakatu **Ahots eredua**.

# **Leku batera iristeko jarraibideak eskuratzea**

# **Nabigazioa eta bateriaren iraupena**

Navigation da bateria gehien kontsumitzen duen aplikazioetako bat, eta, beraz, komeni da telefonoa kalitate handiko autoko kargagailu batera konektatzea; are gehiago streaming bidez musika erreproduzitu behar baduzu edo [Bluetootha](#page-139-0) erabili behar baduzu (bateria asko kontsumitzen dute biek) .

# **Ahots-komandoak erabiltzea jarraibideak eskuratzeko**

- 1. Esan hasierako esaldia.
- 2. Esan «Ruta a [destino].»

# **"Cómo llegar" widgeta erabiltzea**

- 1. Abiatu aurretik, [gehitu Maps-eko Cómo llegar widget bat](#page-49-0) pantaila nagusian, eta nahi duzun lekura iristeko argibideak eskuratu ahal izango dituzu.
- 2. Azeleragailua zapaltzeko prest zaudenean, sakatu widgeta eta telefonoak jarraibideak adieraziko dizkizu.

**Aholkua:** Konbinatu zure Cómo llegar widget guztiak [karpeta](#page-51-0) batean, pantaila nagusian.

## **Etxera edo lanera iristeko jarraibideak**

Eskuratu edozein lekutatik zure etxeraino edo lantokiraino iristeko argibideak, ukitu bakarrarekin. Horretarako, konfiguratu [atazetarako lasterbidea](#page-49-0) Maps aplikaziorako:

- 1. Luze sakatu $\bullet$ .
- 2. Eraman  $=$  pantaila nagusiko toki huts batera.
- 3. Oraindik Maps-en etxeko edo laneko helbidea ezarri ez baduzu, sakatu lasterbidea, eta egin kasu pantailako jarraibideei, gehitzeko.

Azeleragailua zapaltzeko prest zaudenean, sakatu lasterbidea, eta telefonoak jarraibideak adieraziko dizkizu.

# **Erlojuaren eta eguraldiaren widgeta erabiltzea**

### **Pantaila nagusiari widgetak eranstea**

Jarri erloju bat pantaila nagusian, eta eskuratu bizkor alarmak, egutegia eta eguraldia.

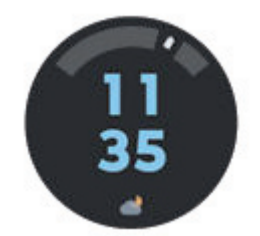

- 1. Luze sakatu pantaila nagusia.
- 2. Sakatu **Widgetak**
- 3. Moto Widget-en, luze sakatu **Adapt** eta arrastatu pantaila nagusira.

Adapt ez den beste estilo bat aukeratu dezakezu. Jarraibide hauek Adapt-en berariazkoak dira, eta ez dira aplikatzen beste estilo batzuetan.

# **Alarmak ezartzea edo ezabatzea**

1. Sakatu ordua.

- 2. Ezarri alarmak:
	- Alarma berri bat gehitzeko, sakatu eta ezarri ordua eta tonua.
	- Lehendik dagoen alarma bat erabiltzeko, aktiba ezazu $\bullet$ . Sakatu  $\bullet$  dei-tonua ikusteko edo editatzeko.
	- Alarma bat ezabatzeko, ukitu  $\vee \sqrt{11}$
- 3. Alarmaren ezarpenak kontrolatzeko, hala nola alarmaren bolumena eta errepikatze-tartea, sakatu >> **Ezarpenak**.

Alarma bat aktibatuta dagoenean, [egoera-barran](#page-19-0)  $\circledR$  ikonoa bistaratzen da.

## **Eguraldi-iragarpenak kudeatzea**

Ikusi zein eguraldi dagoen zauden tokian edo munduko edozein hiritan.

#### **Uneko kokalekuaren tenperatura eta kondizio atmosferikoak erakustea**

- 1. Widgetean:
	- Sakatu  $\bullet$  edo  $+$ .
	- Edo sakatu uneko tenperatura edo egoera-ikonoa eta, ondoren, sakatu ....
- 2. Aktibatu **Kokapena actual**.

**Aholkua:** Fahrenheit eta Celsius artean aldatzeko, sakatu **Unidad de temperatura**.

#### **Kokapenak gehitzea**

- 1. Widgetean:
	- Sakatu  $\bullet$  edo  $+$ .
	- Edo sakatu uneko tenperatura edo egoera-ikonoa eta, ondoren, sakatu .
- 2. Sakatu $\pm$ .
- 3. Idatzi hiri baten izena edo posta-kodea, eta, ondoren, sakatu $\Omega$ .
- 4. Sakatu hiria, gehitzeko.
- 5. Hiri bat gehitzean, widgetean agertuko da. Widgetean beste hiri bateko denbora agertzea nahi baduzu, hautatu **b** botoia kokalekuen zerrendan.

#### **Kokalekua ezabatzea**

- 1. Sakatu uneko tenperatura edo egoera-ikonoa.
- 2. Sakatu $\frac{2.3}{2}$
- 3. Sakatu  $\times$  hiriaren izenaren ondoan.

#### **Iragarpenak ikustea**

1. Sakatu uneko tenperatura edo egoera-ikonoa, pronostikoa irekitzeko.

- 2. Ondoren:
	- Gehitu dituzun kokapenetako iragarpen batetik bestera joateko, irristatu eskuinera eta ezkerrera.
	- Informazio meteorologikoaren hornitzailearen webguneari buruzko xehetasun gehiago ikusteko, sakatu iragarpenaren elementu bat.
	- Iragarpenaren eguneratzeen maiztasuna aldatzeko, sakatu > **Periodo de actualización de la previsión** eta, ondoren, hautatu iraupen bat.

Alerta meteorologikoaren jakinarazpenak kontrolatzea

Widgetak arreta berezia behar duen denborari buruzko jakinarazpenak bidaltzen ditu.

Jakinarazpenak aktibatzeko edo desaktibatzeko:

- 1. Sakatu uneko tenperatura edo egoera-ikonoa.
- 2. Sakatu $\frac{2.3}{2}$
- 3. Aktibatu edo desaktibatu **Notificaciones de alerta meteorológica**.

# **Egutegia ikusteko**

Sakatu uneko data zure egutegia irekitzeko. Egutegian, hurbil dauden [gertaerak ikusi edo gehitu](#page-87-0) ditzakezu.

# **Denbora telefonoarekin nola pasatzen duzun kudeatzea**

# **Ongizate digitala konfiguratzea**

Ikusi nola erabiltzen duzun zure denbora telefonoan; adibidez, zenbateko maiztasunez desblokeatzen duzun edo aplikazio bakoitza zenbat denboran erabiltzen duzun. Ondoren, erabili informazio hori zure ohitura digitalak hobetzeko.

Funtzio hau erabiltzen duzun lehen aldian:

- 1. Joan hona: **[Ezarpenak](#page-36-0) > Ongizate digitala eta guraso-murriztapenak**.
- 2. Ezarpenak ireki ordez aplikazio hau bilatu nahi baduzu, aktibatu **Erakutsi ikonoa aplikazioen zerrendan**.

### **Ezagutu zure ohiturak**

- 1. Joan hona: **[Ezarpenak](#page-36-0) > Ongizate digitala eta guraso-murriztapenak**.
- 2. Ikusi grafikoa, hauek egiaztatzeko:
	- Zenbat denbora eman duzun gaur telefonoarekin
	- Zer aplikazio erabili dituzun eta zenbat denboran
	- Zein maiztasunekin desblokeatu duzun gaur telefonoa
	- Zenbat jakinarazpen jaso dituzun
- 3. Informazio gehiago lortzeko, sakatu grafikoaren etiketa bat. Adibidez, aste osoan pantaila aktibatuta zenbat denboran eduki duzun ikusteko, sakatu gaurko erabilera-denbora.

### **Pantailaren eguneroko erabileran muga bat ezartzea**

Banakako aplikazioetarako, tenporizadore bat ezar dezakezu aplikazio horretan egunean emandako denbora mugatzeko.

Aholkua: Zure seme-alabek pantaila zenbat erabiltzen duten kontrolatzeko, erabili guraso kontrola.

Aplikazio baterako tenporizadore bat ezartzeko:

1. Joan hona: **[Ezarpenak](#page-36-0) > Ongizate digitala eta guraso-murriztapenak > Panela**.

#### Edo hona: **Ezarpenak > Aplikazioak > Erabilera denbora**

- 2. Mugatu nahi duzun aplikazioarekin batera, sakatu  $\Sigma$ .
- 3. Konfiguratu egunean zenbat denboran erabil daitekeen aplikazio hori.

Aplikazio baten denbora-mugara iristen denean:

- Aplikazioa itxi egingo da.
- Ikonoa motelduta agertuko da, eta ezingo du aplikazio hori ireki.

Aplikazioaren tenporizadorea gauerdian leheneratzen da. Aplikazioa gauerdia baino lehen erabiltzeko, zoaz ezarpenetara, aukeratu tenporizadorea, eta luzatu denbora edo ezabatu muga.

### **Arreta galarazten dizuten aplikazioak geldiaraztea, kontzentratzeko**

Erabili "Arreta ez galtzeko modua" hautatutako aplikazioak geldiarazteko eta arreta gutxiago galtzeko.

- 1. Joan hona: **[Ezarpenak](#page-36-0) > Ongizate digitala eta guraso-murriztapenak > Kontzentratzeko modua**.
- 2. Hautatu eten nahi dituzun aplikazioak.
- 3. Egin ekintza hauetako bat:
	- Aktibatzeko, sakatu **AKTIBATU**.
	- Automatikoki aktibatzeko, sakatu **Ezarri programazio bat** eta, ondoren, hautatu asteko egunak eta hasieraeta amaiera-orduak.

"Arreta ez galtzeko modua" aktibatuta dagoenean:

- bistaratuko da [egoera-barran.](#page-25-0)
- Hautatutako aplikazioak ezin izango ditu erabili, ez eta haien jakinarazpenik jaso ere.

**Aholkua:** Ezarpen bizkorrei <sup>(O)</sup> arreta ez galtzeko modua gehitzeko, ireki ezarpen bizkorrak, sakatu eta, ondoren, arrastatu izenburua nahi duzun tokiraino.

"Arreta ez galtzeko modua" desaktibatzeko:

- [Ireki ezarpen bizkorrak](#page-33-0), eta sakatu (<sup>O</sup>).
- Jakinarazpenean **DESAKTIBATU** ere sakatu dezakezu. (Denbora-tarte labur batez desaktibatzeko, sakatu **Hartu atseden**).

Programazioa ezabatzeko:

- 1. Egin ekintza hauetako bat:
	- Ireki ezarpen bizkorrak, eta luze sakatu $(0)$ .
	- Joan hona: **Ezarpenak > Ongizate digitala eta guraso-murriztapenak > Kontzentratzeko modua**.
- 2. Agendaren ondoan, sakatu $\mathbb{H}$ .

**Aholkua:** Soinuak isilarazteko, bibrazioa geldiarazteko eta dei eta aplikazio guztien jakinarazpenak blokeatzeko, erabili Ez molestatzeko modua.

## **Lotarako unean telefonoa uzteko funtzio praktiko batzuk**

Lotarako prestatzeko aldaketak programatu ditzakezu.

- 1. Joan hona: **[Ezarpenak](#page-36-0) > Ongizate digitala eta guraso-murriztapenak > Lo egiteko garaiaren modua**.
- 2. Hautatu noiz aktibatu behar den Atseden modua.
- 3. Beharrezkoa bada, doitu hasteko eta amaitzeko ordua.
- 4. Sakatu **Pertsonalizatu**, programatutako denbora horretan telefonoak zer egin behar duen ezartzeko:
	- Telefonoa isilarazi ([Ez molestatzeko modua](#page-161-0) aktibatu).
	- Koloreak eta argia apalduta edo grisen eskalan erabili (Sakatu **Pantailarako aukerak lo egiteko garaian**).

### **Gurasoen kontrola erabiltzea**

Aukera hauek dituzu:

- Seme-alabek gailua eta aplikazioa nola erabiltzen dituzten kontrolatu dezakezu.
- Kokapen-doikuntzak kontrolatu ditzakezu, eta kontrolatutako gailuaren kokapena ezagutu.
- Erabilera-muga batzuk zehaztu ditzakezu, aplikazioen erabilera gainbegiratu, eta seme-alaben gailuak urrunetik blokeatu.
- Seme-alabek Chrome, Google, Play Store eta YouTube-rekin ikusi, erosi edo deskargatu dezaketena mugatu edo kontrolatu.

Horretarako, gurasoen kontrola konfiguratu behar duzu zure gailuan eta seme-alabenean.

Telefono honetan gurasoen kontrola konfiguratzeko:

- 1. Joan hona: **[Ezarpenak](#page-36-0) > Ongizate digitala eta guraso-murriztapenak**.
- 2. Sakatu **Konfiguratu guraso-murriztapenak**
- 3. Jarraitu pantailako jarraibideei mugikorra haurrek edo helduek erabiltzeko konfiguratzeko.
- 4. Beste gailuan gurasoen kontrola konfiguratzeko, kontsultatu gailu horren laguntza-gida.

Informazio gehiago nahi izanez gero, [ikusi Googleren laguntza](https://support.google.com/families/answer/7101025).

# <span id="page-45-0"></span>**Pantailako teklatua erabiltzea**

### **Teklatua irekitzea, ixtea eta tamaina aldatzea**

Teklatua irekitzeko, sakatu testua edo zenbakiak sar ditzakezun eremu bat.

Teklatua pantailaren beste zati batzuk ikusteko moduan ixteko, sakatu  $\vee$ .

Teklatua handitzeko, biratu telefonoa horizontalean. Pantaila biratzen ez bada, egiaztatu [biraketa](#page-152-0)  [automatikoaren](#page-152-0) ezarpenak.

Aholkua: Beste teklatu batzuk instalatu badituzu, nabigazio-botoien ondoan **ikusiko duzu idazten ari** zaren bitartean. Beste teklatu batera aldatzeko, sakatu .....

### **Karaktere bereziak idazteko:**

Luze sakatu tekla bat lotutako karaktere bereziak ikusteko. Adibidez:

- Luze sakatu . beste puntuazio-zeinu batzuk ikusteko.
- Luze sakatu **e, é** eta **3** ikusteko.

**Aholkua:** Puntu bat eta tarte bat txertatzeko, sakatu zuriune-barra bi aldiz jarraian.

### **Letra maiuskulak:**

Dena letra larriz idazteko, sakatu  $\bigcirc$  bi aldiz, azkar,  $\bigcirc$  ikusteko moduan. Sakatu berriro minuskuletara itzultzeko.

Idatzi duzun hitz baten maiuskulen erabilera aldatzeko:

- 1. Aukeratu hitza.
- 2. Sakatu **in** nahi duzun maiuskulen konfigurazioa ikusi arte: lehenengo letra bakarrik, dena letra larriz edo dena xehez.

# **Idazkera irristatuz erabiltzea**

Testua sartzeko bi aukera dituzu: aldi bakoitzean letra bat idaztea (idazketa multitaktila) edo hatza hitz bateko letra guztietatik irristatzea mugimendu jarraitu bat eginez (irristatuz idaztea). Hasi idazten modu batera edo bestera, eta aldatu nahi duzunean.

Irristatuz idazten ari bazara, hauek egin ditzakezu:

- **Hitz bat idatzi.** Letren gainean hatza irristatuz.
- **Hitz arruntetan apostrofeak sartu**. Arrastatu letren artean, eta apostrofea automatikoki txertatuko da.
- **Tarte bat gehitu**. Ez dago zuriune-barra erabili beharrik. Nahikoa da hatza altxatzea eta hurrengo hitzarekin hastea.

Irristatze bidezko idazketa [desaktibatu](#page-221-0) dezakezu.

## **Gomendioak**

Erabili iradokizunak azkarrago idazteko.

Idazten ari zarela, iradokitako hitzen zerrenda bat ikusiko duzu teklen gainean:

- Sakatu hitz bat zerrendan, testuan sartzeko.
- Iradokitako hitza gustatzen ez bazaizu, luze sakatu, eta, ondoren, arrastatu hona:

[Iradokizunak mugatu edo desaktibatu](#page-221-0) ditzakezu.

### **Zuzentzaile ortografikoa eta zuzenketa automatikoa**

Gaizki idatzitako hitzak automatikoki zuzentzen dira idazten ari zaren bitartean.

Hitz hori automatikoki berriro ez zuzentzeko, gehitu hiztegira iradokizun-zerrendako hitza teklen gainean sakatuta.

Zuzenketa automatikoa [desaktibatuta](#page-221-0) egon arren, ortografia egiazta dezakezu:

- 1. Idatzi ondoren, berrikusi testua; gaizki idatzitako hitzak (eta hiztegian ez daudenak) azpimarratuta agertuko dira.
- 2. Sakatu azpimarratutako hitz bat:
	- Hitza zuzen idatzita badago, sakatu iradokizun-barran.
	- Hitza gaizki idatzita badago, aukeratu hitz zuzena iradokizun-barran edo idatzi hitza zuzen.

## **Hainbat hizkuntzatan idaztea**

Telefonoaren ezarpenetan sistemaren [hizkuntza gisa hainbat hizkuntza gehitu](#page-222-0) badituzu, teklatuak eta testu-iradokizunak erabilgarri egongo dira hizkuntza horietarako ere:

- Sistemaren hizkuntza nagusia ez den beste hizkuntza bat erabiltzen baduzu teklatuan, teklatuan zein hizkuntza erabil daitezkeen ikus dezakezu zuriune-barran.
- Hizkuntza batetik bestera aldatzeko, sakatu .
- Erabilgarri dauden teklatuen zerrenda ikusteko, luze sakatu edo zuriune-barra.

Beste hizkuntza batzuetarako [teklatuak gehitu](#page-222-0) ditzakezu.

# **Testua ebaki, kopiatu eta itsastea**

Webguneen eta mezuen testua hautatu eta kopiatu dezakezu.

- 1. Testua hautatzeko, luze sakatu hitz bat.
- 2. Sakatu **Kopiatu**, **Moztu**, **Partekatu**, **Hautatu guztiak** edo:
	- Hautatu testu gehiago. Arrastatu kontrol irristagarriak .
	- Eskuratu aukeratutako testuari buruzko informazioa. Sakatu **Web-bilaketa**.
	- Hautatutako testua itzultzeko. Sakatu **Itzuli**… (Aukera hau ikusten ez baduzu, [instalatu](#page-65-0) Googleren Translate aplikazioa).

3. Testua itsasteko, sakatu kurtsorearen posizioan txertatzeko edo aukeratu ordeztu nahi duzun testu-blokea, eta, ondoren, sakatu **Itsasi**.

#### **Aholkuak:**

- Aplikazio batzuetan, bi aldiz sakatu beharko duzu hitz bat hautatzeko (luze sakatu beharrean).
- **Kopiatu** erabiltzen duzunean, testua telefonoaren memoriako arbelean kopiatzen da, eta arbelean zegoen aurreko testua gainidazten du. Arbelean kopiatutako guztia gorde eta administratu nahi baduzu, bilatu «gestor de portapapeles» Play Storen, aplikazio bat hautatu eta [deskargatzeko.](#page-65-0)

# **Ahots bidezko idazketa erabiltzea**

- 1. Sakatu testu-eremu bat [pantailako teklatua](#page-45-0) bistaratzeko.
- 2. Sakatu  $\sqrt{\frac{1}{2}}$  pantailako teklatuan.
- 3. Esan zer idatzi nahi duzun:
	- Natural hitz egin, baina argi. Ez egin oihu, eta ez jarri telefonoa aho ondoan.
	- Puntuazioa sartzeko, esan «koma», «puntua», «galdera-ikurra» edo «harridura-ikurra».
	- Eteteko edo berrabiarazteko, sakatu .
	- Hitz bat ezabatzeko, sakatu  $\boxtimes$

Telefonoa eskurik gabe ere erabil dezakezu, [ahots-komandoen bidez.](#page-38-0)

# **Formularioak automatikoki betetzea**

Utzi zure informazio pertsonala behin eta berriz sartzeari. Gorde ondo eta, ukitu bakarrarekin, bete pasahitzak, helbideak, kreditu-txartelak eta [Googleko kontuan](#page-24-0) gordetako informazio gehiago.

Funtzio hori gaitzeko:

- 1. Ireki **[Ezarpenak](#page-36-0) > Segurtasuna eta pribatutasuna > Pribatasun-ezarpen gehiago > Google-ren betetze automatikoa**
- 2. Sakatu kategoriak informazio pertsonala, helbideak, kreditu-txartelak eta pasahitzak berrikusi eta editatzeko.

# **Pantaila-atzealdea aldatzea**

[Pantaila nagusiaren](#page-28-0) eta [blokeo-pantailaren](#page-20-0) pantaila-atzealdeko irudia alda dezakezu.

# **Pantaila nagusiaren atzealdea konfiguratzea**

- 1. Luze sakatu pantaila nagusiko eremu huts bat, eta, ondoren, sakatu **Horma-papera eta estiloa**
- 2. Egin ekintza hauetako bat:
	- Pantaila-atzealde bakarra ezartzeko, hautatu argazki bat edo atzealde bat.
	- Animazioa duen atzealde bat erabiltzeko, hautatu animaziozko pantaila-atzealde bat. Animatutako pantaila-atzealde askok doikuntzak dituzte. Bilatu  $\mathbb{C}^3$ edo aukerak konfiguratzeko.
	- Kategoria bateko pantaila-atzealdeak hautatzen badituzu (adibidez, paisaiak), irudi desberdina ikusiko duzu egunero. Ireki kategoria eta sakatu ...
- 3. Sakatu edo **Ezarri horma-papera**.
- 4. Aukeratu pantaila nagusian, blokeatzeko pantailan edo bietan erabili nahi duzun pantaila-atzealdea.

#### **Argazkia handiegia bada**

Ireki argazkia eta [egin pantaila-argazki bat.](#page-114-0) Ondoren, editatu pantaila-argazkia, behar adina, eta ezarri pantailaren atzealde gisa.

#### **Atzealde interaktiboa edo zuzenekoa hautatu baduzu**

Bateria gutxi geratzen bada, aldatu pantailaren atzealdea irudi estatiko batera, bateria aurrezteko.

# **Efektu bisualak dituen pantaila-atzealde bat sortzea**

Ikusizko efektuak aplika diezazkiekezu zure argazkiei, adimen artifiziala erabiliz, eta pantaila-atzealde gisa erabil ditzakezu.

- 1. Luze sakatu pantaila nagusiko eremu huts bat, eta, ondoren, sakatu **Horma-papera** > **Efectos visuales**.
- 2. Hautatu irudi bat.
- 3. Hautatu irudiari aplikatzeko estilo bat.
- 4. Sakatu **Ezarri horma-papera**, eta, gero, segitu pantailan agertuko diren jarraibideei, aplikatzeko.

# **Gogokoen ontzia pertsonalizatzea**

Gogokoen ontziak, zeina [pantaila nagusiaren](#page-19-0) beheko aldean baitago, gehien erabiltzen dituzun aplikazioetara azkar sartzeko aukera ematen dizu. Aplikazioetarako lasterbide horiek pertsonaliza ditzakezu.

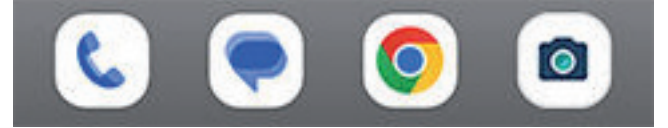

## <span id="page-49-0"></span>**Aplikazioetarako lasterbideak aldatzeko:**

- 1. Luze sakatu aplikazioetarako lasterbide bat, eta, ondoren, arrastatu eta askatu **Ezabatu** botoian.
- 2. Irristatu gora, pantaila nagusiaren beheko aldetik, aplikazioen zerrenda irekitzeko.
- 3. Luze sakatu nahi duzun aplikazioa. Lasterbide berria agertutakoan, arrastatu ontziaren eremu hutsera.

**Aholkua:** Gogokoen ontziko karpetak ere erabil ditzakezu.

# **Widgetak, zuzeneko sarbideak edo karpetak erabiltzea**

# **Widgetak gehitzea**

Widgetek streaming bidez transmititzen dute informazioa, eta, hala, aplikazio baten funtzio batzuk erabiltzeko aukera ematen dute, hura ireki beharrik gabe. Adibidez, Calendar widgetak eguneko agenda erakusten du, eta ukitu bakar batekin egutegi osora sartzeko aukera ematen du.

#### **Widget bat gehitzea**

- 1. Luze sakatu pantaila nagusia.
- 2. Sakatu **Widgetak**.

Widgetak dagozkien aplikazioetan agertzen dira.

3. Luze sakatu widget bat, gehitzeko.

#### **Widgetaren neurria doitzea**

Widget batzuen tamaina handitu dezakezu, eduki gehiago ikusteko:

- 1. Luze sakatu widgeta, nabarmendu arte.
- 2. Sakatzeari uzten diozunean, ertza agertuko da.
- 3. Arrastatu ertz bat edo aldamen bat haren tamaina aldatzeko.

## **Aplikazioetarako lasterbideak gehitzea**

- 1. Irristatu gora, pantaila nagusiaren beheko aldetik, [aplikazioen ontzia](#page-52-0) irekitzeko.
- 2. Luze sakatu ezabatu nahi duzun aplikazioa.
- 3. Arrastatu aplikazioa pantaila nagusiaren toki huts batera edo pantailaren ertzera, eta askatu beste pantaila nagusi batean.

# **Eginkizunei lasterbideak gehitzea**

Aplikazio askok ohiko eginkizunetarako lasterbideak dituzte, aplikaziora sartzeko hura ireki eta nabigatu beharrik izan ez dezazun.

1. Luze sakatu aplikazioaren ikonoa, eginkizunetarako lasterbideak ikusteko.

#### 2. Egin ekintza hauetako bat:

- Eginkizun bat egiteko, sakatu.
- Eginkizun horretarako lasterbidea sortzeko, arrastatu  $=$  pantaila nagusiko tarte huts batera.

Hona hemen aplikazio batzuetako eginkizunetarako lasterbideen adibide batzuk. Aplikazio guztiek ez dituzte eginkizunetarako lasterbideak.

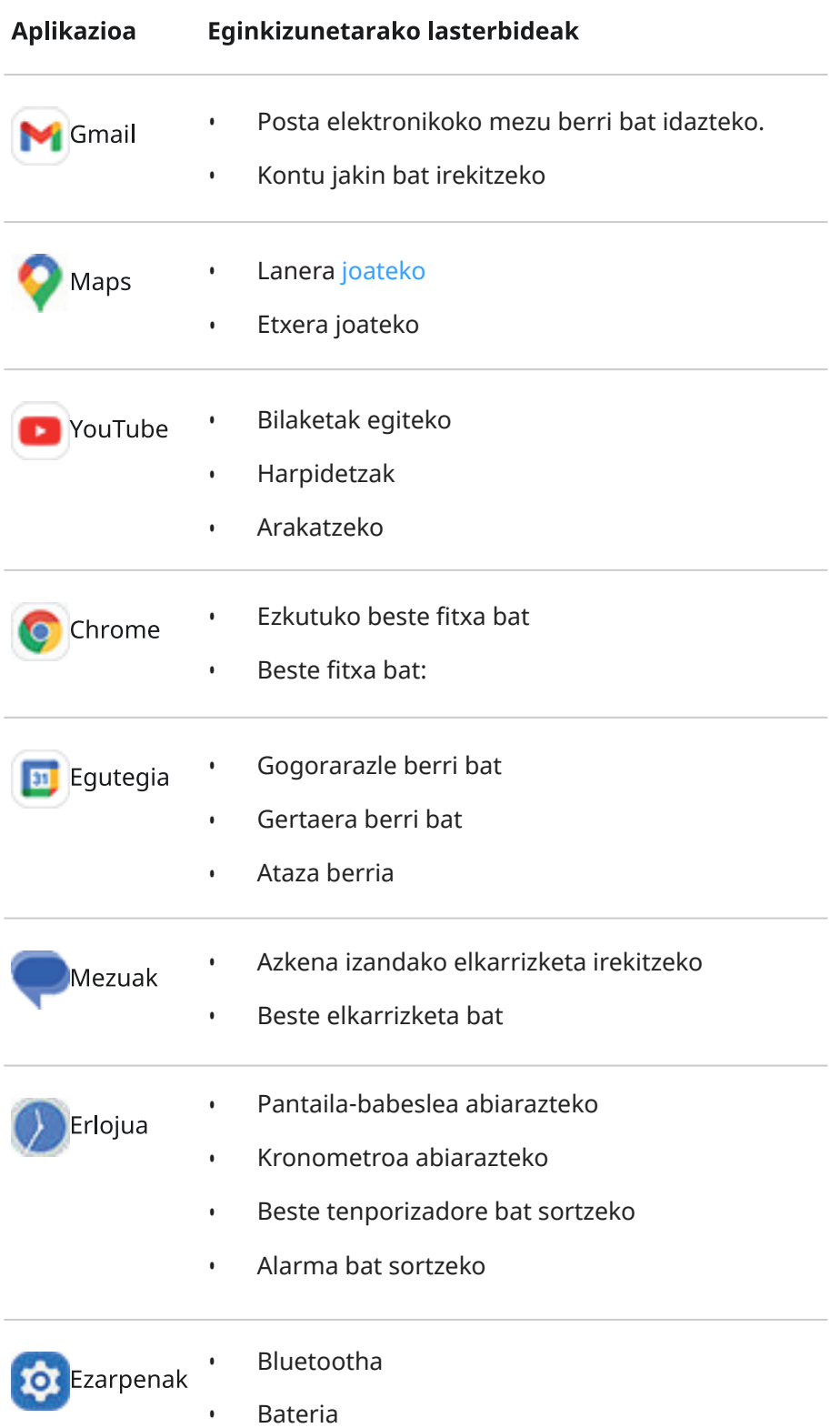

- <span id="page-51-0"></span>• Datuak erabiltzea
- Wifia

# **Webguneetarako lasterbideak gehitzea**

- 1. [Ireki](#page-57-0) **Chrome** aplikazioa.
- 2. Joan webgunera.
- 3. Sakatu > **Gehitu hasierako pantailan**.
- 4. Editatu izena, nahi izanez gero.
- 5. Sakatu **Añadir**.
- 6. Egin ekintza hauetako bat:
	- Luze sakatu ikonoa, pantaila nagusian nahi duzun tokira eramateko.
	- Sakatu **Gehitu hasierako pantailan**.

## **Karpetak gehitzea**

Lasterbideak karpetatan antolatzen dira. Pantaila nagusian edo aplikazioen ontzian sor ditzakezu karpetak.

#### **Pantaila nagusiko karpetak**

Pantaila nagusian karpeta bat sortzeko:

- 1. Luze sakatu aplikazio baten lasterbidea pantaila nagusian.
- 2. Arrastatu beste batera, elkartzeko, eta askatu inguruan marko bat agertzen denean.

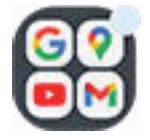

3. Karpetari izena jartzeko, sakatu irekitzeko, eta, ondoren, sakatu **Editatu izena** eta idatzi izen bat.

Karpeta batera aplikazioak gehitzeko:

- 1. Luze sakatu aplikazioaren ikonoa.
- 2. Arrastatu karpetara.

Karpeta bateko aplikazioak ezabatzeko:

- 1. Ireki pantaila nagusiko karpeta.
- 2. Arrastatu aplikazioaren ikonoa pantaila nagusira edo arrastatu gorantz eta sakatu **Kendu**.

#### **Aplikazioen ontziko karpetak**

Aplikazioen ontzian karpeta bat sortzeko:

- 1. Ireki aplikazioen ontzia.
- 2. Sakatu > **Create folder**
- <span id="page-52-0"></span>3. Idatzi karpetaren izena.
- 4. Sakatu aplikazioen ikonoak karpetan zer jarri nahi duzun hautatzeko.
- 5. Ukitu **Done**

Karpeta bateko aplikazioak aldatzeko:

- 1. Luze sakatu karpeta.
- 2. Sakatu **Editatu**.
- 3. Sakatu aplikazioen ikonoak, gehitzeko edo ezabatzeko.

Karpeta batera aplikazioak gehitzeko:

- 1. Luze sakatu aplikazio baten ikonoa.
- 2. Sakatu $\bigoplus$
- 3. Hautatu karpeta.

Karpeta bateko aplikazio bat ezabatzeko:

- 1. Ireki karpeta.
- 2. Luze sakatu aplikazioaren ikonoa.
- 3. Sakatu $\times$

## **Widgetak, zuzeneko sarbideak edo karpetak ezabatzea**

Pantaila nagusiko elementuak ezabatzeko:

- 1. Luze sakatu bibratu arte.
- 2. Arrastatu **Ezabatu** aukerara.

Aplikazioen ontziko karpeten kasuan, sakatu  $\times$  Ezabatu.

Pantaila nagusiko aplikazioen ikonoak aplikazioen ontzian instalatutako aplikazioetarako lasterbideak dira. Pantaila nagusiko lasterbidea ezabatzeak ez du esan nahi aplikazioa desinstalatu duzunik. [Hemen duzu](#page-69-0)  [aplikazioak desinstalatzeko informazio gehiago.](#page-69-0)

Pantaila nagusirako erabat desberdina den erabiltzaile-interfaze bat hautatzeko, [deskargatu beste abiarazle](#page-54-0)  [bat.](#page-54-0)

# **Aplikazioak antolatzea eta ikonoaren itxura kontrolatzea**

## **Aplikazioak non jarri nahi dituzun aukeratu dezakezu: aplikazioen ontzian edo zuzenean pantaila nagusian.**

Aplikazio-ontzian, aplikazio guztiak jasotzen dira. Irristatu gora, [pantaila nagusiaren](#page-19-0) beheko aldetik, ontzia irekitzeko. Horrek pantaila nagusia sinplifikatzen du, [hautatzen diren aplikazioak](#page-49-0) bakarrik erakusten baititu.

Aplikazio **guztiak** pantaila nagusian ikusteko, aplikazioen ontzia ken dezakezu.

Konfigurazio hori noiznahi alda daiteke.

1. Luze sakatu pantaila nagusiko eremu huts bat.

- 2. Sakatu **Hasierako pantailaren ezarpenak** > **Home screen style** eta, ondoren:
	- Pantaila nagusiko aplikazio guztiak ikusteko, sakatu **SWITCH**.
	- Aplikazio-ontziko aplikazio guztiak ikusteko, sakatu **App tray.**
- 3. Pertsonalizazio gehiago ere badaude; haiek ikusteko, sakatu $\mathbb{S}$ :

#### **Aplikazio-ontzia erabili behar baduzu**

Pertsonalizazio hauek egin ditzakezu Hasierako pantailaren ezarpenak & aukeran:

- Aktibatu edo desaktibatu pantaila nagusiaren goiko eta beheko aldean iradokitako aplikazioak.
- Aplikazio berri bat instalatzean aplikazioaren ikonoa pantaila nagusian eranstea nahi ez baduzu, desaktibatu **Gehitu aplikazioen ikonoak hasierako pantailan** . Ikonoa aplikazioen ontzian bakarrik gehituko da.

#### **Open erabiltzen baduzu pantaila nagusian aplikazio guztiak bistaratzeko**

Aplikazioen ikonoen antolamendua  $\mathbb{S}$  pertsonalizatu dezakezu:

- Ikonoak pantaila nagusiaren edozein lekutan jarri ahal izateko, sakatu **Free arrangements.**
- Ikonoak automatikoki espazio hutsetara mugi daitezen, sakatu **Auto fill**.

### **Ikonoen diseinua aldatzea**

Hasierako pantailan ikono gehiago edo gutxiago (errenkadak eta zutabeak) erakusten dituen diseinua hauta dezakezu.

- 1. Luze sakatu pantaila nagusiko zati huts bat.
- 2. Sakatu **Hasierako pantailaren ezarpenak > Home screen style**.
- 3. Hautatu nahi dituzun neurriak eta sakatu **Gorde**.

## **Pantaila nagusiko ikonoak pantaila-atzealdearekin konbinatzea**

Eman itxura bat pantaila nagusiari, pantaila-atzealdearekin konbinatzen diren ikono pertsonalizatuekin.

Aplikazioen erretilua irekitzen duzunean, jatorrizko aplikazio-ikonoak ikusten segituko duzu.

- 1. Luze sakatu pantaila nagusiko zati huts bat.
- 2. Sakatu **Hasierako pantailaren ezarpenak**.
- 3. Aktibatu edo desaktibatu **Themed icons**.

### **Jakinarazpen-burbuilak erakustea eta ezkutatzea**

Aplikazioen ikonoek irakurri gabeko jakinarazpenen berri emateko burbuilak erakustea nahi duzun edo ez aukeratu dezakezu.

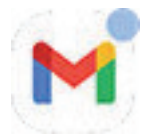

- 1. Luze sakatu pantaila nagusiko eremu huts bat.
- 2. Sakatu **Hasierako pantailaren ezarpenak**.
- 3. Aktibatu  $\bullet$  edo desaktibatu | akinarazpen-biribiltxoak.

# <span id="page-54-0"></span>**Pantaila nagusia bira dadin baimentzea edo ez baimentzea**

[Ezarpen bizkorretan,](#page-33-0) Diratu automatikoki aktibatzean, aplikazioak biratu egiten dira telefonoa biratzean. Nahi izanez gero, pantaila nagusia biratzea eragotz dezakezu aplikazioak automatikoki biratzen badira:

- 1. Luze sakatu pantaila nagusiko eremu huts bat.
- 2. Sakatu **Hasierako pantailaren ezarpenak**.
- 3. Aktibatu **Eman hasierako pantaila biratzeko baimena** o edo desaktibatu aukera hori.

# **Googleren feed-a ezabatzea**

Hatza ezkerrerantz irristatzen baduzu, Googleko albisteen zerrenda agertzen da. Kentzeko:

- 1. Luze sakatu pantaila nagusiko eremu huts bat.
- 2. Sakatu **Hasierako pantailaren ezarpenak**.
- 3. Desaktibatu **Erakutsi Google aplikazioa** .

# **Pantaila nagusia abiarazleekin pertsonalizatzea**

# **Abiarazleei buruz**

Abiarazte-aplikazio batek pantaila nagusiaren itxura definitzen du, bai eta aplikazioak nola antolatzen diren eta haiekin elkarreraginean nola jarduten den ere. Telefonoaren abiarazleak Googleren bilaketa-widgeta eta erlojua jartzen ditu pantaila nagusian. [Begiratu zer itxura duen pantaila nagusiak, eta nola pertsonaliza](#page-19-0)  [dezakezun](#page-19-0).

Pantaila nagusiaren itxura erabat aldatu nahi baduzu, abiarazle berri bat deskargatu eta hura erabiltzeko ezarpenak eguneratu beharko dituzu. Normalean, abiarazleek beste pantaila-atzealde batzuk, telefonoarekin elkarreraginean jarduteko beste keinu batzuk eta pantaila nagusirako elementu pertsonalizagarriak izaten dituzte.

Edozein unetan itzul zaitezke jatorrizko abiarazlera eta pantaila nagusira.

# **Beste abiarazle bat erabiltzea**

- 1. Bilatu «iniciador» [Play Storen](#page-65-0).
- 2. Aztertu emaitzak eta deskargatu bat (edo bat baino gehiago).
- 3. Erabiltzen hasteko, luze sakatu hasierako tekla, eta jarraitu pantailan agertzen diren argibideei.

# **Abiarazlea aldatzea**

- 1. Ireki **[Ezarpenak](#page-36-0) > Aplikazioak**.
- 2. Sakatu **Aplikazio lehenetsiak** > **Hasierako aplikazioa**
- 3. Hautatu erabili nahi duzun abiarazlea. [Pantaila nagusira](#page-19-0) itzultzeko, hautatu **Quickstep**.
- 4. Ezarpenak konfiguratzeko, sakatu

## **Abiarazleak ezabatzea**

Instalatu dituzun abiarazleak bakarrik ezaba ditzakezu.

Luze sakatu abiarazte-aplikazioaren ikonoa, eta, ondoren, sakatu > **Desgaitu.**

# **Pantaila-babeslea erabiltzea**

## **Pantaila-babeslea konfiguratzea**

Telefonoa oinarri edo kargagailu batean inaktibo dagoen bitartean, mahai gaineko erloju gisa, argazkiak erakusteko marko gisa edo beste gauza askotarako erabil dezakezu.

- 1. Ireki **[Ezarpenak](#page-36-0) > Bistaratzea**
- 2. Sakatu **Pantaila-babeslea**
- 3. Egin eragiketa hauetako bat:
	- Pantaila-babesa aldatzeko, hautatu. Pantaila-babesle horretarako aukerak konfiguratzeko, sakatu **Pertsonalizatu**
	- Zure aukeraren aurrebista bat ikusteko, sakatu **Aurreikusi**. Sakatu pantaila edozein tokitan (desblokeatu, beharrezkoa bada), ezarpenetara itzultzeko.
	- Pantaila-babeslea noiz hasten den doitzeko (oinarrira konektatuta dagoenean, kargatzen ari denean edo bietan), sakatu **Noiz abiarazi.**

## **Pantaila-babeslea abiarazteko**

Pantaila-babeslea automatikoki abiaraziko da telefonoa oinarri edo kargagailu batera konektatzean eta pantaila itzaltzean.

Pantaila-babesletik atera eta pantaila nagusira edo blokeo-pantailara itzultzeko:

- Sakatu pizteko botoia.
- Edo, [hatz-marken bidezko segurtasuna](#page-210-0) erabiltzen ari bazara, sakatu sentsorea.

Pantaila-babeslea edozein unetan eskuz abiarazteko, ireki **Ezarpenak > Bistaratzea > Pantaila-babeslea** aukerara, eta aktibatu **Erabili pantaila-babeslea** .

# **Pantaila-babeslea desaktibatzea**

Pantaila-babeslea automatikoki abiarazi dadin saihesteko:

- 1. Ireki **[Ezarpenak](#page-36-0) > Bistaratzea**
- 2. Sakatu **Pantaila-babeslea** eta desaktibatu **Erabili pantaila-babeslea** .

# **Pantaila-babesleak gehitzea**

Bilatu « Pantaila-babeslea » Play Storen pantaila-babesle gehiago eskaintzen dituzten aplikazioak aurkitzeko.

Aplikazio bat [instalatu](#page-65-0) ondoren, hautatu hemen pantaila-babesle berriak: **Ezarpenak > Bistaratzea > Pantaila-babeslea.**

# <span id="page-57-0"></span>**Aplikazioak ireki, itxi eta aldatzea**

## **Aplikazioak ireki eta ixtea**

Aplikazio bat irekitzeko, ukitu ikonoa hasierako pantailan, edo lerratu gorantz [pantaila nagusiaren](#page-19-0) beheko aldetik, [aplikazioen erretilua](#page-52-0) irekitzeko eta sakatu aplikazioa.

**Aplikazio batetik irteteko**, pantailaren beheko aldetik gora lerratu besterik ez duzu, eta hasierako pantailara itzuliko zara.

Ez da beharrezkoa aplikazioak ixtea. Aplikazioek erabiltzen dituzten memoria eta bateria kudeatzen ditu Androidek, eta, beraz, ez duzu kezkatu behar aplikazioak irekita uzten badituzu.

**Aplikazio bat ixteko**, irristatu hatza gorantz pantailaren beheko aldetik hasita eta itxaron pixka bat. Aplikazio berrietan, irristatu gorantz aplikazioa.

**Aplikazio guztiak ixteko**, arrastatu gorantz pantailaren beheko aldetik, eta itxaron pixka bat. Azkena erabilitako aplikazioetan, irristatu eskuinerantz zerrendaren hasiera ikusi arte, eta sakatu Ezabatu guztia.

# **Aplikazio bat leihoan modu librean irekitzea**

Lerratu barrurantz telefonoaren ertzetik, gogokoen dituzun aplikazioen menua irekitzeko (alboko barra ikusten ez baduzu, [aktibatu\)](#page-172-0).

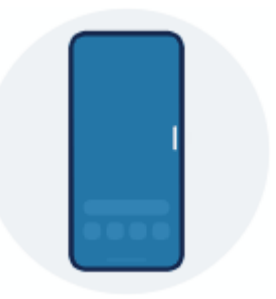

**Aplikazio bat irekitzeko**, lerratu barrurantz telefonoaren ertzetik, eta, han, barra zeharrargi bat ikusiko duzu, aplikazioen menu batekin. Ukitu bat leiho mugikor batean aske irekitzeko.

**Mugitzeko**, luze sakatu goiko aldean eta arrastatu.

**Tamaina doitzeko**, arrastatu beheko izkina diagonalean:

- Arrastatu beheraino pantaila osoan irekitzeko.
- Arrastatu goraino, ikono mugikor bihurtu eta nahi duzunean aplikazioa berriz irekitzeko.

**Aplikazioa ixteko**, sakatu X goiko izkinan.

**Alboko barra pertsonalizatzek**o, ukitu . [Aplikazioak gehitu edo ezaba ditzakezu eta berrantolatu](#page-172-0).

# **Aplikazio batetik bestera aldatzea**

1. Aplikazio batetik bestera aldatzeko, irristatu pantailaren beheko aldean ezkerrera edo eskuinera.

Azkena erabilitako aplikazioen zerrenda ikusteko, arrastatu gorantz pantailaren beheko aldetik, eta itxaron pixka bat.

- 2. Azkena erabilitako aplikazio-zerrendan:
	- Joan ezkerrera edo eskuinera aplikazio gehiago ikusteko.
	- Aplikazio batera aldatzeko, sakatu zerrendan.
	- Aplikazioa leihoan modu librean edo pantaila osoan irekitzeko, luze sakatu ikonoa.

#### **Aholkua:**

Erabili bi aplikazio aldi berean, pantaila zatituz.

# **Pantailan bi aplikazio ikustea**

[Beste aplikazio bat ireki dezakezu leiho txiki batean, modu librean](#page-172-0). Edo, bestela, pantaila erditik zatitu eta aldi berean bi aplikazio erabil ditzakezu.

## **Pantaila zatituaren ikuspegia erabiltzea**

- 1. Ireki lehen aplikazioa.
- 2. [Arrastatu gorantz](#page-32-0) pantaila nagusiaren beheko aldetik, luze sakatu eta gero askatu.
- 3. Berriki erabilitako aplikazioen zerrendan, sakatu aplikazioaren ikonoa aurrebistaren goiko aldean, eta bistaratzeko.

Ziurtatu aplikazioaren ikonoa sakatzen duzula aurrebistarena sakatu beharrean, horrek aplikazioa irekitzen baitu.

- 4. Sakatu **Zatitu goialdean**.
- 5. Aukeratu erabil nahi duzun bigarren aplikazioa.

# **Pantaila zatituaren ikuspegitik irtetea**

Arrastatu zatitzailea goraino edo beheraino.

# **Irudia irudian erabiltzea**

Aplikazio batzuetan, bideoak ikus ditzakezu leiho mugikor txiki batean, beste gauza batzuk egiten dituzun bitartean. Erabili aukera hau Google Maps-ekin [nabigatzen](#page-39-0) ari zaren bitartean ere.

1. Bideo bat erreproduzitzen edo Maps-ekin nabigatzen ari bazara, joan pantaila nagusira edo erabili nahi duzun aplikaziora.

Bideoa (edo nabigazioa) murriztu egingo da.

- 2. Bideoa (edo nabigazioa) pantailako edozein tokitara arrasta dezakezu.
	- Tamaina handitzeko, sakatu bi aldiz.
	- Tamaina osora itzultzeko, ukitu behin eta, ondoren, ukitu
	- Ixteko, arrastatu pantailaren beheko aldera. Bestela, sakatu, eta, jarraian, sakatu $\times$ .
	- Desaktibatu Irudia irudian erabiltzen ari zaren aplikaziorako, sakatu eta, ondoren, sakatu eta desaktibatu **Pantaila txiki gainjarria**

Irudia irudian aukerarekin bateragarriak diren aplikazio guztiak ikusteko:

- 1. Ireki **[Ezarpenak](#page-36-0) > Aplikazioak**.
- 2. Sakatu **Aplikazio-baimen bereziak > Pantaila txiki gainjarria**
- 3. Desaktibatu Pantaila txiki gainjarria aukeran, sakatu eta desaktibatu **Eman pantaila txiki gainjarria erabiltzeko baimena** .

# **Jakinarazpenak**

### **Jakinarazpenetara sartzeko**

Aplikazioek jakinarazpenak bidaltzen dituzte mezu berriei, egutegiko gertaerei eta alarmei buruz abisatzeko.

Jakinarazpenak hainbat tokitatik kontsulta ditzakezu:

- [Blokeo-pantailan](#page-20-0) agertzen dira.
- Edozein pantailatan [egoera-barra](#page-19-0) beherantz irristatzean ikus daitezke.

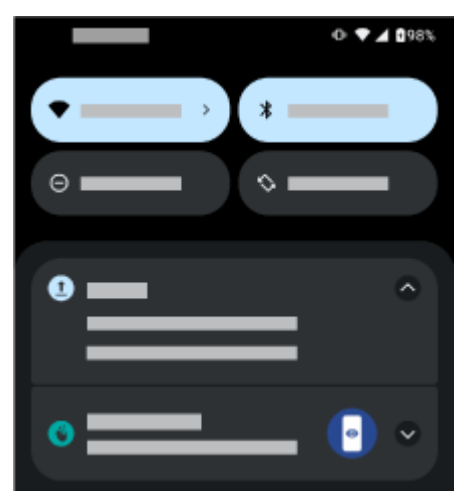

Aplikazio baten hainbat jakinarazpen jasotzen badituzu, multzokatuta agertuko dira. Irristatu hatza beherantz xehetasun gehiago ikusteko. Elkarrizketa-jakinarazpenak gainerako jakinarazpenen gainean multzokatzen dira, edozein unetan haietara erraz itzultzeko.

Jakinarazpen garrantzitsu batzuk agertzen dira laburki zure uneko aplikazioaren gainean, behar diren ekintzak egin ahal izateko. Adibidez, sarrerako dei baten jakinarazpena bideo bat ikusten duzun bitartean ager daiteke, deiari erantzun edo baztertu dezazun.

Aplikazio baten ikonoak [jakinarazpen-puntu](#page-167-0) bat badu, luze sakatu jakinarazpen berriena ikusteko:

<span id="page-60-0"></span>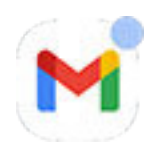

## **Zer egin dezakezun blokeo-pantailako eta egoera-barrako jakinarazpenekin**

#### **Jakinarazpen batetik erantzun**

Jakinarazpen askok ekintzak izaten dituzte behealdean, eta, horien bidez, ataza arruntak egin daitezke, aplikazioa erabat ireki beharrik gabe. Hainbat jakinarazpen badituzu, ekintza horiek ezkutatu egiten dira. ikusten duzunean, sakatu, **Erantzun, Artxibatu** eta antzeko ekintzak ikus ditzazun.

#### **Ireki jakinarazpena bidali zuen aplikazioa**

Irristatu beherantz pantailaren goiko aldetik, eta sakatu jakinarazpena, aplikazioa irekitzeko.

Jakinarazpenetatik abiatuta pantaila osoan aplikazioak ireki beharrean, modu librean ireki daitezen konfigura ditzakezu, aldi berean hainbat ataza egin ahal izateko. Informazio gehiago.

Blokeo-pantailan, sakatu bi aldiz jakinarazpena eta sartu zure PINa, eredua edo pasahitza pantaila desblokeatzeko eta aplikazioa irekitzeko.

#### **Jakinarazpena atzeratzea**

Irristatu astiro ezkerrera edo eskuinera. Ondoren, sakatu  $\bullet$  eta hautatu zenbat denboran atzeratu nahi dituzun jakinarazpenak. Jakinarazpenak atzeratu nahi badituzu, [lehenbizi aktibatu atzeratzeko aukera](#page-167-0).

#### **Jakinarazpena baztertzea**

Irristatu albo batera. Jakinarazpen batzuetarako, hala nola ahots-postontzikoetarako, ekintza bat egin behar **da, eta ezin dira baztertu.**

#### **Jakinarazpen guztiak baztertzea**

Joan jakinarazpenen amaierara eta sakatu **Ezabatu guztiak**.

### **Aplikazioek jakinarazpenak nola eta noiz bidaltzen dituzten kontrolatzea**

Erabili [Ez molestatu](#page-161-0) jakinarazpen guztiak isilarazteko, etetea nahi ez duzunean.

Aplikazio baten jakinarazpenak pertsonalizatzeko, luze sakatu jakinarazpen bat. Ondoren, hau egin dezakezu:

- [Geldiarazi aplikazio horren jakinarazpen guztiak](#page-166-0).
- [Aldatu aplikazioaren jakinarazpenak](#page-169-0) **Isila**-tik **Lehenetsia**-ra.

# **Aurrez instalatutako aplikazioei buruz**

Batzuetan, erlazionatutako aplikazioak (adibidez, Googleren edo zure operadorearen aplikazioak) karpeta batean biltzen dira.

### **Telefonoko aplikazioak**

Baliteke aplikazio hauek aurrez instalatuta egotea telefonoan.

Bat edo beste ezabatu nahi duzu? [Ezabatu edo ezgaitu](#page-69-0). Beste aplikaziorik behar duzu? Ordainpeko eta doakol [aplikazioak deskarga ditzakezu.](#page-65-0)

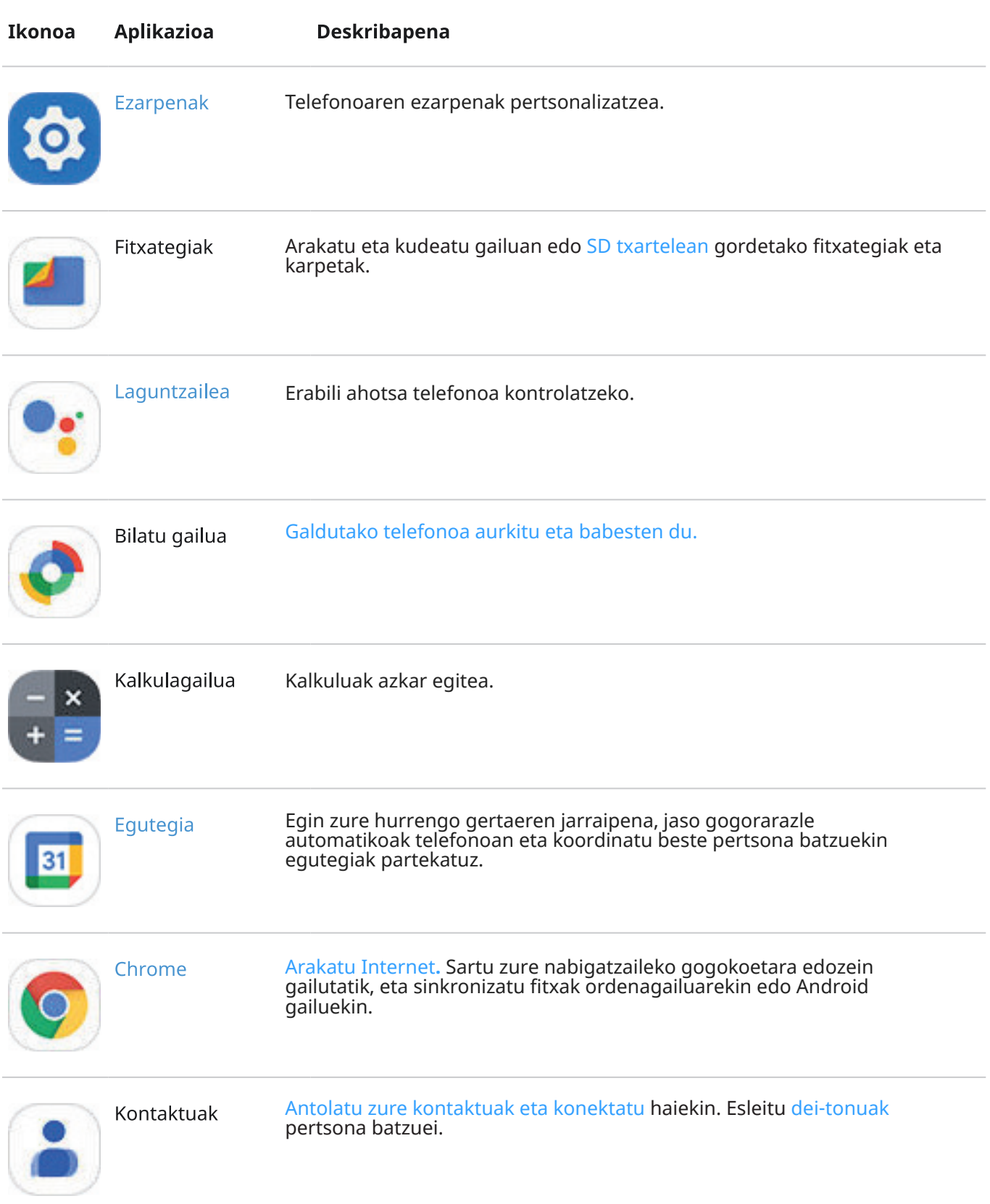

# Aplikazioen erabilera eta batean erabilera eta batean erabilera eta batean erabilera eta batean erabilera eta

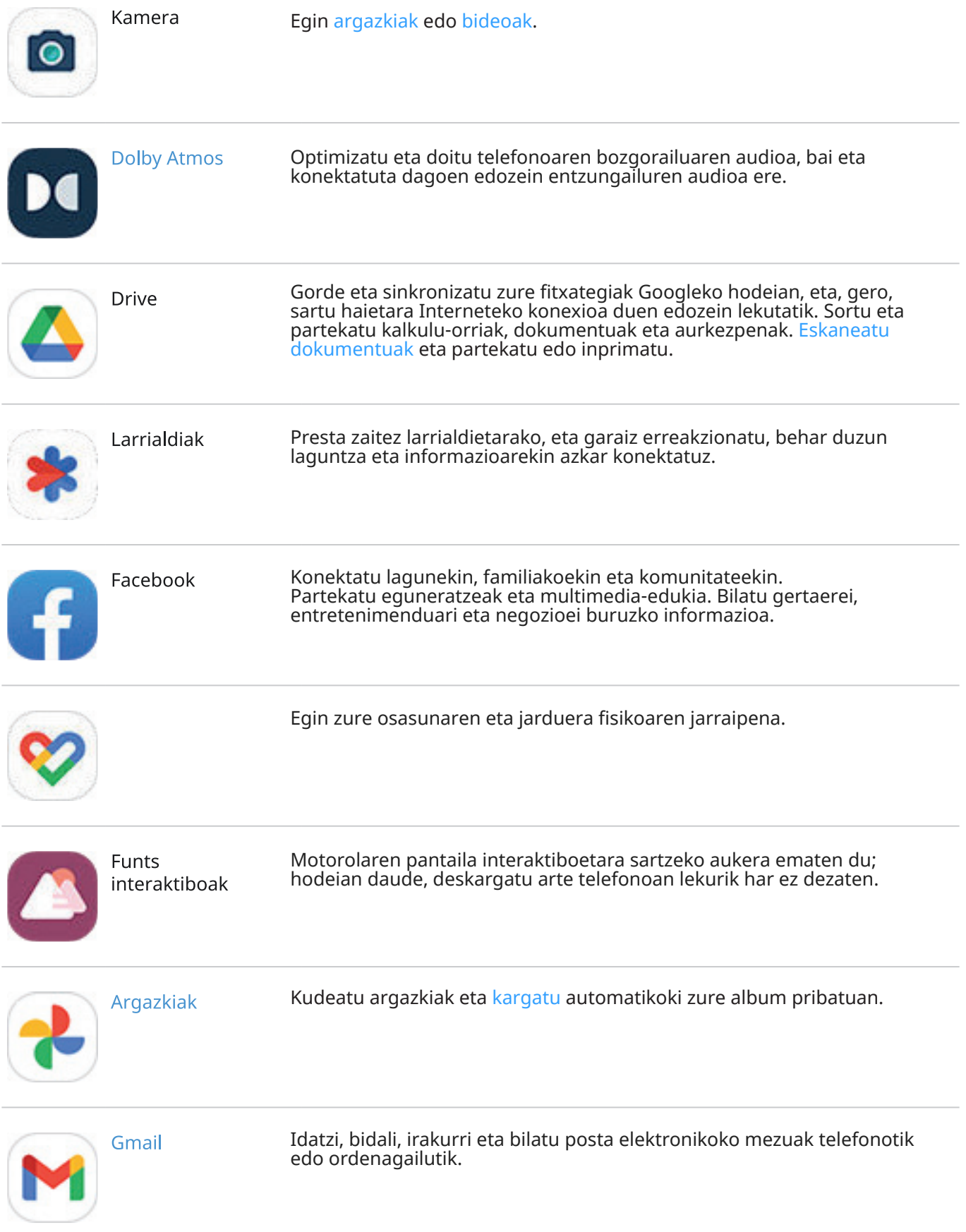

# Aplikazioen erabilera 55

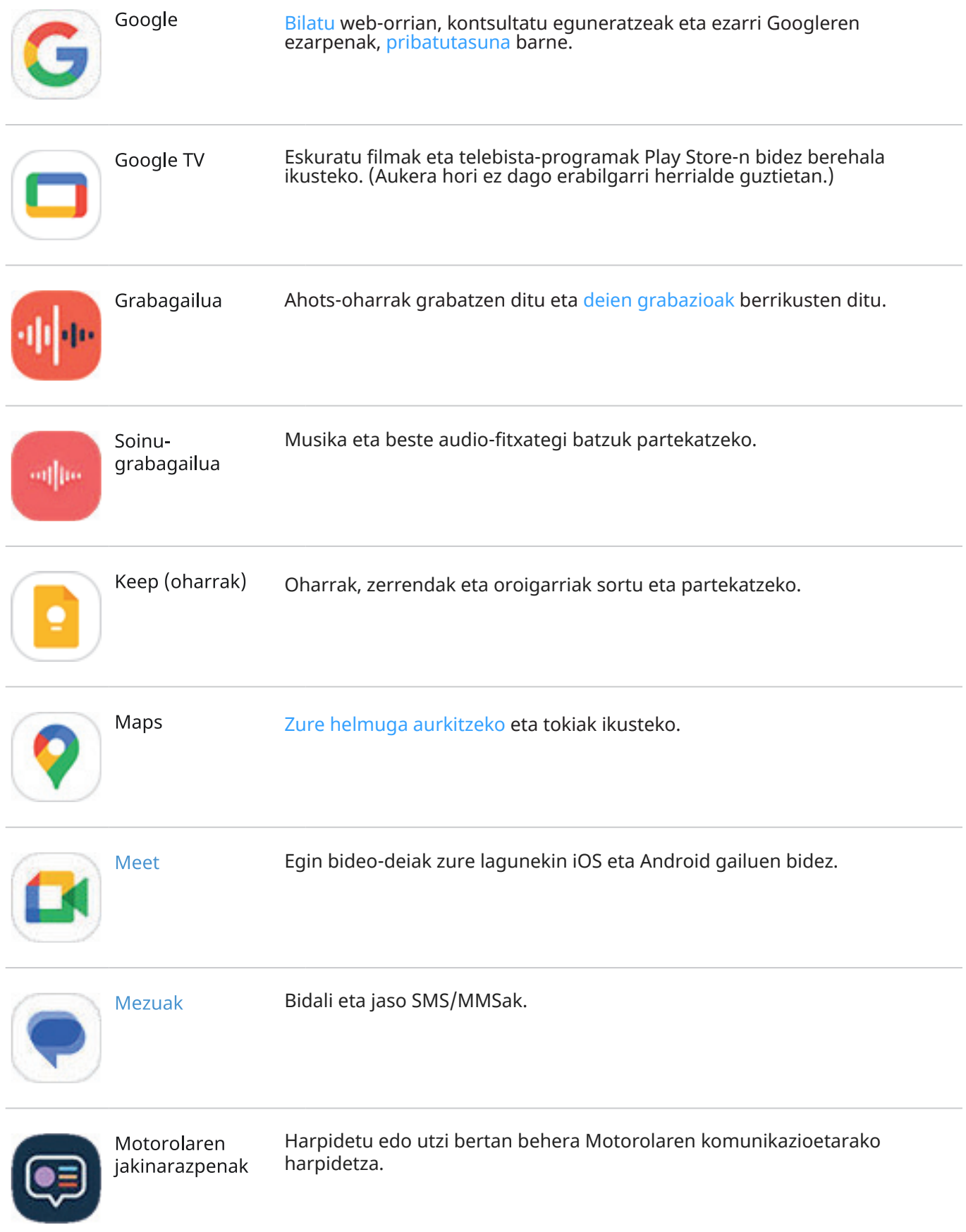

# Aplikazioen erabilera 56

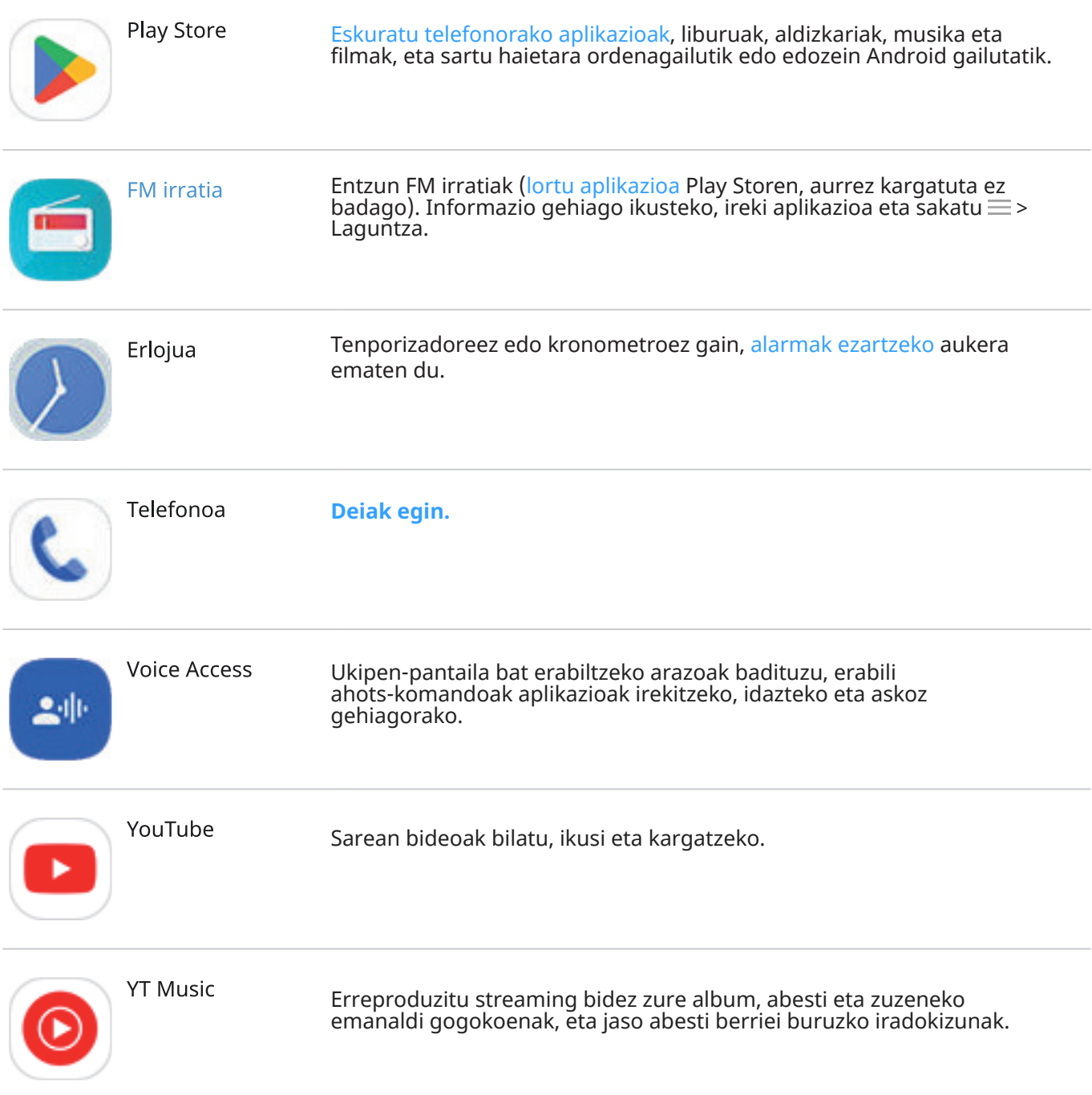

# **Aplikazioak erabiltzeko laguntza**

- 1. Ireki aplikazioa.
- 2. Sakatu $\equiv$ >
- 3. Bilatu **Ayuda** edo **Ezarpenak** >**Ayuda**.

# <span id="page-65-0"></span>**Aplikazioak instalatzea edo eguneratzea**

#### **Google Play Store-tik aplikazioak eskuratzea**

[Telefonoan aurrez instalatuta dauden aplikazioez](#page-60-0) gain, beste aplikazio batzuk ere deskarga ditzakezu.

Aplikazioak deskargatzeko:

- 1. [Ireki](#page-57-0) **Play Store** aplikazioa.
- 2. Arakatu kategoriak edo bilatu.
- 3. Sakatu elementu bat deskribapena ikusteko, iritziak irakurtzeko eta deskargatzeko.

#### **Aholkuak:**

- Aplikazioa instalatzean haren ikonoa pantaila nagusian gehitu nahi ez baduzu, sakatu luze tarte huts bat pantaila nagusian, sakatu **Hasierako pantailaren ezarpenak > Home screen style > App tray** eta desaktibatu **Gehitu aplikazioen ikonoak hasierako pantailan** .
- Telefonoan instalatu dituzun Play Storeko aplikazioak ikusteko, sakatu zure profil-ikonoa eta  $\mathbf{w}$  > **Kudeatu aplikazioak eta gailua > Kudeatu** eta **Instalatutakoak** beharrean jarri **Instalatu gabekoak**, Googleko kontu berarekin beste gailuetan instalatu dituzun aplikazioak ikusteko.
- Nahi gabe egindako edo nahi ez dituzun erosketak egitea saihesteko, sakatu zure profil-ikonoa  $\blacksquare$  > **Ezarpenak> Autentifikazioa > Eskatu autentifikazioa erosketetarako**.

## **Aplikazioak beste iturri batzuetatik deskargatzea**

Deskargatu aurretik, ikertu pixka bat: begiratu aplikazioaren puntuazioa eta irakurri iruzkin batzuk.

Aplikazioak deskargatzeko:

1. [Ireki](#page-57-0) **Chrome** aplikazioa eta sartu dagokion gunera aplikazioa deskargatzeko.

Ohartarazpen bat ikusten baduzu, sakatu **Bai, ados** jarraitzeko.

Deskargatu ondoren, [egoera-barran](#page-25-0) ikusiko duzu.

- 2. Sakatu deskarga-jakinarazpena aplikazioa instalatzeko, edo ireki **Fitxategiak** aplikazioa geroago instalatzeko.
- 3. Aplikazioa instalatzean, egiazta ezazu zer informazio eskuratu ahal izango duen. Ez baduzu nahi aplikazioak informazio hori eskuratzea, utzi bertan behera instalazioa. Adibidez, erosketaren zerrenda egiten duen aplikazio bat instalatu behar baduzu, aplikazioak ez luke zure kontaktuetara sartu behar.

## **Play Store-ko aplikazioen eguneratze automatikoa**

Aplikazioak eguneratuz azken funtzioak eskuratuko dituzu, eta haien segurtasuna eta egonkortasuna hobetuko dira. Errendimendu hobea lortzeko, aplikazioak automatikoki eguneratzen dira.

Aplikazio batek telefonoan eskuratu nahi duen informazioa aldatzen badu, jakinarazpena jasoko duzu aplikazioa eskuz eguneratzeko. Baimen berriak berrikusi eta onartu beharko dituzu.

<span id="page-66-0"></span>Aplikazioak automatikoki eguneratzen diren kontrolatzeko:

- 1. [Ireki](#page-57-0) **Play Store** aplikazioa.
- 2. Sakatu zure profilaren ikonoa > **Ezarpenak**.
- 3. Sakatu **Sarearen hobespenak** > **Eguneratu aplikazioak automatikoki**
- 4. Hautatu aplikazioek hau egin behar duten:
	- Edozein saretan automatikoki eguneratu
	- Wifi-konexioarekin automatikoki eguneratu; zure telefonia mugikorreko datu-tarifan kargu gehigarriak izatea saihestuko duzu.

# **Play Store-ko aplikazioak eskuz eguneratzea**

- 1. [Ireki](#page-57-0) **Play Store** aplikazioa.
- 2. Sakatu zure profil-ikonoa > **Kudeatu aplikazioak eta gailua**
- 3. **Deskargatzeko zain daudenak** aukeran:
	- Sakatu **Eguneratu guztiak**
	- Aplikazio jakin bat eguneratzeko, sakatu **Berritasunak** eta, ondoren, sakatu **Eguneratu** haren izenaren ondoan.

**Aholkua:** Egindako aldaketen laburpena irakurtzeko, sakatu aplikazioaren izena eguneratu aurretik.

## **Aplikazioak ezin badituzu eguneratu**

«Zain» egoeran dauden aplikazioak badaude, eguneratu lehenik © Chrome aplikazioa.

- 1. «Desgargatzeko zain daudenak pantailan, utzi bertan behera deskarga guztiak.
- 2. Irristatu **Chrome**rantz eta sakatu **Eguneratu**
- 3. Chrome eguneratu ondoren, ukitu.

Aplikazioa normal eguneratuko da.

### **Play Store-ko eguneratze automatikoak desaktibatzea**

Aplikazio jakin baten eguneratze automatikoak geldiarazteko:

- 1. [Ireki](#page-57-0) **Play Store** aplikazioa.
- 2. Sakatu zure profil-ikonoa > **Kudeatu aplikazioak eta gailua**
- 3. Sakatu **Kudeatu**, eta, ondoren, sakatu aplikazioaren izena.
- 4. Sakatu eta desaktibatu Gaitu eguneratze automatikoa aukera.

Aplikazio guztien eguneratze automatikoak geldiarazteko:

1. [Ireki](#page-57-0) **Play Store** aplikazioa.

- <span id="page-67-0"></span>2. Sakatu zure profilaren ikonoa > **Ezarpenak**.
- 3. Sakatu **Sarearen hobespenak > Eguneratu aplikazioak automatikoki > Ez eguneratu automatikoki aplikazioak**

## **Play Store-ko aplikazioak leheneratzea**

Play Store-tik deskargatu duzun aplikazio bat [desinstalatzen](#page-69-0) baduzu, edozein unetan instala dezakezu berriro. Ia erabiltzen ez duzun aplikazioak dauzkazu instalatuta, hala nola hegaldi-aplikazio bat? Ezabatu eta instalatu berriro erraz behar dituzunean

- 1. [Ireki](#page-57-0) **Play Store** aplikazioa.
- 2. Sakatu zure profil-ikonoa > **Kudeatu aplikazioak eta gailua > Kudeatu**
- 3. Sakatu **Instalatutakoak** eta aldatu **Instalatu gabekoak** aukerara.
- 4. Aktibatu berriz instalatu behar duzun aplikazio bakoitzaren laukia, eta, ondoren, sakatu
- 5. Googleko kontu bat baino gehiago badituzu, sakatu zure profil-ikonoa Weta sakatu zure kontuaren ondoan dagoen  $\vee$ ikurra. Hautatu beste kontua eta errepikatu prozesua kontu horretan deskargatutako aplikazioak leheneratzeko.

# **Aplikazioak kudeatzea edo ezabatzea**

### **Aplikazioak antolatzea**

Aplikazioak pantaila nagusian taldeka antolatzeko, [erabili karpetak](#page-51-0).

## **Aplikazioen baimenak kontrolatzea**

[Aplikazio](#page-57-0) bat erabiltzen duzun lehen aldian eta, batzuetan, [instalatzen](#page-65-0), [eguneratzen](#page-66-0) edo aspaldian gutxi erabili duzunean, telefonoko datu eta funtzio jakin batzuetara sartzeko baimena emateko eskatuko zaizu.

Edozein unetan alda ditzakezu baimen horiek.

Aplikazio bakoitzaren baimenak konfiguratzeko:

- 1. Luze sakatu aplikazioaren ikonoa, eta, gero, sakatu $\bigcirc$ .
- 2. Sakatu **Baimenak**.
- 3. Aktibatu edo desaktibatu baimenak, beharraren arabera.

**Aholkua:** aplikazioak baimenak nola erabiltzen dituen ikusteko, sakatu > **Baimen guztiak.**

Funtzio bakoitza berrikusi eta [baimena duten aplikazioak doitu ditzakezu](#page-215-0).

### **Arazoak modu seguruarekin konpontzea**

Arazoak badituzu (aplikazioen hutsegiteak, ezusteko berrabiarazteak edo bateria bizkor bukatzea), baliteke aplikazio bat izatea horien sorburua. Erabili modu segurua telefonoa softwarearekin eta jatorrizko aplikazioekin bakarrik abiarazteko. Modu seguruan arazoak konpontzen badira, baliteke deskargatutako aplikazio batek eragindakoak izatea.

Modu seguruan berrabiarazteko:

- 1. Egin ekintza hauetako bat:
	- Luze sakatu pizteko eta bolumena igotzeko botoiak aldi berean.
	- Irristatu behera pantailaren goiko aldean, eta ukitu  $\mathbb{C}$ .
- 2. Luze sakatu **Itzali**. Ondoren, sakatu **Onartu** modu seguruan berrabiarazteko.

Berrabiarazten denean, **Modu segurua** ikusiko duzu pantaila nagusiaren behealdean, eta widgetak eta hirugarrenen aplikazioak desgaitu egingo dira.

3. Erabili telefonoa eta egiaztatu arazoa konpondu dela. Gogoratu ezingo duzula deskargatutako aplikaziorik erabili.

#### **Arazoa konpontzen bada:**

- 1. Modu segurutik irteteko, berrabiarazi telefonoa.
- 2. Desinstalatu berriki deskargatutako aplikazioak banan-banan. Aplikazio bakoitza ezabatu ondoren, berrabiarazi telefonoa. Begiratu aplikazio hori ezabatzeak arazoa konpondu duen.
- 3. Arazoa ematen zuen aplikazioa kendutakoan, egiaztatze-prozesuan ezabatutako [gainerako aplikazioak](#page-67-0)  **berrezar** [ditzakezu](#page-67-0).

**Arazoa konpontzen ez bada**, [egin urrats hauek](#page-229-0) errendimendu-arazoak konpontzeko.

### **Modu segurutik irtetea**

Luze sakatu pizteko botoiak eta bolumena igotzekoa, aldi berean, eta sakatu Berrezarri ...

Bestela, eduki sakatuta pizteko botoia 30 segundoz edo telefonoa berrabiarazi arte.

## **Aplikazio baten datuak edo cachea ezabatzea**

Ezabatu cachea eta datuak telefonoaren memorian lekua egiteko, errendimendua hobetzeko eta aplikazioekin eta web-orriekin dauden arazoak konpontzeko.

- 1. Luze sakatu aplikazioaren ikonoa, eta, gero, sakatu $\cup$ .
- 2. Egin ekintza hauetako bat:
	- Aldi baterako fitxategiak ezabatuz tokia egiteko, sakatu **Memoria eta cachea** > **GARBITU CACHEA**. Denborarekin, cachea metatu egiten da, eta, beraz, komeni da berriz ere prozesu hau egitea arazoa berriro sortzen bada.
	- Arazoak izaten jarraitzen baduzu, ezabatu aplikazioan gordetako datu guztiak **Memoria eta cachea** > **KUDEATU TOKIA** sakatuta. Kontuz ibili, ekintza hau ezin da desegin.

Arazoak jarraitzen badu, [berrezarri aplikazio guztien lehentasunak](#page-257-0).

# **Aplikazioak geraraztea**

Arazo baten arrazoia dela uste baduzu bakarrik behartu aplikazio bat gelditzera. Aplikazio bat erabat ixteko, atzeko planoko zerbitzuak barne:

- 1. Luze sakatu aplikazioaren ikonoa, eta, gero, sakatu $\mathbb{U}.$
- 2. Sakatu **BEHARTU GELDITZERA**

## <span id="page-69-0"></span>**Instalatu dituzun aplikazioak ezabatzea**

Deskargatu dituzun aplikazioak soilik ezaba (desinstala) ditzakezu. [Aurrez instalatutako aplikazio](#page-60-0) asko desgaitu egin daitezke, baina ezin dira ezabatu.

- 1. Luze sakatu aplikazioaren ikonoa.
- 2. Egin ekintza hauetako bat:
	- Arrastatu ikonoa eta askatu hemen: . . Ekintza horrek aplikazioa ezabatzen du eta lekua libratzen du biltegian.
	- Ezabatzeko aukerarik aurkitzen ez baduzu, luze sakatu aplikazioaren ikonoa, eta, ondoren, sakatu $\bigcirc$  > **DESGAITU**

### **Inork instalatutako aplikazioak ezabatzea**

Telefonoaren [jabea](#page-225-0) bazara eta erabiltzaile edo gonbidatuekin [partekatzen](#page-226-0) baduzu, instalatu dituzten aplikazioak desinstala ditzakezu. Haien aplikazioak aplikazio-ontzian edo pantaila nagusian agertzen ez diren arren, biltegiratze-leku erabilgarria murrizten dute.

1. Ireki **[Ezarpenak](#page-36-0)** > **Aplikazioak > Aplikazio guztiak**

Inork instalatutako aplikazioek **Ez dago instalatuta erabiltzaile honentzat** mezua erakusten dute.

- 2. Hautatu aplikazioaren izena.
- 3. Sakatu > **Desinstalatu erabiltzaile guztientzat**.

### **Googleren babeskopia egitea**

Elementu hauen babeskopiak egin ditzakezu automatikoki zure [Googleko kontuan](#page-24-0):

- Aplikazioak eta aplikazioen datuak
- Deien historia
- Kontaktuak
- Telefonoaren ezarpenak (pasahitzak eta wifi- baimenak barne)
- Argazkiak eta bideoak (Googleko [zure Argazkiak liburutegia](#page-126-0)rekin sinkronizatuak, ez Google Driverekin)
- SMS testu-mezuak (Mezuak erabiltzen badituzu)

**Aholkua:** Egin babeskopiak [wifi](#page-132-0)-konexio baten bidez, datu mugikorrak erabiltzeagatik kargurik ez izateko.

Aplikazio guztiek ez dituzte babeskopiak automatikoki egiten. Aplikazioaren garatzailearekin kontsultatu beharko duzu.

Google Drive-n datuen babeskopia automatikoki egiteko:

- 1. Ireki **[Ezarpenak](#page-36-0)** > **Sistema**
- 2. Sakatu **Babeskopiak**
- 3. Egiaztatu **Google One-ren Babeskopiak** aktibatuta dagoela . Beharrezkoa balitz, aktibatu aukera hori.
- 4. Googleko kontu bat baino gehiago badituzu, sakatu **Aukeratu kontu bat** kontu bat hautatzeko.

5. Jarraitu pantailako argibideei.

Babeskopia automatikorik egiten ez zaien beste fitxategi batzuen (fitxategi erantsiak edo deskargatuak) babeskopia egiteko:

- 1. [Ireki](#page-57-0) **Drive** aplikazioa.
- 2. Sakatu $+$ .
- 3. Sakatu **Kargatu** eta, ondoren, hautatu kargatu behar dituzun fitxategiak edo karpeta.

# **Aplikazio kaltegarrietatik babestea**

# **Telefonoan aplikazio kaltegarriak bilatzea**

Play Protect zerbitzuak telefonoa babesten laguntzen du: aplikazioak automatikoki aztertzen ditu, transferitutako aplikazioak barne, kaltegarriak izan daitezkeenak bilatzeko (malwarea).

Play Protect zerbitzuak kaltegarria izan litekeen aplikazioren bat aurkitzen badu, aplikazioa eten egingo du eta desinstala dezazun abisatuko dizu.

Emaitzak ikusteko edo analisia errepikatzeko:

- 1. [Ireki](#page-57-0) **Play Store** aplikazioa.
- 2. Sakatu zure profilaren ikonoa  $M >$  **Play Protect**.
- 3. Egiaztatu azken analisiaren emaitzak edo sakatu **Bilatu**.

Play Protect lehenespenez aktibatuta dago.

Informazio gehiago nahi izanez gero, [ikusi Googleren laguntza](https://support.google.com/googleplay/answer/2812853).

# **Telefonoa motel badabil**

Kaltegarriak izan daitekeen aplikaziorik ez dagoela ziurtatzeko telefonoa analizatu baduzu, baina, hala ere, oso mantso funtzionatzen badu, [konpondu arazoa.](#page-229-0)

# <span id="page-71-0"></span>**Interneten bilatzea**

## **Edozein tokitatik bilaketak egitea**

Ez duzu uneko aplikaziotik atera behar behar behar duzun informazioa bilatzeko. Erabili Googleren morroia edozein pantailatatik, bilaketa-emaitzak eta hurrengo ekintzarako aukerak ikusteko.

Bilatzeko:

- 1. Esan «OK, Google» edo «Hey, Google». (Ziurtatu [hasierako esaldia konfiguratu duzula](#page-39-0).) Irristatu hatza diagonalean, pantailaren beheko ertz batetik hasita.
- 2. Esan morroiari zer bilatu nahi duzun. Adibidez, bilatu jatetxe bat «Aurkitu [jatetxearen izena]» esanez.
- 3. Bilaketaren emaitzaren azpian, sakatu lotutako ekintzak egiteko aukerak, hala nola dei bat egitea, helbideak bilatzea, iritziak irakurtzea eta askoz gehiago.

Laguntza behar baduzu Googleren morroiarekin, [kontsultatu Googleren laguntza-informazioa](https://support.google.com/assistant/).

## **Widgetarekin bilatzea**

Bilatzeko hitzak idaztea

1. Sakatu zuriunea Bilaketa widgetean.

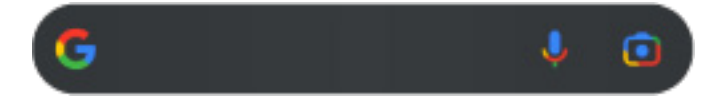

2. Hasi bilatu beharreko terminoa idazten.

Idazten ari zaren heinean, terminoen iradokizunak agertuko dira.

3. Iradokizun bat bilatzeko, saka ezazu.

#### **Ahots bidezko bilaketa erabiltzea**

Sakatu W Morroiari deitzeko. [Informazio gehiago.](#page-38-0)

#### **Kamera erabiltzea informazioa bilatzeko**

Ukitu **eta** jarraitu telefonoan agertuko diren jarraibideei.

## **Kamera erabiltzea informazioa bilatzeko**

Zure kamerarekin Google Lens erabil dezakezu:

- **Objektuei eta inguruneari buruzko informazioa bilatzea**: produktuak, erreferentzia-puntuak eta eraikinak, landareak eta animaliak, liburuak edo artelanak.
- **Barra-kodeak eta QR kodeak eskaneatzea**: lotutako informazioa bilatzea edo produktu bat erosteko webgune batera sartzea.
- **Testu erreala digitalizatzea**: kopiatu testua beste aplikazio batean itsasteko, itzuli testua, gorde bisita-txartel bateko informazioa kontaktuetan edo sortu egutegiko gertaerak poster eta karteletako datetatik abiatuta.
### <span id="page-72-0"></span>Aplikazioak erabiltzea: Bilatu eta nabigatu 64

Google Lens erabiltzeko:

- 1. Pantaila nagusian, ukitu bilaketa-widgetean. Edo, bestela, ireki $\bigcirc$  Kamera aplikazioa eta ukitu $\bigcirc$ .
- 2. Enkoadratu hari buruzko informazioa lortu nahi duzun elementua eta sakatu $\mathbb{Q}$ .
- 3. Hautatu zer elementuri buruz lortu nahi duzun informazioa.

Testua bada, sakatu ezazu hautatzeko, eta erabili **galeria gehiago hautatzeko.** 

- 4. Emaitzen zerrendan:
	- Egiaztatu emaitza eta, ondoren, sakatu hautapen bat, ikusteko edo iradokitako ekintza egiteko.
	- Bilaketa-eremua mugatzeko eta emaitza zehatzagoak lortzeko, doitu markoaren ertzak.

Egiten dituzun argazkietan eta pantaila-argazkietan ere erabil dezakezu Google Lens.  $\bullet$  Argazkiak aplikazioan, ireki argazkia edo pantaila-argazkia, eta, ondoren, sakatu ...

Informazio gehiago nahi izanez gero, [ikusi Googleren laguntza](https://support.google.com/assistant/answer/7539151).

### **Gertuko establezimenduen telefono-zenbakiak bilatzea**

Hurbileko establezimendu bat bilatzeko eta haren telefono-zenbakira deitzeko:

- 1. [Ireki](#page-57-0) **Telefonoa Anglikazioa.**
- 2. Sakatu  $\stackrel{\mathbb{O}}{V}$  edo  $\stackrel{\mathbb{O}}{V}$ .
- 3. Esan edo idatzi deitu nahi duzun lekuaren izena edo hari loturiko bilaketa-termino bat (adibidez, «jatetxea»).

Inguruko bilaketa-emaitzen zerrenda bat ikusiko duzu.

4. Sakatu lekua, haren zenbakia markatzeko.

#### Ez badabil:

- Egiaztatu [Kokapena](#page-187-0) aktibatuta dagoela.
- Sakatu > > **Ezarpenak**, sakatu Inguruko tokiak eta aktibatu aukera hau .

### **Googleren bilaketa-historia ezabatzea**

Nola egin jakiteko, [kontsultatu Googleren laguntza.](https://support.google.com/accounts/answer/465?visit_id=638473822104151625-3240864630&rd=1)

### **Google ez den beste bilaketa-motor bat erabiltzea**

Google ez den beste bilaketa-motor bat erabiltzeko:

- 1. Bilatu «motor de búsqueda» Play Store-n, eta [instalatu](#page-65-0) aplikazioetako bat.
- 2. Ireki aplikazio hori bilatzeko.
- 3. Hau ere egin dezakezu:
	- [Kendu](#page-52-0) Googleren bilaketako widgeta pantaila nagusitik. Ezin baduzu ezabatu, erabili widgeta ez duen [beste](#page-54-0)  [abiarazle bat](#page-54-0) pantaila nagusirako.
	- Instalatu nabigatzaile bat Chrome ordezkatzeko eta [ezarri lehenetsitako nabigatzaile](#page-74-0) gisa.
	- Desaktibatu Googlek zuri buruzko informazioa biltzeko aukera.

## **Zure telefonoan bilatzea**

### **Aplikazio bat aurkitzea**

- 1. Irristatu hatza gorantz, [pantaila nagusiaren](#page-19-0) beheko aldetik hasita.
- 2. Sakatu **Bilatu aplikazioetan**.
- 3. Idatzi aplikazioaren izena.
- 4. Aplikazioa telefonoan badago, sakatu ikonoa, irekitzeko.

Aplikazioa telefonoan ez badago, sakatu **BILATU APLIKAZIO GEHIAGO** Play Store-ra joatera eta instalatu ukitu bakar batekin.

### **Ezarpen bat bilatzea**

- 1. Joan **[Ezarpenak](#page-36-0)** aukerara.
- 2. Ezarpenak ataleko goiko aldean, sakatu $\Omega$ .
- 3. Idatzi bilatu beharreko terminoa eta sakatu $\Omega$  teklatuan.
- 4. Bilaketa-emaitzen zerrendan, sakatu ezarpen bat, irekitzeko.

### **Zure telefono-zenbakia aurkitzea**

- 1. Joan **[Ezarpenak](#page-36-0)** aukerara.
- 2. Sakatu **Telefonoari buruz > Telefono-zenbakia**.

### **Argazkiak, bideoak eta fitxategiak aurkitzea**

Telefonoan argazkiak edo bideoak aurkitzeko, erabili [Fotos aplikazioa.](#page-122-0) Deskargatutako fitxategiak aurkitzeko, erabili Files [aplikazioa.](#page-182-0)

# **Interneten nabigatzea**

### **Webguneak bisitatu eta markatzaileetan gehitzea**

Telefonoa operadorearen sare mugikorrera konektatzen da edo wifi-konexio bat erabiltzen du Interneten sartzeko. Telefono mugikorraren datu-tarifan kargu gehigarririk ez izateko, [erabili wifi-konexio bat](#page-132-0).

- <span id="page-74-0"></span>1. [Ireki](#page-57-0) **Chrome** aplikazioa.
- 2. Sartu webgune batera goiko aldeko barra sakatuz eta helbidea idatziz.
- 3. Web-orri batean:
	- Markatzaileetan gehitzeko, sakatu  $\rightarrow \mathbf{X}$ .

Edo sakatu > **Gehitu hasierako pantailan** pantaila nagusian lasterbidea gehitzeko.

- Orri horretan testua bilatzeko, sakatu > **Bilatu orrian**.
- Esteka bat irekitzeko, sakatu.
- Esteka bat beste fitxa batean irekitzeko eta esteka bat kopiatu edo partekatzeko aukerak ikusteko, luze sakatu esteka.
- Orria inprimatzeko, sakatu > **Compartir > Imprimatu.** Zure inprimagailua zerrendan ez badago, [konfiguratu inprimatze-zerbitzua](#page-147-0).
- 4. Aurreko orrira itzultzeko, sakatu

Nabigazioari edo markatzaileen kudeaketari buruzko informazio gehiago lortzeko, ireki Chrome eta sakatu > **Laguntza eta iritziak**.

### **Nabigatzaileko fitxak ireki eta aldatzea**

**Chrome** aplikazioan:

- Fitxaz aldatzeko, sakatu hautagailuaren ikonoa  $\boxed{3}$ .
- Beste fitxa bat irekitzeko, sakatu hautagailuaren ikonoa $@$ eta, ondoren, sakatu  $+$ .

### **Nabigazioaren historia ezabatzea**

- 1. [Ireki](#page-57-0) **Chrome** aplikazioa.
- 2. Sakatu > **Bilaketa-historia**
- 3. Sakatu **Garbitu arakatze-datuak**

Informazio gehiago nahi izanez gero, [ikusi Googleren laguntza](https://support.google.com/chrome/answer/2392709).

Zure [bilaketa-historia ere berrikusi eta ezabatu](#page-201-0) dezakezu.

### **Nabigatzaile lehenetsia aldatzea**

Beste nabigatzaile batzuk [deskarga](#page-65-0) ditzakezu Play Store-tik. Horietako bat instalatu ondoren, zure nabigatzaile lehenetsi bihur dezakezu.

- 1. Ireki **[Ezarpenak](#page-36-0) > Aplikazioak**
- 2. Sakatu **Aplikazio lehenetsiak** > **Arakatzaile-aplikazioa**
- 3. Hautatu erabili nahi duzun aplikazioa.

# <span id="page-75-0"></span>**Testu-mezuei eta multimedia-mezuei buruz**

### **Testu-mezuak (SMS)**

SMS mezuek (mezu laburren zerbitzua) testua bakarrik dute. Testu-mezu batek 160 karaktere izan ditzake. Mugara iristen denean, kontagailu bat agertzen da. Karaktere gehiago idazten badituzu, mezua SMS mezu batean baino gehiagotan bidaltzen da.

SMS mezu bat pertsona bati baino gehiagori bidal diezaiekezu, eta erantzunak elkarrizketa bereizi gisa jasoko dituzte, ez taldeko elkarrizketa gisa (baldin eta zuk eta hartzaileek taldeko mezuak aktibatu ez badituzue).

SMS mezuak operadore gehienen testu-mezuen planetan sartuta daude, eta ez dute datu mugikorrik erabiltzen.

### **Multimedia-mezuak (MMS)**

MMS mezuek (multimedia-mezularitzaren sistema) nahi adina testu izan dezakete, bai eta argazki bat, argazkien aurkezpen bat, bideo bat edo soinu-fitxategi bat ere.

MMS mezu bat bidal diezaiekezu testu hutsarekin edo testu eta multimedia-fitxategiekin hainbat pertsonari, taldeko mezuak erabiliz. Erantzunak taldeko elkarrizketa gisa bidaltzen zaizkio taldeko pertsona bakoitzari.

MMS mezuek datu mugikorrak erabiltzen dituzte, eta datu mugikorren plan bat edo erabileraren araberako ordainketa-sistema bat eskatzen dute.

### **Taldeko mezuak**

Taldeko mezuei esker, hainbat pertsonak elkarrizketa bat izan dezakete elkarrekin. Hartzaileen erantzun guztiak guztiei bidaltzen zaizkie, taldeko elkarrizketa gisa.

Hainbat hartzaileri mezu bat bidali arren, jasotako mezu bakoitzeko kobratuko zaio. Taldeko mezuak:

- Hainbat hartzaileri bidalitako SMS mezuak MMS mezu bihurtzen dituzte jaso ditzaketen erabiltzaile guztientzat.
- MMS mezuetarako bakarrik daude eskuragarri.

**Oharra:** MMS mezurik jaso ezin duten hartzaileek SMS bat jasoko dute, eta multimedia-edukia erantsi bazaio, WiFi konexioaren bidez deskargatzeko esteka bat jasoko dute (operadoreak aukera hori eskaintzen duenean). Erantzunak bidaltzaileari bakarrik bidaltzen zaizkio, banakako elkarrizketa gisa.

Taldeko elkarrizketen erantzunik jaso nahi ez baduzu, [taldeko mezuak desaktiba](#page-79-0) ditzakezu Mezuak aplikazioan.

## **Mezuak ikustea eta bidaltzea**

### **Mezuak irakurri eta haiei erantzutea**

 $\blacksquare$  Mezuak aplikazioaren bidez SMS/MMS bat jasotzen duzunean,  $\blacksquare$  agertuko da [egoera-barran.](#page-25-0)

- 1. Irristatu egoera-barra beherantz, eta sakatu
- 2. Mezuari erantzuteko, sartu erantzuna testu-koadroan eta sakatu $\triangleright$ .
- 3. Hau ere egin dezakezu:
	- Argazki edo fitxategi erantsi bat irekitzeko, sakatu.
	- Fitxategi erantsi bat gordetzeko, luze sakatu eta sakatu > Gorde.
	- Mezua garrantzitsua bada, [nabarmendu geroago aurki dezazun.](#page-78-0)
	- Esleitu gabeko zenbaki baten mezua jasotzen baduzu, [sortu kontaktu bat](#page-93-0) zenbaki horri izen bat esleitzeko.

#### **Aholkuak:**

- Mezuen jakinarazpenak kontrola ditzakezu, hala nola soinua aldatu edo aktibatu eta desaktibatu.
- Hartzaile bat baino gehiago dituzten SMS mezuak MMS bihurtzea nahi ez baduzu eta nahiago baduzu erantzunak zuk bakarrik jaso elkarrizketa beregainetan (harietan), [taldeko mezuak desaktiba ditzakezu](#page-79-0).
- Pribatutasuna babesteko, [blokeo-pantailako jakinarazpenen eduki konfidentziala ezkuta dezakezu](#page-166-0).

### **Mezuak bidaltzea**

- 1. [Ireki](#page-57-0) **Mezuak** aplikazioa.
- 2. Sakatu $\heartsuit$ .
- 3. Idatzi hartzaileak eta, gero, idatzi mezua.
- 4. Hau ere egin dezakezu:
	- Fitxategi bat eransteko, sakatu  $\mathbb{R}$ edo $\oplus$ .
	- Emotikono bat edo beste ikono batzuk gehitzeko, sakatu  $\bigcirc$  [pantailako teklatuan.](#page-45-0)
	- Bi SIM txartel erabiltzen ari bazara eta SMS/MMSa bidaltzeko beste txartelera aldatu nahi baduzu, sakatu eta hautatu SIM txartela.
- 5. Sakatu $\geq$ .

Mezuak bidaltzeko aholkuak:

- Pantaila nagusitik ukitu bakarrarekin zure lagun minari testu-mezu bat bidaltzeko, gehitu [eginkizunetarako](#page-49-0) lasterbide bat: Luze sakatu eta arrastatu aplikazio bat <sup>=</sup> pantaila nagusira.
- [Sarrerako deietarako SMS/MMS bidezko erantzuna aldatzeko,](#page-80-0) ireki Telefonoa aplikazioa eta sakatu > **Ezarpenak > Erantzun bizkorrak.**

### **Fitxategiak eranstea edo erantsitakoak gordetzea**

#### Fitxategi bat eranstea

1. Mezuak aplikazioan, idatzi [erantzun bat](#page-75-0) edo mezu berri bat.

- 2. Egin ekintza hauetako bat:
	- Luze sakatu ahots-mezu bat grabatzen hasteko. Amaitutakoan, altxa hatza.
	- Sakatu argazkia edo bideoa eransteko, edo berria egiteko. Sakatu bisorea pantaila osora zabaltzeko; selfie kamerara alda zaitezke, edo bideo bat grabatu.
	- Sakatu  $\bigoplus$  beste eranskin-mota batzuk gehitzeko (emojia, GIFa zure kokalekua edo kontaktuak).
- 3. Sakatu $\triangleright$ .

Fitxategiak eransteko arazoak badituzu, egiaztatu:

- [Datu mugikorrak aktibatuta daudela](#page-134-0).
- Zure datu-plana bateragarria dela MMSekin (multimedia-mezuak).

#### **Jasotako fitxategi erantsiak gordetzea**

Mezuan, luze sakatu fitxategi erantsia eta sakatu > **Gorde**. Fitxategi erantsia sakatuta ireki eta gordetzeko aukerak kontsulta ditzakezu.

Mezu baten argazkiak edo bideoak gordetzen ez badituzu, mezuan bakarrik gordeko dira. Beraz, mezua ezabatzen baduzu, harekin batera fitxategi erantsiak ezabatuko dira ([ezabatu berri dituzun mezuak](#page-183-0)  [berreskuratzen](#page-183-0) saia zaitezke).

#### **Gordetako fitxategi erantsiak bistaratzea**

Argazki edo bideoetarako, [ireki](#page-57-0) Fotos aplikazioa eta sakatu **Biblioteca**.

Beste fitxategi erantsi batzuetarako, ireki Archivo aplikazioa.

### **Zirriborroen kudeaketa**

Testu-mezu baten erantzuna edo hartzaileak dituen mezu berri bat idazten hasten denean, mezua zirriborro gisa gordetzen da mezuen zerrendan, bidali edo ezabatu arte.

- 1. Ireki mezuen zerrenda eta sakatu **Zirriborroa** gisa markatutako elkarrizketa.
- 2. Egin ekintza hauetako bat:
	- Amaitu mezua idazten eta sakatu $\triangleright$ .
	- Ezabatu karaktereak testu-eremutik, zirriborroa ezabatzeko.

### **Mezu bat birbidaltzea**

- 1. [Ireki](#page-57-0) **Mezuak** aplikazioa.
- 2. Ireki elkarrizketa.
- 3. Luze sakatu mezua.
- 4. Sakatu > Birbidali.

### **Mezu baten testua kopiatzea**

1. [Ireki](#page-57-0) **Mezuak** aplikazioa.

- <span id="page-78-0"></span>2. Ireki elkarrizketa.
- 3. Luze sakatu mezua.
- 4 Sakatu $\Box$

Orain edozein tokitan [itsats](#page-46-0) dezakezu; adibidez, [idazten](#page-82-0) ari zaren mezu elektroniko batean.

## **Mezuak kudeatzea eta ezabatzea**

### **Mezu garrantzitsuen jarraipena egitea**

Mezuak aplikazioan mezu eta elkarrizketa garrantzitsuetara sartzeko:

- $\widehat{M}$  Nabarmendu geroago bilatu nahi izango dituzun mezuak.
- Ainguratu 3 elkarrizketa (gehienez), mezu-talde horiek goiko aldean edukitzeko aplikazioa irekitzean.

Elkarrizketak ainguratzea/ainguraketa kentzea

#### **Elkarrizketa bat ainguratzeko:**

- 1. [Ireki](#page-57-0) Mezuak aplikazioa.
- 2. Elkarrizketa-zerrendan, sakatu elkarrizketa bat.
- 3. Sakatu $\frac{\Box}{\Box}$

Elkarrizketa bat desainguratzeko, luze sakatu eta ukitu $\mathcal{R}$ .

#### **Mezuak nabarmentzea**

- 1. Ireki nabarmendu nahi duzun mezua duen elkarrizketa.
- 2. Luze sakatu mezua.
- 3. Sakatu $\overrightarrow{M}$ .

Desegiteko, mezuan, sakatu

#### **Mezu nabarmenduak bilatzea**

Elkarrizketa guztietako mezu nabarmenak aurkitzeko, joan elkarrizketen zerrendaren goiko aldera eta sakatu > **Izardunak**.

Elkarrizketa jakin batean nabarmendutako mezuak bilatzeko, ireki elkarrizketa eta sakatu > **Izardunak**.

### **Mezuak ezabatzea edo artxibatzea**

Mezu bat ezabatzen duzunean, erantsitako argazkiak edo bideoak ere ezabatzen ditu. Fitxategi erantsiak gorde nahi badituzu, **gorde** itzazu mezua ezabatu aurretik.

Mezu bakar bat ezabatzeko, ireki elkarrizketa eta luze sakatu mezua, eta, ondoren, sakatu  $\mathbb H$ .

- <span id="page-79-0"></span>• Elkarrizketa bateko mezu guztiak ezabatzeko edo artxibatzeko, luze sakatu elkarrizketa, eta, ondoren, sakatu  $\overline{|||}$  ezabatzeko edo  $\overline{|||}$  artxibatzeko.
- Elkarrizketa bat baino gehiago ezabatzeko edo gordetzeko, luze sakatu lehen elkarrizketa eta sakatu hautatu nahi dituzun gainerakoak. Ondoren, sakatu  $\mathbb{H}$  edo  $\mathbb{F}$ .
- Gordetako mezuak ikusteko, sakatu  $\equiv$  > **Artxibatutakoak**.

### **Testu-mezuen jakinarazpenak kontrolatzea**

Mezuak aplikazioa erabiltzen baduzu:

- 1. [Ireki](#page-57-0) **Mezuak** aplikazioa.
- 2. Sakatu > **Mezuak aplikazioaren ezarpenak**.
- 3. Bi SIM txartel badituzu, sakatu **Ezarpen orokorrak**.
- 4. Sakatu **Jakinarazpenak** eta:
	- Jakinarazpenak aktibatzea edo desaktibatzea.
	- Aldatu soinua
	- Gehitu edo kendu bibrazioa

Mezuetarako beste aplikazio bat erabiltzen baduzu:

- 1. Luze sakatu aplikazioaren ikonoa.
- 2. Sakatu **Aplikazioaren informazioa > Jakinarazpenak**
- 3. Egin aldaketak.

**Aholkua:** Telefonoaren doikuntzetan, etenak saihestu ditzakezu SMS/MMS jakinarazpenak murriztuz, zehaztutako orduetan edo pertsona jakin batzuenak bakarrik.

### **Mezuen entrega-txostenak eskatzea**

Ikusi hartzaileek entrega-txostenen eskaeraren bidez jasotzen ote dituzten mezuak.

- 1. [Ireki](#page-57-0) **Mezuak** aplikazioa.
- 2. Sakatu > **Mezuak aplikazioaren ezarpenak**.
- 3. Bi SIM txartel badituzu, sakatu SIMa.

SIM txartel bakarra baduzu, sakatu **Ezarpen aurreratuak**

4. Aktibatu **Jaso SMSen entrega-txostenak** .

### **Taldeko mezuak aktibatzea edo desaktibatzea**

Taldeko mezuetan, elkarrizketako parte-hartzaileek hari bakarrean erantzun diezaiekete hartzaile guztiei. Hartzaile bat baino gehiago dituzten SMS mezuak MMS bihurtzea nahi ez baduzu eta nahiago baduzu erantzunak zuk bakarrik jaso harietan, desaktibatu taldeko mezuak.

*Funtzio hori ez dago erabilgarri herrialde guztietan.*

<span id="page-80-0"></span>Taldeko mezuen konfigurazioa ezartzeko:

- 1. **Mezuak** aplikazioan, sakatu zure profilaren ikonoa > **Mezuak aplikazioaren ezarpenak**.
- 2. Bi SIM txartel badituzu, sakatu SIMa.

SIM txartel bakarra baduzu, sakatu **Aurreratuak**.

3. Sakatu **Taldeko mezua**, eta hautatu aukera bat.

# **Mezularitza-aplikazio lehenetsia aldatzea**

Mezularitzako beste aplikazio batzuk [deskarga](#page-65-0) ditzakezu Play Store-tik. Horietako bat instalatu ondoren, zure mezularitzako aplikazio lehenetsi bihur dezakezu.

Testu-mezuak (SMS) eta multimedia-mezuak (MMS) bidaltzeko eta jasotzeko beste aplikazio bat aukeratzeko:

- 1. Ireki **[Ezarpenak](#page-36-0) > Aplikazioak**.
- 2. Sakatu **Aplikazio lehenetsiak** > **SMSetarako aplikazioa**
- 3. Hautatu erabili nahi duzun aplikazioa.

# **Sarrerako deiei erantzuteko mezua aldatzea**

Telefonoak jotzen duenean,  $\blacksquare$  arrasta dezakezu  $\blacksquare$  ikonorantz, [deiari erantzun](#page-98-0) beharrean SMS/MMS bidez bidal ditzakezun erantzun azkarren zerrenda ikusteko.

Erantzun azkarrak editatzeko.:

- 1. Sakatu
- 2. Sakatu > **Ezarpenak**.
- 3. Sakatu **Erantzun bizkorrak**
- 4. Sakatu erantzunetako bat, editatzeko.

# **SMSak edo MMSak ordenagailuan jasotzea**

### **Gailuak lotzea**

Telefonoan Mezuak aplikazioa erabiltzen baduzu, ordenagailutik ikusi eta bidal ditzakezu SMS/MMS mezuak.

Lotu ordenagailua eta Mezuak aplikazioa telefonotik QR kode bat eskaneatuta:

- QR kodea esklusiboa da ordenagailu horrentzat.
- Hainbat ekipo konfigura ditzakezu; beraz, banakako QR kodeak lortuko dituzu, baina bat bakarrik egongo da aktibo aldi berean.

Ordenagailu bat konfiguratzeko:

- 1. Egiaztatu telefonoa eta ordenagailua Internetera konektatuta daudela.
- 2. Telefonoan, *[ireki](#page-57-0)* Mezuak aplikazioa eta sakatu  $\equiv$  > **Gailuak parekatzea**
- 3. Ordenagailuan, ikusi https://messages.google.com/web.
- 4. Jarraitu pantailako jarraibideei web-orriko QR kodea telefonoarekin eskaneatzeko.

Lotu ondoren, azken elkarrizketak ordenagailuko nabigatzailean ikusi ahal izango dituzu.

### **Mezuak ikustea eta bidaltzea**

Irakurri gabeko mezuak dituzunean, jakinarazpen gorri bat eta irakurri gabeko mezu-kopurua ikusiko dituzu ordenagailuaren nabigatzailearen fitxan.

Ordenagailutik mezuak bidaltzeko, telefonoak piztuta eta Internetera konektatuta egon behar du.

Telefonotik SMS/MMSak bidaltzeko operadorearen ohiko tarifak ordenagailutik bidalitako mezuei ere aplikatzen zaizkie.

### **Gailuak lotzeko saioa ixtea**

Segurtasuna dela eta, lotutako ordenagailu batean 14 egunez mezuen aplikazioa erabiltzen ez baduzu, ekipo horretako saioa automatikoki itxiko da.

Ordenagailu partekatu edo publiko bat erabiltzen baduzu, itxi saioa amaitzen duzunean. Telefonotik saioa ixteko:

- Ireki Mezuak  $\bullet$  aplikazioa.
- 2. Sakatu  $\equiv$  > Gailuak parekatzea
- 3. Egin ekintza hauetako bat:
	- Sakatu ordenagailu bakar baten ondoko  $\times$  ikonoa, ekipo horretako saioa ixteko.
	- Sakatu **Desvincular todos los dispositivos**.

Ordenagailutik saioa ixteko, mezuen zerrendaren goiko aldean, hautatu >**Desvincular**.

# <span id="page-82-0"></span>**Mezu elektronikoak irakurri, bidali eta kudeatzea**

### **Mezu elektronikoa irakurtzea**

[Posta elektronikoa konfiguratu](#page-16-0) baduzu, zure kontua telefonoarekin [sinkronizatu](#page-199-0) ondoren posta elektronikoko mezuak jasotzen has zaitezke. Mezu elektroniko baten [jakinarazpena](#page-85-0) jasotzen duzunean, agertuko da [egoera-barran.](#page-25-0)

- 1. Jakinarazpen batetik mezu elektroniko bat irekitzeko, irristatu egoera-barra beherantz eta sakatu jakinarazpena:
	- Posta elektronikoko jakinarazpen bakar batek zuzenean irekitzen du mezua.
	- Posta elektronikoko jakinarazpen anizkoitz batek posta-zerrenda irekitzen du; sakatu mezu elektroniko bat irekitzeko.

Jakinarazpena baztertu eta posta elektronikoa geroago ikusi nahi baduzu, [ireki](#page-57-0) **Gmail** aplikazioa.

- 2. Egin ekintza hauetako edozein:
	- Beste karpeta batzuk ikusteko, sakatu  $\equiv$  posta elektronikoko zerrendan.
	- Erantsitako fitxategiak mezu elektronikoaren amaieran agertzen dira. [Ikusi edo gorde](#page-83-0) egin ditzakezu.
	- Mezu elektronikoak telefonotik [inprima](#page-147-0) ditzakezu.

### **Mezu elektroniko bati erantzutea edo birbidaltzea**

- 1. Sakatu bidaltzaileari erantzuteko, joan mezu elektronikoaren amaierara eta sakatu hartzaile guztiei erantzuteko edo sakatu $\rightarrow$ aurrera egiteko.
- 2. Idatzi mezua.
- 3. Mezu elektronikoan norbait kopiatzeko, **Hartzailea** eremuan, sakatu .
- 4. Sakatu $\triangleright$ .

### **Mezu elektroniko bat bidaltzea**

1. [Ireki](#page-57-0) **Gmail** aplikazioa eta sakatu **Idatzi**

Bestela, luze sakatu  $\blacksquare$ eta, ondoren, sakatu Idatzi (mezu elektroniko asko bidaltzen badituzu, gehitu [eginkizunetarako lasterbidea](#page-49-0)); arrastatu = Idatzi Hasierako pantailara).

- 2. Idatzi hartzailea eta mezua.
- 3. Mezu elektronikoan norbait kopiatzeko, **Hartzailea** eremuan, sakatu .
- 4. Sakatu $\triangleright$ .

### **Mezu elektroniko bati fitxategiak eranstea**

1. Idazten ari zaren mezu elektronikoan, sakatu > **Erantsi fitxategia** telefonoan edo [Drive](https://support.google.com/mail/answer/2487407)-n gordetako fitxategi bat eransteko.

<span id="page-83-0"></span>2. Nabigatu fitxategiraino eta sakatu, mezu elektronikoari eransteko. Erantsitako fitxategia mezu elektronikoaren amaieran agertuko da.

### **Nola aurkitu mezu elektronikoak**

Gmail aplikazioa irekitzean, **Sarrera** ontzia ikusiko duzu.

Bidalitako mezu elektronikoak, zirriborroak, berriki ezabatutako mezu elektronikoak eta beste kategoria batzuk ikusteko, sakatu  $\equiv$ .

Mezu elektroniko bat bilatzeko, sartu terminoak, hala nola gaia edo bidaltzailearen izena, posta elektronikoko zerrendaren goiko aldean.

### **Mezu elektroniko bat ezabatzea**

Irekitako mezu elektroniko bat ezabatzeko, sakatu $\blacksquare$ .

Mezu bat baino gehiago ezabatzeko, ikusi zure posta-zerrenda, luze sakatu lehen mezua, eta, gero, beste batzuk, hautatzeko. Azkenik, sakatu

Mezu elektroniko kopuru handia ezabatzeko, hasi saioa zure ordenagailuan posta elektronikoko kontuan, eta kontsultatu hornitzailearen laguntza informazio gehiago lortzeko.

#### **Aholkuak:**

- Gorde dituzun mezu elektronikoetako fitxategi erantsiak ezabatzeko, erabili Files aplikazioa.
- Posta elektronikoko kontuak ere ezaba ditzakezu telefonotik.

### **Informazio gehiago**

Gmail-ekin laguntza behar baduzu, kontsultatu [Googleren laguntza-informazioa](https://support.google.com/mail?topic=3394215#topic=7065107).

Beste hornitzaile batzuen posta elektronikoa kudeatzen laguntzeko, hasi saioa zure ordenagailutik posta elektronikoko kontuan eta bilatu hornitzailearen jarraibideak.

## **Mezu elektronikoei erantsitako fitxategiak ikustea**

### **Fitxategi erantsiak ikustea**

Erantsitako fitxategiak [mezu elektronikoa](#page-82-0)ren amaieran agertzen dira.

Fitxategi erantsia irekitzeko edo erreproduzitzeko, sakatu.

Erantsitako fitxategi-mota ezin duzula ireki dioen mezu bat agertzen bada, fitxategi-mota gehienek erabil dezakezun doako bisorea dute. Play Storen, bilatu fitxategi-mota eta, ondoren, hautatu [deskargatu aplikazio](#page-65-0)  [bat.](#page-65-0)

### **Mezu elektronikoei erantsitako fitxategiak gordetzea**

Mezu elektronikoan, sakatu initxategi erantsia deskargatzeko eta telefonoan gordetzeko, edo sakatu de Drive-n gordetzeko.

Fitxategi erantsiak geroago ikusteko, ireki **[Files](#page-182-0)** aplikazioa (joan Download-era) edo **Drive** aplikazioa.

### **Mezu elektronikoetako gordetako fitxategi erantsiak ezabatzea**

- 1. [Ireki](#page-57-0) **Files** aplikazioa.
- 2. Sakatu **Arakatu > Deskargak**
- 3. Egin ekintza hauetako bat:
	- Elementu bat hautatzeko, luze sakatu.
	- Elementu bat baino gehiago hautatzeko, luze sakatu bat, eta, ondoren, sakatu beste elementuak hautatzeko.
- 4. Sakatu $\overline{\mathbb{H}}$

### **Fitxategi erantsien aurrebista eragoztea**

Erantsitako argazki eta bideoak miniatura gisa agertuko dira eta aurrebista bat izango dute. Fitxategia ireki arte aurrebista baten ordez miniatura generiko bat ikusteko:

- 1. [Ireki](#page-57-0) **Gmail** aplikazioa.
- 2. Sakatu  $\equiv$  > **Ezarpenak** eta, ondoren, sakatu kontuaren izena.
- 3. Sakatu **Irudiak** > **Galdetu kanpoko irudiak bistaratu aurretik.**

## **Pantaila nagusian sarrera-ontzien aurrebista ikustea**

Sarrera-ontzien aurrebista ikusteko, mezu elektronikoak irekitzeko edo mezu elektroniko bat bizkor idazten hasteko, [gehitu](#page-49-0) Gmail-eko widgeta pantaila nagusiari.

Widgetarekin, hau egin dezakezu:

- **Mezu bat ireki**. Sakatu mezua.
- **Mezu bat idatzi.** Sakatu  $\mathbb{Z}$ .
- **Mezu gehiago ikusi.** Joan behera zerrendan.
- **Ireki aplikazioa.** Sakatu karpetaren izena widgetaren goiko aldean.

# **Posta elektronikoko sinadura gehitzea**

[Bidaltzen](#page-82-0) dituzun mezu elektronikoen amaieran sinadura automatikoki gehitzeko:

- 1. [Ireki](#page-57-0) **Gmail** aplikazioa.
- 2. Sakatu $\equiv$  > **Ezarpenak**.
- 3. Hautatu kontua.

<span id="page-85-0"></span>4. Sakatu **Mugikorreko sinadura**, eta editatu mezuaren amaieran agertzea nahi duzun testua.

## **Posta elektronikoko jakinarazpenak kontrolatzea**

[Mezu elektroniko bat jasotzean](#page-82-0) jakinarazpenak bistaratzen diren kontrola dezakezu.

- 1. Luze sakatu $\blacksquare$ .
- 2. Sakatu $\bigcirc$  > **Jakinarazpenak**
- 3. Konfiguratu **jakinarazpenen ezarpenak**.

**Aholkua:** Zehaztutako orduetan jakinarazpenak automatikoki isilarazteko, erabili Ez molestatzeko modua.

# **Egutegiari buruz**

Egin zure hurrengo gertaeren jarraipena eta jaso gogorarazle automatikoak telefonoan egutegiarekin. Googleren egutegien funtzioari esker, gertaera guztiak leku babestu eta sinkronizatu bakar batean gorde ditzakezu. Toki horretara Interneteko sarbidea duen edozein gailu edo ordenagailutatik sartu ahal izango zara kontuan saioa hasten duzunean.

Aukera hauek dituzu:

- Dauden gertaerak berrikusi.
- [Gertaera berriak sortu](#page-87-0).
- [Gertaeren jakinarazpenak kontrolatu.](#page-88-0)

Egutegiak automatikoki sor ditzake gertaera berriak, sartzen diren Gmail-eko mezuen arabera. Adibidez, jatetxe batean erreserba egiten baduzu edo hegaldi bat erosten baduzu, gertaera horiek automatikoki erakutsiko dira egutegian, zuk gehitu behar izan gabe.

[Googleko kontuan](#page-199-0) hainbat egutegi sortu badituzu edo telefonoan kontu bat baino gehiago badituzu, telefonoarekin zer gertaera [sinkronizatzen](#page-198-0) diren kontrola dezakezu.

# **Egutegiko gertaerak bilatzea**

### **Egutegiko gertaerak irekitzea**

31 agertuko da [egoera-barran,](#page-25-0) hurrengo gertaeren berri emateko. Nahikoa da egoera-barra beherantz irristatzea eta jakinarazpena sakatzea, egutegian gertaeraren xehetasunak ikusteko.

Hurrengo gertaeren zerrenda ikusteko, [ireki](#page-57-0) Egutegia aplikazioa.

**Aholkua:** Pantaila nagusitik hurrengo gertaeren deskribapen orokorra ikusteko, [gehitu](#page-49-0) egutegiaren widget bat.

### **Egutegia kontsultatzea**

Egutegia hilabetearen formatuan kontsultatzeko:

- 1. Sakatu hilabetearen izena.
- 2. Sakatu data bat edo jo data horretara gertaerak kontsultatzeko.

Ikuspegia aldatzeko:

- 1. Equtegian, sakatu  $\equiv$ .
- 2. Sakatu **Agenda**, **Eguna**, **3 egun**, **Astea** edo **Hilabetea**. Ikuspegi hori lehenetsia izango da aldatzen duzun arte.

Ikuspegi horietatik, hau egin dezakezu:

- **Gertaera baten xehetasunak kontsultatu edo editatu.** Gertaera sakatu irekitzeko, eta  $\mathscr O$  sakatu editatzeko.
- **Gertaera berriak gehitu**. Sakatu  $\top$ .

<span id="page-87-0"></span>**• Equtegian bilatu.** Sakatu  $\mathbb{Q}$ .

## **Gertaerak sortu eta kudeatzea**

### **Egutegiko gertaerak sortzea**

Gertaera bat sortuko duzunez, besteak beste, gertaeretako izenburu, kokapen eta pertsonetarako iradokizunak ikusi ahal izango dituzu. Kasu batzuetan, iradokizun horiek pertsonalizatu egiten dira Googleko kontuari eta aurretik sortutako gertaerei lotutako informazioaren arabera.

- 1. [Ireki](#page-57-0) **Calendar** aplikazioa, eta sakatu > **Zeregina**
- 2. Kontu bat baino gehiago badituzu, hautatu zein kontutan gorde nahi dituzun.
- 3. Sartu hasiera-ordua eta beste xehetasun batzuk.
- 4. Zure egoera-barrara gogorarazle bat bidaltzea nahi baduzu, sakatu **Gehitu jakinarazpena** eta hautatu zenbat denbora lehenago jaso nahi duzun gertaeraren abisua.
- 5. Sakatu **Guardar**.

### **Egutegiko gertaerak editatzea edo ezabatzea**

- 1. Sakatu gertaera bat irekitzeko.
- 2. Egin ekintza hauetako bat:
	- Editatzeko, sakatu $\mathscr{O}$ .
	- Ezabatzeko, sakatu > **Ezabatu**.

### **Zer gertaera bistaratzen diren kontrolatzea**

Beti ikusgai egoterik behar ez duzun Googleko kontu bateko egutegiko gertaerak aldi baterako ezkutatzeko:

- 1. [Ireki](#page-57-0) Calendar aplikazioa eta sakatu $\equiv$ .
- 2. Kontuaren izenaren azpian, sakatu **Zeregina**. Kontu horretarako hainbat egutegi badituzu, sakatu egutegi bakoitzaren izena gertaerak ezkutatzeko.

**Aholkua:** Gertaerak ezkutatzean, egutegiak Googleko kontuarekin [sinkronizatzen](#page-199-0) jarraitzen du. Kontuko egutegia automatikoki sinkroniza ez dadin, pantaila nagusitik, ireki **Ezarpenak** > **Pasahitzak eta kontuak**

Gmail-en automatikoki sortutako eginkizunak kanpoan uzteko (hegaldiak edo jatetxeetako erreserbak, adibidez):

- 1. [Ireki](#page-57-0) Calendar aplikazioa.
- 2. Sakatu  $\equiv$  > **Ezarpenak** > **Gmail-eko gertaerak**.
- 3. Kontuaren izenaren azpian, desaktibatu **Erakutsi Gamil-eko gertaerak .**

Informazio gehiago ikusteko, ireki Calendar eta sakatu  $\equiv$  > **Laguntza eta iritziak**.

# <span id="page-88-0"></span>**Egutegiko gertaeren jakinarazpenak kontrolatzea**

- 1. Luze sakatu aplikazioaren ikonoa
- 2. Sakatu $\bigcirc$  > Jakinarazpenak
- 3. Konfiguratu **jakinarazpenen ezarpenak**.

Jakinarazpenerako [tonu bat esleitu](#page-157-0) baduzu baina telefonoa isilarazi baduzu, telefonoak ez du tonua joko.

**Aholkua:** Zehaztutako orduetan jakinarazpenak automatikoki isilarazteko, erabili No molestar.

# **Alarmak ezartzea**

### **Alarma ukipenez ezartzea**

- 1. [Ireki](#page-57-0) **Erlojua** aplikazioa.
- 2. Ezarri alarmak:
	- Beste alarma bat sortzeko, sakatu $\pm$ .
	- Lehendik dagoen alarma bat erabiltzeko, aktiba ezazu.
	- Alarmaren soinua, programazioa edo etiketa aldatzeko, sakatu $\vee$ .
- 3. Alarmaren ezarpenak kontrolatzeko, hala nola alarmaren bolumena eta errepikatze-tartea, sakatu > **Ezarpenak**.

**Aholkua:** Telefonoak piztuta egon behar du alarma aktibatzeko.

### **Alarma ahotsez ezartzea**

1. [Voice Match](#page-38-0) konfiguratu baduzu, esan «Hey Google» edo sakatu V Googleren bilaketa-widgetean.

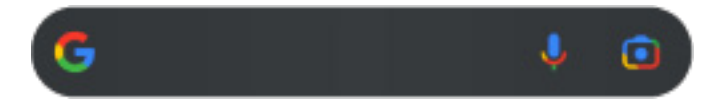

2. Hitz egiteko eskatzen zaizunean, esan agindua. Adibidez: «jarri alarma 19:45ean, etiketa, garbigailua jarri» edo «esnatu bihar 7:00etan».

Telefonoak alarma ezartzen du eta berresteko eskatzen du.

### **Alarma bat konfiguratu denean**

bistaratuko da [egoera-barran](#page-25-0).

Doitzeko, [ireki ezarpen bizkorrak](#page-33-0) bi aldiz beherantz irristatuz, irristatu eskuinera eta sakatu $\circled{0}$ .

### **Alarma bat ezabatzea**

- 1. [Ireki](#page-57-0) **Erlojua** aplikazioa.
- 2. Sakatu $\overline{\mathbb{O}}$ .
- 3. Sakatu  $\sqrt{\mathbb{E}}$ .

## **Tenporizadorea eta kronometroa erabiltzea**

### **Tenporizadoreak erabiltzea**

Atzerantz kontatzeko zenbait denbora ezar ditzakezu, etiketekin, segimendua egiteko:

- 1. Erlojua aplikazioan, sakatu  $\blacksquare$  Temporizadorea fitxan.
- 2. Idatzi atzerako kontaketaren denbora.
- 3. Sakatu .
- 4. Egin ekintza hauetako edozein:
	- Atzerako kontaketa pausarazteko, sakatu $\llbracket \ \rrbracket$
	- Tenporizadoreari etiketa bat gehitzeko, sakatu egungo izena eta aldatu (erabilgarria da tenporizadore bat baino gehiago erabiltzen direnean).
	- Tenporizadoreari minutu bat gehitzeko, sakatu **+ 1:00**.
	- Kontagailua jatorrizko orduan berrezartzeko, sakatu ...
	- Tenporizadore bat gehitzeko, sakatu
	- Tenporizadorea ezabatzeko, sakatu  $\times$
	- Tenporizadorearen soinua aldatzeko, sakatu > E**zarpenak > Temporizadorearen soinua**
	- Aplikazio hau ixten baduzu, bizkor itzul zaitezke bertara egoera-barra hatz batekin beherantz mugituz, kronometroaren jakinarazpena eta geratzen den denbora ikusteko. Kronometroa irekitzeko, sakatu jakinarazpena.

**Aholkua:** Tenporizadoreak maiz erabiltzen badituzu, gehitu eginkizunetarako lasterbide bat. Luze sakatu (), eta, ondoren, arrastatu **Sortu tenpori...** pantaila nagusira.

### **Kronometroa erabiltzea**

Erregistratu zure denbora.

- 1. Erlojuaren aplikazioan, sakatu  $\bar{\mathbb{O}}$  Kronometroa fitxan.
- 2. Sakatu
- 3. Egin ekintza hauetako edozein:
	- Kronometroa pausararazteko, sakatu  $\| \, \|$ .
	- Kronometroa martxan dagoela birak (edo zenbait denbora) erregistratzeko, sakatu  $\mathbb{C}$ .
	- Kontagailua jatorrizko orduan berrezartzeko, sakatu ...
	- Aplikazio hau ixten baduzu, bizkor itzul zaitezke bertara egoera-barra hatz batekin beherantz mugituz eta kontrola sakatuz. Kronometroa irekitzeko, sakatu jakinarazpena.

**Aholkua:** Kronometroak maiz erabiltzen badituzu, sortu e[ginkizunetarako lasterbide bat.](#page-49-0) Luze sakatu , eta, ondoren, arrastatu **Abiarazi** pantaila nagusira.

## **Data eta ordua ezartzea**

### **Orduaren formatua aldatzea**

- 1. Sakatu **[Ezarpenak](#page-36-0) > Sistema > Data eta ordua**
- 2. Ordua nola erakusten den aldatzeko:
	- 24 orduko formatua erabiltzeko, desaktibatu **Erabili lurraldeko ezarpen lehenetsiak** eta aktibatu **Erabili 24 orduko formatua**
	- Uneko kokalekuko orduaren formatua erabiltzeko, aktibatu **Erabili lurraldeko ezarpen lehenetsiak .**
	- 12 orduko formatua erabiltzeko, desaktibatu **Erabili lurraldeko ezarpen lehenetsiak**. eta **Erabili 24 orduko formatua .**

### **Data eta ordua automatikoki ezartzea**

- 1. Sakatu **[Ezarpenak](#page-36-0) > Sistema > Data eta ordua**
- 2. Aktibatu **Ezarri-ordu-zona automatikoki** eta **Erabili kokapen ordu-zona ezartzeko ( )**

Telefonoa automatikoki sinkronizatzen da tokiko orduarekin sare mugikorraren bidez. Tokiko ordua alarmetarako erabiltzen da, eta blokeatze-pantailan eta beste pantaila batzuetan bistaratzen da.

### **Data eta ordua eskuz ezartzea**

- 1. Sakatu **[Ezarpenak](#page-36-0) > Sistema > Data eta ordua**
- 2. Desaktibatu **Ezarri-ordu-zona ( )**
- 3. Zuzenketak egiteko, sakatu **Data eta ordua**

### **Ordu-eremua aldatzea**

- 1. Sakatu **[Ezarpenak](#page-36-0) > Sistema > Data eta ordua**
- 2. Desaktibatu **Ezarri-ordu-zona automatikoki**
- 3. Sakatu **Ordu-zona** Ondoren, aukeratu ordu-eremu bat (uneko orduari dagokiona).

### **Ordu-eremu bat baino gehiago erakutsi**

Erlojuaren aplikazioan hainbat ordu-eremu ikus ditzakezu beste hiri batzuetako lagunekin eta lankideekin planak koordinatzeko, edo bidaiatzen ari zarenean familiarekin harremanetan egoteko.

- 1. [Ireki](#page-57-0) **Erlojua** aplikazioa eta sakatu $\mathbb{Q}$ .
- 2. Ordu-eremuak gehitzeko, sakatu $\blacksquare$ eta hautatu aztertu nahi duzun ordu-eremuko hiriak.

### **Etxeko ordu-eremua erakustea**

Bidaiatzean, etxeko ordu-eremua ikus dezakezu Erlojua aplikazioan.

- 1. [Ireki](#page-57-0) **Erlojua** eta sakatu **Q**.
- 2. Sakatu > **Ezarpenak**.
- 3. Aktibatu **Etxeko erloju automatikoa**

# <span id="page-93-0"></span>**Kontaktuak eranstea**

### **Kontaktuak automatikoki gehitzea**

Telefonoari [kontu bat eransten](#page-198-0) zaionean, kontu horretako kontaktuak automatikoki egongo dira erabilgarri telefonoan.

### **Kontaktuak aplikazioarekin kontaktu bat eranstea**

- 1. [Ireki](#page-57-0) **Kontaktuak aplikazioa.**
- 2. Sakatu $\pm$ .
- 3. Kontu bat baino gehiago erabiltzen baduzu, kontaktu berriarekin [sinkronizatuko](#page-199-0) den kontua goiko aldean agertuko da. Kontuz aldatzeko, sakatu  $\vee$ .
- 4. Sakatu testu-koadro bat, izena eta xehetasunak sartzeko. Bete nahi adina informazio.

#### **Aholkuak:**

- Argazki bat eransteko, sakatu **dela** Aukeratu gordetako argazki bat edo atera argazkia eta moztu.
- Dei-tonu pertsonalizatu bat eslei diezaiekezu kontaktu horren deiei.
- Telefonoan kontu bat baino gehiago badituzu eta kontaktu berrientzako aurrez zehaztutako kontua aldatu nahi baduzu, ireki  $\bullet$  Kontaktuak eta sakatu zure profilaren ikonoa  $\mathbb{W}$  >  $\mathbb{S}$  > **Kontaktu berriak gordetzeko kontu lehenetsia.**
- 5. Sakatu **Gorde** .

### **SMS/MMS batetik kontaktuak gehitzea**

Esleitu gabeko zenbaki batetik SMS/MMS bat jasotzen duzunean, kontaktu berria sor dezakezu, edo lehendik dagoen kontaktu bati beste zenbaki bat gehitu.

- 1. [Ireki](#page-57-0) Mezuak aplikazioa.
- 2. Mezuen zerrendan, luze sakatu zenbakia, eta, ondoren, sakatu > **Gehitu kontaktua**.
- 3. Sakatu $\mathbb{S}^+$ .
- 4. Egin ekintza hauetako bat:
	- Zenbaki hori lehendik dagoen kontaktu bati gehitzeko, idatzi kontaktuaren izena bilaketa-eremuan, eta hautatu.
	- Kontaktu berria sortzeko, sakatu **Sortu kontaktu bat** eta erantsi kontaktuaren xehetasunak.
- 5. Sakatu edo **Gorde**.

### **Kontaktuak eransteko modu gehiago**

• [Duela gutxi egindako dei bat kontaktu gisa gordetzea](#page-108-0).

• Norbaitek [bisita-txartel bat](#page-97-0) bidaltzea.

## **Kontaktuak editatzea edo ezabatzea**

### **Kontaktuak editatzea**

Kontaktu bat sortu ondoren, izena, argazkia eta harremanetarako bestelako informazioa alda ditzakezu.

- 1. [Ireki](#page-57-0) **Kontaktuak** aplikazioa.
- 2. Sakatu pertsonaren izena.
- 3. Egin beharrezko doikuntzak:
	- [Dei-tonu pertsonalizatu bat esleitzeko,](#page-157-0) sakatu > **Ezarri tonua**.
	- Kontaktuaren informazioa editatzeko, sakatu $\mathscr{D}$ eta, ondoren, sakatu eremu bat aldaketak egiteko, sakatu argazkia aldatzeko, edo sakatu > **Baztertu** aldaketak desegiteko.

### **Kontaktuak bateratzea**

Pertsona berarentzat bi kontaktu badituzu, informazioa (mezu elektroniko eta telefono-zenbaki guztiak barne) zerrenda bakarrean bateratu dezakezu.

#### **Kontaktuak automatikoki fusionatzea**

- 1. [Ireki](#page-57-0) **Kontaktuak** aplikazioa.
- 2. Sakatu $\mathcal{D}$ .
- 3. Sakatu $\mathbb{Z}$ .
- 4. Sakatu **Bateratu eta garbitu**.

Aukera hau ikusten ez baduzu, kontaktuak ezin dira automatikoki fusionatu.

5. Hautatu bikoiztutako bat edo guztiak konbinatzeko aukerak.

#### **Kontaktuak eskuz fusionatzea**

- 1. [Ireki](#page-57-0) **Kontaktuak** aplikazioa.
- 2. Luze sakatu bateratu nahi duzun kontaktu nagusia.

Lehenespenez, kontaktuaren izena erabiltzen da zerrenda berrirako.

- 3. Sakatu bigarren kontaktua.
- 4. Sakatu > **Bateratu**.

**Aholkua:** Bateratzeko kontaktu nagusiaren izena edita dezakezu, edo kontaktuaren beste informazio bat ezabatu edo alda dezakezu, behar izanez gero.

### <span id="page-95-0"></span>**Kontaktuak ezabatzea**

Sortutako eta telefonoan gordetako kontaktuak ezaba ditzakezu. Kontaktua sare sozial batetik sinkronizatzen bada, kontutik kendu behar da. Adibidez, Facebook-eko kontaktu bat Facebook-eko zure kontutik ezabatu behar duzu. Edo, bestela, ezkutatu Facebook-eko kontaktuak telefonoan, [kontaktuen zerrenda iragaziz](#page-96-0).

#### **Kontaktu bat ezabatzea**

- 1. [Ireki](#page-57-0) **Kontaktuak** aplikazioa.
- 2. Sakatu pertsonaren izena.
- 3. Sakatu > **Ezabatu** eta berretsi ezabaketa.

#### **Kontaktuak ezabatzea**

- 1. [Ireki](#page-57-0) **Kontaktuak** aplikazioa.
- 2. Kontaktuen zerrendan, luze sakatu lehen kontaktua.
- 3. Sakatu ezabatu nahi dituzun beste kontaktuak.
- 4. Sakatu $\overline{\blacksquare}$ .

## **Kontaktuak gogoko gisa markatzea**

Gogoko gisa markatzen dituzun kontaktuak Kontaktuak aplikazioaren zerrendaren goiko aldean eta Telefonoa aplikazioaren esteritxan agertuko dira.

Kontaktu bat gogokoetan gehitzeko:

- 1. Sakatu kontaktuaren ikonoa (argazkia edo beste ikono bat).
- 2. Sakatu $\widehat{X}$ .

## **Kontaktuak antolatzea**

### **Kontaktuak aplikazioan kontaktuak sailkatzea**

- 1. [Ireki](#page-57-0) **Kontaktuak** aplikazioa.
- 2. Sakatu profilaren ikonoa $\mathbf{w}$  >  $\mathbb{Q}$ .
- 3. Aukerak ezarri:
	- Izenaren edo abizenaren arabera ordenatzeko, sakatu **Ordenatzeko irizpidea**
	- Izenak lehen izenarekin edo lehen deiturarekin zerrendatzeko, sakatu **Izenaren formatua**

### <span id="page-96-0"></span>**Telefono aplikazioan kontaktuak sailkatzea**

- 1. [Ireki](#page-57-0) **Telefonoa** aplikazioa.
- 2. Sakatu > **Ezarpenak** > **Bistaratze aukerak**
- 3. Aukerak ezarri:
	- Izenaren edo abizenaren arabera ordenatzeko, sakatu **Ordenatzeko irizpidea**
	- Izenak lehen izenarekin edo lehen deiturarekin zerrendatzeko, sakatu **Izenaren formatua**

### **Bistaratutako kontaktuak konfiguratzea**

**Kontaktuak** aplikazioan, bistaratzen diren kontaktuak muga ditzakezu. Aldaketa horiek ez diete eragiten **Telefonoa** aplikazioan agertzen diren kontaktuei.

**Kontaktuak** aplikazioan:

- Kontu bateko kontaktuak bistaratzeko, sakatu profilaren ikonoa  $\blacksquare$ eta, ondoren, hautatu kontua.
- Kontuan kontaktu gutxiago bistaratzeko, sakatu > **Bistaratze-aukerak**

**Telefonoa** aplikazioan  $\blacktriangleright$ , erabili  $\blacktriangleright$ fitxa, gehien deitzen diezun edo [gogoko gisa nabarmendu](#page-95-0) dituzun kontaktuak bakarrik ikusteko. Fitxa horretako kontaktuak ezabatzeko, sakatu kontaktua eta, ondoren, sakatu  $\times$  .

# **Kontaktuen erabilera partekatua**

### **Kontaktuak partekatzeko moduak**

Kontaktu bat edo denak beste pertsona batekin parteka ditzakezu, bisita-txartelaren fitxategia (.vcf) bidaliz. Kontaktu baten informazioa SMS/MMS bati atxikitako fitxategi gisa ere parteka dezakezu.

### **Kontaktu bat edo gehiago partekatzea**

- 1. [Ireki](#page-57-0) **Kontaktuak aplikazioa.**
- 2. Luze sakatu izen bat hautatzeko, eta, ondoren, sakatu beste batzuk gehiago hautatzeko.
- 3. Sakatu $\leqslant$ .
- 4. Hautatu nola partekatu nahi dituzun.

### **Kontaktu guztiak esportatu**

- 1. [Ireki](#page-57-0) **Kontaktuak** aplikazioa.
- 2. Sakatu $\mathcal{L}$
- <span id="page-97-0"></span>3. Kontu bat baino gehiago erabiltzen baduzu, hautatu kontua.
- 4. Sakatu **GORDE** "Deskargak" karpetan gordetzeko.
- 5. **Ireki Files** aplikazioa.
- 6. Joan **Deskargak** karpetara.
- 7. Luze sakatu fitxategia.
- 8. Sakatu $\leq$
- 9. Hautatu [nola partekatu nahi duzun](#page-124-0).

### **Bisita-txartelaren fitxategi bat jasotzea**

- 1. Norbaitek bisita-txarteleko fitxategi bat bidaltzen dizunean, fitxategien transferentziaren jakinarazpen bat ikusiko duzu. Sakatu [jakinarazpena](#page-59-0) eta onartu fitxategiaren transferentzia.
- 2. Sakatu bisita-txartelaren fitxategia (.vcf) irekitzeko, eta gehitu pertsona hori zure kontaktuei.

# <span id="page-98-0"></span>**Deiei erantzutea**

### **Sarrerako dei bati erantzutea**

Telefono-dei bat jasotzen duzunean, **Sarrerako deia** pantailan deiaren identifikazioa agertuko da. Dei galdu bat baduzu, bistaratuko da [egoera-barran.](#page-25-0)

Sarrerako dei bati erantzuteko:

- **Sarrerako deia** pantailan, sakatu **Erantzun**.
- [Blokeo-pantailan](#page-20-0), irristatu gorantz ahots-dei bati erantzuteko, edo irristatu solaskidearen ikonoa edo irudia gorantz bideo-dei bati erantzuteko.

Dei batean zaudela, teklatua erabil dezakezu zenbakiak edo kodeak idazteko, bozgorailua edo lotutako bluetooth gailu bat erabil dezakezu, eta beste pertsona batzuk sar ditzakezu deian. [Informazio gehiago](#page-100-0).

Aholkua: Duela gutxi egindako dei bat kontaktu gisa gorde dezakezu.

### **Erantzun automatikoa entzungailuekin**

*Operadore batzuek ez dute onartzen funtzio hori.*

Entzungailuak (kabledunak edo [bluetooth](#page-140-0) bidezkoak) erabiltzen ari zarenean, 2, 5 edo 10 segundoren ondoren deiei automatikoki erantzuteko konfigura dezakezu telefonoa.

- 1. Sakatu $\mathbf{C}$ .
- 2. Sakatu > **Ezarpenak**.
- 3. Egin ekintza hauetako bat:
	- Telefonoak SIM txartela badu, sakatu **Deiak**.
	- Telefonoak bi SIM txartel baditu, sakatu **Deiak egiteko kontuak** eta hautatu SIMa.
- 4. Sakatu **Respuesta autom. auriculares** eta hautatu iraupena.

### **Dei bat baztertzea**

Deiaren egilearekin hitz egin nahi ez baduzu, aukera hauek dituzu:

- Deia ahots-postontzira desbideratzea. **Sarrerako deia** pantailan, sakatu **Baztertu**. Bestela, blokeo-pantailan, sakatu pizteko botoia. Dei guztiak zenbaki jakin batetik ahots-postontzira ere desbidera ditzakezu automatikoki.
- Testu-mezu baten bidez erantzutea. Blokeo-pantailan, sakatu . Aurrez zehaztutako mezu horiek [pertsonalizatu](#page-80-0) egin daitezke.
- Zenbaki horretako **[dei guztiak blokeatu](#page-106-0)**.

### **Deien eta jakinarazpenen tonuen kontrola**

Aukera hauek dituzu:

- <span id="page-99-0"></span>• **Txirrina bizkor isilarazi:** sakatu botoia bolumena jaisteko (telefonoaren albo batean dago).
- **Zehaztutako orduetan jakinarazpenak automatikoki isilarazi:** erabili **[Ez molestatu](#page-161-0)**.
- **[Pertsona jakin batzuentzako dei-tonu esklusibo bat konfiguratzea](#page-157-0)**. Berehala jakin ahal izango duzu nor ari den deitzen.
- **Dei batean sarrerako deien jakinarazpenak jasotzea**: konfiguratu [deia zain.](#page-105-0)
- **Deia ahots-postontzira bideratu aurretik jo beharreko txirrin-kopurua zehaztea.** [Markatu](#page-110-0)  [ahots-postontzia](#page-110-0) eta, ondoren, jarraitu operadorearen jarraibideei konfigurazio hori aldatzeko.

### **Arazoak konpontzea**

Sarrerako deiak jasotzean telefonoak jotzen ez badu, aurkitu e egoera-barran. [Ireki ezarpen bizkorrak](#page-33-0), eta desaktibatu Ez molestatzeko modua. Telefonoak jo egingo du deiak jasotzean. Egiaztatu **[ezarpenak](#page-36-0)** telefonoa deiak denbora-tarte egokietan iragazten ari dela ziurtatzeko.

Beste arazoren bat baduzu, jarraitu [urrats hauei konpontzeko](#page-236-0).

# **Deiak egitea**

### **Dei bat egitea**

- 1. Sakatu $\mathbf{C}$
- 2. Sakatu  $\dddot{=}$ eta sartu zenbaki bat.
- 3. Okerreko zenbaki bat sartzen baduzu, sakatu $($
- 4. Sakatu zenbaki horretara deitzeko.
- 5. Esekitzeko, sakatu

### **Deiak egiteko beste modu batzuk**

Hemendik egin ditzakezu deiak:

- Telefonoa aplikazioa.
- Kontaktuak aplikazioa.
- $\bullet$ : Assistant aplikazioa
- Harremanetarako informazioa erakusten duten beste aplikazio batzuk. Telefono-zenbaki bat ikusten duzun aplikazioetan, normalean sakatu egin dezakezu deitzeko.

#### **Berriki galdutako deiak itzultzea**

 $\mathbf{\mathsf{C}}$  Telefonoa aplikazioan, sakatu  $\mathbb O$  eta gero  $\mathbf{\mathsf{C}}$  zenbakiaren ondoan.

**Aholkua**: Duela gutxi egindako dei bat kontaktu gisa gorde dezakezu.

### <span id="page-100-0"></span>**Gogoko kontaktu bat markatzea**

- Telefonoa aplikazioan, ukitu [gogokoak,](#page-95-0) eta, ondoren, ukitu kontaktua.
- Kontaktuak aplikazioan,  $\widehat{X}$  zerrendaren goiko aldean, ukitu kontaktua.

#### **Kontaktu-zerrendatik markatzea**

- 1. Ireki **L** Telefonoa aplikazioa. Ireki Kontaktuak aplikazioa.
- 2. Bilaketa-eremuan  $\alpha$ , hasi izena idazten, antzekoen artean hautatzeko.
- 3. Ukitu kontaktuaren izena eta, gero , zenbakiaren ondoan, deia egiteko.

**Aholkua:** Ohiko zenbakietara pantaila nagusitik ukitu bakarrarekin deitzeko, gehitu zuzeneko deien widget bat.

#### **Ahots bidez markatzea**

[Deitu morroiari,](#page-38-0) eta esan «Llama» edo «Marca», eta hauetako bat:

- Zure telefono-zenbakia
- Kontaktuaren izena
- Hiriaren eta [enpresaren](#page-72-0) izena

### **Lehenetsitako deien aplikazioa aldatzea**

Deietarako beste aplikazio batzuk [deskarga](#page-65-0) ditzakezu Play Store-tik. Horietako bat instalatu ondoren, zure deietarako aplikazio lehenetsi bihur dezakezu.

- 1. Ireki **[Ezarpenak](#page-36-0) > Aplikazioak**
- 2. Sakatu **Aplikazio lehenetsiak** > **Telefonoa aplikazioa**
- 3. Hautatu erabili nahi duzun aplikazioa.

### **Arazoak konpontzea**

Deirik egin ezin baduzu, [egin urrats hauek arazoa konpontzeko](#page-235-0).

## **Dei bat martxan dagoenean**

### **Dei batean soinua konfiguratzea**

Entzuten duzun bitartean, hau egin dezakezu:

- **[Bolumena doitu](#page-155-0)**. Erabili telefonoaren alboan dagoen bolumenaren botoia.
- **Aldatu entzungailuen, bozgorailuaren edo konektatutako bluetooth gailuaren artean**. Sakatu .
- **[Lotutako bluetooth gailu bat erabiltzea](#page-139-0)**. Sakatu gailua erabiltzeko edo erabiltzeari uzteko.
- **Mikrofonoa isilaraztea**. Sakatu . Deitzen duen pertsona entzun dezakezu, baina hark ez dizu entzuten.

### **Zenbaki bat sartzea**

Sakatu dei-pantailan zenbakizko teklatua erabiltzeko.

### **Beste aplikazio batzuk erabiltzea**

Telefonoa belarri ondoan duzunean, pantaila ilundu egiten da, nahi gabe ezer saka ez dezazun. Aktibatzeko, urrundu telefonoa belarritik edo sakatu pizteko botoia.

Deia ezkutatu eta beste aplikazio batzuk erabiltzeko, irristatu hatza gorantz pantailaren beheko aldetik hasita.

Deiaren pantailara itzultzeko, irristatu [egoera-barra](#page-25-0) beherantz eta sakatu **Deia abian**.

### **Zain dagoen dei bati erantzutea**

[Zain dagoen deia](#page-105-0) aktibo badago eta beste dei bat egiten badizute, erantzun diezaiokezu. Sakatu **Retener y responder con Voz**. Lehenengo deia zain geratuko da.

Dei batetik bestera aldatzeko, sakatu .

Deiak elkartzeko, sakatu $\mathcal{F}.$ 

### **Deiak grabatzea**

Ez dute operadore guztiek egiten, ez eta herrialde guztiek ere.

Sarrerako edo irteerako dei bat grabatzeko:

- Deiaren pantailan, sakatu  $\bigcirc$ , grabazioari ekiteko edo  $\bigcirc$  geldiarazteko.
- Ezin izango duzu grabatzen hasi deia isilik edo zain duzula edo telefonoz hitz egiten ari zarela.
- Dei bat grabatzen hasten denean, legezko arrazoiengatik, ahots batek jakinaraziko dizu deia grabatzen ari dela. Ezin duzu iragarki hau desaktibatu.

Grabazioa erreproduzitzeko edo partekatzeko:

- 1. C Telefonoa aplikazioan, sakatu  $\mathbb{O}$ .
- 2. Azken deien zerrendan,  $\psi$  ikurrak adierazten du deia grabatu egin dela. Sakatu deiaren gainean.
- 3. Ondoren:
	- Ukitu  $\triangleright$  grabazioa erreproduzitzeko.
	- Sakatu partekatzeko.
	- Ezabatzeko, lerratu grabazioa ezkerrera.

Elkarrizketa bat beste pertsonaren baimenik gabe grabatzea legez kanpokoa da herrialde gehienetan. Dei bat grabatu aurretik, galdetu zure herrialdeko legeei buruz.

### **Deia amaitzea**

Deiaren pantailan, sakatu<sup>o</sup>. Edota:

- Sakatu **Deia amaitzea**, elkarrizketaren burbuilatik.
- Jakinarazpenean, sakatu **Baztertu**.

# **Bideo-deiak egitea**

### **Meet aplikazioarekin bideo-deiak egitea**

Meet-ek aukera ematen dizu Meet erabiltzen duen zure kontaktu-zerrendako edozein pertsonarekin bideo-deiak egiteko. Android-en erabiltzaileek Play Store-n eskuratu dezakete, eta iPhone-ren erabiltzaileek iTunes App Store-tik deskargatu dezakete. Bideo-deiak seguruak dira eta besteek ezin dituzte ikusi.

Lehenik eta behin, [ireki](#page-57-0) Meet aplikazioa eta jarraitu pantailan agertzen diren argibideei hura instalatzeko.

Informazio gehiago eskuratzeko, sakatu > **Laguntza eta iritziak**.

### **Bideo-deiak egiteko aplikazio bat lortzea**

Bideo-deiak egiteko aplikazio asko daude aukeran Play Store-n (WhatsApp, Skype eta beste asko).

- 1. [Ireki](#page-57-0) **Play Store**.
- 2. Bilatu «bideo-deiak».
- 3. [Deskargatu](#page-65-0) erabili nahi duzun aplikazioa.

## **Telefono-konferentziak**

Telefono-konferentzia bat egiteko:

- 1. [Deitu](#page-99-0) lehen pertsonari.
- 2. Hurrengo pertsonari deitzeko:
	- a. Sakatu

Jarri lehen deia zain.

- b. Sartu zenbakia.
- c. Sakatu
- 3. Bigarren pertsonak erantzun ondoren dei guztiak elkartzeko, sakatu $\overline{A}$ .

# **Wifi bidez deitzea**

### **Wifi-deiei buruz**

Operadore batzuek WiFi deiak onartzen dituzte, seinale mugikorra ahula den edo erabilgarri ez dagoen kokalekuetatik deiak eta testu-mezuak egin eta jasotzeko. Jarri harremanetan zure operadorearekin telefonotik wifi-deirik egin dezakezun jakiteko.

Wifi-sare baten bidez egiten diren deiek eta mezuek telefonia mugikorreko tarifa-plana erabiltzen dute, baita ibiltaritzan ere:

- Jatorrizko herrialdeko zenbakietara egiten diren deiak eta SMS/MMS mezuak telefono mugikorretara egiten dituzun ohiko deiak bezala kobratzen dira.
- Nazioarteko zenbakietarako deiak eta testuak nazioarteko tarifetan kobratzen dira.

Wifi-sare batera konektatuta dagoenean, telefonoa automatikoki aldatzen da sare mugikor eta wifi-sare batetik bestera deiak egiteko eta SMS/MMS mezuak bidaltzeko, seinaleen intentsitatearen arabera.

### **Wifia aktibatzea eta desaktibatzea**

Zure operadoreak wifi-deiak onartzen baditu, aktibatu egin beharko dituzu.

- 1. Joan hona: **[Ezarpenak](#page-36-0) > Sareak eta Internet > SIMak**.
- 2. Bi SIM txartel erabiltzen ari bazara, sakatu SIM txartelaren izena.
- 3. Sakatu **Wifi-gunea**.

Zure operadorearen arabera **Wifi bidezko deiak** ezarpena zure Telefonoa aplikazioan egon daiteke: >**Ezarpenak > Cuentas de llamadas > SIM > Wifi bidezko deiak**

Aukera hori ikusten ez baduzu, zure operadoreak ezin du ekintza hori egin.

4. Aktibatu **e** edo desaktibatu **.** 

Wifi-deiak aktibatzeko edo desaktibatzeko [ezarpen bizkorrak ireki](#page-33-0) ere egin ditzakezu.

### **Wifi-dei bat egitea**

- 1. Egiaztatu hau:
	- Wifi-deiak aktibatuta daude.
	- [Wifi-sare batera konektatuta](#page-132-0) zaude.
- 2. [Egin deia](#page-99-0) ohiko moduan.

Operadorearen arabera, deia wifi-sare baten bidez egiten denean wifi-deiaren ikono bat ikusiko duzu egoera-barran, deiak hasteko eta amaitzeko botoietan edo dei aktiboaren egoeraren adierazlean.

Wifi-sare batera konektatuta ez bazaude, deiek zure operadorearen sare mugikorra erabiltzen dute.

### **WiFi deirik egin ezin bada**

Operadorearen saretik kanpo bazaude eta wifi-deiak erabili nahi badituzu, beste operadore baten sarearen ordez:

- 1. Joan hona: **[Ezarpenak](#page-36-0) > Sareak eta Internet > SIMak**.
- 2. Telefonoak bi SIM txartel baditu, sakatu dagokion SIMa wifi-deiak konfiguratzeko.
- 3. Sakatu Wifi bidezko deiak
- 4. Sakatu Ibiltaritzako hobespena eta hautatu Wifia

WiFi deiak ez funtzionatzeko beste arrazoi batzuk:

- [Hegazkin moduan](#page-134-0) bazaude, wifi-deia eten egingo da wifi-konexioa galtzen duzunean.
- Beste herrialde batzuetara bidaiatzean, operadore batzuekin wifi-deiak aktibatu behar dira jatorrizko herrialdetik irten aurretik.
- Herrialde batzuek ez dute wifi-deirik onartzen, eta operadore batzuek wifi-deiak murrizten dituzte herrialde jakin batzuetara eta herrialde batzuetatik. Informazio gehiago eskuratzeko, galdetu zure operadoreari.

# **Deiaren IDa erabiltzea**

### **Deiaren IDari buruz**

Dei bat jasotzen duzunean, deiaren IDak zenbakia erakusten du [sarrerako deiaren pantailan edo](#page-98-0)  [blokeo-pantailan](#page-98-0), deiaren egileak informazio hori ezkutatu ez badu behintzat.

Deitzen diezun pertsonek zure zenbakia ikusi ahal izango dute deiaren IDa erabiltzen badute. Zure zerbitzuen arabera, deiaren IDak hauek ere egin ditzake:

- Dei bat egiten duzunean zure izena erakutsi
- Sarrerako dei baten egilearen izena edo izen komertziala erakutsi
- Deia egin duenaren izena edo zenbakia ozenki irakurri
- Nahi ez diren deiak identifikatu Googleren deiaren eta spamaren IDak erraz blokeatzeko aukera ematen dizu

### **Deiaren IDaren informazioa aldatzea**

Deitzen duzunean jendeak zuri buruz ikusten duen informazioa aldatzeko, jarri harremanetan zure operadorearekin.

### **Deiaren identifikazioa entzutea**

Deiaren egilearen izena eta zenbakia entzun eta ozenki irakur dezakezu:

- Dei bat jasotzen duzun bakoitzean
- Entzungailuak dituzunean bakarrik
- Inoiz ez

Funtzio hori gaitzeko:

- 1. [Ireki](#page-57-0) **Telefonoa** aplikazioa.
- 2. Sakatu > **Ezarpenak > Anuncio de identificación de llamada**.

<span id="page-105-0"></span>3. Sakatu **Anunciar identificación de llamada** eta, ondoren, hautatu entzun nahi duzuna. Abisua desaktibatzeko, hautatu **Nunca**.

### **Nahi ez dituzun deiak identifikatu eta automatikoki blokeatzea**

Kontaktu-zerrendan ez dauden zenbakietarako, Googlek informazioa eman diezazuke zenbakiari buruz, eta nahi ez dituzun zenbakiei buruzko ohartarazpenak ere bai.

- 1. Sakatu $\mathbf{C}$ .
- 2. Sakatu **> Ezarpenak > Deitzailearen identitatea eta spama**
- 3. Aktibatu Ikusi deitzailea eta spam IDa  $\circ$
- 4. Susmagarritzat jotzen dituzun zenbakien deiak eta jakinarazpenak saihesteko, aktibatu Iragazi spam-deiak  $\left( \bullet \right)$ .

Ez duzu dei horien jakinarazpenik jasoko, baina [deien historian](#page-107-0) ikusiko dituzu eta jasotako edozein ahots-mezu kontsultatu ahal izango duzu.

**ID de llamada y spam** aktibatuta dagoenean:

- Sarrerako dei batean «Posible no deseado» edo «No deseado» agertzen bada, deiari erantzun diezaiokezu edo blokeatu, eta zenbakiaren berri eman.
- Baliteke zure telefonoak deiei buruzko informazioa Googlera bidali behar izatea.
- Horrek ez du kontrolatzen deia egitean zure zenbakia agertzen den ala ez.

Googlek nahi ez diren deien egileak identifikatzea nahi ez baduzu, sakatu > **> Ezarpenak > Deitzailearen identitatea eta spama** eta desaktibatu .

## **Zain dagoen deia aktibatu edo desaktibatzea**

Dei batean zaudela beste dei bat jasotzen baduzu, azken hori [ahots-postontzira](#page-110-0) bidaltzen da. Horren ordez dei berriak jakinaraztea nahi baduzu, aktibatu deia zain uzteko aukera.

**Oharra**: operadore batzuek automatikoki kontrolatzen dute deia zain edukitzeko aukera. Aukera hori zure telefonoan ikusten ez baduzu, jarri harremanetan zure operadorearekin informazio gehiago jasotzeko.

Zain dagoen deia aktibatzeko:

- 1. [Ireki](#page-57-0) **Telefonoa** aplikazioa.
- 2. Sakatu > **Ezarpenak**.
- 3. Egin ekintza hauetako bat:
	- Telefonoak SIM txartela badu, sakatu **Deiak**
	- Telefonoak bi SIM txartel baditu, sakatu **deiak egiteko kontuak** eta hautatu SIMa.
- 4. Sakatu **Ezarpen gehigarriak** eta aktibatu **Deiak zain** .

Deia zain uzteko aukera aktibatzen denean, dei batean zaudela beste dei bat jasotzen baduzu, erantzun diezaiokezu; lehenengo deia zain geratuko da. Sakatu bi deiak konbinatzeko.

<span id="page-106-0"></span>Zain dagoen deia desaktibatzeko, joan **Ezarpen gehigarriak** aukerara eta desaktibatu **deiak zain** .

# **Deiak eta testu-mezuak blokeatzea**

### **Blokeoari buruz**

Telefono-zenbaki jakin batetik deirik edo SMSrik jaso nahi ez baduzu, blokeatu egin dezakezu. Zenbakia zurekin harremanetan jartzen saiatzen denean, telefonoak automatikoki baztertuko du.

### **Zenbaki bat nola blokeatu**

Erabili bi aplikazioetako edozein zenbaki bateko deiak eta testu-mezuak blokeatzeko.

- Telefonoa aplikaziotik:
- 1. Sakatu  $\bigcirc$
- 2. Luze sakatu dei bat zenbakitik, blokeatzeko.
- 3. Sakatu **Blokeatu / Salatu spama dela**
- 4. Nahi ez duzun deiaren berri Googleri eman nahi ez badiozu, kendu egiaztatze-marka.
- 5. Sakatu **Blokeatu**

Mezuak aplikaziotik:

- 1. Luze sakatu zenbaki horretako elkarrizketa, blokeatzeko.
- 2. Sakatu > **Blokeatu**

Edo, bestela, sakatu *(kontaktuetan gordetako zenbakietarako*).

- 3. Nahi ez duzun deiaren berri Googleri eman nahi ez badiozu, kendu egiaztatze-marka.
- 4. Sakatu **Aceptar**.

### **Kontaktu baten zenbaki guztiak blokeatzea**

- 1. [Ireki](#page-57-0) **Kontaktuak** aplikazioa.
- 2. Sakatu pertsonaren izena.
- 3. Sakatu > **Blokeatu zenbakiak**
- 4. Nahi ez duzun deiaren berri Googleri eman nahi ez badiozu, kendu egiaztatze-marka.
- 5. Sakatu **Blokeatu**

Kontaktu-pantailan, blokeatutako zenbakien ondoan  $\Theta$  ikusiko duzu.

## **Blokeatu identifikatu gabeko dei-egileen deiak**

1. [Ireki](#page-57-0) **Telefonoa** aplikazioa.

#### <span id="page-107-0"></span>2. Sakatu > **Ezarpenak > Blokeatu zenbakiak**

#### 3. Aktibatu **Ezezagunak** (O

Telefonoak zenbaki pribatuetako edo identifikatu gabeko zenbakietako deiak blokeatuko ditu. Kontaktuetan gordeta ez dauden telefono-zenbakien deiak jasotzen jarraituko duzu.

**Aholkua:** Nahi ez dituzun deiak automatikoki identifika ditzakezu, eta erraz blokeatu, Googleren deiaren eta spamarekin IDarekin. Ikasi konfiguratzen.

### **Zenbaki bat nola desblokeatu**

Telefonoa aplikaziotik:

- 1. Sakatu > **Ezarpenak > Blokeatu zenbakiak**
- 2. Sakatu zenbakiaren ondoko  $\times$  ikurra, desblokeatzeko.
- Mezuak aplikaziotik:
- 1. Sakatu  $\equiv$  > **Spama eta blokeatutako mezuak.**
- 2. Sakatu blokeatutako elkarrizketa.
- 3. Sakatu **Desblokeatu**.

## **Deien historia ikusi eta ezabatzea**

### **Deien historia ikustea**

Azken deiak ikusteko:

- 1. Sakatu $\mathbf{C}$ .
- 2. Sakatu $\mathbb{O}$ .
- 3. Ikono hauetako bat edo gehiago ikusiko dituzu dei bakoitzaren ondoan:

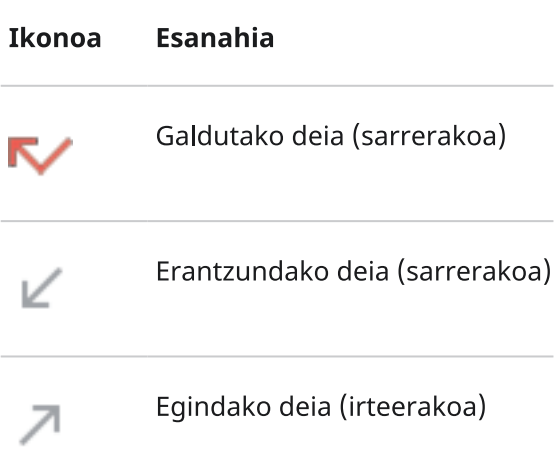
4. Dei bati buruzko informazio gehiago lortzeko, sakatu deia eta, ondoren, sakatu $\mathcal{D}$ .

Galdutako deiak bakarrik ikusteko:

- 1. Sakatu $\mathbf{C}$ .
- 2. Sakatu > **Deien historia**
- 3. Sakatu **Galduak**

#### **Duela gutxi egindako dei bat kontaktu gisa gordetzea**

Zenbaki bat gorde dezakezu erraz aurkitzeko eta geroago berriro deitzeko.

Zenbaki bat gordetzeko:

- 1. Sakatu $\mathbf{\mathcal{C}}$ .
- 2. Sakatu  $\mathbb Q$
- 3. Sakatu zenbakia.
- 4. Sakatu **Sortu kontaktu bat**
- 5. Hautatu kontu batean edo telefonoan gorde nahi duzun.
- 6. Egin ekintza hauetako bat:
	- Lehendik dagoen kontaktu bati gehitzeko, sakatu **Gehitu kontaktu batean**
	- Kontaktu berria sortzeko, gehitu kontaktuaren xehetasunak.
- 7. Sakatu edo **Gorde**

### **Ezabatu historiako deiak**

Kontuz: Historia ezabatu ondoren, ezin da berrezarri.

Dei bat ezabatzeko:

- 1. Sakatu $\mathbf{C}$ .
- 2. Sakatu $\mathbb Q$ .
- 3. Luze sakatu zenbakia.
- 4. Sakatu $\overline{\blacksquare}$ .

Dei guztiak ezabatzeko:

- 1. Sakatu $\mathbf{C}$
- 2. Sakatu > **Deien historia**
- 3. Sakatu > **Garbitu deien historia**

# **Blokeatutako telefono batetik larrialdi-deiak egitea**

Larrialdietan, ez dago telefonoa desblokeatu beharrik larrialdi-zenbaki bat markatzeko (adibidez, 911 AEBn edo 112 Europan).

Blokeatutako pantaila batetik larrialdi-zenbaki bat markatzeko:

- 1. Irristatu hatza blokeo-pantailan gora.
- 2. Telefonoa ikusteko, sakatu **Larrialdi-deiak**.
- 3. Idatzi zure lurraldeko larrialdi-zenbakia, eta sakatu .

Larrialdiko dei bat egiten duzunean, [Larrialdietako lokalizazio-zerbitzuek](#page-218-0) automatikoki bidaltzen dute zure kokalekua larrialdi-zerbitzuetara.

[Larrialdietarako SOS](#page-217-0) bat ere konfigura dezakezu.

# **Ahots-postontzia erabiltzea**

#### **Ahots-postontzia entzutea**

[Ahots-postontzia konfiguratu](#page-6-0) baduzu, ahots-mezu berri bat iristen denean <sup>00</sup> ikusiko duzu [egoera-barran.](#page-25-0)

- 1. Egin ekintza hauetako bat:
	- [Irristatu egoera-barra beherantz](#page-59-0), eta sakatu  $^{\text{QO}}$ .
	- $\cdot$  Bestela, sakatu  $\bullet$  eta, ondoren, luze sakatu 1 tekla.
- 2. Konektatzen denean, jarraitu operadorearen sistemaren jarraibideei.

Mezu berri bat entzuten baduzu eta ahots-postontzian gorde edo ezabatu gabe ateratzen bazara, egoera-barran <sup>000</sup> ikusten segituko duzu.

## **Ahots-postontzia kudeatzea**

Zure operadoreak ematen dizu ahots-postontziaren zerbitzua.

- 1. Egin ekintza hauetako bat:
	- Irristatu egoera-barra beherantz, eta sakatu <sup>00</sup>.
	- Bestela, sakatu **bestela, sakatu eta**, ondoren, luze sakatu <sup>000</sup>.
- 2. Konektatuta zaudenean, jarraitu mezuak eta postontzia kudeatzeko jarraibideei.

Laguntza behar baduzu, jarri harremanetan zure operadorearekin.

- Ahots-postontziaren pasahitza/PINa berreskuratzea edo berrezartzea
- Mezuak erreproduzitzea
- Mezuak gorde, birbidali edo ezabatzea
- Ahots-mezuak bidaltzea edo haiek bidaliz erantzutea
- Deia ahots-postontzira bideratu aurretik jo beharreko txirrin-kopurua aldatzea
- Hasierako agurra edo grabatutako izena aldatzea
- Jakinarazpenen aukerak aldatzea
- Postontziaren hizkuntza aldatzea

## **Arazoak konpontzea**

Ahots-mezuak entzun ondoren <sup>000</sup> egoera-barran ikusgai geratzen bada, egin ekintza hauek.

Lehenik eta behin, behartu aplikazioa geratzera:

- 1. Luze sakatu $\mathbf{\mathcal{L}}$ .
- 2. Sakatu $\overline{u}$ .

#### 3. Sakatu **BEHARTU GELDITZERA.**

Ekintza honek aplikazioa berrabiarazten du eta jakinarazpena ezabatu behar luke.

Horrek arazoa konpontzen ez badu:

- 1. Deitu telefonora beste gailu batetik eta utzi mezu labur bat.
- 2. Sartu ahots-postontzira eta ezabatu mezu hau, baina ez eseki jakinarazpenaren ikonoa egoera-barratik desagertu arte.

## <span id="page-112-0"></span>**Telefonoa biratuz kamera irekitzea**

Ireki kamera berehala edozein pantailatatik, baita blokeo-pantailatik ere, Quick capture aukerari esker. Biratu telefonoa bi aldiz honela:

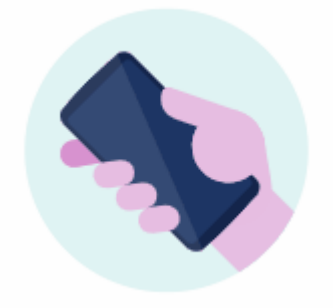

Bisorea irekitzean, kamera erabiltzeko prest egongo da. Biratu berriro aurreko kamerara aldatzeko (selfiea).

Gainerakoek kamera atzitzeko aukera izatea nahi ez baduzu, desaktibatu Quick capture aukera. Ez arduratu pantaila-blokeoa erabiltzen baduzu; Kamera aplikaziora soilik sartu ahal izango da. Ateratako argazkiak ikusteko edo beste edozein funtzio edo aplikaziotara sartzeko, telefonoa desblokeatu beharko duzu.

Quick capture aukera aktibatzeko edo desaktibatzeko:

- 1. Ireki **[Ezarpenak](#page-36-0) > Keinuak**.
- 2. Aktibatu **Quick capture** edo desaktibatu .

## **Argazkiak ateratzea**

#### **Kamera irekitzea**

Egin ekintza hauetako bat:

- Sakatu **0**
- Biratu telefonoa bi aldiz honela:
- [Blokeo-pantailatik](#page-20-0), lerratu<sup>O</sup> ezkerrera.

#### **Argazki bat ateratzea**

1. Beharrezkoa bada, konfiguratu [doikuntzak](#page-116-0), hala nola flasha edo argazkiaren tamaina.

- 2. Kokatu subjektua:
	- Handitzeko, irristatu hatza gorantz edo beherantz.
	- Fokatzearen kokapena ezartzeko, ukitu bisorea eta, ondoren, arrastatu fokatze-eraztuna.
	- Esposizioa aldatzeko, ukitu bisorea eta, ondoren, lerratu $\bullet$ .
- 3. Argazki bat ateratzeko, egin hauetako bat:
	- $\cdot$  Sakatu $\circ$
	- Luze sakatu  $\bigcirc$  argazki-segida bat ateratzeko.
	- Sakatu *N* [tenporizadorea](#page-116-0) aktibatzeko.
	- erabili beharrean pantailaren edozein tokitan sakatzeko, sakatu **Ezarpenak > CAPTURE SETTINGS** eta aktibatu **Ukituzko argazkia**.
- 4. Argazkiak eta bideoak berrikusteko, sakatu miniatura beheko eskuineko aldean. Ondoren:
	- Miniatura guztiak ikusteko, ukitu pantaila eta, ondoren,  $\Box$ ireki **ela** Fotos aplikazioa.
	- Argazkiak geroago ikusteko, [ireki](#page-57-0) Fotos aplikazioa edo [instalatu duzun](#page-65-0) beste argazki-aplikazio bat.

## **Selfie bat egitea**

- 1. Bisorean, sakatu $\bigcirc$ [aurreko kamerara](#page-0-0) aldatzeko. Bestela, aski da telefonoa bitan [biratzea.](#page-112-0)
- 2. Beharrezkoa bada, doitu [edertasun-iragazkia](#page-117-0).
- 3. Argazki bat ateratzeko, egin hauetako bat:
	- $\cdot$  Sakatu $\circledcirc$
	- Sakatu [tenporizadorea](#page-116-0) aktibatzeko.

### **Argazki panoramiko bat egitea**

- 1. Bisorean, ukitu Gehiago > Panoramika.
- 2. Fokatu eszenaren alde bat.
- 3. Sakatu $\mathbb{O}$ , eta, gero, hasi telefonoa horizontalean edo bertikalean mugitzen eszenan zehar. Mugimenduak arina izan behar du eta abiadura egonkorrean egin behar da.
- 4. Eszenaren amaierara iristean, ukitu $\bigcirc$

## **Egindako argazkia partekatzea**

- 1. Lerratu bisorearen pantaila ezkerrerantz, eta ukitu partekatu nahi duzun argazkia.
- 2. Sakatu $\leq$
- 3. Hautatu [partekatzeko nahi duzun metodoa.](#page-124-0)

Hau ere egin dezakezu:

#### <span id="page-114-0"></span>Argazkiak eta bideoak 106 biztanleria (h. 1068).

- [Argazki bat baino gehiago aldi berean](#page-123-0) partekatu.
- Argazkiak [ordenagailura kopiatu](#page-142-0).
- Argazkiak [bereizmen handiko telebista batean](#page-145-0) erakutsi.
- Argazkiak telefonotik [inprimatu](#page-147-0).

#### **Arazoak konpontzea**

Arazoak badituzu, [jarraitu urrats hauei, konpontzeko](#page-251-0).

# **Pantaila-argazkiak egitea**

#### **Pantaila-argazki bat egitea**

- 1. Egin ekintza hauetako bat:
	- Luze sakatu pantaila hiru hatzekin (funtzionatzen ez badu, aktibatu Ezarpenak > Sistema > Keinuak > Three finger screenshot).

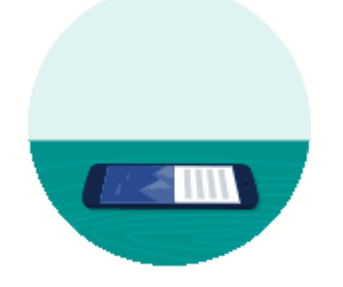

- Arrastatu pantailaren beheko aldetik eta luze sakatu azkena erabilitako aplikazioak ikusteko, eta, ondoren, sakatu **Screenshots**.
- Luze sakatu aldi berean [pizteko](#page-18-0) eta [bolumena jaisteko](#page-18-0) botoiak, pantaila-argazkia atera arte.
- 2. Mugitzen hasteko eta eduki gehiago hartzeko, ukitu **Kapturatu eduk.**

Arrastatu enkoadraketaren ertza harrapatu nahi duzun tokiraino, eta ukitu **GORDE**.

- 3. Egin ekintza hauetako edozein:
	- Pantaila-argazkia editatzeko, sakatu $\mathscr{D}.$
	- Partekatzeko, sakatu $\leq$ .
	- $\cdot$  [Google Lens-ekin analizatzeko](#page-71-0), sakatu $\lceil \cdot \rceil$
	- $\cdot$  Ezabatzeko, ukitu  $\blacksquare$ .
	- Ekintza bat egin aurretik berrikusteko denbora gehiago izateko, sakatu miniatura eta ireki pantaila-argazkia.

#### <span id="page-115-0"></span>**Pantaila-argazkiak bilatzea**

[Ireki](#page-57-0) Fotos aplikazioa eta sakatu **Biblioteca > Screenshots**.

# **Bideoak grabatzea**

#### **Bideo bat grabatzea**

- 1. Ireki kamera.
	- [Biratu](#page-112-0) telefonoa bi aldiz edozein pantailatatik, kamera berehala irekitzeko.
	- Edo, bestela, ukitu
- 2. Sakatu **BIDEO** kamera-modua bideora aldatzeko.
- 3. Beharrezkoa bada, aldatu doikuntzak:
	- Sakatu botoia selfie-bideoa grabatzen hasteko.
	- Argia pizteko, ukitu $\overline{\mathbb{X}}$ .
	- Kokapen-etiketak erabiltzeko, sakatu > **SAVE SETTINGS** eta aktibatu **Gorde kokapena** .
- 4. Hasteko, sakatu $\bigcirc$ .
- 5. Grabatu bitartean, hauek egin ditzakezu:
	- Grabatzen ari zarela argazkia atera,  $\sim$  sakatuta.
	- Grabazioa gelditu Horretarako, ukitu
- 6. Gelditzeko, sakatu $\bigodot$

#### **Grabatu berri duzun bideo bat partekatzea**

- 1. Lerratu bisorearen pantaila ezkerrerantz eta ukitu partekatu nahi duzun bideoa.
- 2. Sakatu $\leq$
- 3. Hautatu [partekatzeko nahi duzun metodoa.](#page-124-0) Hau ere egin dezakezu:
	- Bideoak ordenagailuan kopiatu, [USB kablea erabiliz.](#page-142-0)
	- Bideoak [bereizmen handiko telebista batean](#page-145-0) erakutsi.

#### **Arazoak konpontzea**

Arazoak badituzu, [jarraitu urrats hauei, konpontzeko.](#page-251-0)

# <span id="page-116-0"></span>**Pantaila grabatzea**

Pantaila erabiltzen ari zarela, bideo bat graba dezakezu.

#### **Pantaila grabatzea**

- 1. Grabatzen hasteko, [ireki ezarpen bizkorrak](#page-33-0) eta sakatu ...
- 2. Beharrezkoa bada, doitu soinuaren eta ukipen-pantailaren aukerak.
	- Soinu guztia isilarazteko, desaktibatu
	- Soinua erabiltzeko, aktibatu **Grabatu audioa** aukeran, eta, ondoren, sakatu **Grabatu audioa** eta hautatu mikrofonoa (zure narrazioa bakarrik), audioaren gailua (gailuaren soinua, narrazioarentzako mikrofonorik gabe) edo biak.
	- Hatzarekin ukitzen duen pantailan puntu bat grabatzeko, aktibatu Erakutsi **pantaila-ukitzeak** .
- 3. Sakatu **Hasi** atzeranzko kontaketaren tenporizadoreari ekiteko.

Grabatzen ari zaren bitartean,  $\odot$  ikonoa agertuko da egoera-barran.

4. Grabazioa eteteko, irristatu beherantz pantailaren goiko aldetik eta sakatu Pantaila eta audio grabatzen jakinarazpen gorria.

#### **Grabazioak ikustea**

Grabatu eta berehala grabazioa ikusteko, irristatu hatza beherantz pantailaren goiko aldetik eta sakatu jakinarazpena ...

Beste edozein unetan ikusteko, ireki argazkien aplikazioa, fitxategiena, edo multimedia-edukia bistaratzeko beste aplikazioren bat, eta bilatu pantaila-grabazioen karpeta.

# **Argazkiaren bereizmena doitzea**

[Argazkia](#page-112-0) atera aurretik, konfigurazioa doitu dezakezu, egoeraren arabera argazkirik onena lortzeko.

#### **Tenporizadorea erabiltzea**

**Aholkua:** Erabili tripode bat argazkiak tenporizadorearekin ateratzen dituzunean telefonoa egonkortzeko.

- 1. Selfie bat egin behar baduzu, ukitu .
- 2. Sakatu  $\mathbb{Q}$  eta hautatu **3 s** edo **10 s**.
- 3. Enkoadratu irudia eta, prest dagoenean, sakatu $\bigcirc$ atzerako kontaketa hasteko.
- 4. Hartu erretraturako tokia (selfie bat egiten ari bazara, itxaron besterik ez duzu egin behar) eta egin irribarre.

## <span id="page-117-0"></span>**Flasha erabiltzea**

Flash-modua ezartzeko (desaktibatuta, beti aktibatuta edo automatikoa), sakatu  $\overline{\mathscr{L}}$  bisorean.

#### **HDR erabiltzea kontraste handiko argiztapenean**

Ilunguneak dituen eszena argitsu baten argazkia atera nahi duzu? Erabili HDR modua (goi-maila dinamikoa). Kamerak hainbat esposizio-maila hartzen ditu, eta argazki bakar batean konbinatzen ditu, kolore distiratsuekin eta zehatzagoekin, bai eremu argietan bai ilunetan.

HDR modua ezartzeko (desaktibatuta, beti aktibatuta edo automatikoan), sakatu <sup>HDR</sup> bisorean.

HDR aukera ezin hobea da argazki hauetarako:

- Zeru argiko paisaiak eta mendiak, edo hostotza itzalduna
- Aire zabaleko erretratuak, kontraste handikoak
- Itzal ilunekin eta eguzki-argiarekin argiztatutako eszenak
- Kamera eta subjektua estatiko daudeneko argazkiak

**Ez** erabili HDR hauetan:

- Mugimenduzko argazkietan
- Argi gutxiko barruko argazkietan
- Flasha edo aurreko kamera erabili nahi duzunean

Kamerak kontraste handiko eszena bat detektatzen duenean, automatikoki HDR modura pasatzen da, eta bisorean HDR agertzen da. Pentsatu HDR moduak argazkia hobetuko duen ala ez.

### **Edertasun-iragazkia erabiltzea**

Aurrealdeko kamerak (selfieetarakoak) edertasun-iragazkia du, eta honetarako erabil daiteke:

- Larruazalaren tonua leundu eta bateratzeko
- Akatsak eta distirak ezabatzeko
- Hortzak zuritzeko
- T eremua nabarmentzeko
- Aurpegia estilizatzeko
- Begiak handiagoak eta distiratsuagoak egiteko

Iragazkia erabiltzeko:

- 1. Bisorean, sakatu $\mathbb{G}$  >  $\bigcirc$
- 2. Ukitu doitu nahi duzun funtzioa, eta, ondoren, doitu iragazkiaren intentsitatea kontrol lerragarriekin.
- 3. Egin irribarre, eta sakatu $\bigcirc$ argazkia ateratzeko.

Iragazkia desaktibatzeko, sakatu فَ edo eta aldatu hona: فَ eta aldatu hona:

### <span id="page-118-0"></span>**Argazkiaren tamaina doitzea:**

Bereizmen txikiagoko argazki eta bideoek leku gutxiago hartzen dute, baina irudi-kalitate txikiagoa dute.

- 1. Bisorean, sakatu **Ezarpenak**.
- 2. Sakatu **Argazkien tamaina** aurreko edo atzeko kamerarako.
- 3. Hautatu argazkietarako erabiliko duzun tamaina:
	- Pantaila panoramiko batean edo bereizmen handiko telebista batean argazkia moztu gabe monitorea betetzen duten irudiak bistaratzeko, erabili 9:16ko modu panoramikoa.
	- 5"x7" eta 8"x10"-eko argazkiak inprimatzeko, erabili 4:3 modu estandarra.
	- Oro har, erabili fitxategi-tamaina txikiagoak partekatu nahi dituzun argazkietarako, eta tamaina handiagoak inprimatu edo editatu nahi dituzun argazkietarako.

**Aholkua**: Barne-biltegiratzerik gabe geratzen ari bazara, aldatu doikuntzak argazki berriak SD txartelean gordetzeko.

#### **Arazoak konpontzea**

Arazoak badituzu, [jarraitu urrats hauei, konpontzeko](#page-251-0).

## **Kameraren beste doikuntza batzuk**

#### **Argazkiak eta bideoak SD txartel batean gordetzea**

Kameraren SD txartelean argazki eta bideo berriak gordetzeko aukera aktibatzeko:

- 1. Ziurtatu [SD txartela sartu](#page-2-0) duzula.
- 2. Bisorean, sakatu **Ezarpenak > SAVE SETTINGS**.
- 3. Sakatu **Memoria > SD txartela**.

[Argazkiak eta bideoak mugitu ere egin ditzakezu](#page-181-0), barne-biltegitik SD txartelera.

#### **Kokapen-etiketak erabiltzea:**

[Argazkiak](#page-112-0) edo [bideoak](#page-115-0) egiten dituzunean, argazkiak atera dituzun lekuari buruzko datuak sar ditzakezu.

Bisorean, sakatu **Ezarpenak > SAVE SETTINGS** eta aktibatu **Gorde kokapena** .

[Kokapen-zerbitzuak](#page-187-0) aktibatu behar dira funtzio hori erabiltzeko.

#### **Bluetootha aktibatzea edo desaktibatzea**

Bisorean, sakatu **Ezarpenak** > **CAPTURE SETTINGS** eta aktibatu **Kameraren soinua** edo desaktibatu.  $\circ$ .

# **Argazki eta bideoak ezabatzea**

Argazki eta bideoak ezaba ditzakezu.

- Telefonoaren biltegian
- Bai telefonoaren biltegian bai [Googleko zure kontuko segurtasun-kopian](#page-126-0)

Aholkua: gorde argazkiak, baina hustu telefonoaren biltegia. Telefonoko argazkiak automatikoki ezabatzea programatu dezakezu Googleren kontuan babeskopia bat baduzu.

## **Kamera aplikaziotik**

- 1. Ukitu argazkiaren miniatura ( $\odot$  ondoan).
- 2. Egin ekintza hauetako bat:
	- Googleko kontuko segurtasun-kopian eta telefonoaren biltegian ezabatzeko, sakatu **...**. (ikonoa ikusten ez baduzu, ukitu pantaila lehenik).
	- Telefonoaren biltegitik bakarrik ezabatzeko, sakatu > **Gailuatik ezabatu**.

## **Fotos aplikaziotik**

- 1. Miniaturako argazkien zerrendan, hauek egin ditzakezu:
	- Elementu bat hautatzeko, luze sakatu.
	- Elementu bat baino gehiago hautatzeko, luze sakatu bat, eta, ondoren, sakatu beste elementuak hautatzeko.
- 2. Egin ekintza hauetako bat:
	- Telefonoaren biltegitik eta Googleren kontuko segurtasun-kopiatik ezabatzeko, sakatu $\mathbb H$ .
	- Telefonoaren biltegitik bakarrik ezabatzeko, sakatu > **Gailuatik ezabatu**.

#### **Ezabatutako argazkiak eta bideoak berreskuratzea**

Googleko kontuan argazkien [segurtasun-kopia](#page-126-0) automatikoa egiten baduzu, denbora duzu ezabatutako elementuak berreskuratzeko. Argazki edo bideo bat ezabatzean, Fotos aplikazioko zaborrontzira mugitzen da, eta han hainbat aste geratzen da; ondoren, betiko ezabatzen da.

Argazkiak edo bideoak berreskuratzeko:

- 1. [Ireki](#page-57-0) Fotos
- 2. Sakatu Biblioteca > Papelera.
- 3. Luze sakatu argazkia edo bideoa.
- 4. Ukitu Restaurar.

Zure argazkien segurtasun-kopiarik egiten ez baduzu Googleko kontuan telefonoaren barne-biltegiratzearen erabilera maximizatzeko, ez dago atzera bueltarik. Telefonoaren biltegitik zerbait ezabatzen baduzu, desagertu egingo da.

<span id="page-120-0"></span>Duela gutxi ezabatutako argazkiak edo bideoak [berreskuratzeko,](#page-183-0) hirugarrenen aplikazio bat erabiltzen saia zaitezke.

## **Arazoak konpontzea**

Arazoak badituzu, [jarraitu urrats hauei, konpontzeko](#page-251-0).

# **Argazkiak edo bideoak editatzea**

## **Argazkiak editatzea**

- 1. Ireki argazkia **Kamera** edo **Fotos** aplikazioetan.
- 2. Sakatu argazkia eta, ,ondoren, sakatu  $\frac{1}{1}$ .
- 3. Hautatu fitxa bat edizio-aukeretara sartzeko.

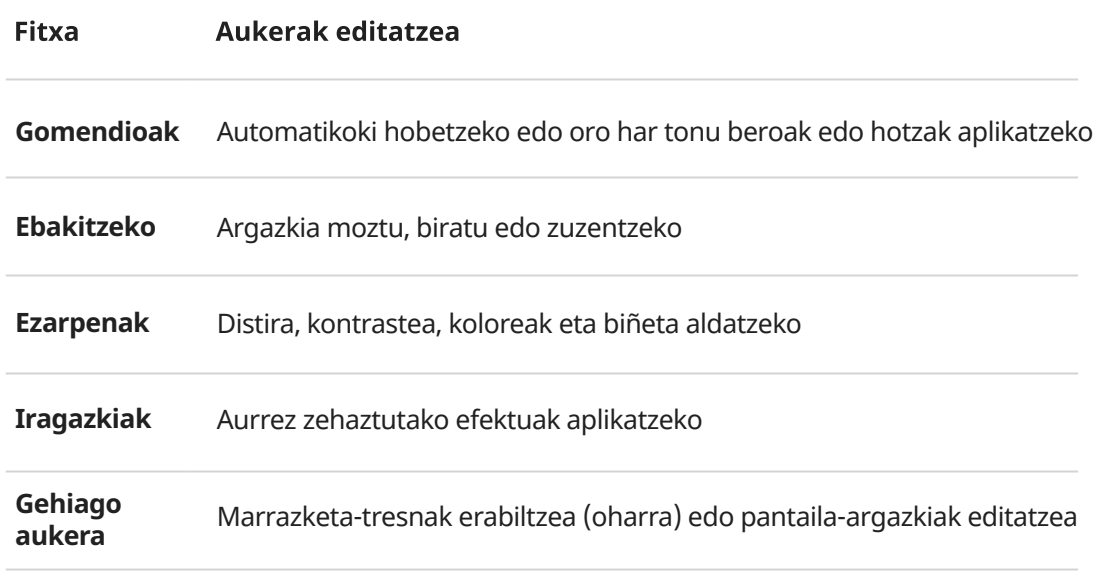

- 4. Irudi bat editatzen duzun bitartean, hau egin dezakezu:
	- Azken aldaketa desegin. Sakatu $\blacksquare$ .
	- Desegin duzun aldaketa berregin. Sakatu
- 5. Bukatzen duzunean, sakatu **GORDE**

#### **Bideoak editatzea**

- 1. [Ireki](#page-57-0) **Fotos** aplikazioa.
- 2. Sakatu miniatura bideoa irekitzeko, eta, gero, sakatu $\frac{-1}{\Box}$
- 3. Egin ekintza hauetako bat:
	- Bideo bat ebaki Arrastatu kontrol irristagarriak gorde behar dituzun fotogramak nabarmentzeko.
	- Orientazioa aldatu bideoa erreproduzitzeko. Sakatu $\circledcirc$
	- Grabazio mugituak egonkortu. Sakatu .
- 4. Sakatu **GORDE**.

# **Argazki eta bideoak bilatzea**

## **Egindako argazkiak/bideoak**

Argazkiak edo bideoak bilatzeko:

- 1. [Ireki](#page-57-0) **Fotos** .
- 2. Sakatu **Bilatu**, eta, ondoren, bilaketa-koadroan, idatzi bilaketa-termino bat, hala nola pertsonaren kokapena edo izena.

Ziurtatu [segurtasun-kopia eta sinkronizazioa](#page-136-0) aktibatu dituzula. Segurtasun-kopietan bakarrik bila ditzakezu argazkiak.

Argazki edo bideo batetik bestera joateko:

- 1. [Ireki](#page-57-0) Fotos
- 2. Egin ekintza hauetako bat:
	- Argazkietan eta bideoetan dataren arabera mugitzeko, ukitu **Fotos**.
	- Telefonoan gordetako argazkiak eta bideoak ikusteko, ukitu <sup>IIIN</sup> Biblioteca.
- 3. Ukitu miniatura bat argazki edo bideo bat irekitzeko.

Informazio gehiago eskuratzeko, sakatu zure profilaren ikonoa > **Laguntza eta iritziak** Fotos aplikazioan.

#### **Testu-mezuen argazkiak/bideoak**

SMS/MMS mezuetan gordetako argazkiak aurkitzeko:

- 1. [Ireki](#page-57-0) **Fotos** .
- 2. Sakatu **IIIBiblioteca**.
- 3. Sakatu mezuen aplikazioaren izena. (Irristatu ezkerrera, behar izanez gero).

#### **WhatsApp, Instagram eta beste aplikazio batzuetako argazkiak/ bideoak**

- 1. [Ireki](#page-57-0) **Fotos** .
- 2. Sakatu **IIIBiblioteca**.
- 3. Sakatu aplikazioaren izena. (Irristatu ezkerrera, behar izanez gero).

#### **Falta diren argazkiak/bideoak**

Bideoak edo argazkiak bilatzeko arazoak badituzu, [irakurri Googleren laguntza-informazioa.](https://support.google.com/photos/answer/6306652)

#### **Biltegiaren kokapena**

Egindako argazkiak eta bideoak telefonoan (barne-biltegian) edo SD txartelean gordetzen dira, [konfigurazioaren](#page-118-0) arabera.

<span id="page-123-0"></span>Bai barne-biltegirako, bai SD txartelerako, bilatu karpeta hauetan.

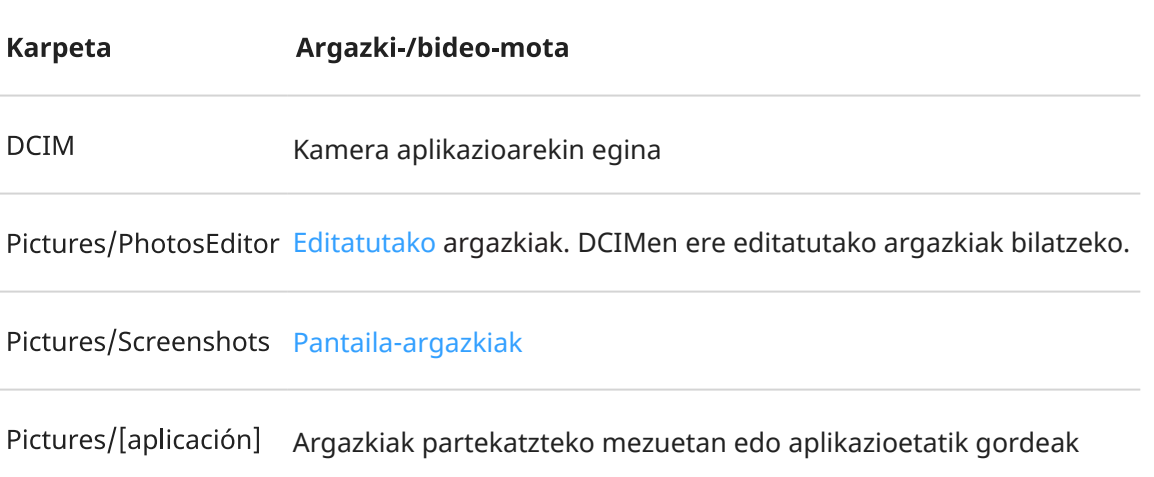

## **Argazkiak eta bideoak partekatzea**

Argazkien edozein ikuspegitatik elementu bat, batzuk edo guztiak haririk gabe parteka ditzakezu, mezu elektronikoan edo mezuan fitxategi erantsi gisa bidali, hodeira igo edo Bluetooth eta gailuen arteko bestelako konexioak erabili.

Haririk gabe partekatzeaz gain, [argazkiak ordenagailura transferi](#page-142-0) ditzakezu USB konexio baten bidez. Barneko memoriatik SD txartelera [eraman](#page-181-0) ere egin ditzakezu argazkiak.

Haririk gabe partekatzeko:

- 1. [Ireki](#page-57-0) Fotos
- 2. Joan partekatu nahi duzun elementuaren miniaturara.
- 3. Hautatu partekatu nahi duzun elementua.
	- Elementu bat hautatzeko, luze sakatu miniatura.
	- Elementu bat baino gehiago hautatzeko, luze sakatu lehen miniatura, eta, ondoren, sakatu besteak, hautatzeko.

**Aholkua:** Hautapen guztiak ezabatzeko, sakatu pantailaren goiko aldean, hautatutako zenbakiaren ondoan.

4. Sakatu eta hautatu partekatzeko nahi duzun metodoa.

## **Haririk gabeko konexioak partekatzeari buruz**

#### **Zer parteka dezakezu?**

Argazkiak eta bideoak, [kontaktuak](#page-96-0), [pantaila-argazkiak](#page-114-0) eta [deskargatutako fitxategiak](#page-182-0) parteka ditzakezu.

#### <span id="page-124-0"></span>**Argazkiak eta bideoak partekatzean**

Argazkiak edo bideoak nola [partekatu](#page-123-0) erabakitzeko, kontuan izan faktore hauek:

- Argazkiaren edo bideoaren bereizmena (handia/txikia); bereizmen handiak datu gehiago kontsumitzen ditu
- Zenbat argazki partekatu nahi dituzun (argazki bat, hainbat argazki edo oporretako album oso bat)
- Internet bidez edo gailuen artean partekatu nahi duzun
- Partekatzeko aukerarik dagoen

#### **Partekatzeko moduak**

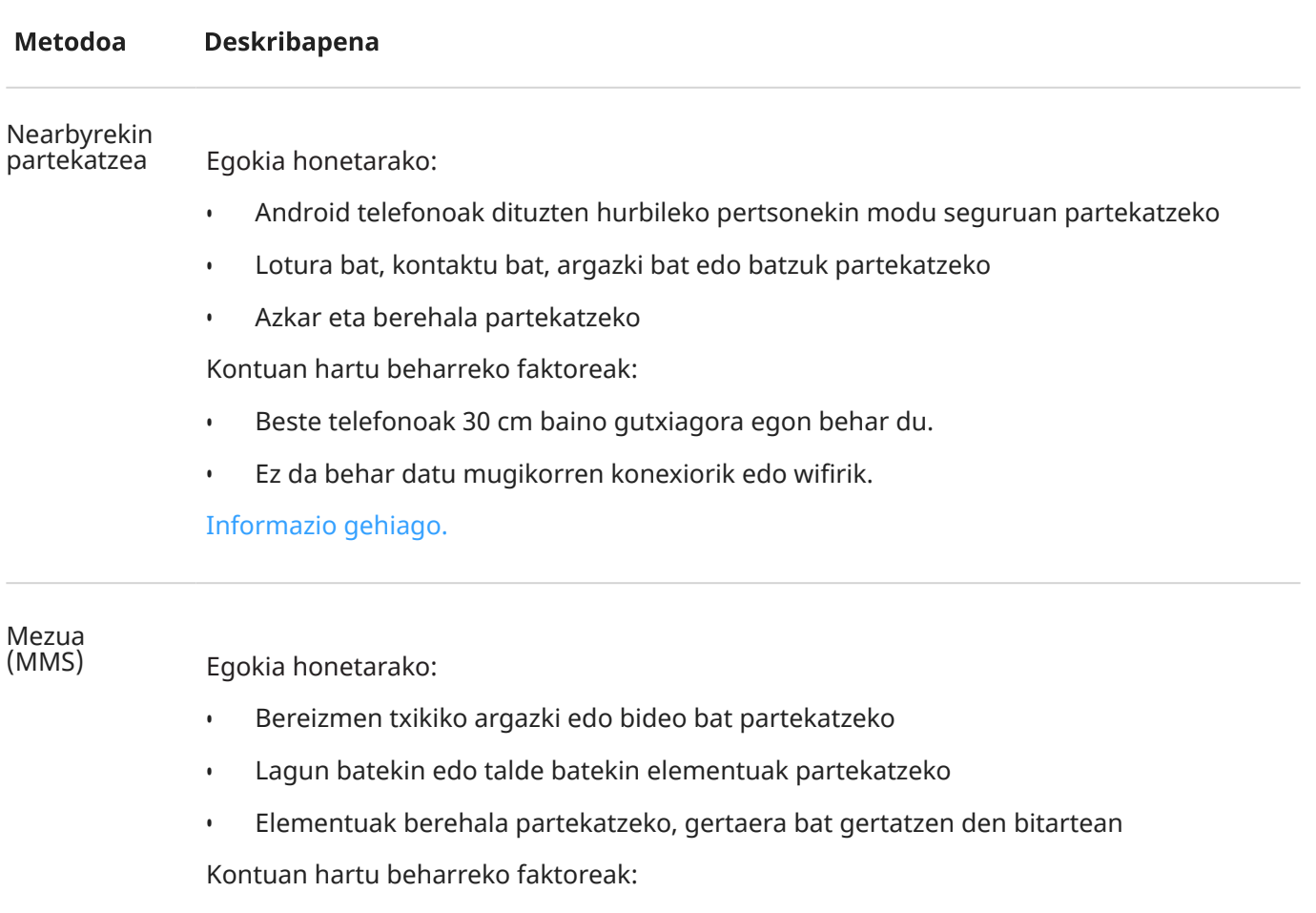

- Zuk eta hartzaileek datu mugikorren plan bat izan behar duzue multimedia-mezuak jasotzeko.
- Bereizmen handiko argazkiak testu-mezuen bidez bidalita datu gehiago kontsumitzen dira.
- Argazkiak eta bideoak eskuragarri daude hartzaileak mezua ezabatu arte.
- Kalitate handiko bideoak handiegiak dira eta ezin dira testu-mezuen bidez partekatu.

#### [Informazio gehiago](#page-76-0)

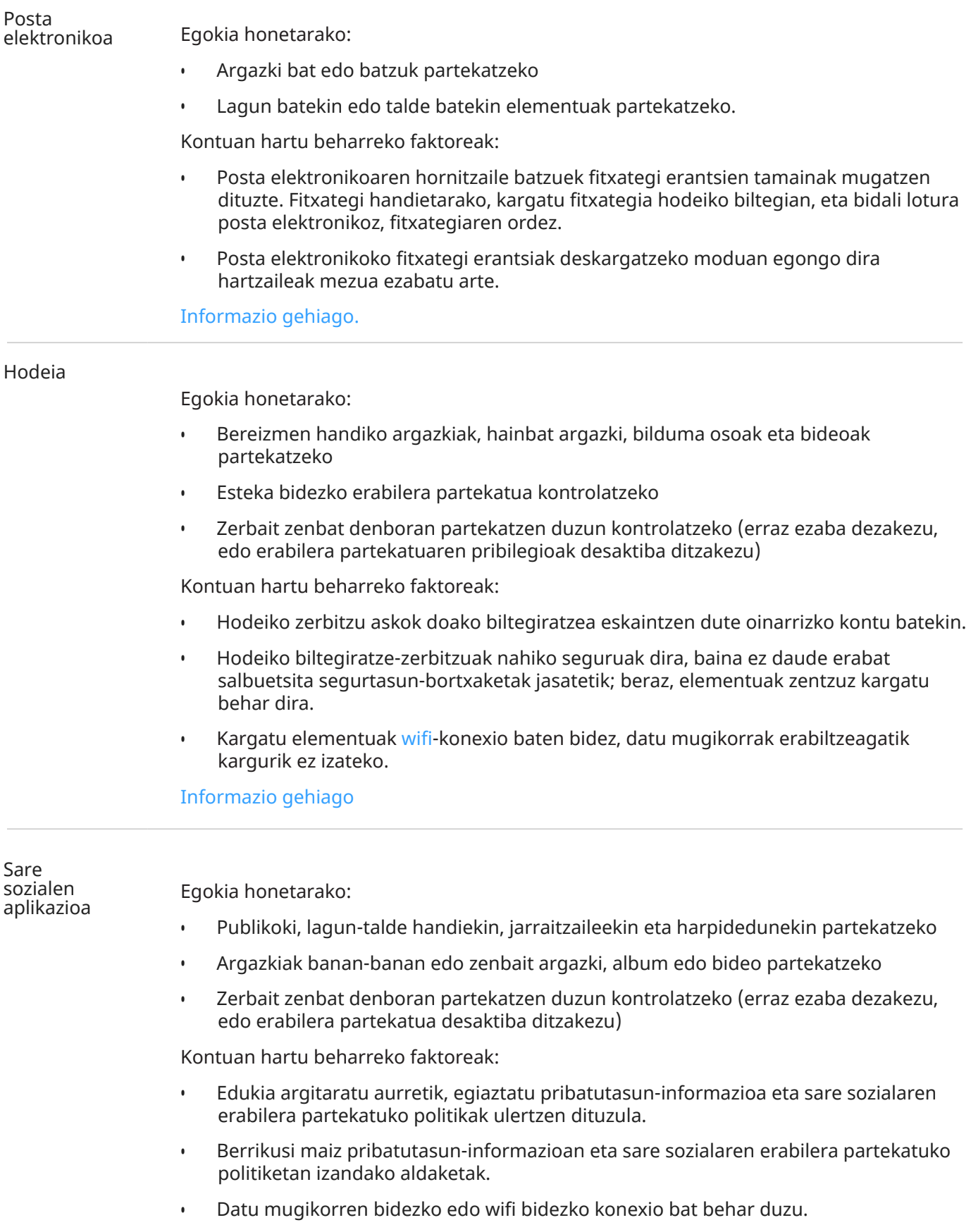

#### <span id="page-126-0"></span>Bluetootha

Egokia honetarako:

- Telefonoen artean edo konektatutako beste gailu batekin partekatzeko
- Azkar partekatzeko Kontuan hartu beharreko faktoreak:
- Zure telefonoak beste gailu batekin [lotuta eta konektatuta](#page-139-0) egon behar du.

# **Argazkiak eta bideoak kargatzea**

#### **Babeskopia automatikoak**

- 1. [Ireki](#page-57-0) **Fotos** .
- 2. Sakatu zure profileko ikonoa > **Activar copia de seguridad**.

Edozein unetan alda ditzakezu segurtasun-kopiaren doikuntzak.

### **Babeskopien ezarpenak konfiguratzea**

Babeskopia automatikoen ezarpenak konfiguratzeko:

- 1. [Ireki](#page-57-0) **Fotos**
- 2. Sakatu profilaren ikonoa **W** > **Ajustes de Fotos > Copia de seguridad**.
- 3. Egin beharrezko doikuntzak:
	- Kargatzeetan jatorrizko tamaina edo kalitate handikoa hautatzeko, sakatu Calidad de copia de seguridad.
	- Zure Download-en, Screenshots-en eta hirugarrenen aplikazioetako karpetetan dauden elementuen babeskopiak egiteko, sakatu **Haz copias de seguridad de las carpetas del dispositivo**.
	- Mugikor-sarearen bidez elementuen segurtasun kopia-bat egiteko, sakatu **Uso de datos móviles**, eta, gero, doitu argazkien, bideoen eta ibiltaritzaren ezarpenak.

### **Eskuzko babeskopiak**

- 1. [Ireki](#page-57-0) **Fotos** .
- 2. Ireki argazkia edo bideoa.
- 3. Argazkiak edo bideoan, sakatu $\bigcirc$ . (Mugitu gorantz,  $\bigcirc$  ikusten ez baduzu).

### **Argazki eta bideoen babeskopiak bistaratzea**

Telefonoan, ireki aplikazio **T**otos aplikazioa.

Ordenagailutik, hasi saioa hemen: photos.google.com.

### **Kudeatu zure biltegia**

- 1. [Ireki](#page-57-0) **Fotos**.
- 2. Sakatu zure profilaren ikonoa **W** > **Ajustes de Fotos > Copia de seguridad**.
- 3. Sakatu Gestionar almacenamiento.
- 4. Kontsultatu erabili dituzun GBak, eta zenbat denboran agortuko duzun geratzen dena. Gehiago behar baduzu, jarraitu pantailako jarraibideei biltegia handitzeko.
- 5. Gomendatutako argazkiak ikusteko eta ezabatzeko:
	- a. **Revisar y eliminar** aukeran, sakatu kategoria bat (adibidez, argazki eta bideo handiak, argazki lausoak edo pantaila-argazkiak).
	- b. Sakatu luze elementu bat ezabatzeko, eta sakatu beste batzuk horiek sartzeko.
	- c. Sakatu $\blacksquare$ .

#### **Laguntza gehiago**

Informazio gehiago nahi izanez gero, i[kusi Googleren laguntza](https://support.google.com/photos/answer/6193313).

# **Irratia nola entzun**

#### **FM irrati-kateak entzutea**

Telefonoak kable bidezko entzungailuak (edozein markatakoak) erabiltzen ditu irrati-kanalak seinale hobearekin automatikoki sintonizatzeko. Irratia entzuten den bitartean ez da datu mugikorrik erabiltzen.

- 1. Konektatu entzungailuak (edozein markatakoak) telefonora. Irrati-antena gisa funtzionatzen dute, eta irrati-kateak bilatzeko aukera emango dizute. Telefonoaren bozgorailutik, [bluetooth](#page-139-0) bidezko hari gabeko bozgorailuetatik edo hari gabeko entzungailuetatik entzun arren, kable bidezko entzungailuak antena gisa erabili beharko dituzu.
- 2. [Ireki](#page-57-0) **Radio FM** aplikazioa.
- 3. Konektatu entzungailuak telefonora eta ukitu **inata pizteko.**

Konektatu entzungailuak telefonora.

Telefonoaren bozgorailutik, [bluetooth](#page-139-0) bidezko hari gabeko bozgorailuetatik edo hari gabeko entzungailuetatik entzun arren, kable bidezko entzungailuak antena gisa erabili beharko dituzu.

4. Erabili ikono horiek irratia kontrolatzeko.

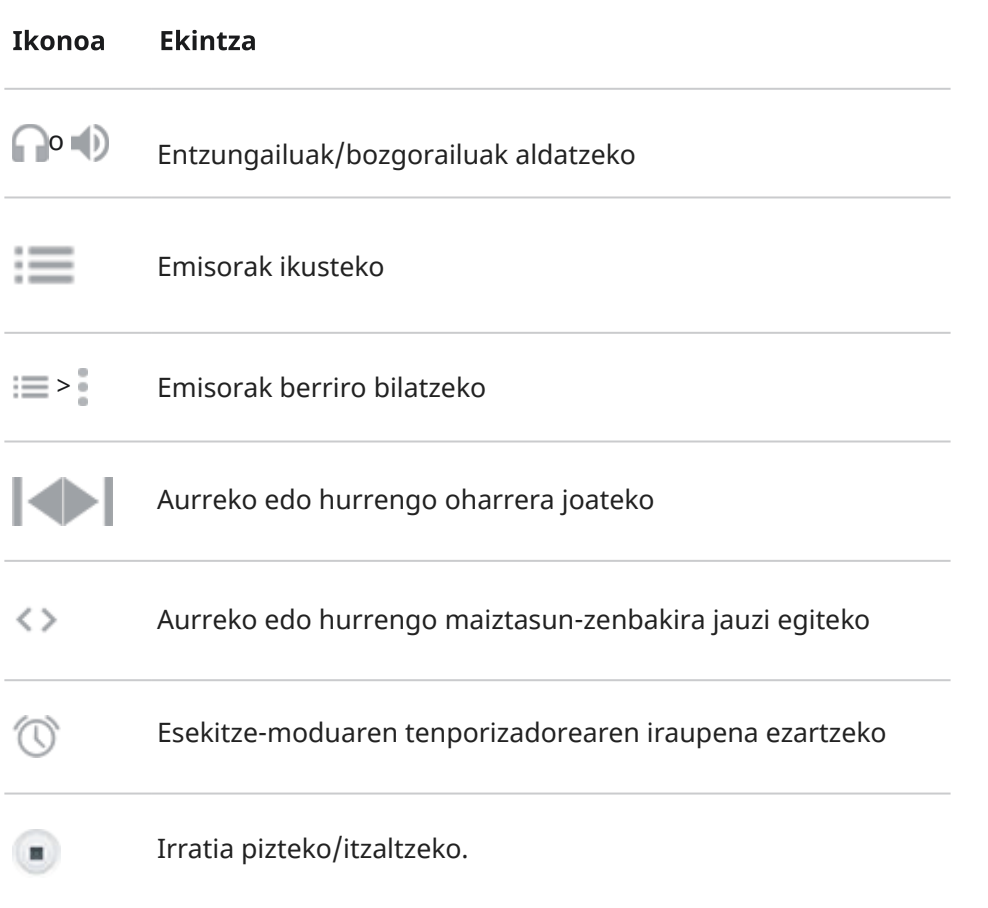

**Aholkua:** Irratia harrapatzeko arazoak badituzu, saiatu telefonoa entzungailuetatik ahalik eta urrutien jartzen, antenaren tamaina handitzeko. Bestela, hurbildu leiho batera barruan bazaude, edo urrundu eraikinetatik kanpoan bazaude.

### <span id="page-129-0"></span>**Grabatu uneko irrati-katea**

Erabili ikono hauek grabazioak sortu eta entzuteko.

- 1. Ukitu **g**rabazioa hasteko.
- 2. Grabazioa geldiarazteko, ukitu $\bullet$ .
- 3. Nahi izanez gero, grabazioaren izena edita dezakezu.
- 4. Sakatu **LISTO**.

Grabazio bat entzuteko, sakatu > **Grabaketa automatikoki gordetzea**.

Grabazio baten izena ezabatzeko edo aldatzeko, sakatu haren ondoko ilikurra.

Grabazio guztiak ezabatzeko, pantailaren goiko aldean, sakatu > **Ezabatu guztia**.

Grabazioak ezabatzeko:

- 1. Sakatu > **Grabatutako fitxategien zerrenda**.
- 2. Luze sakatu fitxategi bat hautatzeko, eta, ondoren, sakatu edozein hautatzeko.
- 3. Sakatu **Ezabatu**.

# **Musika erreproduzitzea**

#### **Musika eskuratzea**

Erreproduzitu abestiak streaming bidez edo deskargatu telefonoan, [hegazkinean](#page-134-0) zoazenean edo Interneteko konexiorik ez duzunean entzuteko.

Telefonoak MP3, FLAC, M4A, AAC, AAC+, MIDI eta WAV. fitxategi-motak erreproduzi ditzake. Musika eskuratzeko, egin hauetako bat:

- Eros ezazu musika-aplikazio baten bidez, eta erreproduzitu streaming bidez edo deskargatu aplikazio hori erabiliz.
- Transferitu [USB](#page-142-0) edo [bluetooth](#page-130-0) bidez ordenagailutik telefonoko Music karpetara.
- [Kargatu](#page-183-0) ordenagailutik hodeira, eta entzun Internetera konektatutako edozein gailutan.

#### **Hobetu zure musika Dolby Atmosekin**

Soinua doitu nahi duzu? Ireki **U** Dolby Atmos aurrez definitutako soinu-profil bat erabiltzeko; pertsonalizatu egin dezakezu. Edo sortu zure soinu-profila. [Informazio gehiago](#page-160-0).

### **Erabili bolumen-botoiak pistaz aldatzeko**

Pantaila itzalita dagoenean, [bolumen-botoiak](#page-0-0) erabil ditzakezu pistaz aldatzeko. Funtzio hori gaitzeko:

1. Joan **[Ezarpenak](#page-36-0) > Audioa eta dardara** aukerara.

<span id="page-130-0"></span>2. Sakatu Multimedia eta aktibatu<sup>0</sup>.

Pantaila itzalita dagoela pista aldatzeko:

- Hurrengo pistara joan nahi baduzu, luze sakatu bolumena igotzeko botoia.
- Aurreko pistara itzuli nahi baduzu, luze sakatu bolumena jaisteko botoia. Uneko pistaren hasierara itzuli nahi baduzu, sakatu berriro bolumena jaisteko botoia.

# **Musika-fitxategiak transferitzea**

### **Musika transferitzeari buruz**

Zure gailuetan gordeta dauden erositako musika-fitxategiak gailu batetik bestera transferi ditzakezu.

Hodeian biltegiratutako musika-fitxategiak partekatzen dituzten musika-aplikazioek estekak partekatzen dituzte gordetako fitxategiak atzitzeko, gailu batetik bestera musika-fitxategiak transferitu beharrean. Musika-fitxategiak transferitzeko, musikak gailuan gordeta egon behar du.

## **Fitxategiak bluetooth bidez bidaltzea**

Telefonoan gordetako musika-fitxategiak bidaltzeko:

- 1. [Lotu telefonoa](#page-139-0) musika jasotzen duen gailuarekin.
- 2. Telefonoan, exekutatu **Files** aplikazioa eta sakatu **Arakatu** > **Audio**.
- 3. Luze sakatu fitxategia.
- 4. Sakatu eta hautatu **Bluetooth**.
- 5. Sakatu lotutako gailuaren izena.

Fitxategiak transferitzean, **1** agertuko da egoera-barran. Egoera egiaztatzeko, [ireki](#page-59-0) jakinarazpena.

### **Fitxategiak bluetooth bidez jasotzea**

- 1. [Lotu telefonoa](#page-139-0) musika bidaltzen duen gailuarekin.
- 2. Musika bidaltzen duen gailuan, abiarazi fitxategien transferentzia, eta jarraitu gailuaren jarraibideei.
- 3. Bluetooth jakinarazpena telefonoan jasotzean, irristatu hatza beherantz eta sakatu ezazu; ondoren, sakatu **Ados**.

Fitxategiak transferitzean, agertuko da egoera-barran. Egoera egiaztatzeko, [ireki](#page-59-0) jakinarazpena.

Fitxategiak Music/Bluetooth karpetan gordeko dira, eta musika-aplikazioek han aurkituko dituzte. [Entzuten](#page-129-0) hasteko prest zaude.

#### **Ordenagailutik musika transferitzea**

Musika ordenagailutik telefonora eraman nahi baduzu, [konektatu USB kable batekin](#page-142-0) eta kopiatu fitxategiak telefonoko Music karpetan.

# **MIDI gailuak konektatzea**

MIDI gailu bat konektatzeko:

- 1. Ziurtatu hau duzula:
	- Datuak transferitzeko balio duen USB kable bat, kargatzeko soilik ez dena.
	- USB OTG kable egokigailu bat, beharrezkoa bada.
- 2. Piztu telefonoa eta MIDI gailua
- 3. Konektatu USB kablearekin (eta egokigailuarekin, beharrezkoa bada).
- 4. Desblokeatu telefonoa.
- 5. Aldatu USB konexio-mota MIDI konexioa egiten uzteko:
	- a. Irristatu beherantz pantailaren goiko aldetik, eta sakatu jakinarazpen hau: **Gailu hau USB-aren bidez kargatzea.**
	- b. Sakatu **MIDI**.

# <span id="page-132-0"></span>**WiFi sareetara konektatzea**

#### **Aktibazioa eta konexioa**

Wifi-konexioa aktibatzea

- 1. [Ireki doikuntza azkarrak](#page-42-0) eta ukitu Internet.
- 2. Aktibatu **wifia** .

Telefonoa automatikoki konektatzen da aurrez konektatu izan den hurbileko wifi-sareetara.

Konektatuta dagoenean, ikusiko duzu [egoera-barran.](#page-25-0)

#### **Erabilgarri dauden sare guztiak bilatzea**

- 1. [Ireki doikuntza azkarrak](#page-42-0) eta ukitu **Internet**.
- 2. Aktibatu **wifia** (**O**).

Erabil daitezkeen sareen zerrenda bat ikusiko duzu. Sare batek pasahitza eskatzen badu, **ikusiko duzu.** 

- 3. Egin ekintza hauetako bat:
	- Sare irekia bada ( **gabea**), sakatu izena konektatzeko.
	- Sarearen jabearen pasahitz bat sartzeko, sakatu sarearen izena, eta sartu pasahitza. Zure etxeko sarea bada, wifi-bideratzailearen etiketan aurkituko duzu pasahitza. Sare publiko bat bada, dagokion enpresa edo erakundeari eskatu beharko diozu pasahitza.
	- QR kode baten bidez konektatzeko, lerratu **Gehitu sare bat** aukeraraino eta sakatu . Ondoren, eskaneatu kodea.
	- Sarea ezkutuan badago, [konfiguratu](#page-133-0) egin behar duzu, erabilgarri dauden sareen zerrendan ager dadin.

#### **Sareak aldatzea, partekatzea, kentzea**

#### **Aldatzea**:

- 1. [Ireki doikuntza azkarrak](#page-42-0) eta ukitu **Internet**.
- 2. Hurbileko sareen zerrendan:
	- Beste sare batera konektatzeko, sakatu izena.
	- Konektatuta zauden sarearen ezarpenak aldatzeko, sakatu $\mathbb{S}$  >  $\mathbb{Z}$ .
	- Gordetako eta deskonektatutako sare baten ezarpenak aldatzeko, luze sakatu izena, eta, gero, sakatu **Aldatu**.

#### **Partekatzea**

Konexio-informazioa parteka dezakezu lagun batekin, sare berera konekta dadin.

- 1. [Ireki doikuntza azkarrak](#page-42-0) eta ukitu **Internet**.
- 2. Sakatu konektatuta zauden sarea, eta, gero, sakatu ...
- 3. Esan zer kode eskaneatu behar duen edo zer wifi-pasahitz sartu behar duen.

#### <span id="page-133-0"></span>**Kentzea**

Gordetako wifi-sare batera automatikoki konektatu nahi ez baduzu, gailua konfigura dezakezu sare hori ahazteko.

- 1. [Ireki doikuntza azkarrak](#page-42-0) eta ukitu **Internet**.
- 2. Sarea hurbileko sareen zerrendan agertzen bada, luze sakatu izena eta, ondoren, sakatu **Ahaztu**.
- 3. Gordetako sare guztiak berrikusteko, sakatu **Gordetako sareak**. Kendu nahi duzun sare bakoitzeko, sakatu izena eta, ondoren, Ahaztu.

#### **Wifi-konexioa desaktibatzea**

Kargatzeen artean bateriak gehiago iraun dezan, desaktibatu wifi-konexioa wifi-sarbiderik ez dagoen toki batean zaudenean.

- 1. [Ireki doikuntza azkarrak](#page-42-0) eta ukitu **Internet**.
- 2. Desaktibatu **wifia** .

#### **Aurreratua: nola desaktibatu wifi-bilaketa**

- 1. Joan **[Ezarpenak](#page-36-0)** > **Kokapena** aukerara.
- 2. Sakatu **Kokapen-zerbitzuak**.
- 3. Sakatu Wi**fi-sareen bilaketa** eta desaktibatu .

Aukera hau desaktibatzen baduzu, [kokapena erabiltzen duten](#page-187-0) aplikazioek ez dute espero bezala funtzionatuko.

#### **Aurreratuak: sare ezkutuetara konektatzea**

- 1. [Ireki ezarpen bizkorrak](#page-42-0), eta luze sakatu
- 2. Sareen zerrendaren azpian, ukitu **Gehitu sare bat**.
- 3. Sartu SSIDa (sare-izena), segurtasun-mota, markatu **Erakutsi pasahitza**, eta sartu pasahitza.
- 4. Sakatu **Aukera aurreratuak**, eta aldatu **Ezkutatu sarea** eta jarri **Bai**.
- 5. Sakatu **Gorde**.

Sare ezkutua ikusgai dago orain, erabilgarri dauden sareen zerrendan, eta gailua lehendik wifi-sare batera konektatuta ez bazegoen, orain egon beharko luke.

6. Ezkutuko sarea gehitzean gailua wifi-sare batera konektatuta bazegoen, erabilgarri dauden sareen zerrendan, sakatu gordetako sarearen izena, eta, ondoren, sakatu **Konektatu**.

## **Wi-Fi Direct bidez konektatzea:**

Wi-Fi Direct-ekin bateragarria den gailu bat baduzu [\(inprimagailu](#page-147-0) bat edo [telebista](#page-146-0) bat, adibidez), haririk gabeko bideratzailerik edo kablerik gabe konekta dezakezu telefonoa.

Telefonoaren [wifi](#page-132-0)-konexioa aktibatzen duzunean, Wi-Fi Direct automatikoki gaituko da.

Wi-Fi Direct gailu batera konektatzeko:

- <span id="page-134-0"></span>1. Konektatu nahi duzun gailuan, konfiguratu Wi-Fi Direct. Jarraibideak ikusteko, kontsultatu produktuaren erabiltzaile-gida.
- 2. Telefonoan, joan hona: **[Ezarpenak](#page-36-0) > Sareak eta Internet > Wifia > Sarearen hobespenak**.
- 3. Ukitu **Wi-Fi Direct**.

Irismenaren barruan dauden Wi-Fi Direct gailu bateragarrien zerrenda bat agertuko da.

4. Sakatu konektatu nahi duzun gailuaren izena.

# **"Hegazkin modua" erabiltzea**

"Hegazkin modua"k haririk gabeko konexio guztiak desaktibatzen ditu, eta telefonoak ez du transmititzen hegazkinaren komunikazioetan interferentziak sor ditzakeen seinalerik.

#### **Aktibatzea**

[Ireki ezarpen bizkorrak](#page-33-0), eta sakatu  $\pm$  Hegazkin modua aktibatzeko. Horrek haririk gabeko konexio guztiak desaktibatzen ditu (wifia, deietarako eta SMS/MMSetarako ahotsa eta datuak, bluetootha). Zure airelineak aukera ematen badu, berriz aktiba ditzakezu [wifi](#page-132-0)- edo bluetooth-konexioak hegaldian. Haririk gabeko gainerako konexioek itzalita jarraituko dute.

#### **Desaktibatzea**

[Ireki ezarpen bizkorrak](#page-33-0), eta sakatu

# **Datuen erabilera kontrolatzea**

#### **Datu mugikorrak aktibatzea edo desaktibatzea**

[Ireki ezarpen bizkorrak](#page-33-0) eta sakatu **Datu-konexioa**.

Sare mugikorraren bidez datuak erabiltzea desaktibatzen duzunean, datuak erabiltzen jarraitu dezakezu [wifi-sare](#page-132-0) batera konektatzen bazara.

Datu mugikorrek aktibatuta egon behar dute hau egin nahi izanez gero:

- [Multimedia-mezuak jaso edo bidaltzea](#page-75-0)
- [Telefonoaren Interneteko konexioa beste gailu batzuekin partekatzea](#page-135-0)

### **Ezarri ohartarazpena eta datu-muga**

Batzuetan, erraza da datu-planaren mugak gainditzea konturatu gabe. Ezustekorik gerta ez dadin, konfiguratu mugara hurbiltzean ohartaraziko dizuten erabilera-oharrak, eta zehaztu erabilera-muga bat, mugara iristean datu mugikorrak desaktiba daitezen.

1. Joan hona: **[Ezarpenak](#page-36-0) > Sareak eta Internet > SIMak**.

Bestela, [ezarpen bizkorretan](#page-33-0), luze sakatu  $T$ .

- 2. Bi SIM txartel erabiltzen ari bazara, sakatu SIM txartelaren izena.
- 3. Sakatu **Datuen abisua eta muga**.
- <span id="page-135-0"></span>4. Ohartarazpen bat konfiguratzeko, aktibatu **Ezarri datu-erabileraren abisua o**, sakatu **Datu-erabileraren abisua** eta idatzi datu-kantitatea.
- 5. Erabilera-muga bat ezartzeko, aktibatu **Ezarri datuen muga** , sakatu **Datuen muga** eta idatzi datu-kantitatea.

### **Haririk gabeko konexioak mugatzea**

#### **Konexio automatikoei buruz**

Modu aktiboan izan ez arren, aplikazio gehienek bigarren mailako datuak erabiltzen dituzte informazioa sinkronizatzeko eta jakinarazpenak bidaltzeko.

Agortzen ari zaizkionean datuak aurrezteko, Datu aurrezlea erabil dezakezu aplikazio guztien konexio automatikoak desaktibatzeko. Bestela, aplikazio batek erabiltzen dituen konexio automatikoak mugagabe murrizteko, aplikazio horretarako desaktiba ditzakezu.

#### **Jakinarazpenak aplikazioa irekitzean bakarrik jasotzea**

Aplikazio baten konexio automatikoak desaktibatuz gero, aplikazioa ireki arte ez da sinkronizatuko; beraz, EZ duzu jakinarazpenik jasoko aplikazioa ireki eta sinkronizatu arte.

Aplikazio guztietarako murriztea datuak agortzen ari zaizkionean

- 1. Joan hona: **[Ezarpenak](#page-36-0) > Sareak eta Internet > Datu-aurrezlea**.
- 2. Aktibatu **Erabili Datu-aurrezlea**

ikusiko duzu egoera-barran, eta aplikazioek ezin izango dute konexio automatikorik erabili.

3. Aplikazio batzuek automatikoki konektatzen jarrai dezaten, sakatu **Datu-erabilera mugagabea**, eta, aplikazioaren izenaren ondoan, aktibatu o etengailua.

#### **Mugarik gabe murriztea aplikazio jakin batzuetarako**

- 1. Joan hona: **[Ezarpenak](#page-36-0) > Sareak eta Internet > SIMak**.
- 2. Bi SIM txartel erabiltzen ari bazara, sakatu SIM txartelaren izena.
- 3. Sakatu **Aplikazioetako datu-erabilera**.
- 4. Sakatu aplikazio bat, eta, ondoren, desaktibatu Atzeko planoko datuak ...

#### **Bi SIM txartel:**

Zure telefonoak bi SIM txartel baditu, datu mugikorren zerbitzua bietako batean bakarrik dago aktibo, eta erabiltzaileak [erabiltzen ari den SIMa kontrola](#page-6-0) dezake.

## **Interneteko konexioa partekatzea**

Ordenagailu eramangarrian edo tabletan Internet erabili nahi duzu baina ez duzu konexiorik? Partekatu telefonoaren datu mugikorren konexioa zenbait gailurekin, gailua [WiFi sarbide-puntu](#page-136-0) bihurtuz. Interneteko konexioa gailu bakar batekin partekatzeko aukera ere baduzu, funtzio hauen bidez: [Konexioa partekatzea](#page-138-0)  [\(USB\)](#page-138-0) edo [Konexioa partekatzea \(Bluetooth\)](#page-138-0).

Zure datu-tarifak datuen erabilera partekatua onartu behar du. Ez badakizu onartzen duen, jarri harremanetan zure operadorearekin.

### <span id="page-136-0"></span>**Sarbide-puntua: konfigurazioa**

- 1. Egiaztatu:
	- [Datu mugikorrak aktibatuta daudela.](#page-134-0) Datu mugikorrak desaktibatuta badaude, telefonoak ez du Interneteko konexiorik partekatzeko.
	- Datuak aurrezteko modua desgaituta dagoela.
- 2. Ireki **[Ezarpenak](#page-36-0) Sareak eta Internet > Wifi-gunea** eta konexioa partekatzea.
- 3. Sakatu **Wifi-gunea**, eta egin ekintza hauetako bat:
	- Zure sarbide-puntua aurkitzen eta konektatzen laguntzen dizu. Sakatu **Wifi-gunearen izena** eta aldatu.
	- Beste pertsona batzuek telefonoaren sare-izena ikus ez dezaten, markatu **Ezkutatutako SSID.**
	- Uneko pasahitza ikusteko edo aldatzeko, sakatu **Wifi-guneko pasahitza**.
	- Haririk gabeko sarbide-puntuaren seinalea hobetzea. Interferentzia gutxiago izateko, aldatu kanala edo emisio-banda 5 GHz-era. Seinale hobea izateko, aldatu 2 GHz-era. (Aukera hori ez dago erabilgarri hizkuntza guztietan.)

#### **Sarbide-puntua: konektatutako gailuak**

- 1. Ziurtatu datu mugikorrak aktibatuta daudela. Datu mugikorrak desaktibatuta badaude, telefonoak ez du Interneteko konexiorik partekatzeko.
- 2. Ireki **[Ezarpenak](#page-36-0) Sareak eta Internet > Wifi-gunea** eta konexioa partekatzea.
- 3. Sakatu **Wifi-gunea**.
- 4. Aktibatu **Erabili wifi-gunea ·** eta konektatu telefonoa kargatzeko. Sarbide-puntu bat erabiltzeak bateria asko kontsumitzen du.

Wifi-gunea aktibatzean,  $\circled{\odot}$  agertuko da [egoera-barran](#page-25-0).

5. Konfiguratu konexioa.

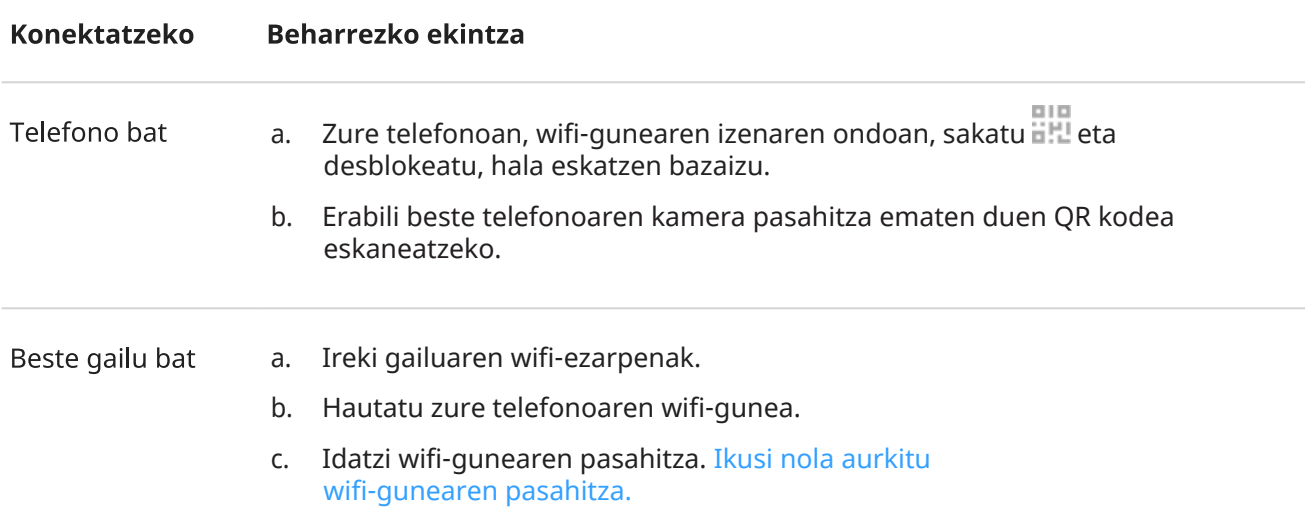

#### **Sarbidea: konexioen kudeaketa**

#### **Konexio-kopurua**

Zure wifi-gunera konektatutako gailuen kopurua ikusteko:

- [Ezarpen bizkorretan,](#page-34-0) begiratu honen azpian:  $\binom{6}{2}$ .
- Bestela, ireki **Ezarpenak Sareak eta Internet > Wifi-gunea eta konexioa partekatzea** eta bilatu **Wifi-gunea**.

Baimendutako konexio kopurua mugatzeko:

- 1. Ireki **[Ezarpenak](#page-36-0) Sareak eta Internet > Wifi-gunea eta konexioa partekatzea**.
- 2. Sakatu **Wifi-gunea > Ezarpen aurreratuak > Konexio kopuru Maximoa**.
- 3. Aukeratu zenbaki bat

#### **Nor konekta daitekeen kontrolatzea**

Zure wifi-eremura zure [pasahitzarekin edo QR kodearekin](#page-138-0) nor konekta daitekeen muga dezakezu:

- Modu arrunta: edozein gailu konektatzeko aukera ematen du.
- Zerrenda zuriaren modua: zerrendan agertzen diren gailuak soilik konektatu daitezke.

Modua aldatzeko:

- 1. Ireki **[Ezarpenak](#page-36-0) Sareak eta Internet > Wifi-gunea eta konexioa partekatzea**.
- 2. Sakatu **Wifi-gunea > Ezarpen aurreratuak** eta aktibatu edo desaktibatu **Zerrenda Zuri Modua**.

Zerrenda zurian gailu bat gehitzeko:

- 1. Ireki **[Ezarpenak](#page-36-0) Sareak eta Internet > Wifi-gunea eta konexioa partekatzea**.
- 2. Sakatu **Wifi-gunea**.
- 3. Gehitu gailuak:
	- Gailua konektatuta badago, sakatu, eta, ondoren sakatu Gehitu zerrenda zuria.
	- Bestela, sakatu + **Eskuz Gehitu Gailua Zerrenda Zurian**, idatzi izen bat eta gailuaren MAC helbidea, eta, ondoren, sakatu **GEHITU ZERRENDA ZURIA**.

Erregistratutako gailua zerrendan agertuko da.

Zerrendatik ezabatzeko, sakatu eta, ondoren, sakatu Ezabatu.

#### **Gailu konektatu bat blokeatzea**

- 1. Ireki **[Ezarpenak](#page-36-0) > Sareak eta Internet > Wifi-gunea eta konexioa partekatzea**.
- 2. Sakatu **Wifi-gunea**.
- 3. Ukitu konektatutako gailua, eta, ondoren, ukitu **BLOKEATU**.

Gailua zure wifi-eremutik deskonektatuko da, eta ezin izango da berriro konektatu.

#### **Denak deskonektatzea**

Gailu guztiak deskonektatzeko eta berriro konektatzea saihesteko:

- 1. Desaktibatu eremua.
- 2. [Aldatu pasahitza](#page-138-0).

<span id="page-138-0"></span>3. Aktibatu berriro eremua erabiltzen segitzeko.

Errendimendu-arazoak izanez gero, baimendutako konexio-kopurua mugatu edo gailuak aldi baterako deskonekta ditzakezu.

#### **Sarbide-puntua: bistaratzea edo pasahitza aldatzea**

- 1. Ireki **[Ezarpenak](#page-36-0) > Sareak eta Internet > Wifi-gunea eta konexioa partekatzea**.
- 2. Sakatu **Wifi-gunea**.
- 3. Sakatu **Wifi-guneko pasahitza** uneko pasahitza ikusteko.
- 4. Pasahitza aldatzeko, ordezkatu uneko pasahitza.

**Oharra:** Wifi-guneko pasahitza desaktiba badaiteke ere, mantendu egin behar duzu, zure datu mugikorrak baimenik gabe erabil ez daitezen.

#### **USB bidez partekatzea**

Telefonoaren datu mugikorrak eta USB kablea erabiliz gailu bat Internetera konektatzeko:

- 1. Ziurtatu datu mugikorrak aktibatuta daudela. Datu mugikorrak desaktibatuta badaude, telefonoak ez du Interneteko konexiorik partekatzeko.
- 2. [Konektatu](#page-0-0) zure telefonoa ordenagailura USB kable baten bidez.
- 3. Telefonoan, ireki **[Ezarpenak](#page-36-0)**.
- 4. Sakatu **Sareak eta Internet > Wifi-gunea eta konexioa partekatzea**.
- 5. Aktibatu **Konexioa partekatzea (USB)** konexioari ekiteko.

[Jakinarazpenetan](#page-59-0) <sup>y</sup> agertuko da.

Konexioa geldiarazteko, sakatu jakinarazpena eta desaktibatu Konexioa partekatzea (USB); ondoren, deskonektatu telefonoa eta ordenagailua.

### **Bluetooth bidez partekatzea**

Telefonoaren datu mugikorrak eta bluetooth-konexio bat erabiliz gailu bat Internetera konektatzeko:

- 1. Ziurtatu datu mugikorrak aktibatuta daudela. Datu mugikorrak desaktibatuta badaude, telefonoak ez du Interneteko konexiorik partekatzeko.
- 2. Aktibatu bluetooth-konexioa telefonoan, eta [lotu](#page-148-0) beste gailua.
- 3. Konfiguratu beste gailua sare-konexioa bluetooth bidez lortzeko.
- 4. Telefonoan, ireki **[Ezarpenak](#page-36-0)**.
- 5. Sakatu **Sareak eta Internet > Wifi-gunea eta konexioa partekatzea**.
- 6. Aktibatu **Konexioa partekatzea (Bluetooth)** konexioari ekiteko.

Konexioa geldiarazteko, [desaktibatu Bluetootha](#page-139-0) edo luze sakatu ezarpen azkarretan, eta deskonektatu gailua.

## <span id="page-139-0"></span>**Bluetootharekin konektatzea**

#### **Bluetootha aktibatzea eta desaktibatzea**

Bluetoothak bateria asko kontsumitzen du; desaktiba ezazu erabili behar ez duzunean.

- 1. [Ireki ezarpen bizkorrak](#page-33-0).
- 2. Sakatu  $*$  aktibatzeko edo desaktibatzeko.

### **Bluetootha darabilen gailu batekin lotzea**

Bluetooth-osagarri batekin edo beste gailu batekin konektatzeko, sinkronizatu egin behar duzu. Behin bakarrik egin behar duzu prozedura hori gailu bakoitzeko.

1. Konfiguratu sinkronizatu nahi duzun gailua (osagarria, ekipoa, beste telefono bat, etab.) bluetootha detektatzeko moduan, telefonoak ikusi ahal izateko. Kontsultatu gailuaren fabrikatzailearen jarraibideak.

- 2. Telefonoan, joan hona: **[Ezarpenak](#page-36-0) > Konektatutako gailuak**.
- $3.$  Sakatu $\pm$ .

Telefonoak gailu erabilgarriak bilatzen dituen bitartean,  $\bigcup$ ikusiko duzu.

- 4. Sakatu gailu erabilgarri bat konektatzeko.
- 5. Egin ekintza hauetako bat:
	- Telefonoan eta bluetootha darabilen gailuan lotura-kode bat agertzen bada, ziurtatu bat datozela. (Bestela, sakatu **Utzi**, egiaztatu lotu nahi duzun gailuaren izena, eta saiatu berriro).
	- Zure gailuan sartzeko gako bat agertzen bada (adibidez, 0000 edo 1234), sartu telefonoan. Non sartu ikusten ez baduzu, irristatu hatza beherantz pantailaren goiko aldetik, edo sakatu bluetootharen jakinarazpena.
	- Gailuak sartzeko gakorik erakusten ez badu eta gailua sinkronizatzeko gako bat sartu behar baduzu, ikusi gailuaren fabrikatzailearen jarraibideak.
- 6. Sakatu **Parekatu** telefonoan. Egiaztatu beste gailuak parekatze-abisurik baduen; baldin badu, bi gailuetan berretsi beharko duzu, edo errorea emango du.
- 7. Ezarri partekatzeko aukerak: kontaktuak, telefonoaren audioa, multimedia-audioa edo Interneteko sarbidea partekatu nahi duzun.

**Aholkua**: Pantaila-blokeoa erabiltzen baduzu, bluetootha darabilen gailu bat gailu fidagarri gisa lot dezakezu, telefonoa desblokeatuta egon dadin harekin konektatuta dagoen bitartean. Gailua deskonektatzean edo irismen-eremutik kanpo, telefonoa blokeatu egingo da berriz. Ireki **[Ezarpenak](#page-36-0) > Segurtasuna eta pribatasuna > Segurtasun eta pribatasun gehiago > Smart Lock > Fidagarritasun-gailuak**.

Ezin dituzu lotu? [Arazoa konpontzea](#page-243-0)

### **Lotutako gailu bat erabiltzea**

**Aholkua:** Bluetooth-konexioek bateria asko xahu dezakete. Bateria aurrezteko, [desaktibatu bluetootha](#page-139-0) gailu batera konektatuta ez zauden bitartean.

Gailu bat lotu ondoren, partekatzeko aukerak ezarri beharko dituzu. Ondoren, hau egin ahal izango duzu bluetooth-konexioa erabiliz:

- Entzungailuekin [deiak](#page-100-0) egin edo jaso
- Autoko audio-sistemaren bidez [deiak](#page-100-0) egin edo jaso eta musika erreproduzitu
- [Musika](#page-130-0) transferitu
- [Argazkiak](#page-123-0) partekatu
- [Kontaktuak](#page-96-0) partekatu
- Partekatu [telefonoaren Interneteko konexioa](#page-135-0) ordenagailuarekin

Partekatzeko aukerak ezartzeko:

- 1. Ireki **[Ezarpenak](#page-36-0) > Konektatutako gailuak**.
- 2. Sakatu  $\mathbb{S}$ , gailuaren izenaren ondoan.
- 3. Aktibatu edo desaktibatu partekatzeko aukerak.
- 4. Lotutako gailuan edo gailuko aplikazioan, bilatu bluetooth-ezarpenak, berrikusteko eta konfiguratzeko. Informazio gehiago izateko, kontsultatu lotutako gailuaren fabrikatzailearen jarraibideak.

#### **Bluetootha darabilen gailu batekin berriro konektatzea**

- 1. [Ireki ezarpen bizkorrak](#page-33-0), eta aktibatu  $\lambda$ .
- 2. Piztu bluetootha darabilen gailua.

#### **Bluetooth-bilaketa desaktibatzea**

[Bluetooth-konexioa desaktibatuta](#page-139-0) dagoenean, telefonoak [aurretik lotutako gailu bat](#page-139-0) bilatzen eta automatikoki konektatzen jarraitu dezake. Hori saihesteko, **desaktibatu Bluetooth bidezko gailuen bilaketa**.

Bilaketa desaktibatzeko:

- 1. Ireki **[Ezarpenak](#page-36-0) > Kokapena**.
- 2. Sakatu **Kokapen-zerbitzuak**.
- 3. Desaktibatu **Bluetooth bidezko gailuen bilaketa ( ).**

Aukera hau desaktibatzen baduzu, [kokapena erabiltzen duten](#page-187-0) aplikazioek ez dute espero bezala funtzionatuko.

#### **Telefonoaren izena aldatzea**

Telefonoaren izenak telefonoa bluetooth-sare batean identifikatzeko balio du. Izen hori alda dezakezu.

- 1. Ireki **[Ezarpenak](#page-36-0) > Gailu erabilgarriak**
- 2. Sakatu **> Gailuaren izena**.

# <span id="page-141-0"></span>**Hurbil dauden Android telefonoekin fitxategiak eta estekak partekatzea**

Partekatu edukia modu erraz eta seguruan. Argazkiak edo bideoak, kontaktuak, dokumentuak eta estekak parteka ditzakezu. Bidali hurbil duzun Android telefono batera, Interneteko konexiorik erabili gabe.

#### **Erabilera partekatua aktibatzea edo desaktibatzea**

Aktibatzeko:

- 1. Telefonoan, ziurtatu [bluetootha](#page-139-0) eta [kokapena](#page-187-0) aktibatuta daudela.
- 2. [Ireki ezarpen bizkorrak](#page-33-0), eta sakatu $\infty$ .

Edo joan hona: **[Ezarpenak](#page-36-0) > Konektatutako gailuak > Konexio-hobespenak > Nearby Share**.

3. Sakatu Usar Nearby Share edo aktibatu <sup>.</sup>

Desaktibatzeko, ireki ezarpen bizkorrak, sakatu <sup>200</sup>eta desaktibatu .

**Aholkua**: Informazioa partekatu edo jaso aurretik, telefonoaren izena alda dezakezu, eta hain identifikagarria ez den beste bat jarri. Ireki **[Ezarpenak](#page-36-0) > Konektatuko gailuak > Konexio-hobespenak > Nearby Share > Gailuaren izena** eta editatu izena.

#### **Norbaitekin edukia partekatzea**

- 1. Ireki partekatu nahi duzun edukia.
- 2. Sakatu edo sakatu > **Partekatu**, eta, gero, hautatu **Nearby Share**.

Telefonoak hurbil dauden gailuak bilatuko ditu.

- 3. Mantendu telefonoa beste pertsonarengandik hurbil.
- 4. Beste telefonoa hurbileko gailuen zerrendan ikusten duzunean, sakatu zure izena elementua bidaltzeko. Beste pertsonak transferentzia onartu edo atzera bota dezake.

### **Norbaiten edukia jasotzea**

- 1. Norbaitek zurekin edukia partekatzen duenean, jakinarazpen bat jasoko duzu:
	- Beharrezkoa bada, sakatu jakinarazpena telefonoa ikusgai jartzeko.
	- Nearby Share, Bluetooth edo Kokapena aktibatzeko eskatzen badizu, sakatu **Aktibatu**.
- 2. Edukia jasotzeko, sakatu **Ados**.

#### **Partekatzeko nork ikus zaitzakeen aukeratzea**

Pantaila blokeatuta dagoenean, inork ezin du partekatu edukirik zurekin.

<span id="page-142-0"></span>Pantaila desblokeatuta dagoenean zurekin edukia nork parteka dezakeen konfiguratzeko:

1. [Ireki ezarpen bizkorrak](#page-33-0), eta sakatu  $\infty$ .

Edo joan hona: **[Ezarpenak](#page-36-0) > Konektatutako gailuak > Konexio-hobespenak > Nearby Share**.

- 2. Sakatu **Gailuaren ikusgaitasuna**, eta hautatu nork ikus dezakeen telefonoa edukia partekatzeko:
	- **Guztiak**: telefonoa gertuko kontaktuentzat egongo da ikusgai pantaila piztuta eta desblokeatuta dagoen bitartean.
	- **Kontaktuak**: telefonoa zuk hautatutako gertuko kontaktuentzat egongo da ikusgai pantaila piztuta eta desblokeatuta dagoen bitartean.
	- **Zure gailuak:** Nearby Share irekita dagoenean bakarrik egongo da ikusgai telefonoa.

Kontaktu bat erabilgarri ez badago, kontaktuetako Googleren kontuari lotutako helbide elektroniko bat gehitu beharko duzu.

#### **Arazoak konpontzea**

Edukia partekatu ezin baduzu, jarraitu urrats hauei:

- 1. Ziurtatu [bluetootha aktibatuta](#page-139-0) dagoela bi telefonoetan.
- 2. Ziurtatu [kokapena aktibatuta](#page-187-0) dagoela bi telefonoetan.
- 3. Hurbildu gailuak bata bestetik 30 cm baino gutxiagora.
- 4. Aktibatu [Hegazkin modua](#page-134-0), eta, ondoren, desaktibatu.
- 5. Itzali telefonoa, eta, ondoren, piztu berriro.
- 6. Itxaron inor beste telefonoarekin edukia partekatzen ari ez den arte.

# **Telefono baten eta ordenagailu baten (USB) artean fitxategiak transferitzea**

#### **USB transferentziei buruz**

[Musika](#page-130-0), argazkiak eta bestelako fitxategiak transferi ditzakezu telefonoaren biltegiaren eta ordenagailuaren artean (edozein noranzkotan). Erabili datuak transferitzeko gai den eta kargatzeko bakarrik balio ez duen USB kable bat.

### **Fitxategiak transferitzea**

Telefonoa ordenagailu batera konektatzea

- 1. Telefonoa eta ordenagailua piztuta daudela, konektatu telefonoa eta ordenagailua USB kablearen bidez.
- 2. Desblokeatu telefonoa.
- 3. Aldatu USB konexio-modua transferitu nahi duzun fitxategi-motaren arabera: Argazki eta bideoetarako **fitxategiak** edo **PTPak transferitzea**.

4. Bideoak transferitu behar badituzu, AVC formatura (bideo aurreratuaren kodeketa) alda ditzakezu, multimedia-erreproduzitzaile gehiagorekin bateragarriak izan daitezen. Multimedia-erreproduzitzaile gehiagotan erreproduzitu ahal izango diren arren, kalitatea txikiagoa izan daiteke. Aktibatu © edo desaktibatu Convertir vídeos a AVC.

#### **Windows ordenagailu batera/batetik transferitzea**

1. Jarraitu aurreko urratsei telefonoa ordenagailura behar bezala konektatuta dagoela ziurtatzeko.

Ezin baduzu telefonoa desblokeatu eta USB konexioa aldatu fitxategiak transferitzen uzteko, ez duzu fitxategirik ikusiko telefonoan.

- 2. Ordenagailuan, ireki fitxategi-arakatzailea, egin klik zure telefonoaren izenean, eta nabigatu barne-biltegiraino edo SD txarteleraino.
- 3. Telefonoa konektatzean **PTP** aukeratu baduzu, fitxategien arakatzailean, hautatu irudiak eta bideoak automatikoki edo eskuz inportatu nahi dituzun.
- 4. Ireki fitxategi-arakatzailearen beste leiho bat ordenagailuko karpetak ikusteko.
- 5. Joan transferitu nahi dituzun karpeta edo fitxategietara, eta, ondoren, arrastatu eta askatu ordenagailuko karpetetatik edo karpetetara eta telefono irekiaren biltegitik edo biltegira.

#### **Mac batetik/batera transferitzea**

1. Jarraitu aurreko urratsei telefonoa ordenagailura behar bezala konektatuta dagoela ziurtatzeko.

Ezin baduzu telefonoa desblokeatu eta USB konexioa aldatu fitxategiak transferitzen uzteko, ez duzu fitxategirik ikusiko telefonoan.

2. Deskargatu Android File Transfer aplikazioa ordenagailuan www.android.com/filetransfer helbidetik, eta jarraitu pantailako jarraibideei.

#### **Fitxategien kokapena**

Fitxategiak telefonoaren karpeta hauetan gordetzen dira:

- **DCIM**: (kamera digitaleko irudiak) Cámara aplikazioarekin egindako argazkiak eta bideoak
- **Pictures:** [editatutako](#page-120-0) argazkiak eta Kamera ez diren beste aplikazio batzuetako argazkiak
- **Download**: Internetetik [deskargatutako](#page-182-0) fitxategiak
- **Music**: musika erreproduzitzen duten aplikazioetarako fitxategiak
- **Ringtones**: dei-tonuetarako soinu-fitxategiak
- **Notifications:** [jakinarazpenetarako](#page-157-0) soinu-fitxategiak
- **Alarms:** [alarmetarako](#page-89-0) soinu-fitxategiak

#### **Arazoak konpontzea**

Arazoak badituzu, [jarraitu urrats hauei, konpontzeko.](#page-246-0)
# **USB lehentasunak aldatzea**

## **USB modu erabilgarriak**

**Fitxategien transferentzia**: [era guztietako fitxategiak zure telefonotik beste gailu batera transferitzeko](#page-142-0) aukera ematen du.

**Konexioa partekatzea USB bidez**: [zure telefonoaren datu mugikorren konexioa beste gailu batekin](#page-138-0)  [partekatzeko](#page-138-0).

**MIDI**. [musika-tresna elektronikoak konektatzeko](#page-131-0).

**PTP:** [argazkiak bakarrik transferitzeko zure telefonotik beste gailu batera](#page-142-0).

**Datu-transferentziarik gabe**: [bateria USB bidez kargatzea](#page-177-0).

## **USB modua aldatzea**

Lehenetsitako USB modua **datu-transferentziarik gabekoa** da; horrek esan nahi du konexioak telefonoa bakarrik kargatuko duela. Beste helburu batzuetarako erabiltzeko, USB konexio-modua aldatu behar duzu.

### **Bistaratzen den jakinarazpenetik**

1. Konektatu zure telefonoa ordenagailura USB kable baten bidez.

Leiho bat agertuko da, eta, handik, konexio-modua hauta dezakezu.

2. Hautatu erabili nahi duzun modua. Ikusten ez baduzu, sakatu  $\mathbb{C}^3$  ezarpen guztiak dituen pantaila irekitzeko, eta hautatu.

### **Jakinarazpenetatik**

- 1. Telefonoa beste gailu batera USB kable baten bidez konektatuta dagoela, irristatu beherantz pantailaren goiko aldetik, eta bilatu  $\ddot{\oplus}$  jakinarazpena; une horretako USB modua erakusten du.
- 2. Sakatu  $\vee$ , beharrezkoa bada.
- 3. Sakatu aukera gehiago ikusteko.
- 4. Hautatu erabili nahi duzun modua.

### **Ireki Ezarpenak.**

- 1. Telefonoa beste gailu batera USB kable baten bidez konektatuta dagoela, ireki **[Ezarpenak](#page-36-0) > Konektatutako gailuak > USB**.
- 2. **Erabili USB** bidezko konexioa honetarako, hautatu modu bat.

### **Karga moduan bakarrik edukitzea**

Telefonoa gailu batera konektatzean USB moduen aukeren berri ematen duen jakinarazpena ikusi nahi ez baduzu, bistaratzen den jakinarazpena desaktiba dezakezu. Kargatu gailu hau soilik ezarriko da, lehenespenez, hots, kargatzeko modua. Modua alda dezakezu jakinarazpenetik edo Ezarpenak aplikaziotik.

Bistaratzen den jakinarazpena desaktibatzeko:

1. Telefonoa beste gailu batera USB kable baten bidez konektatuta dagoela, ireki **[Ezarpenak](#page-36-0) > Konektatutako gailuak > USB**.

2. Desaktibatu Show popup to choose desired mode  $\bullet$ .

## **Pantaila edo multimedia-edukia telebistan proiektatzea**

### **Chromecast-ekin pantaila bikoiztea**

Telebista batean pantaila bikoizteko eta telefonoan erabiltzen dituzun aplikazio eta pantaila guztiak ikusteko, hau egin behar duzu:

- [Chromecast duen telebista](https://www.google.com/chromecast/built-in/) bat erabili.
- Edo, bestela, Chromecast bat konektatu telebistako HDMI atakara. [\(Informazio gehiago\)](https://support.google.com/chromecast/answer/3212934).

Proiekzioa hasteko:

- 1. Ziurtatu telefonoa eta Chromecast-a edo Chromecast-a duen telebista [wifi](#page-132-0)-sare berera konektatuta daudela.
- 2. Ireki **[Ezarpenak](#page-36-0) > Konektatutako gailuak > Konexio-hobespenak > Enviar contenido**. Bestela, [ezarpen bizkorretan](#page-33-0), sakatu ...
- 3. Sakatu konektatu nahi duzun Chromecast edo telebistaren izena.

Proiekzioa eteteko:

- Transmisio-jakinarazpenean, sakatu > Deskonektatu.
- Bestela, ezarpen bizkorretan, sakatu > Deskonektatu.

## **Aplikazio bat proiektatzea:**

Aplikazio bat proiektatu ahal izango duzu, baldin eta:

- Zure telefonotik multimedia-fitxategiak erakusten edo erreproduzitzen dituzten aplikazio mugikorrekin bateragarria den Smart TV bat baduzu. Kontsultatu telebistaren erabiltzailearen eskuliburua telefonoa konektatzeko jarraibideak ikusteko.
- Chromecast gailu bat edo [Chromecast integratua](https://www.google.com/chromecast/built-in/) duen telebista bat baduzu.

Miracast ez da bateragarria.

Aplikazio bat proiektatzeko:

- 1. Ziurtatu telefonoa eta Smart TVa edo Chromecast-a [wifi](#page-132-0)-sare berera konektatuta daudela.
- 2. Transmisio-gailuarekin bateragarria den aplikazio batean (adibidez, YouTube), sakatu

 $\mathbb S$  edo telebista emisio-aukeren zerrendan ikusten ez baduzu, probatu arazoak konpontzeko urrats [hauek.](#page-146-0)

Transmititzen den bitartean:

- bistaratuko da [egoera-barran.](#page-25-0)
- Deiak jasotzen eta telefonoaren gainerako funtzioak erabiltzen jarrai dezakezu.

<span id="page-146-0"></span>Proiekzioa eteteko:

- Transmititzen ari den aplikazioan, sakatu eta deskonektatzeko aukera.
- lakinarazpenean, sakatu  $\times$ .

## **Multimedia-eduki pertsonala proiektatzea Wi-Fi Direct-ekin**

Zure telebista Wi-Fi Direct-ekin bateragarria bada, [konfiguratu konexio bat](#page-133-0) telefonoaren eta telebistaren artean, telefonotik multimedia-fitxategiak ikusi edo erreproduzitzeko.

Wi-Fi Direct-en erabilerari buruzko informazioa eskuratzeko, kontsultatu telebistarekin batera datorren erabiltzailearen eskuliburua.

### **Arazoak konpontzea**

Urrats bakoitza egin ondoren, egiaztatu arazoa ebatzi den.

### **Egiaztatu oinarrizkoa**

- 1. **VPN** bat erabiltzen ari bazara, desaktibatu VPN konexioa, eta saiatu berriro.
- 2. Ziurtatu telefonoa eta Chromecast-a edo Smart TVa [wifi](#page-132-0)-sare berera konektatuta daudela.
- 3. Jarri telefonoa Chromecast-etik edo Smart TVtik 4,5 m-ra gehienez.
- 4. Chromecast bat edo Chromecast-a integratua duen telebista bat erabiltzen baduzu, egiaztatu Home aplikazioa [eguneratuta dagoen](https://play.google.com/store/apps/details?id=com.google.android.apps.chromecast.app).

### **Telefonoak ez du aurkitzen Smart TV-a**

Lehenik eta behin, egiaztatu oinarrizkoa. Ondoren:

- 1. Telebistan, ireki aplikazioa, eta hasi bideo bat. Orain, telefonoan, ireki aplikazioa, eta saiatu transmisioa berriro telebistara bidaltzen.
- 2. Lotu telefonoko aplikazioa eta telebistako aplikazioa:
	- a. Telefonoan, ireki aplikazioa, joan ezarpenetara, eta bilatu telebistan ikusteko aukerak. (Adibidez, Y**ouTube > > Ezarpenak > Ver en la televisión > Vincular con código de TV**.)
	- b. Segi aplikazioaren pantailako jarraibideei konfigurazioa amaitzeko.
- 3. Berrabiarazi wifi-bideratzailea.
- 4. Egiaztatu telebistan firmwarearen eta aplikazioen eguneratzerik dagoen. Informazio gehiago izateko, kontsultatu telebistaren fabrikatzailearen laguntza-webgunea.
- 5. Aplikazioak zure telebista-modeloarekin bateragarri izaten jarraitzen duen jakiteko, kontsultatu telebistaren fabrikatzailearen laguntza-webgunea.

#### **Bilatu aplikazioari buruzko laguntza**

Aplikazio horietako batekin transmititzeko arazoak badituzu, kontsultatu laguntza-zentroa arazoak konpontzeko informazioa lortzeko:

- **[Netflix](https://help.netflix.com/es-es/)**
- [Amazon Prime Video](https://www.amazon.com/gp/help/customer/display.html?nodeId=201376320)
- [YouTube](https://support.google.com/youtube/answer/7582560?visit_id=638476347164847112-1396426575&rd=1)
- [Google TV](https://support.google.com/googleplay/answer/2851683)

# **Telefonotik inprimatzea**

## **Inprimaketaren konfigurazioa**

Inprimagailua eta telefonoa konektatzeko:

- 1. Hasi aurretik:
	- Inprimagailua wifi-sare batera konektatuta badago, ziurtatu telefonoa eta inprimagailua sare berera konektatuta daudela.
	- Zure inprimagailua Wi-Fi Direct-ekin bateragarria bada, [konfiguratu telefonoaren eta inprimagailuaren](#page-132-0)  [arteko zuzeneko konexioa.](#page-132-0)
- 2. Joan hona: **[Ezarpenak](#page-36-0) > Konektatutako gailuak > Konexio-hobespenak > Inprimatzea**.
- 3. Sakatu **Inprimatze-zerbitzu lehenetsia** inprimagailu bat automatikoki bilatzeko.

Inprimagailua aurkitzen duenean, inprimatzeko prest egongo da.

"Servicio de impresión predeterminado" aukeran inprimagailua aurkitu ezean:

- 1. Sakatu **Gehitu zerbitzu bat**.
- 2. Play Store-n, bilatu «Inprimatze-zerbitzuak [inprimagailuaren marka]», eta instalatu inprimagailuaren zerbitzu-osagarriarentzako aplikazioa.
- 3. Behin instalatuta, itzuli hona: **Ezarpenak > Konektatutako gailuak > Konexio-hobespenak > Inprimatzea**. Han, sakatu zerbitzu-osagarriaren izena inprimagailua automatikoki bilatzeko.
- 4. Inprimagailua automatikoki aurkitzen ez bada, sakatu  $\Rightarrow$  Gehitu inprimagailu bat  $>$   $\pm$ .
- 5. Sartu inprimagailuaren izena eta IP helbidea (inprimagailuaren ezarpenetan dago, konektatutako ordenagailuan).

## **Inprimatzea**

- 1. Ireki inprimatzeko elementua; adibidez:
	- Argazki bat, Fotos-ekin
	- Mezu elektroniko bat
	- Dokumentu bat, Driverekin
	- Webgune bat, Chromerekin
- 2. Sakatu edo  $\equiv$  > **Inprimatzea**. (Chrome erabiltzen baduzu, **> Partekatu > Inprimatzea**).
- 3. Hautatu inprimagailuaren aukerak, behar izanez gero.
- 4. Sakatu $\blacksquare$

# <span id="page-148-0"></span>**Pantailaren distira doitzeko**

Pantailaren distira ezartzeko, [ireki ezarpen bizkorrak](#page-33-0) eta lerratu

Zure telefonoak automatikoki doituko du pantaila inguruko argira, distira moldakorrarekin. Funtzioa aktibatuta dagoenean, distira doitasunez konfigura dezakezu ezarpen bizkorretan. Funtzio hori desaktibatzeko:

- 1. Ireki **[Ezarpenak](#page-36-0) > Bistaratzea**.
- 2. Desaktibatu **Distira egokitua**.

**Aholkua:** Kontrol lerragarriaren beheko doikuntza oraindik oso distiratsua iruditzen bazaizu, pantaila gehiago [ahuldu](#page-190-0) dezakezu.

## **Gai ilun bat erabiltzea**

Aldatu atzealde ilunera, eta eman atsedena zure begiei eta telefonoaren bateriari.

Gai iluna aktibatuta dagoenean, aplikazioen eta ezarpenen pantailaren atzealdea ilun agertuko da. Ezingo duzu kolorerik aldatu multimedia-fitxategietan, hala nola bideoetan.

Desaktibatuta dagoenean, bateria gutxi baduzu, [Bateria aurrezteko funtzioak](#page-178-0) atzealde iluna jarriko du automatikoki, telefonoa kargatu arte.

#### **Aktibatzea edo desaktibatzea**

- 1. Joan hona: **Ezarpenak** > **Bistaratzea**.
- 2. Aktibatu  $\circled{O}$  edo desaktibatu  $\circled{O}$  Gai iluna.

Aholkua: Ezarpen bizkorrei (D "Gai Iluna" gehitzeko, [ireki ezarpen bizkorrak](#page-33-0), sakatu /, eta, ondoren, arrastatu izenburua nahi duzun tokiraino.

#### **Programazio bat ezartzea**

- 1. Joan hona: **Ezarpenak** > **Bistaratzea** > **Gai iluna**.
- 2. Sakatu **Programazioa**, eta, gero, hautatu aukera hauetako bat:
	- Une jakin batzuetan abiarazteko eta gelditzeko, sakatu **Ordu jakinetan**, eta sartu orduak.
	- Ezarpen hori ilunabarretik egunsentira arte aktibo egon dadin, sakatu **Ilunabarretik egunsentira**.

## **Gauez pantailaren koloreak doitzea**

[Kolore modu](#page-149-0) bat edo [paleta](#page-150-0) bat hautatu baduzu, etete-orduetatik kanpo (gauez) berrabiaraziko da.

### <span id="page-149-0"></span>**Pantaila anbarera automatikoki aldatzea**

Gauez, telefonoak automatikoki iragaz dezake argi urdina, eta pantailaren koloreak tonu beroagoetara doitu. Horrek argi gutxi dagoenean ikustea eta irakurtzea errazten du. Eta errazago egingo duzu lo.

- 1. Joan hona: **[Ezarpenak](#page-36-0) > Bistaratzea > Begiak babesteko modua**.
- 2. Sakatu **Programazioa** eta, ondoren:
	- Une jakin batzuetan abiarazteko eta gelditzeko, sakatu **Ordu jakinetan**, eta zehaztu orduak.
	- Iragazkia ilunabarretik egunsentira arte aktibo egon dadin, sakatu **Ilunabarretik egunsentira**.

Iragazkiaren intentsitatea doitzeko, [ireki ezarpen bizkorrak,](#page-33-0) luze sakatu eta, ondoren, erabili kontrol irristagarria anbar-iragazkiaren intentsitatea aldatzeko.

### **Desaktibatzea**

Anbaretik ohiko koloreetara aldi baterako aldatzeko, [ireki ezarpen bizkorrak](#page-33-0), eta desaktibatu Seegiak babesteko modua.

Anbarerako aldaketa automatikoki geldiarazteko, hautatu **Ezarpenak > Bistaratzea > Begiak babesteko modua > Programazioa > Bat ere ez**.

### **Pantaila grisen eskala batera automatikoki aldatzea**

Gauez erlaxatzen laguntzeko, telefonoa grisen eskala batera alda daiteke (zuri-beltzera).

- 1. Joan hona: **[Ezarpenak](#page-36-0) > Ongizate digitala eta guraso-murriztapenak > Lo egiteko garaiaren modua**.
- 2. Sakatu **Lo egiteko garaiaren modua** eta hautatu programazio bat.
- 3. Atseden moduan, sakatu **Pertsonalizatu > Pantailarako aukerak lo egiteko garaian.**
- 4. Aktibatu **Grisen eskala** .

#### **Desaktibatzea**

Grisen eskalatik ohiko koloreetara aldi baterako aldatzeko, [ireki ezarpen bizkorrak,](#page-33-0) eta sakatu.

Gauez grisen eskalara automatiko aldatzea geldiarazteko, ireki **Ezarpenak > Ongizate digitala eta guraso-murriztapenak > Lo egiteko garaiaren modua > Pertsonalizatu > Pantailarako aukerak lo egiteko garaian** eta desaktibatu **Grisen eskala** .

# **"Kolore modua" hautatzea**

Kolore baten intentsitatea alda dezakezu pantailan, itxura errealistagoa edo hobea lortzeko.

- 1. Ireki **[Ezarpenak](#page-36-0) > Bistaratzea**.
- 2. Sakatu **Koloreak**.
- <span id="page-150-0"></span>3. Aukeratu aukera bat:
	- Koloreak zehatzago ikusteko, sakatu **Naturalak**.
	- Koloreak biziago ikusteko, sakatu **Saturatuak**.

### **Aholkuak**:

Koloreak zuk nahi duzun bezala agertzen ez badira, konpondu arazoa.

Daltonikoa bazara, erabili [kolore-zuzenketa](#page-190-0) haren ordez.

## **Kolorearen tonua aldatzea**

Hautatu kolore-konbinazio bat botoietarako, kontrol lerragarrietarako eta mezuetarako.

- 1. Ireki **[Ezarpenak](#page-36-0) > Bistaratzea > +**.
- 2. Aztertu koloreak:
	- Lerratu kolore-mosaikoak aukera gehiago ikusteko.
	- Kolore-mosaiko berri bat gehitzeko, ukitu eta, ondoren, ukitu barrako kolore bat > **Color picker**.
- 3. Sakatu kolore-mosaiko bat hautatzeko.
- 4. Sakatu $\vee$ .

# **Aplikazioak pantaila osoan erakustea**

Lehenespen gisa, aplikazioek [aurrealdeko kameraren](#page-0-0) eremu bandaduna saihesten dute, baina aplikazioak zabaltzeko eta pantaila osoa erabiltzeko moduan ezar ditzakezu.

Aukera hau banakako aplikazioetarako edo aplikazio guztietarako aktiba edo desaktiba dezakezu.

- 1. Joan hona: **[Ezarpenak](#page-36-0) > Bistaratzea > Pantaila osoa**.
- 2. Doitu konfigurazioa:
	- Aplikazio bakar bat doitzeko, aplikazioaren izenaren alboan, aktibatu @edo desaktibatu ...
	- Aplikazio guztiak doitzeko, sakatu > **Aktibatu aplikazio guztietan** edo **Desaktibatu aplikazio guztietan**.
- 3. Aldaketa ikusten ez baduzu edo behar bezala agertzen ez bada, egin urrats hauek aplikazioa itxi eta berrabiarazteko:
	- Ireki [azkena erabilitako aplikazioak](#page-58-0), irristatu zerrendatik eta ireki berriro aplikazioa.
	- Berrabiarazi telefonoa, eta ireki berriro aplikazioa.

Aplikazio bat erabiltzen ari bazara eta pantaila osoa aktibatu edo desaktibatu nahi baduzu, azkena erabilitako aplikazioen zerrendatik egin dezakezu:

### <span id="page-151-0"></span>Ezarpenak: Pantaila 143

- 1. [Arrastatu gorantz](#page-32-0) pantaila nagusiaren beheko aldetik, luze sakatu, eta, gero, askatu. Bestela, 3 botoiko nabigazioa erabiltzen ari bazara, sakatu ...
- 2. Sakatu aplikazioaren ikonoa.
- 3. Sakatu **Pantaila osoa** aktibatzeko edo desaktibatzeko.
	- $\Box$  aplikazioaren pantaila kameraren inguruan handitzen du.
	- $\Box$  kameraren inguruan aplikazioa handitzea eragozten du.

## **Pantailaren itxarote-denbora aldatzea**

### **Pantaila noiz itzaliko den aldatzea**

- 1. Ireki **[Ezarpenak](#page-36-0) > Bistaratzea**.
- 2. Sakatu **Pantailaren denbora-muga**, eta hautatu telefonoa zenbat denboran egongo den jarduerarik gabe "Etenaldi modua"n sartu aurretik.

**Aholkua**: ezarri denbora laburragoa bateriaren iraupena luzatzeko.

### **Nola eduki pantaila piztuta begiratzeari utzi arte**

Erabili Atención a la Bistaratzea begira zauden bitartean pantaila piztuta egon dadin eta begiratzeari uztean itzali dadin:

- Pantailaren argia ez da motelduko eta ez da blokeatuko begira zauden bitartean.
- Begirada detektatzen ez duenean, pantaila blokeatuta geratuko da, bateria aurrezteko.

Argiztapen-egoera jakin batzuetan, telefonoak zailtasunak izan ditzake erabiltzaileak begiratzeari noiz utzi dion detektatzeko.

Atención a la Bistaratzea aktibatzeko:

- 1. Ireki **[Ezarpenak](#page-36-0) > Bistaratzea > Pantailaren denbora-muga**.
- 2. Sakatu **Pantaila kontzientea** eta aktibatu .

Pantaila kontzientea erabili nahi ez baduzu, desaktibatu

## **Biratze automatikoa geraraztea**

### **Pantailaren errotazioa desaktibatzea**

[Ireki ezarpen bizkorrak](#page-33-0), eta desaktibatu Biratu pantaila automatikoki.

Horrela, uneko aplikazioa eskuz biratu dezakezu. Biratu telefonoa nahi duzun noranzkoan, eta, ondoren, sakatu izkinan.

### **Pantailaren errotazioa aktibatzea**

Aplikazio guztiekin txandakatzeko, i[reki ezarpen bizkorrak](#page-33-0) eta aktibatu Biratu pantaila automatikoki.

Hemen ere doitu dezakezu hori: **Ezarpenak > Pantalla > Biratze automatikoa**.

**Aholkua:** Pantaila nagusia biratzen ez bada, nahiz eta automatikoki biratzea aktibatuta egon, egiaztatu pantaila nagusiaren konfigurazioa. Luze sakatu pantaila nagusiaren zati huts bat, eta sakatu **Hasierako pantailaren ezarpenak > Home screen layout**.

## **Bideoa ikusteko kalitatea hobetzea**

Bideoak distiratsuago eta kolore biziagoekin ikusteko, automatikoki, aplikazio bateragarrietan (Fotos, YouTube eta Meet) ikusten dituzunean, pantailaren distira orokorra handitu gabe eta beste funtzio batzuetarako kolore-doikuntzak aldatu gabe.

- 1. Ireki **[Ezarpenak](#page-36-0) > Bistaratzea**.
- 2. Sakatu **Bideo-irudiaren hobekuntza** eta aktibatu **o** edo desaktibatu **dela**

Bideo-aplikazio bateragarri guztiak pantailan agertuko dira.

## **Testuaren eta ikonoen tamaina aldatzea:**

Testuaren edo pantailako beste elementu batzuen tamaina handitu edo txikitu dezakezu, zure beharren arabera. Testua nabarmenago agerrarazi eta kontrastea handitu ere egin dezakezu, hobeto ikusteko.

#### 1. Ireki **[Ezarpenak](#page-36-0) > Bistaratzea > Bistaratzeko tamaina eta testua**.

- 2. Egin ekintza hauetako bat:
	- Pantailako testuaren tamaina bakarrik doitzeko, arrastatu **Letra-tamaina** nahi duzun tamainara.
	- Ikonoen tamaina eta etiketak doitzeko, arrastatu **Bistaratzeko tamaina** nahi duzun tamainara.
	- Testua ilunago eta nabarmenago ikus dadin, aktibatu **Testu lodia** .
	- Hondotik hobeto nabarmentzeko, aktibatu **Kontraste handiko testua** . Aukera aktibatu ondoren, lerro beltz fin bat gehitzen da testu zuriaren inguruan edo lerro zuri fin bat testu beltzaren inguruan.

**Aholkua:** Lerratu **aurrebista** leihoa, aldaketek ikonoei eta testuari nola eragiten dieten ikusteko.

Beste iturri- eta pantaila-aukera batzuk doitzeko, luze sakatu hasierako pantailako eremu huts bat, eta, ondoren, ukitu **Pertsonalizatu**.

**Pantaila ikusteko laguntza gehiago** behar baduzu, [aktibatu irisgarritasun-funtzioak](#page-190-0), hala nola handitzea, handitzeko eta urruntzeko, edo pantaila-irakurgailua, pantailan ukitutakoaren audio-deskribapenak entzuteko.

## **Blokeo-pantailaren ezaugarriak aldatzea**

Erabili aukera hauek [blokeo-pantailan](#page-20-0) agertzen diren edukiak eta funtzioak kontrolatzeko.

[Pantaila noiz blokeatzen den ere kontrola](#page-205-0) dezakezu.

### **Blokeo-pantailako jakinarazpenak kontrolatzea**

Blokeo-pantailako jakinarazpenak desaktiba ditzakezu edo edukiaren zati bat edo dena ikusi nahi duzun aukeratu:

- 1. Ireki **[Ezarpenak](#page-36-0) > Bistaratzea**
- 2. Ukitu **Blokeo-pantaila> Pribatutasuna**.
- 3. Hautatu jakinarazpenak erakutsi nahi dituzun edo ez.

Jakinarazpenak erakustea erabakitzen baduzu, baina isilpeko edukia ezkutatzea, mezu elektronikoen edo sartzen den txat baten jakinarazpenak jasoko dituzu, baina ez dira bistaratuko mezuaren xehetasunak.

### **Erlojuaren tamaina txikitzea**

- 1. Ireki **Ezarpenak > Bistaratzea > Pantaila blokeatua**
- 2. Desaktibatu **Bi lerroko erlojua** .

### **Pantaila nagusiari mezu bat eranstea**

Blokeo-pantailan zure izena edo mezu bat gehitzeko, mugikorra aurkitzen duenarentzat:

- 1. Zoaz hona: **[Ezarpenak](#page-36-0) > Bistaratzea > Pantaila blokeatua**
- 2. Sakatu **Gehitu testua pantaila blokeatuan**
- 3. Idatzi azaltzea nahi duzun mezua, eta sakatu **Gorde**

**Aholkua**: ez jarri mugikor-zenbakia harremanetarako informazio gisa, ahots-postontzira beste gailu baten bidez sartzeko aukerarik ez baduzu behintzat.

### **Zorrorako sarbidea kontrolatzea**

Telefonoa desblokeatu gabe Walletera sartzea baimentzeko edo eragozteko:

- 1. Ireki **Ezarpenak > Bistaratzea > Pantaila blokeatua**
- 2. Aktibatu edo desaktibatu **Erakutsi diru-zorroa**

### **Gailu adimendunak erakutsi eta kontrolatzea**

Google Homeko gailuak badituzu (argiak, kamerak, termostatoak), blokeo pantailatik gainbegiratu eta kontrola ditzakezu:

1. Ireki **Ezarpenak > Bistaratzea > Pantaila blokeatua**

2. Blokeo-pantailan gehitzeko, aktibatu **Erakutsi gailuak kontrolatzeko widgetak** .

Hartara, blokeo-pantailatik berrikus ditzakezu kontrolak, baina desblokeatu egin beharko duzu doikuntzak konfiguratzeko.

3. Gainera, zure kontrolak pantaila desblokeatu gabe konfiguratu nahi badituzu, aktibatu **Kontrolatu gailu blokeatutik .** 

### **Pantaila automatikoki noiz pizten den ezartzea**

Pantaila automatikoki noiz pizten den kontrolatzeko:

- 1. Zoaz hona: **[Ezarpenak](#page-36-0) > Bistaratzea > Pantaila blokeatua.**
- 2. Jakinarazpen berri bat iristen denean pantaila piztu dadin, aktibatu **Aktibatu jakinarazpenekin**

# <span id="page-155-0"></span>**Bolumena doitzea**

### **Bolumen-botoiak erabiltzea**

**Audioa, dei batean zaudenean.** Dei batean zaudenean, [bolumen-botoiak](#page-0-0) erabili ahal izango dituzu zure mintzakidearen ahotsaren bolumena doitzeko.

**Multimedia** Dei batean ez bazaude, multimediaren bolumena doitu dezakezu bolumen-botoien bidez.

**Dei-tonuak, jakinarazpenak eta telefonoaren alarmak**. Bolumen horiek doitzeko, sakatu bolumenbotoietako bat eta, ondoren, erabili lasterbide hori pantaila nagusian:

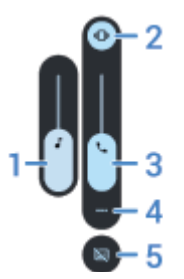

- 1. Irristatu multimedia-bolumena doitzeko.
- 2. Sakatu telefonoaren dei-tonua eta jakinarazpen-soinuak hautatzeko. Aukera hauek dituzu: aktibatuta  $\Box$ , isilduta eta bibrazioa bakarrik  $\|\cdot\|$ ı.
- 3. Irristatu deiaren bolumena doitzeko.
- 4. Sakatu bolumen-kontrol guztietara sartzeko (deiarena, txirrin/jakinarazpenena, alarmarena eta multimedia-edukiarena).
- 5. Ahotsa detektatzen denean [azpitituluak](#page-193-0) aktibatzeko/desaktibatzeko.

### **Aplikazioen bolumenak eta aplikazioak automatikoki isilarazteko funtzioa konfiguratzea**

Aplikazio bakoitzaren bolumena doitu dezakezu.

Gainera, isilarazten dituzun aplikazioak automatikoki isilarazten ikas dezake telefonoak. Edozein unetan berrikusi eta doitu dezakezu aplikazioen zerrenda.

### **Konfigurazioa**

- 1. Joan **[Ezarpenak](#page-36-0) > Audioa eta dardara aukerara**.
- 2. Sakatu **Volumen multitarea** eta aktibatu .

#### **Aplikazioen bolumenak doitzea:**

Sakatu bolumen-botoia une horretan pantailan agertzen den aplikazioaren bolumena kontrolatzeko, edo erabili kontrol lerragarriak soinua erabiltzen ari den edozein aplikazioren bolumenak doitzeko.

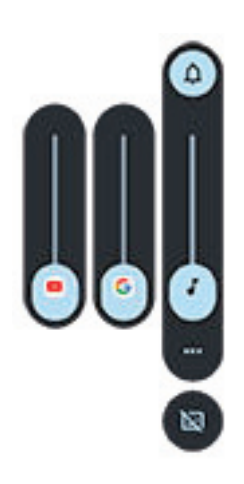

#### **Automatikoki isildutako aplikazioak ikustea eta ezabatzea**

- 1. Zoaz hona: **[Ezarpenak](#page-36-0) > Audioa eta dardara > Volumen multitarea**.
- 2. Sakatu **Isildu automatikoki** isildutako aplikazioen zerrenda ikusteko.
- 3. Zerrendatik aplikazio bat ezabatzeko, aktibatu audioa aplikazioan.

Telefonoak zure erabilera-ereduak ikastea eta aplikazioak automatikoki isilaraztea nahi ez baduzu, joan **Ezarpenak > Audioa eta dardara > Volumen multitarea** aukerara eta desaktibatu **Silenciar automáticamente** .

### **Bolumen-botoiekin eta pizteko botoiarekin isilaraztea**

Telefonoa jotzen ari denean isilarazteko, sakatu **pizteko** botoia edo **bolumena jaisteko** botoia.

**Aholkua:** Erabili "Ez molestatzeko modua" dei, mezu, gertaera eta gogorarazle guztiak isilarazteko. Aktibatu berriro [ezarpen bizkorretatik](#page-161-0) edo programatu [ordu jakin batzuetan](#page-162-0) edo [egutegiko gertaeretan](#page-161-0) automatikoki piztu dadin.

### **Isilarazteko hartzea**

Aski duzu telefonoa altxatzea sarrerako deiak edo alarmak isilarazteko eta bibrazioa aktibatzeko. Funtzio hori gaitzeko:

- 1. Joan **[Ezarpenak](#page-36-0) > Audioa eta dardara** aukerara.
- 2. Sakatu **Coger para silenciar** eta aktibatu **.**
- 3. Keinu hori erabili nahi baduzu deiak isilarazteko, baina ez alarmak isilarazteko (edo alderantziz), sakatu Ezarpenak eta desaktibatu dagokion aukera ...

## **Dei-tonuak ezartzea**

### **Dei-tonu lehenetsia aldatzea**

- 1. Joan **[Ezarpenak](#page-36-0) > Audioa eta dardara** aukerara.
- 2. Sakatu **Dei-soinua**.
- <span id="page-157-0"></span>3. Egin ekintza hauetako bat:
	- Hautatu dei-tonu bat zerrendatik.
	- Dei-tonu gisa abesti bat erabiltzeko, sakatu **Gehitu tonua**, zerrendaren beheko aldean. Ondoren, sakatu > **Audioa** eta aukeratu [telefonoan gordetako abestia.](#page-158-0)
	- Isilarazteko, sakatu **Bat ere ez**, zerrendaren goiko aldean.

### **Kontaktu bati dei-tonu bat ezartzea**

Pertsona jakin batzuen deietarako tonu esklusibo bat aukeratu dezakezu; hala, unean bertan jakin dezakezu nor ari den deika.

- 1. [Ireki](#page-57-0) **Kontaktuak** aplikazioa.
- 2. Sakatu kontaktuaren izena.
- 3. Sakatu > **Ezarri tonua**.
- 4. Egin ekintza hauetako bat:
	- Hautatu dei-tonu bat zerrendatik.
	- Dei-tonu gisa abesti bat erabiltzeko, sakatu **Dei-soinua gehitu**, zerrendaren beheko aldean. Ondoren, sakatu  $\equiv$  [telefonoan gordetako abestia](#page-158-0) bilatzeko eta hautatzeko. Sakatu <sup>e</sup> barne-biltegiratzea bistaratzeko.
	- Isilarazteko, sakatu **Bat ere ez**, zerrendaren goiko aldean.

### **Jakinarazpenen soinua aldatzea**

Aurrez zehaztutako jakinarazpen-soinua konfiguratzea

Aplikazio guztien jakinarazpenen soinua aldatzeko:

- 1. Ireki **[Ezarpenak](#page-36-0) > Audioa eta dardara > Jakinarazpenen soinu lehenetsia**
- 2. Egin ekintza hauetako bat:
	- Aldatzeko, hautatu beste soinu bat.
	- Jakinarazpen-soinuak desaktibatzeko, hautatu **Bat ere ez**.

#### **Aplikazio jakin baten jakinarazpenen soinua konfiguratzeko:**

Aurrez zehaztutako jakinarazpen-soinuaren ordez aplikazio baten jakinarazpenetarako soinu bereizgarria erabiltzeko:

- 1. Luze sakatu aplikazioaren ikonoa.
- 2. Sakatu $\bigcup$  > **Jakinarazpenak**
- 3. Sakatu gaitutako jakinarazpenen kategoria, eta, ondoren, sakatu Soinua eta hautatu dei-tonu esklusibo bat edo batere ez.

#### **Jakinarazpen bat entzuten ez baduzu**

Aplikazio baten jakinarazpenak isilik badaude baina entzun nahi badituzu:

- 1. Luze sakatu jakinarazpena.
- 2. Sakatu **[Lehenetsia](#page-169-0)**.

<span id="page-158-0"></span>[Ez molestatzeko](#page-161-0) modua aktibatuta dagoenean aplikazio baten jakinarazpenen soinua gaitzeko:

- 1. Luze sakatu aplikazioaren ikonoa.
- 2. Sakatu > **Jakinarazpenak**
- 3. Sakatu gaitutako jakinarazpenen kategoria, eta, ondoren, aktibatu **Ez molestatzeko modua** .

### **Alarmen soinua edo musika aldatzea**

- 1. Erlojua aplikazioan, sakatu  $\vee$  alarmaren ondoan.
- 2. Ukitu eta hautatu erreproduzitu nahi duzuna:
	- Telefonoaren dei-tonu bat erabiltzeko, hautatu bat.
	- Spotify bezalako musika-aplikazio batekin esnatzeko, hautatu aplikazioa eta aukeratu musika.

### **Tonu gehiago deskargatzea**

Telefonoak dei-tonu pila bat izan arren, gehiago ere deskarga ditzakezu:

- Bilatu «tonos de llamada» [Play Storen,](#page-65-0) eta instalatu dei-tonuak ematen dituen aplikazio bat.
- Bilatu «creación de tonos» [Play Storen](#page-65-0), eta instalatu dei-tonu pertsonalizatuak sortzeko aukera ematen duen aplikazio bat. Ireki aplikazioa eta erabili abesti osoak edo abesti-zatiak hautatzeko.
- .mp3 formatuko fitxategiak baldin badituzu zure ordenagailuan, [konektatu](#page-142-0) telefonoa eta ordenagailua USB kable batekin, eta, ondoren, kopiatu abestia telefonoan.

### **Arazoak konpontzea**

Dei-tonurik entzuten ez baduzu:

- Bilatu ikonoa [egoera-barran,](#page-25-0) [Ez molestatzeko](#page-161-0) modua aktibatuta dagoen egiaztatzeko. Ireki ezarpen [bizkorrak,](#page-33-0) eta desaktibatu  $\bigcirc$  Ez molestatzeko modua
- Ziurtatu [dei-tonuaren bolumena](#page-155-0) ezarrita dagoela  $\Box$ .

## **Bibrazio-doikuntzak aldatzea**

### **Bibrazio guztiak aktibatzea/desaktibatzea**

Bibrazioa desaktibatzea [bateriaren iraupena luzatzeko](#page-177-0) modu egokia da, behar duzunean.

Telefonoaren bibrazio orokorra (deiak, jakinarazpenak, teklatuaren interakzioak) aktibatzeko/desaktibatzeko etengailu batekin kontrolatzeko:

- 1. Ireki **Ezarpenak > Audioa eta dardara > Dardara eta teknologia haptikoa**.
- 2. Aktibatu edo desaktibatu **Erabili Dardara eta teknologia haptikoa**.

### **Deietarako bibrazioa konfiguratzea**

#### **Saihestu zure telefonoak deietarako bibratzea**

- 1. Ireki **[Ezarpenak](#page-36-0) > Audioa eta dardara**.
- 2. Sakatu **Dardara eta teknologia haptikoa**.
- 3. Deiak aukeran, desaktibatu **Tonuaren dardara** .

### **Deietan telefonoari bibrarazteko**

- 1. Ireki **[Ezarpenak](#page-36-0) > Audioa eta dardara**.
- 2. Sakatu **Dardara eta teknologia haptikoa** eta egiaztatu **Erabili Dardara eta teknologia haptikoa** aukera aktibatuta dagoela **.**
- 3. Deiak aukeran, hautatu hauek:
	- Sarrerako deietarako, aktibatu **Tonuaren dardara** . **Hasi dardararekin eta jo tonua pixkanaka** eta aktibatu dezakezu .
	- Dei bat egin eta beste pertsonak erantzuten duenean bibrazio bat sentitzeko, aktibatu **Outgoing call vibration** .
	- Bibrazioa dei-tonuaren erritmoarekin sinkronizatzeko, aktibatu **Sincronización de vibración y timbre** .

### **Jakinarazpenetarako bibrazioa konfiguratzea**

- 1. Ireki **[Ezarpenak](#page-36-0) > Audioa eta dardara.**
- 2. Sakatu **Dardara eta teknologia haptikoa** eta egiaztatu **Erabili dardara eta teknologia haptikoa** aktibatuta dagoela **.**
- 3. Jakinarazpenak eta alarmak aukeran, aktibatu edo desaktibatu O Jakinarazpenen dardara

## **Alarmen bibrazioaren kontrola**

### **Alarmaren bibrazioa aktibatzea/desaktibatzea**

- 1. Erlojua aplikazioan, sakatu  $\vee$  alarmaren ondoan.
- 2. Markatu edo desmarkatu Egin dar-dar.

#### **Bibrazioa sentitzen ez baduzu baina nahi baduzu**

- 1. Ireki **[Ezarpenak](#page-36-0) > Audioa eta dardara**.
- 2. Sakatu **Dardara eta teknologia haptikoa** eta egiaztatu **Erabili dardara eta teknologia haptikoa** aktibatuta dagoela **.**
- 3. Jakinarazpenetan eta alarmetan, aktibatu $\bullet$ .

#### **Alarmak inoiz bibratu ez dezan nahi baduzu**

- 1. Ireki **[Ezarpenak](#page-36-0) > Audioa eta dardara**.
- 2. Sakatu **Dardara eta teknologia haptikoa** eta egiaztatu **Erabili dardara eta teknologia haptikoa** aktibatuta dagoela **.**

3. Jakinarazpenak eta alarmak aukeran, desaktibatu $\bullet$ .

Horrek alarma indibidualaren bibrazio-doikuntza baliogabetzen du.

# **Soinua hobetzea**

### **Dolby Atmosi buruz**

Dolby Atmosek aurrekaririk gabeko soinu-esperientzia eskaintzen du telefonoaren bozgorailuaren eta konektatutako gailuen bidez.

Audio adimendunak automatikoki hautatzen ditu entzuten duen edukirako doikuntza onenak. Bozgorailurako eta konektatutako gailuetarako soinu-profilak ere konfiguratu eta pertsonalizatu ditzakezu.

## **Soinu-profilak hautatzea**

Aurrez zehaztutako soinu-profil bat hauta dezakezu bozgorailurako, entzungailuetarako edo konektatutako beste gailu baterako, eta telefonoak gogoan hartuko du hurrena konektatzen duzunean ere.

1. [Ireki ezarpen bizkorrak](#page-33-0), eta luze sakatu

Edo, bestela, *ireki* Dolby Atmos aplikazioa.

- 2. Ukitu **Ezarpenak**.
- 3. Aukeratu soinua nola doitu:
	- Erreproduzitzen ari den multimedia-edukiaren arabera automatikoki doitzeko, hautatu **Smart Audio**.
	- Aurrez zehaztutako soinu-profil bat erabiltzeko, hautatu **Music, Film, Game** edo **Podcast**.
	- Grafikoen ekualizadorea doitzeko soinu-profil pertsonalizatua erabiltzeko, hautatu **Custom**.
- 4. Aukeratutako soinu-profila pertsonalizatzeko, profilaren izenaren ondoan, ukitu eta, ondoren:
	- Aukeratu aurrez ezarritako ekualizadore bat altuak, baxuak edo ahotsak hobetzeko.
	- Soinu inguratzailearen esperientziaz gozatzeko, aktibatu **Virtualizador envolvente**.
	- Audio-iturrien artean aldatzean bolumen-maila berari eusteko, aktibatu **Nivelador de volumen**.
	- Doikuntza horiei buruzko informazio gehiago lortzeko, sakatu > **Laguntza**.
	- Profil baten jatorrizko doikuntzetara itzultzeko, sakatu > **Berrezarri**.
	- Dolby Atmosen pantaila nagusian, jatorrizko doikuntzetara itzultzeko, sakatu **Settings > >Reset Settings**.

### **Dolby Atmos ixtea**

Aurikularretarako edo konektatutako beste gailu baterako Dolby Atmos desaktibatzeko, ireki ezarpen bizkorrak eta sakatu **.** 

<span id="page-161-0"></span>Bozgorailuaren bidez entzuten ari zarela desaktibatzeko:

- 1. Sakatu **[Ezarpenak](#page-36-0) > Audioa eta dardara > Dolby Atmos**.
- 2. Sakatu > **About**.
- 3. Sakatu irudia hiru aldiz, pizteko/itzaltzeko etengailua gehitzeko.
- 4. Desaktiba ezazu

## **Deiak eta jakinarazpenak isilaraztea**

Lanpetuta zaudenean, erabili Ez molestatzeko modua sarrerako deien tonuak isilarazteko, bibrazioa geldiarazteko eta jakinarazpenak blokeatzeko.

### **"Ez molestatzeko modua" aktibatzea eta desaktibatzea**

#### Aktibatzea

1. Ireki ezarpen bizkorrak, eta sakatu $\ominus$ .

Egoera-barran,  $\Box$  ikonoa agertuko da ez molestatzeko modua aktibatuta dagoenean.

- 2. Aktibazio-denbora aldatzeko, ezarpen bizkorretan, luze sakatu **□**, sakatu **Ezarpen bizkorren iraupena** eta hautatu hauetako bat:
	- Behin betiko aktibatuta edukitzeko, sakatu **Zuk desaktibatu arte**.
	- Iraupen bat hautatzeko, sakatu **Ordubetez** eta, ondoren, + edo -, ordua doitzeko.
	- Aktibatzen duzun bakoitzean "Ez molestatzeko modua"ren iraupena hautatzeko, sakatu **Galdetu beti**. Desaktibatzea

#### Ireki ezarpen bizkorrak, eta sakatu $\bigcirc$ .

Automatikoki aktibatzen bada baina hori egitea nahi ez baduzu:

- Egiaztatu ez duzula [programatu](#page-162-0) tarte jakin batean edo egutegiko ekitaldietan isilarazteko.
- [Lo egiteko garaiaren modua](#page-44-0) erabiltzen ari bazara, sakatu **Ezarpenak > Ongizate digitala eta guraso-murriztapenak > Lo egiteko garaiaren modua > Pertsonalizatu** eta desaktibatu **Ez molestatzeko Lo egiteko garaiaren modurako** .

#### **Modua abiarazteko keinu bat ezartzea**

"Ez molestatzeko modua" aktiba dezakezu telefonoa buruz behera jarrita gainazal baten gainean. Keinu hori gaitzeko, zoaz hona:

- 1. Joan **[Ezarpenak](#page-36-0) > Audioa** eta dardara aukerara.
- 2. Sakatu **Poner boca abajo para Ez molestatzeko** modua eta aktibatu .

### **Egutegiko ekitaldietan isilaraztea**

Telefonoa automatikoki sartu eta atera daiteke Ez molestatzeko modu"tik, zehaztutako egutegian programatutako gertaera guztietan.

- <span id="page-162-0"></span>1. [Ireki ezarpen bizkorrak](#page-33-0), eta luze sakatu $\Theta$ .
- 2. Sakatu **Programazioak**.
- 3. Aktibatu **Gertaera** .
- 4. Erabili nahi duzun egutegia hautatzeko eta gertaerak zure erantzun-egoeraren arabera aukeratzeko, sakatu **Gertaera**.

Egutegiaren ondorioz telefonoa automatikoki ez isiltzeko:

- 1. Joan **[Ezarpenak](#page-36-0) > Audioa eta dardara** aukerara.
- 2. Sakatu **Ez molestatu > Programazioak**.
- 3. Desaktibatu **Gertaera** .

### **"Isilik modua" programatzea**

Programazio bat sor dezakezu telefonoa "Ez molestatzeko modu"ra automatikoki sartzeko eta handik automatikoki ateratzeko.

- 1. [Ireki ezarpen bizkorrak](#page-33-0), eta luze sakatu  $\ominus$ .
- 2. Sakatu **Programazioak**.
- 3. Doikuntzak konfiguratzea:
	- Lehendik dagoen programazio bat erabiltzeko, sakatu haren izena; adibidez, **Lo egiteko**.
	- Beste bat sortzeko, sakatu **Gehitu beste batzuk**. Ukitu **Ordua**, idatzi izen bat eta ukitu **GEHITU**. Zehaztu egunak, hasiera- eta amaiera-orduak eta isiltasun-maila.

Programazio baten ondorioz telefonoa ez isiltzeko:

- 1. Joan **[Ezarpenak](#page-36-0) > Audioa eta dardara** aukerara.
- 2. Sakatu **Ez molestatu > Programazioak**.
- 3. Egin ekintza hauetako edozein:
	- Programazioa geroago erabiltzeko, desaktibatu .
	- Programazio bat ezabatzeko, ukitu izena eta, ondoren  $\blacksquare$ . Zuk sortutako programazioak bakarrik ezaba ditzakezu.
	- Programazio bat baino gehiago ezabatzeko, sakatu > **Ezabatu programazioak**.

### **Zer eten daitekeen hautatzea**

Ez molestatzeko modua aktibatuta dagoela zein eten onartuko diren aukeratu dezakezu.

Etenak egin edo ez pertsonen arabera aukeratzea

- 1. Sakatu **[Ezarpenak](#page-36-0) > Audioa eta dardara > Ez molestatzeko modua**. Bestela, ezarpen bizkorretan, luze sakatu $\bigcirc$ .
- 2. Sakatu **Jendea**.
- 3. Aukeratu zeri edo nori eman nahi diozun baimena.
	- **Deiak**: kontaktu nabarmenen deiak, beste kontaktu batzuk, edo dei guztiak baimentzeko, edo bat ere ez baimentzeko. 15 minuturen barruan bi aldiz deitzen duten zenbakiei ere eman diezaiekezu baimena; aktibatu **Baimendu berriro deitzen dutenen deiak**.
	- **Mezuak**: kontaktu nabarmenen, beste kontaktu batzuen, edo guztien mezuak onartzeko, edo bat ere ez onartzeko.

Etenak egin edo ez aplikazioen arabera aukeratzea

1. Sakatu **[Ezarpenak](#page-36-0) > Audioa eta dardara > Ez molestatzeko modua**.

Bestela, ezarpen bizkorretan, luze sakatu  $\ominus$ .

- 2. Sakatu **Aplikazioak**.
- 3. Sakatu $+$ .
- 4. Sakatu baimena eman nahi diozun aplikazioa, eta doitu jakinarazpenak Baimendu  $\bullet$  aukeran.

Hautatutako aplikazioak ikusteko: ETEN DEZAKETEN APLIKAZIOAK. Etena eginarazi diezazuketen jakinarazpenak aldatzeko, sakatu aplikazioa zerrendan.

#### **Alarmak eta bestelako etenak baimentzea**

Alarmak eta multimedia-soinuak onartuta daude lehenespenez, baina desaktiba ditzakezu. Halaber, baimena eman dezakezu ukipen-soinuek, gogorarazleek eta egutegiko gertaerek jakinarazpenak bidaltzeko.

1. Sakatu **[Ezarpenak](#page-36-0) > Audioa eta dardara > Ez molestatzeko modua**.

Bestela, ezarpen bizkorretan, luze sakatu $\bigcirc$ .

- 2. Sakatu **Alarmak eta bestelako etenak**.
- 3. Aktibatu  $\bullet$  edo desaktibatu  $\bullet$  etenak.

## **Telefonoaren ahots-erantzunak geldiaraztea**

### **Ahots-komandoen erantzunak isilaraztea**

[Ahots-komando](#page-38-0) batzuei (adibidez, «Zer berri dago?»,«Zein eguraldi egiten du?») ahots bidez erantzuten die Googleren morroiak.

Ahots-komandoaren erantzun bat bizkor isilarazteko, sakatu

Zure telefonoak pantailan ahots-komandoen erantzunak bistaratzeko eta ez entzuteko:

- 1. [Ireki](#page-57-0) **Google** aplikazioa.
- 2. Sakatu zure profilaren ikonoa > **Ezarpenak**.
- 3. Sakatu Ahotsa eta desaktibatu ahots-irteera.

### **Pantaila-irakurgailua desaktibatzea**

Telefonoak pantailan ukitzen duzun guztia deskribatzen badu, hots, jakinarazpenen berri ematen badu eta mezuak ozenki irakurtzen baditu, baliteke pantaila-irakurgailu bat aktibatu izana. Irisgarritasun-ezaugarri horrek ikusmen-urritasuna duten pertsonei laguntzen die.

#### <span id="page-164-0"></span>Desaktibatzeko:

- 1. Luze sakatu bolumena igotzeko eta jaisteko botoiak aldi berean, hiru segundoz. TalkBack pantaila irakurtzen ari bazen, ekintza horrek irakurketa geldiaraziko du, ezarpenak errazago alda ditzazun.
- 2. Joan **[Ezarpenak](#page-36-0) > Erabilerraztasuna** aukerara.
- 3. Desaktibatu pantaila-irakurgailu guztiak, hala nola TalkBack, eta Seleccionar para hablar aukera.

## **Piztean «Hola Moto» isilaraztea**

Piztean telefonoak «Hola Moto» esatea nahi ez baduzu:

- 1. Joan **[Ezarpenak](#page-36-0) > Audioa eta dardara** aukerara.
- 2. Desaktibatu Pizteko soinuak **.**

Ezin duzu soinu horren bolumena doitu.

## **Kargatze-soinuak desaktibatzea**

Kargagailu batekin kontaktuan jartzean telefonoak soinu bat egitea nahi ez baduzu:

- 1. Joan **[Ezarpenak](#page-36-0) > Audioa eta dardara** aukerara.
- 2. Desaktibatu **Kargatzearen soinuak eta dardara**.

## **Ukipen-soinuak aktibatzea edo desaktibatzea**

- 1. Joan **[Ezarpenak](#page-36-0) > Audioa eta dardara** aukerara.
- 2. Egin ekintza hauetako edozein:
	- Zenbaki bat markatzean tonu bat entzuteko, aktibatu **Markagailuaren tonuak** aukera.
	- Pantaila blokeatzean edo desblokeatzean klik bat entzuteko, aktibatu **Pantailaren blokeoaren soinua**.
	- Pantailako elementuren bat ukitzean klik bat entzuteko, aktibatu **Ukipen soinuak** aukera.

Ez badituzu soinu horiek entzun nahi, nahikoa da desaktibatzea ...

## **Beste jakinarazpen-soinu batzuk entzutea**

Aplikazio jakin batzuen jakinarazpenetarako [txirrin bat esleitzeko](#page-157-0) aukera duzu.

Halaber, bestelako gertaerak jakinarazteko soinuak ere kontrola ditzakezu.

- 1. Joan **Ezarpenak > Audioa eta dardara** aukerara.
- 2. Telefonoa kargagailu batera behar bezala konektatzean berrespen-tonua entzuteko eta bibrazioa sentitzeko, piztu Kargatzearen soinuak eta dardara  $\bullet$ .

3. Dei bat egin eta beste pertsonak erantzuten duenean bibrazio bat sentitzeko, sakatu Dardara eta teknologia haptikoa eta aktibatu Outgoing call vibration  $\bullet$ .

Ez badituzu soinu horiek entzun nahi, nahikoa da desaktibatzea .

## **Jakinarazpenak aktibatzea edo desaktibatzea**

### **Aplikazioen jakinarazpenak desaktibatzea**

Nahi ez dituzun jakinarazpenak jasotzen badituzu, luze sakatu jakinarazpena, eta, ondoren, sakatu **Desaktibatu jakinarazpenak**.

Aplikazio guztiak berrikusteko eta jakinarazpenak bidal ditzaketen konfiguratzeko:

- 1. Irristatu beherantz jakinarazpenak ikusteko.
- 2. Zerrendaren behealdean, sakatu **Kudeatu**.
- 3. Sakatu Aplikazioen ezarpenak.
- 4. Egin ekintza hauetako bat:
	- Aplikazio baten jakinarazpen guztiak galarazteko, desaktibatu .
	- Aplikazio baten jakinarazpen jakin batzuk galarazteko, sakatu aplikazioaren izena, eta, ondoren, aktibatu edo desaktibatu **kategoria bakoitzerako jakinarazpenak**.
	- Aplikazio batek jakinarazpenak desblokeatutako pantailaren goiko aldean mezu gisa erakusteari utz diezaion (sarrerako deien kasuan bezala), sakatu aplikazioaren izena (eta jakinarazpen-mota, beharrezkoa bada), eta, ondoren, desaktibatu Erakutsi pantailan kategoria horretarako.

**Aholkua:** Aplikazio guztien jakinarazpenak denbora jakin batean edo egutegiko gertaera batzuetan isilarazteko, erabili Ez molestatu.

### **Aplikazioak finkatzeko aukera aktibatzea**

Aplikazio bat ez bada jakinarazpenak bidaltzen ari baina bidaltzea nahi baduzu:

- 1. Ireki **Ezarpenak > Jakinarazpenak**.
- 2. Sakatu **Aplikazioen ezarpenak**
- 3. Goialdean, sakatu , eta hautatu **Desaktibatuta**.
- 4. Aktibatu jakinarazpenak **arau** aukeran, beharrezkoa bada.

## **Blokeo-pantailako jakinarazpenak kontrolatzea**

[Eredu, PIN edo pasahitz bat](#page-204-0) ezarri baduzu, [blokeo-pantailan](#page-20-0) zer jakinarazpen-mota agertuko diren kontrola dezakezu, informazio pribatua bistara ez dadin.

Aplikazio guztien jakinarazpenak doitzeko:

1. Ireki **Ezarpenak > Jakinarazpenak**

2. Bloke-pantailan eduki konfidentziala ezkutatzeko, desaktibatu Kontuzko jakinarazpenak (.).

Iristen zaizkizun mezu elektronikoen edo txat-mezuen jakinarazpenak agertuko zaizkizu blokeo-pantailan, baina ez dute erakutsiko mezuaren xehetasunik.

Kontrol zehatzagoa egiteko, utzi aukera hau **O** posizioan, aplikazio jakin batzuen xehetasunak erakusteko eta eduki konfidentziala ezkutatzeko.

3. Blokeatze-pantailan agertzen diren jakinarazpenak aldatzeko (dena erakutsi, [isildutako](#page-169-0) aplikazioen jakinarazpenak ezkutatu edo dena ezkutatu), sakatu Pantaila blokeatutako jakinarazpenak.

Aplikazio jakin batzuen eduki konfidentziala ezkutatzeko:

- 1. Ezarri aplikazio guztien blokeo-pantailako jakinarazpenak honela: **Erakutsi elkarrizketak, bai lehenetsiak, bai isilak**.
- 2. Luze sakatu aplikazioaren ikonoa, eta, gero, sakatu **U** > **Jakinarazpenak**.
- 3. Hor agertuko da aplikazioak zer jakinarazpen-mota bidaliko dituen. Ezkutatu nahi duzun jakinarazpen gaitu bakoitzeko:
	- a. Sakatu izena.
	- b. Sakatu **Pantaila blokeatua > Erakutsi kontuzko edukia pantaila desblokeatuta dagoenean soilik**.

**Aholkua:** Segurtasun-blokeoa aktibatzen duzunean, jakinarazpenak ez dira agertuko blokeo-pantailan.

### **Atzeratzeko aukera aktibatzea**

Jakinarazpenak ezkerrera edo eskuinera arrastatuz atzeratu nahi badituzu, aktibatu aukera hau:

- 1. Ireki **Ezarpenak > Jakinarazpenak**
- 2. Aktibatu **Eman jakinarazpenak atzeratzeko baimena** (**C**).

### **Jakinarazpen-puntuak eta burbuilak kontrolatzea**

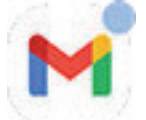

Aplikazioen ikonoek irakurri gabeko jakinarazpenen berri emateko puntuak erakusten dituzte. Aplikazio guztietan puntuak aktibatu eta desaktibatu ditzakezu:

#### **Aplikazio guztietan puntuak desaktibatzeko:**

- 1. Ireki **Ezarpenak > Jakinarazpenak**
- 2. Aktibatu Burbuilak edo desaktibatu

#### **Aplikazio baterako puntuak desaktibatzeko:**

- 1. Luze sakatu aplikazioaren ikonoa.
- 2. Sakatu $\bigcup$  > **Jakinarazpenak**
- 3. Aktibatu **Eman burbuilak erakusteko baimena aplikazioei** edo desaktibatu .

### **Aplikazio guztietan burbuilak aktibatzeko eta desaktibatzeko:**

Elkarrizketa batzuk burbuila gisa agertzen dira beste aplikazio batzuen goialdean, kontrola eta sarbidea errazteko. Burbuilak desaktiba ditzakezu, eta elkarrizketak aplikazioan bakarrik ikusi.

- 1. Ireki **Ezarpenak > Jakinarazpenak**
- 2. Sakatu **Burbuilak**, eta aktibatu **O** edo desaktibatu .

## **Jakinarazpenen soinua kontrolatzea**

### **Jakinarazpenen hurrenkera aldatzea**

Jakinarazpen guztien bolumen-maila doitzeko:

- 1. Sakatu bolumen-botoi bat, eta sakatu pantailan.
- 2. Doitu **Jakinarazpen bolumena** kontrol irristagarria.

### **Jakinarazpenen soinua aldatzea**

#### **Aurrez zehaztutako jakinarazpen-soinua konfiguratzea**

Aplikazio guztien jakinarazpenen soinua aldatzeko:

- 1. Ireki **Ezarpenak > Audioa eta dardara > Jakinarazpenen soinu lehenetsia**.
- 2. Egin ekintza hauetako bat:
	- Aldatzeko, hautatu beste soinu bat.
	- Jakinarazpen-soinuak desaktibatzeko, hautatu **Bat ere ez**.

#### **Aplikazio jakin baten jakinarazpenen soinua konfiguratzeko:**

Aurrez zehaztutako jakinarazpen-soinuaren ordez aplikazio baten jakinarazpenetarako soinu bereizgarria erabiltzeko:

- 1. Luze sakatu aplikazioaren ikonoa.
- 2. Sakatu $\bigcup$  > **Jakinarazpenak**.
- 3. Sakatu gaitutako jakinarazpenen kategoria, eta, ondoren, sakatu Soinua eta hautatu dei-tonu esklusibo bat edo batere ez.

#### **Jakinarazpen bat entzuten ez baduzu**

Aplikazio baten jakinarazpenak isilik badaude baina entzun nahi badituzu:

- 1. Luze sakatu jakinarazpena.
- 2. Sakatu **[Lehenetsia](#page-169-0)**.
- [Ez molestatzeko](#page-161-0) modua aktibatuta dagoenean aplikazio baten jakinarazpenen soinua gaitzeko:
- 1. Luze sakatu aplikazioaren ikonoa.
- 2. Sakatu > **Jakinarazpenak**
- 3. Sakatu gaitutako jakinarazpenen kategoria, eta, ondoren, aktibatu Saltatu **Ez molestatzeko modua . 2.**

## <span id="page-169-0"></span>**Aplikazio baten jakinarazpenak isilaraztea**

Aplikazio **guztien** jakinarazpenak aldi baterako isilarazteko, [erabili Ez molestatzeko modua](#page-161-0).

#### **Modu isilera aldatzea**

Aplikazio baten jakinarazpenak pantailan ez sartzea nahi baduzu, honela sailka ditzakezu:

- **Lehenetsia**: soinu bat entzungo duzu, bibrazio bat sentituko duzu (aktibatuta badago), mezu bat jasoko duzu blokeo-pantailan, eta aplikazioaren ikonoa ikusiko duzu egoera-barran.
- **Isila**: ez duzu soinurik entzungo eta ez duzu bibraziorik sentituko. Jakinarazpenaren ikonoa [egoera-barran](#page-25-0) agertuko da, ezkutatu ezean.
- 1. aukera: jakinarazpen batean
- 1. Luze sakatu jakinarazpena.
- 2. Sakatu **Isila**.
- 2. aukera: ezarpenetan
- 1. Ireki **Ezarpenak > Jakinarazpenak > Aplikazioen ezarpenak** eta hautatu aplikazioa.
- 2. Sakatu aldatu nahi duzun jakinarazpen-mota.
- 3. Sakatu **Isila**.

#### **Egoera-barrako ikonoak jakinarazpen isil guztietarako ezkutatzeko:**

- 1. Ireki **Ezarpenak > Jakinarazpenak**
- 2. Aktibatu **Eskutatu soinurik gabeko jakinarazpenak egoera-barran** .
- 3. Berrabiarazi telefonoa ezarpen berriak aplikatzeko.

Ikonoa ez da bistaratuko egoera-barran jakinarazpen isil bakar baterako ere. Egoera-barra beherantz irristatzean, ikonoa goitik beherako menuan agertzen da, jakinarazpenarekin batera.

**Aholkua:** Telefonoaren ezarpenetan, aplikazio guztien egoera-barrako ikonoak bakarrik ezkuta ditzakezu. Aplikazio bakar baten egoera-barrako ikonoak ezkutatu nahi badituzu, ireki aplikazioa eta bilatu haren ezarpenetan. Aplikazio batzuek bakarrik onartzen dute hori.

#### **Isilpeko jakinarazpenak ezkutatzea**

#### 1. Sakatu **Ezarpenak > Audioa eta dardara > Ez molestatzeko modua**.

Bestela, ezarpen bizkorretan, luze sakatu $\Theta$ .

- 2. Sakatu Ezkutuko jakinarazpenak bistaratzeko aukerak.
- 3. Hautatu zer baimendu edo blokeatu nahi duzun:
	- **Soinurik gabeko jakinarazpenak:** jakinarazpenak goitik beherako eremuan ikusiko dituzu, baina ez dituzu entzungo.
	- **Soinurik eta ikusiko elementurik gabeko jakinarazpenak**: ez duzu jakinarazpenik ikusiko ez entzungo.
	- **Pertsonalizatua**: hasi jakinarazpenak ez ikustetik eta ez entzutetik, eta egin doikuntza txikiak; adibidez, onartu jakinarazpen-puntuak aplikazioen ikonoetan.

## **Nola kontrolatu jakinarazpenak irakurtzen dituzten aplikazioak**

Aplikazio batzuek jakinarazpenetara sartu behar dute beste batzuetatik, ongi funtzionatzeko. Adibidez, gidatze adimenduneko laguntzailearen aplikazio batek beste aplikazio batzuen jakinarazpenak ikusi behar ditu, gidatzen ari bazara ozenki irakurri ahal izateko.

Ziurtatu zure jakinarazpenetarako sarbidea duten aplikazioek horretarako arrazoiak dituztela; sarbide honekin, hauek egin ahal izango dituzte:

- Jakinarazpen guztiak irakurri, informazio pertsonala barne, hala nola kontaktuen izenak eta SMSak.
- Jakinarazpen guztiak baztertu
- Dei bati erantzun
- **[Ez molestatzeko modua](#page-161-0)** aktibatu edo desaktibatu.

### **Nola jakin zer aplikaziok irakur ditzaketen jakinarazpenak**

- 1. Ireki **Ezarpenak > Jakinarazpenak > Gailu eta aplikazioen jakinarazpenak**.
- 2. **Baimenduta** aukeran, ikusi aplikazioen zerrenda.
- 3. Sakatu aplikazio bat, zein jakinarazpenetara sar daitekeen ikusteko:
	- Erabiltzen ari den aplikazioen denbora errealeko komunikazioa, nabigaziokoak eta deiak barne
	- Elkarrizketak, hala nola txatak eta SMSak
	- Soinu eta bibrazio bidezko jakinarazpenak
	- Jakinarazpen isilak

## **Aplikazioek jakinarazpenak bidaltzea galaraztea**

- 1. Ireki **Ezarpenak > Jakinarazpenak > Gailu eta aplikazioen jakinarazpenak**.
- 2. **Baimenduta** aukeran, sakatu aplikazioaren izena.
- 3. Aukeratu bat:
	- Jakinarazpen-mota jakin batzuk irakur ez ditzaten, desautatu laukiak.
	- Edozein jakinarazpen irakur ez dezaten, desaktibatu Eman jakinarazpenak atzitzeko baimena **eta** eta sakatu **DESAKTIBATU**.

Jakinarazpen eta oharretarako aplikazio baterako sarbidea murriztuta aplikazioak ongi funtzionatzen ez badu, sartzeko baimena berrezar dezakezu.

### **Aplikazioari jakinarazpenak irakurtzen uztea**

- 1. Ireki **Ezarpenak > Jakinarazpenak > Gailu eta aplikazioen jakinarazpenak**.
- 2. **No Baimenduta** aukeran, sakatu aplikazioaren izena.
- 3. Aktibatu **Eman jakinarazpenak atzitzeko baimena** eta sakatu **Baimenduta**.
- 4. Doitu markak, jakinarazpen-mota jakin batzuk ez irakurtzeko.

# **Lehendik ikusitako jakinarazpenak kontsultatzea**

Jakinarazpenak ezabatu edo atzeratu ondoren, jakinarazpenen historia kontsulta dezakezu berriro ikusteko. Funtzio hori gaitzeko:

- 1. Ireki **Ezarpenak > Jakinarazpenak**
- 2. Sakatu **Jakinarazpeneen historia**
- 3. Aktibatu **Erabili jakinarazpenen historia** .

Historia ikusteko, ireki **Ezarpenak > Jakinarazpenak > Erabili jakinarazpenen historia**

# <span id="page-172-0"></span>**Alboko barra konfiguratzea**

Erabili alboko barra [aplikazioak modu librean irekitzeko](#page-57-0), mugitu eta tamainaz alda dezakezun leiho txiki batean.

### **Alboko barra aktibatzea**

- 1. Ireki **Ezarpenak > Keinuak**.
- 2. Sakatu **Sidebar** eta aktibatu **Use Sidebar** .

Alboko barra bat agertuko da pantailaren eskuineko ertzean. Lerratu barrurantz, l[eihoetan ireki](#page-57-0)  [dezakezun aplikazioen menua ikusteko](#page-57-0).

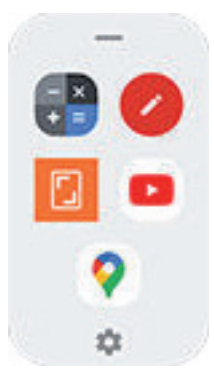

## **Alboko barrako aplikazioak aldatzea**

1. Sakatu alboko barran.

Bestela, ireki **Ezarpenak > Keinuak > Sidebar > Ezarpenak**.

- 2. Pertsonalizatu menua:
	- Aplikazioak berrantolatzeko, luze sakatu aplikazio bat eta arrastatu.
	- Aplikazio bat ezabatzeko, ukitu $\bigcirc$ edo desautatu laukia.
	- Aplikazio bat gehitzeko, markatu laukia.

## **Sistemaren nabigazioa aldatzea**

Aplikazio eta pantaila batetik bestera mugitzeko erabili nahi duzun nabigazio-aukera hauta dezakezu.

- 1. Ireki **Ezarpenak > Keinuak**.
- 2. Sakatu **Sistemaren nabigatzeko modua**.
- 3. Hautatu aukera bat:
	- **Keinu bidezko nabigazioa:** erabili arrastatzeko eta irristatzeko keinuak pantaila nagusira itzultzeko eta aplikazioz aldatzeko edo aurreko pantailara itzultzeko. [Keinuei buruzko informazio gehiago.](#page-32-0)
	- **Hiru botoiko nabigazioa:** erabili **eta botoiak.** [Informazio gehiago.](#page-33-0)

### **Keinuen bidezko nabigazio-aukerak ezartzea**

Nabigazio-barra erakustea eta ezkutatzea

Pantailaren behealdean nabigazio-barra ikusi nahi ez baduzu, ezkutatu eta edozein unetan bistara dezakezu.

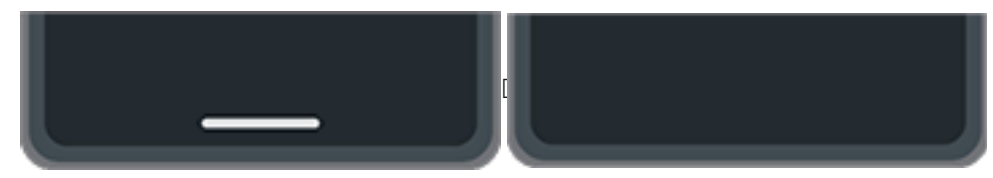

- 1. Ireki **Ezarpenak > Keinuak > Sisteman nabigatzeko modua**.
- 2. Keinu bidezko nabigazioa aukerarekin batera, sakatu ...
- 3. Nabigazio-barran, hautatu **Show** edo **Hide**. Keinuen sentikortasuna doitzea

### **Atzerako nabigazio-keinuaren sentikortasuna doitzeko:**

- 1. Ireki **Ezarpenak > Keinuak > Sisteman nabigatzeko modua**.
- 2. Keinu bidezko nabigazioa aukerarekin batera, sakatu
- 3. Sentikortazuna atalean, atzera egiteko, mugitu kontrol lerragarriak ezkerreko eta eskuineko pantailaren ertzen sentikortasuna doitzeko.

Pantailaren ertzetan keinuak dituzten aplikazioak badituzu eta sentikortasun handiagoa ezartzen baduzu, keinu horiek oztopa ditzakezu.

### **Lerratzea aktibatzea edo desaktibatzea Googleren morroirako**

Googleren morroiarekin [ahots-komando bat abiarazteko](#page-38-0), lerratu beheko izkinatik. Keinu horrek erabiltzen duzun beste bati eragiten badio, desaktiba dezakezu.

- 1. Ireki **Ezarpenak > Keinuak > Sisteman nabigatzeko modua**.
- 2. Keinu bidezko nabigazioa aukerarekin batera, sakatu
- 3. Desaktibatu edo aktibatu **Laguntzaile digitala abiarazteko**, pasatu hatza.

## **Ezarri nabigazio-aukerak 3 botoirekin**

#### **Googleren morroirako aktibatzea edo desaktibatzea**

Googleko morroiarekin [ahots-komando bat abiarazteko](#page-38-0), luze sakatu . Edozein unetan aktiba edo desaktiba dezakezu:

- 1. Ireki **Ezarpenak > Keinuak > Sisteman nabigatzeko modua**.
- 2. 3 botoiko nabigazioaren ondoan, sakatu $\mathbb{C}^3$ .
- 3. Aktibatu edo desaktibatu **Laguntzailea abiarazteko, eduki sakatuta Hasiera**.

# **Esku bakarreko modua erabiltzea**

Hatz lodia erabili nahi duzu telefonoan nabigatzeko? Esku bakarreko modua aktibatu ondoren,  $\blacksquare$ pantailaren beheko ertzetik gertu ukitu edo lerratu dezakezu beherantz, honetarako:

- Pantailaren goiko aldea mugitzeko, erpuruaren eskura izateko
- Jakinarazpenak eta doikuntza azkarrak ikusteko

Modu hau [keinuen bidezko nabigazioa](#page-172-0) erabiltzen baduzu bakarrik erabil daiteke.

#### **Konfigurazioa**

- 1. Ireki **Ezarpenak > Keinuak**.
- 2. Ukitu **Esku bakarreko modua** eta aktibatu.
- 3. Aukeratu zer gertatzen den beherantz irristatzean:
	- Pantailaren goiko aldea erpuruaren eskueran izan dezan mugitzeko, hautatu **Eraman pantaila hatza iristen den tokira**.
		- Jakinarazpenak eta doikuntza azkarrak ikusteko, sakatu Erakutsi jakinarazpenak.
- 4. ikonoa gehitzeko, zeina uki baitezakezu beherantz lerratu beharrean, aktibatu Esku bakarreko moduaren lasterbidea .

#### **Pantaila mugitzea eskura izateko**

Irristatu hatza beherantz pantailako beheko muturrerantz. Edo ukitu **zabaduzuatza aktibatu baduzu.** 

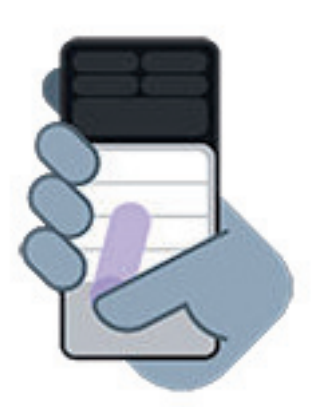

Ikuspegi horretatik irteteko:

- Irristatu hatza gorantz, pantailaren beheko aldetik hasita.
- Sakatu edozein tokitan aplikazioaren gainetik
- Sakatu $\blacksquare$

#### **Jakinarazpenak erakustea**

Jakinarazpenak eta lehen lau doikuntza azkarrak ikusteko, irristatu beherantz telefonoaren beheko ertzetik **Behin edo sakatu Behin.** 

Doikuntza azkar guztiak ikusteko, irristatu beherantz telefonoaren beheko ertzetik *Bi aldiz* edo sakatu *Bi aldiz*.

# **Pizteko botoiaren keinua pertsonalizatzea**

Pizteko botoia pertsonaliza dezakezu, bi aldiz sakatuz gero eta luze sakatuz gero zer gertatzen den kontrolatzeko.

### **Hautatu zer gertatzen den pizteko botoia bi aldiz sakatzean**

- 1. Ireki **Ezarpenak > Keinuak**.
- 2. Sakatu **Double Press power key**.
- 3. Hautatu kamera ireki edo [ahots-komando bat abiarazi nahi duzun Googleko laguntzailearekin](#page-38-0). Ezer gertatzea nahi ez baduzu, hautatu **Bat ere ez**.

### **Hautatu zer gertatzen den pizteko botoia luze sakatuz gero**

- 1. Ireki **Ezarpenak > Keinuak**.
- 2. Sakatu **Eduki sakatuta etengailua**.
- 3. Doitu konfigurazioa:
	- Telefonoa itzaltzeko edo berrabiarazteko pizte-menua ikusteko, edo [Blokeoa](#page-205-0) edo [Larrialdi-deiak](#page-218-0) abiarazteko, desaktibatu **Eduki sakatuta etengailua morroia aktibatzeko** .
	- [Googleren morroiarekin ahots-komando bat](#page-38-0) abiarazteko, aktibatu Laguntzailea abiarazteko, eduki sakatuta Hasiera **...**

Erabili kontrolatzailea Googleren morroia ireki dadin sakatuta eduki behar duzun denbora doitzeko.

Itzaltzeko eta berrabiarazteko pizte-menua ikusteko, **pizteko** eta **bolumena igotzeko** botoiak aldi berean sakatu behar dituzu.

# **Linterna aktibatzea eta desaktibatzea**

Linterna pizteko edo itzaltzeko:

- 1. [Ireki ezarpen bizkorrak](#page-33-0).
- 2. Sakatu  $\overline{\mathbb{I}}$  .

Bestela, egin astintzeko keinua bi aldiz linterna pizteko edo itzaltzeko.

Linterna piztu beharrean kamera aktibatzen bada, egiaztatu astintzeko keinua erabiltzen duzula [biratzeko](#page-112-0)  [keinua](#page-112-0) beharrean.

Astintzeko keinua kontrolatzeko:

- 1. Ireki **[Ezarpenak](#page-36-0) > Keinuak**.
- 2. Sakatu **Fast flashlight** eta aktibatu edo desaktibatu aukera hori.

# **Telefonoa biratuz kamera irekitzea**

Ireki kamera berehala edozein pantailatatik, baita blokeo-pantailatik ere, Quick capture aukerari esker.

### Ezarpenak: Keinuak 168

#### Biratu telefonoa bi aldiz honela:

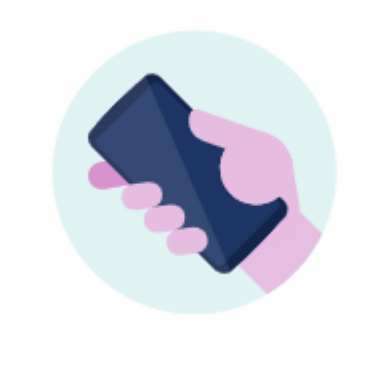

Bisorea irekitzean, kamera erabiltzeko prest egongo da.

Biratu berriro aurreko kamerara aldatzeko (selfia).

Gainerakoek kamera atzitzeko aukera izatea nahi ez baduzu, desaktibatu Quick capture aukera. Ez arduratu pantaila-blokeoa erabiltzen baduzu; Kamera aplikaziora soilik sartu ahal izango da. Ateratako argazkiak ikusteko edo beste edozein funtzio edo aplikaziotara sartzeko, telefonoa desblokeatu beharko duzu.

Quick capture aukera aktibatzeko edo desaktibatzeko:

- 1. Ireki **[Ezarpenak](#page-36-0) > Keinuak**.
- 2. Aktibatu **Quick capture** edo desaktibatu

# <span id="page-177-0"></span>**Telefonoa kargatzea**

## **Nola kargatu telefonoa**

Telefonoa ordenagailu txiki baten antzekoa da; informazio eta aplikazio ugari ditu. Erabiltzen duzunaren arabera, telefonoak bateria asko kontsumi dezake. Antolatu zaitez telefonoa gauero kargatzeko; hala, hurrengo egunean prest egongo da.

1. Telefonoa kargagailura edo telefonoarekin bateragarria den kargagailu batera [konektatu](#page-0-0).

Baliteke beste kargagailu batzuek, eramangarriak barne, mantsoago kargatzea.

2. Konektatu entxufea korronte-hargune batera.

Telefonoa itzalita dagoenean eta kargatzen ari denean, pila baten irudia eta ehuneko bat ikusiko dituzu. Bateria erabat deskargatzen bada, irudi hori ez da agertuko harik eta telefonoak pizteko behar duen gutxieneko tentsioa jaso arte.

Telefonoa piztuta dagoenean eta kargatzen ari denean, zikusiko duzu [egoera-barran.](#page-25-0)

### **Telefonoa kargatzeko aholkuak**

- Telefonoa erabil dezakezu kargatzen ari den bitartean. Azkarrago kargatzeko, ez erabili telefonoa kargatzen ari den bitartean.
- Kargatzen ari denean telefonoa piztu ezin baduzu, itxaron behar adina tentsio jaso arte, piztu baino lehen.
- Bateria gutxi geratzen zaionean, telefonoak [jakinarazpen](#page-59-0) bat bidaltzen du.
- Bateria baxu dagoenean, erabili [Bateria-aurrezlea](#page-178-0) modua.
- Kargatze-soinuak [desaktibatu](#page-164-0) egin ditzakezu.

## **Bateriaren iraupena luzatzea**

### **Bateria gutxiago erabiltzen duten ezarpenak hautatzea**

Bateriak ahalik eta balio-bizitza luzeena izan dezan:

- **Konexioak**: desaktibatu [bluetootha](#page-139-0) eta [GPSa](#page-187-0) erabiltzen ez dituzunean.
- **Wifia**: aktibatu wifi-konexioa telefonoa [wifi](#page-132-0)-estaldura duen kokapen batean dagoenean.
- **Pantaila**: moteldu [pantailaren distira](#page-148-0), aldatu [gai ilunera](#page-148-0), eta ezarri [pantailaren itxarote-denbora](#page-151-0) laburragoa.
- **Sinkronizazioa:** ez baldin baduzu behar, desaktibatu kontu guztien [sinkronizazio automatikoa](#page-200-0). Horrek esan nahi du eguneratzeak daudenean ez duzula eguneratzerik jasoko; beraz, sinkronizazioa eskuz egin beharko duzu mezu elektroniko berriak jasotzeko.

### <span id="page-178-0"></span>**Bateria-karga aldi baterako aurreztea**

Erabili bateria aurrezteko modua bateria gutxi duzunean telefonoa martxan edukitzeko.

Gainera, ez egin bateriaren jarduera intentsibo hauek bateria [kargatu](#page-177-0) arte:

- Bideoak grabatu edo ikusi
- Musika entzun
- Argazkiak atera
- [Pantaila-atzealde](#page-48-0) animatu bat erabili

### **Bateria zerk erabiltzen duen kontsultatzea**

Aplikazio edo zerbitzu jakin bat bateria agortzen ari den ikusteko:

- 1. Ireki **[Ezarpenak](#page-36-0) > Batería > Bateria-erabilera**.
- 2. Irristatu hatza gorantz, azkenekoz osorik kargatu zenetik bateria kontsumitu duten aplikazioen eta funtzioen zerrenda ikusteko.
- 3. Sakatu energia asko kontsumitzen duen aplikazioa edo funtzioa.
- 4. Sakatu aukerak energiaren erabilera kudeatzeko.

### **Nola mantendu bateria automatikoa aktibatuta**

Bateria automatikoa aktibatuta badago, maiztasun gutxirekin erabiltzen diren aplikazioak gutxiago exekutatuko dira erabiltzen ari ez zarenean. Denborarekin, aplikazioak erabiltzen eta haiek doitzen ikasiko du zure telefonoak, bateriaren iraupena optimizatzeko.

- 1. Joan **[Ezarpenak](#page-36-0) > Batería > Bateria doigarria** aukerara.
- 2. Aktibatu **Erabili bateria doigarria (O)**

## **"Bateria aurrezteko modua" erabiltzea**

### **"Bateria aurrezteko modua" aktibatuta dagoenean**

"Bateria aurrezteko modua"k lagundu egiten dizu telefonoa bateria gutxirekin erabiltzen jarraitzen, berriro kargatzen duzun arte.

Energia aurrezteko, telefonoak:

- Gai iluna aktibatuko du [\(desaktiba](#page-148-0) dezakezu, baina bateria gehiago erabiliko da)
- [Berehalako azpitituluak](#page-193-0) desaktibatuko ditu.
- Aplikazio batera sartzen zaren arte itxarongo du haren edukia eguneratzeko, hala nola posta elektronikoa edo albisteak.
- Aplikazioek atzeko planoan atazak egitea eragotziko du (zuri «Hey Google» esaten entzutea, adibidez).
- Kokapen-zerbitzuak erabiltzeari utziko dio pantaila itzalita dagoenean.

Telefonoa bateria aurrezteko moduan dagoenean, ilikusiko duzu egoera-barran.

## **"Bateria aurrezteko modua" aktibatzea edo desaktibatzea:**

Aktibatu edo desaktibatu

[Ireki ezarpen bizkorrak](#page-33-0), eta sakatu **.**.

Ezarri automatikoki pizteko

Bateria maila jakin batetik behera dagoenean aktiba dadin:

- 1. Ireki ezarpen bizkorrak, eta luze sakatu $\blacksquare$ .
- 2. Sakatu **Bateria-aurrezlea**, eta, gero, egin hauetako bat:
	- Aktibatu **Follow schedule**  $\bullet$ , sakatu **Follow schedule** eta zehaztu hasteko eta amaitzeko orduak.
	- Aktibatu **Bateriaren ehunekoa** , sakatu **Bateriaren ehunekoa** eta zehaztu zein ehunekotan aktibatuko den Bateria-aurrezlea.

## **Bateriaren ehunekoa egoera-barran ikustea**

Geratzen den bateriaren ehunekoa egoera-barran bistaratzeko:

1. Joan hona: **[Ezarpenak](#page-36-0) > Batería**.

Bestela, ireki ezarpen bizkorrak eta, ondoren, luze sakatu $\vert \cdot \vert$ .

2. Aktibatu **Bateriaren ehunekoa (O)**.
## <span id="page-180-0"></span>**Biltegiratze-aukerei buruz**

### **Telefonoaren barne-biltegiratzea**

Telefonoan argazkiak, bideoak, musika eta aplikazioak gorde ditzakezu. Internetetik [deskargatutako](#page-182-0) fitxategiak eta [posta elektronikotik](#page-83-0) edo testu-mezuetatik gordetako fitxategi erantsiak ere bertan gordetzen dira.

Behar denean, lekua libratu dezakezu.

### **SD txartela**

Multimedia-fitxategiak SD txartel batean gorde ditzakezu, txartela [sartuta](#page-2-0) eta telefonoaren biltegiratzefitxategiak SD txartelera [mugituta](#page-181-0).

Hona hemen abantaila batzuk:

- Fitxategietarako berehalako sarbidea
- Ez da datu mugikorrik behar, ez eta Interneteko konexiorik ere fitxategietara sartzeko
- Pribatutasunaren kontrol handiagoa

### **Hodeiko biltegiratzea**

Hodeia bikaina da partekatu nahi dituzun edo beste gailu batzuetatik atzitu nahi dituzun fitxategiak gordetzeko, hala nola [argazkiak](#page-126-0), [bideoak](#page-126-0) eta [musika.](#page-183-0)

Hona hemen abantaila batzuk:

- Interneteko konexioa duen edozein gailutatik atzi ditzakezu zure fitxategiak.
- Fitxategiak sinkronizatzea (hainbat biltegiratze-kokalekutako bertsioak eguneratzen ibili behar gabe).
- Telefonoa galdu edo hondatzen bada, argazki eta bideoen babeskopia bat izango duzu eskuragarri.

Hodeiko biltegiratze-sistemen hornitzaileek, oro har, doako biltegiratzea eskaintzen dute, eta, biltegiratzearen mugara iritsitakoan, ordainpeko harpidetza bidez handitu daiteke. Edo, bestela, doako biltegiratzea kudea dezakezu, berrientzako tokia libratzeko behar ez dituzun fitxategiak ezabatuz.

Drive, Fotos eta antzeko beste aplikazio batzuekin, erraz egin ditzakezu [multimedia-edukiaren babeskopiak.](#page-126-0)

# **Telefonoaren biltegiratzea kudeatzea**

### **Biltegiratzeko lekua egitea bilaketa bidez**

Telefonoan dagoeneko erabiltzen ez dituzun elementu zaharkituak bilatu eta ezabatzeko, hala nola erabili gabeko deskargak eta aplikazioak:

1. [Ireki](#page-57-0) **Files** aplikazioa.

#### <span id="page-181-0"></span>2. Sakatu **Garbitu**.

Zenbait elementu-kategoriaren iradokizunak agertuko dira, egiaztatu eta lekua egiteko.

3. Sakatu iradokizunak eta jarraitu pantailako jarraibideei elementuak desinstalatzeko, mugitzeko edo ezabatzeko.

Tokia egiteko iradokizunik ikusten ez baduzu, egiaztatu aktibo daudela:

- 1. [Ireki](#page-57-0) **Files** aplikazioa.
- 2. Sakatu $\equiv$  > **Ezarpenak**.
- 3. Sakatu **Jakinarazpenak** eta aktibatu **id** jaso nahi dituzunak.

### **Biltegiratzeko lekua egitea eskuz**

Lekua egiteko:

- 1. [Ireki](#page-57-0) **Files** aplikazioa.
- 2. Sakatu **Eskaneatu**.
- 3. Sakatu kategoria bat (aplikazioak, irudiak, bideoak, etab.) elementu-mota hori ikusteko.
- 4. Egin ekintza hauetako bat:
	- Aplikazioak desinstalatzeko, sakatu aplikazioaren izena, eta, gero, sakatu **Desinstalatu**.
	- Aplikazio baten cachea ezabatzeko, sakatu aplikazioaren izena, eta, gero, sakatu **Memoria eta cachea > Garbitu cachea**.
	- Aplikazio baten datuak ezabatzeko, sakatu aplikazioaren izena, eta, gero, sakatu **Memoria eta cachea > Garbitu memoria**.
	- Multimedia-elementuak edo beste fitxategi batzuk ezabatzeko, luze sakatu elementu bat edo gehiago, eta, gero, sakatu  $\mathbb{H}$ .

### **Argazki eta bideoak automatikoki ezabatzeko programatzea**

Zure bideo eta argazkien [babeskopia automatikoa](#page-126-0) egiten baduzu, automatikoki ezaba ditzakezu telefonoaren barne-biltegitik 30, 60 edo 90 egunera.

- 1. Joan hona: **[Ezarpenak](#page-36-0) > Memoria**.
- 2. SD txartela instalatu baduzu, sakatu > **Gailu hau**.
- 3. Sakatu **Memoria kudeatzailea**, eta aktibatu (O).
- 4. Sakatu **Kendu argazkiak eta bideoak**, eta hautatu iraupen bat.

Argazkiak edo bideoak SD txartelean gordetzen badituzu, eragiketa honek ez ditu ezabatuko.

# **SD txartela kudeatzea**

### **Argazkiak, bideoak edo musika SD txartelera eramatea**

Telefonoaren barne-biltegiratzean lekua egiteko:

1. Ziurtatu [SD txartela sartu eta konfiguratu](#page-2-0) duzula.

<span id="page-182-0"></span>2. [Ireki](#page-57-0) **Files** eta sakatu **Garbitu**.

Edo, bestela, ireki **Ezarpenak** aukerara, eta, ondoren, sakatu > **Gailu hau > Egin tokia**.

- 3. Mugitu nahi dituzun multimedia-fitxategiak badaude, ukitu lekua egiteko aukera.
- 4. Hautatu mugitu nahi dituzun elementuak.
- 5. Sakatu > **Eraman fitxategia… > Eraman SD txartelera**.

**Aholkua:** Argazki eta bideo berri guztiak SD txartelean gordetzeko moduan konfigura dezakezu kamera.

### **Aplikazioak SD txartelera mugitzea**

Ezin duzu aplikaziorik gorde SD txartelean, biltegiratze eramangarrikoa baita. Beharrezkoa bada, [lekua egin](#page-180-0) dezakezu telefonoan.

### **SD txartela ateratzea**

Arrastatu SD txartelaren jakinarazpena beherantz eta sakatu **Atera**.

Jakinarazpena ikusten ez baduzu:

- 1. Joan hona: **Ezarpenak > Memoria**.
- 2. Sakatu  $=$  eta hautatu SD txartela.
- 3. Sakatu > **Atera**.

Txartela telefonotik [era seguruan](#page-2-0) atera daiteke.

Txartela beste gailu batean sartzeko (adibidez, ordenagailu batean edo proiektagailu batean), baliteke txartelarekin datorren egokigailua erabili behar izatea. Kontsultatu gailuaren fabrikatzailearen jarraibideak, zer egokigailu-mota behar den zehazteko eta nola txertatu jakiteko.

### **SD txarteleko edukia ezabatzea**

- 1. Ireki **Ezarpenak > Memoria**.
- 2. Sakatu  $=$  eta hautatu SD txartela.
- 3. Sakatu > **Formateatu**.
- 4. Segitu pantailan agertuko diren jarraibideei txartela formateatzeko.

# **Deskargatutako fitxategiak ikustea**

Fitxategiak deskargatu, eta telefonoan biltegiratu ditzakezu; adibidez, hauek:

- Argazkiak, bideoak eta mezu elektronikoetako edo testu-mezuetako dokumentuak
- Liburuak, filmak edo Play Store-n erosi eta konexiorik gabe ikusteko gordetzen duzun beste edozein eduki.
- Internetetik deskargatzen dituzun beste fitxategi edo irudi batzuk

<span id="page-183-0"></span>Fitxategia deskargatzen amaitzen denean, alangertuko da [egoera-barran](#page-25-0). Sakatu [jakinarazpena](#page-59-0), fitxategia dagokion aplikazioarekin irekitzeko.

Deskargak ikusteko, editatzeko edo ezabatzeko:

- 1. [Ireki](#page-57-0) **Files** aplikazioa.
- 2. Sakatu **Arakatu > Deskargak**.
- 3. Egin ekintza hauetako bat:
	- Fitxategi bat irekitzeko edo erreproduzitzeko, sakatu. Fitxategi-mota batzuk bakarrik edita ditzakezu.
	- Fitxategiak izenaren, aldaketa-dataren edo tamainaren arabera ordenatzeko, > **Ordenatzeko irizpidea**.
	- Fitxategi bat partekatzeko, luze sakatu, eta, gero, sakatu $\leq$ .
	- Fitxategi bat ezabatzeko, luze sakatu, eta, gero, sakatu $\mathbb H$ .

**Aholkua:** Deskargetara ordenagailu batetik sartzeko, konektatu telefonoa [USB kable](#page-142-0) baten bidez. Ondoren, ireki telefonoaren barne-biltegia, eta bilatu fitxategiak "Deskargak" karpetan.

## **Berriki ezabatutako fitxategiak ikustea**

Berriki ezabatutako argazkiak, bideoak edo SMS/MMSak berreskuratzen saia zaitezke, baina ahalik eta azkarren egin beharko duzu. Zenbat eta gehiago erabili telefonoa, arrisku handiagoa dago fitxategia datu berriekin gainidazteko.

- 1. Bilatu recuperación de archivo Play Store-n, eta [instalatu](#page-65-0) aplikazioetako bat.
- 2. Erabili aplikazioa telefonoa analizatzeko.
- 3. Berriki ezabatutako fitxategiak berreskuratu ezin badituzu, konektatu telefonoa ordenagailura USB kable bidez, eta exekutatu fitxategiak berreskuratzeko mahaigaineko programa bat.

**Aholkua:** Egin zure argazkien babeskopia bat hodeian; hala, ez dira galduko telefonotik ezabatuta ere.

## **Musika hodeian kargatzea**

Zure liburutegiko kantak hodeian gorde ditzakezu, Google YT Music erabiliz (ez dago erabilgarri herrialde guztietan). Gero, nonahi entzun ahal izango duzu zure musika.

Hauetatik kargatu dezakezu musika:

- iTunes-eko liburutegia
- Windows Media erreproduzitzaileko liburutegia
- "Nire musika" karpeta edo zure ordenagailuko beste edozein karpeta

Zure musika igotzeko:

1. Ordenagailuan, zoaz hona: music.youtube.com.

### Ezarpenak: Biltegiratzea 176

2. Egin klik zure profileko argazkian > **Subir música**.

Informazio gehiago nahi izanez gero, [ikusi Googleren laguntza](https://support.google.com/youtubemusic/answer/9716522).

Behin musika igotakoan, entzun ahal izango duzu:

- Ordenagailuan, music.youtube.com-en sartuta
- Telefonoan, [YT Music](#page-129-0) aplikazioarekin

## **Argazkiak eta bideoak kargatzea**

### **Babeskopia automatikoak**

- 1. [Ireki](#page-57-0) **Fotos** .
- 2. Sakatu zure profileko ikonoa > **Aktibatu copia de seguridad**. Edozein unetan [alda ditzakezu segurtasun-kopiaren doikuntzak.](#page-126-0)

### **Babeskopien ezarpenak konfiguratzea**

Babeskopia automatikoen ezarpenak konfiguratzeko:

- 1. [Ireki](#page-57-0) **Fotos**
- 2. Sakatu profilaren ikonoa **W** > **Ajustes de Fotos > Copia de seguridad**.
- 3. Egin beharrezko doikuntzak:
	- Kargatzeetan jatorrizko tamaina edo kalitate handikoa hautatzeko, sakatu **Calidad de copia de seguridad**.
	- Zure Download-en, Screenshots-en eta hirugarrenen aplikazioetako karpetetan dauden elementuen babeskopiak egiteko, sakatu **Haz copias de seguridad de las carpetas del dispositivo**.
	- Mugikor-sarearen bidez elementuen segurtasun kopia-bat egiteko, sakatu **Uso de datos móviles**, eta, gero, doitu argazkien, bideoen eta ibiltaritzaren ezarpenak.

### **Eskuzko babeskopiak**

- 1. Ireki **Fotos** .
- 2. Ireki argazkia edo bideoa.
- 3. Argazkiak edo bideoan, sakatu $\bigcirc$ . (Mugitu gorantz,  $\bigcirc$  ikusten ez baduzu).

### **Argazki eta bideoen babeskopiak bistaratzea**

Telefonoan, ireki aplikazio **Fotos** aplikazioa.

Ordenagailutik, hasi saioa hemen: photos.google.com.

### **Kudeatu zure biltegia**

1. [Ireki](#page-57-0) **Fotos** aplikazioa.

- 2. Sakatu zure profilaren ikonoa **M** > **Ajustes de Fotos > Copia de seguridad**.
- 3. Sakatu **Gestionar almacenamiento**.
- 4. Kontsultatu erabili dituzun GBak, eta zenbat denboran agortuko duzun geratzen dena. Gehiago behar baduzu, jarraitu pantailako jarraibideei biltegia handitzeko.
- 5. Gomendatutako argazkiak ikusteko eta ezabatzeko:
	- a. **Revisar y eliminar** aukeran, sakatu kategoria bat (adibidez, argazki eta bideo handiak, argazki lausoak edo pantaila-argazkiak).
	- b. Sakatu luze elementu bat ezabatzeko, eta sakatu beste batzuk horiek sartzeko.
	- c. Sakatu $\overline{\blacksquare}$ .

### **Laguntza gehiago**

Informazio gehiago nahi izanez gero, [ikusi Googleren laguntza](https://support.google.com/photos/answer/6193313).

## **Dokumentuak eskaneatzea eta kopiak sortzea**

### **Dokumentuak Driven eskaneatzea**

Dokumentu garrantzitsuak telefonoarekin eskaneatu, eta Google Driven gorde ditzakezu PDF gisa.

- 1. [Ireki](#page-57-0) **Drive** aplikazioa.
- 2. Sakatu  $+$ >
- 3. Lerrokatu telefonoa eskaneatu nahi duzun dokumentuarekin, eta sakatu $\mathbb{O}$ .
- 4. Sakatu $\vee$ .
- 5. Hau ere egin dezakezu:
	- Sakatu  $\Box$ ebakitzeko.
	- Sakatu irudia hobetzeko aukerak hautatzeko.
	- Sakatu  $\mathbb{C}$ irudia biratzeko.
	- Sakatu eskanerra leheneratzeko (eskaneatu eta gorde gabeko dokumentuak ezabatu egingo dira).
	- Sakatu PDFaren izena aldatzeko eta irudia eta konfigurazioa doitzeko.
- 6. Eskaneatzen amaitutakoan, sakatu **Hurrengoa**.
- 7. Nahi baduzu, aldatu Driveko dokumentuaren eta karpetaren izena, eta, gero, sakatu **Gorde**.

Driven, ireki fitxategia eta sakatu eskaneatutakoa partekatzeko edo [inprimatzeko](#page-147-0).

### **Nola eskaneatu eta gorde karpetetan pantaila nagusitik**

Gehitu Drive Scan-eko widgetak zure pantaila nagusian, eskaneatzeko eta karpeta berrietan edo hautatuetan gordetzeko. Widget bakoitzak karpeta bakarrean gordetzen ditu Driven. Hori dela eta, [gehitu hainbat widget,](#page-49-0) behar duzun karpeta bakoitzeko bat (ordainagiriak, fakturak, errezetak, etab.).

# <span id="page-187-0"></span>**Kokapen-zerbitzuak erabiltzea**

### **Kokapenari buruzko informazioari buruz**

Zure kokapena zehazteko telefonoak GPSa, wifi-sareak eta sentsoreak erabiltzeko baimena eman dezakezu. Zure baimena duten aplikazioek informazio hori erabil dezakete kokapenean oinarritutako zerbitzuak eskaintzeko; adibidez, hotel batean erregistratzeko, trafikoaren egoera ikusteko, inguruan dauden jatetxeak bilatzeko edo argazkiak atera diren kokapenarekin etiketatzeko.

### **Kokapena aktibatzea edo desaktibatzea**

Telefonoaren kokapenari buruzko zer informazio erabil daitekeen kontrolatzeko:

- 1. Ireki **[Ezarpenak](#page-36-0) > Kokapena**.
- 2. Aktibatu **O** edo desaktibatu **Kokapena erabili** aukera, kokapenari buruzko informazioa erabiltzeko baimena emateko edo ukatzeko.

Desaktibatuta dagoenean, telefonoak ezingo du kokapen zehatza zehaztu, ezta aplikazioekin partekatu ere. Hala ere, hainbat funtzio eta aplikazio erabilgarri ere desaktibatu egingo dira.

Aholkua: Ezarpen bizkorretan kokapen-ikono bat gehitzeko, ireki ezarpen bizkorrak. Sakatu Z. Ondoren, irristatu kokapenaren mosaikoa nahi duzun tokira.

### **Kokapena erabiltzen duten aplikazioak berrikustea**

Azkenaldian zure kokapena zein aplikaziok erabili duten ikusteko:

1. Ireki **[Ezarpenak](#page-36-0) > Kokapena > Aplikazioen kokapen-baimenak**.

Denbora guztian edo denbora pixka batean onartzen diren aplikazioak edo baimenik ez dutenak multzoka ikus ditzakezu.

2. Baimenak aldatzeko, sakatu aplikazioaren izena eta, ondoren, hautatu nahi duzun kokalekurako sarbidea.

### **Kokapena erabiltzen duten zerbitzuak berrikustea**

1. Ireki **[Ezarpenak](#page-36-0) > Kokapena > Kokapen-zerbitzuak**.

- 2. Sakatu zerbitzu bat haren ezarpenak irekitzeko:
	- **Lurrikara-alertak**: 4,5 magnitudeko edo hortik gorako lurrikarei buruzko alerta bidaltzen dizu. (Aukera hori ez dago erabilgarri herrialde guztietan.)
	- **Larrialdietarako kokapen-zerbitzuak**. [zure kokapena larrialdi-zerbitzuei bidaltzen die](#page-218-0) larrialdi-zenbaki batera deitzen baduzu edo SMS/MMS bat bidaltzen baduzu.
	- **Googleren kokapenaren zehaztasuna**: [Maps-](#page-39-0)erako eta [Bilatu nire gailua](#page-203-0) aukerarako kokapenaren zehaztasuna hobetzen du.
	- **Googleren kokapenen historia**: gordetako kokapenaren eta aktibo dagoen kokapenaren xehetasunak ezabatzen ditu, edo kokapenen historia desaktibatzen du.
	- **Kokapena Googlen partekatzea**: zure kokapena nork partekatzen duen ikusteko, erabilera partekatuaren iraupena aldatzeko eta partekatzeari uzteko aukera ematen du.
	- **Operadoreak kokapena atzitzea**: operadoreen zerbitzuak eta analisiak hobetzeko.
	- **Wifi-sareen bilaketa**: aplikazioek eta zerbitzuek edozein unetan wifi-sareak bilatzeko aukera ematea, baita wifia desaktibatuta dagoenean ere.
	- **Bluetooth gailuak bilatzea**: aplikazioek eta zerbitzuek gertuko Bluetooth gailuak bilatzen uztea edo saihestea, baita bluetootha desaktibatuta dagoenean ere.

### **Arazoak konpontzea**

#### Arazoa: kokapena <sup>V</sup>ez dabil

Urrats bakoitza egin ondoren, egiaztatu arazoa ebatzi den.

- 1. [Desaktibatu kokapena](#page-187-0) eta aktibatu berriro.
- 2. [Aktibatu Hegazkin modua](#page-134-0), itxaron 15-20 segundo, eta, ondoren, desaktibatu berriro.
- 3. Estalki bat erabiltzen ari bazara, kendu eta egiaztatu GPSak funtzionatzen duen. Litekeena da estalkia sentsorea oztopatzen egotea.
- 4. [Egiaztatu "Bateria aurrezteko funtzioa" aktibatuta dagoen](#page-179-0). Energia aurrezteko, "Bateria aurrezteko funtzioa" aktibatuta dagoenean, telefonoak kokapen-zerbitzuak desaktibatzen ditu.
- 5. Itzali telefonoa, eta, ondoren, piztu berriro.
- 6. [Egiaztatu Maps aplikaziorako eguneratzerik dagoen](#page-66-0). Aplikazioa eguneratu ondoren, berrabiarazi telefonoa.
- 7. [Ezabatu Maps aplikazioaren cachea eta datuak](#page-68-0).
- 8. [Erabili modu segurua](#page-67-0) arazoaren eragileak aplikazioak diren egiaztatzeko, eta desinstalatu itzazu beharrezkoa balitz.

Kokapenak modu seguruan behar bezala funtzionatzen badu, litekeena da hirugarrenen aplikazio bat izatea arazoaren eragilea. Aplikazio askok erabiltzen dute telefonoaren kokapena. Aplikazio horietakoren batek fitxategiak kaltetuta baditu, telefonoaren kokapenari eragin diezaiokete.

#### **Arazoa: kokapena ez da zuzena**

Aktibatu zehaztasuna:

- 1. Ireki **[Ezarpenak](#page-36-0) > Kokapena**.
- 2. Sakatu **Kokapen-zerbitzuak > Google-ren kokapen-zehaztasuna**.

3. Aktibatu **Hobetu kokapenaren zehaztasuna** (O).

Aukera hori aktibatuta dagoenean, telefonoak GPSa, wifia, mugikor-sareak eta sentsoreak erabiltzen ditu kokapen zehatzagoa eskuratzeko.

Desaktibatuta dagoenean, telefonoak GPSa soilik erabiltzen du kokapena bilatzeko, eta hori mantsoagoa eta zehaztasun txikiagokoa izan daiteke.

Utzi telefonoari hurbil dauden wifi-sareak edo bluetooth gailuak bilatzen:

- 1. Ireki **[Ezarpenak](#page-36-0) > Kokapena**.
- 2. Sakatu **Kokapen-zerbitzuak**.
- 3. Aktibatu Wifi-sareen bilaketa eta Bluetooth bidezko gailuen bilaketa (<sup>1</sup>).

# **Ikusmen-laguntza**

### **Koloreen konfigurazioa daltonikoentzat**

- 1. Joan **[Ezarpenak](#page-36-0) > Erabilerraztasuna aukerara**.
- 2. Sakatu **Koloreak eta mugimendua**.
- 3. Sakatu **Koloreen zuzenketa** eta aktibatu **Erabili koloreen zuzenketa** ( $\bullet$ ).
- 4. Pantailako kolore guztiak tonu grisekin ordezkatzeko, aukeratu **Grisen eskala**. Edo zuzendu koloreak ikusmenaren arabera:

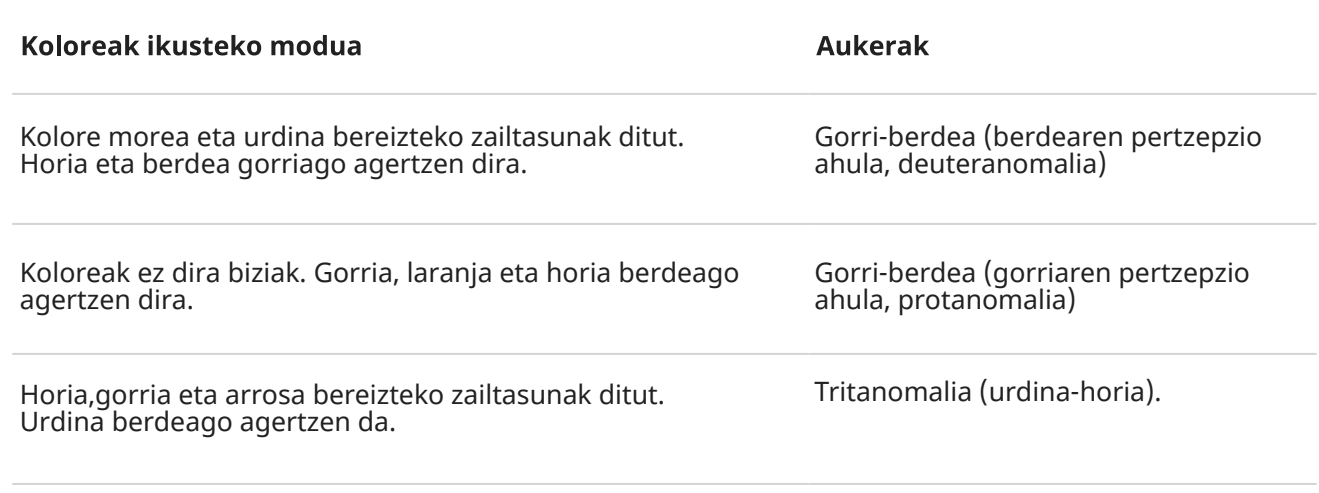

Kolorea zuzentzea funtzio esperimentala da, eta gerta daiteke telefonoaren aukera guztietan behar bezala ez funtzionatzea.

Koloreak zuk nahi duzun bezala agertzen ez badira, [konpondu arazoa.](#page-232-0)

### **Pantailaren distira are gehiago moteltzea**

[Doikuntza azkarretako](#page-34-0)  $\ddot{\mathbf{Q}}$  [distira-kontrol irristagarriak](#page-34-0) behar adina egiten ez badu, are gehiago moteldu daiteke pantailaren distira.

#### **Konfigurazioa**

- 1. Ireki **[Ezarpenak](#page-36-0) > Erabilerraztasuna > Are ilunago**.
- 2. Aktibatu **Ilundu pantaila are gehiago** .

Aktibatzen duzun lehen aldian,  $\mathcal{H}$  distira gehiago arinduko zaie doikuntza azkarrei.

- 3. Erabili **intentsitatearen** kontrol irristagarria pantailaren distira arintzeko.
- 4. Hau ere egin dezakezu:
	- Telefonoa berrabiarazi ondoren,Are ilunago desaktibatu egingo da. Hori gerta ez dadin, aktibatu **Utzi aktibatuta gailua berrabiarazi ondoren** .
	- Irisgarritasuneko zuzeneko sarbideekin aktibatu/desaktibatu nahi baduzu, doikuntza azkarrekin beharrean, sakatu **Are ilunago eginbidearen lasterbidea**, eta hautatu erabili beharreko zuzeneko sarbideak.

**Erabilera.**

<span id="page-191-0"></span>Ireki ezarpen bizkorrak, eta sakatu aktibatzeko/desaktibatzeko. Luze sakatu intentsitatea eta beste ezaugarri batzuk doitzeko.

Bestela, irisgarritasunekok zuzeneko sarbideak konfiguratzen badituzu, ukitu edo luze sakatu aldi berean bolumen-botoiak.

### **Testu osoa beltzez jartzea**

Pantailako testu osoa letra lodiz jartzeko eta hobeto irakurtzeko:

- 1. Ireki **[Ezarpenak](#page-36-0) > Erabilerraztasuna > Bistaratzeko tamaina eta testua**.
- 2. Aktibatu **Testu lodia O**.

### **Pantaila handitzea**

Pantaila handitzeko nahikoa da hiru aldiz sakatzea edo pantailaren beheko aldetik gorantz bi hatz irristatzea. [Hiru botoiko nabigazioa](#page-33-0) erabiltzen ari bazara, gehi dezakezu handitzeko.

#### **Konfigurazioa**

Handitzea abiarazteko (hurbiltzea) eta geldiarazteko (urruntzea) modua konfiguratzeko:

- 1. Joan **[Ezarpenak](#page-36-0) > Erabilerraztasuna > Lupa** aukerara.
- 2. Aktibatu **Luparen lasterbidea** (O).

#### **Handitzearen erabilera**

Handitzeko eta txikitzeko, hurrenez hurren:

1. Handitzen hasteko, ukitu $\left( \frac{a}{b} \right)$ 

Pantailaren inguruan ertz laranja bat ikusiko duzu.

- 2. Sakatu handitu nahi duzun pantailako zatia, eta ondoren:
	- Irristatu bi hatz edo gehiago mugitzeko.
	- Bi hatz edo gehiagorekin atximur egin, handitzea doitzeko.
	- Ukitu pantaila osoaren ordez markatuta dagoen eremu bat handitzeko. Ondoren, erabili bi hatz edo  $\mathfrak{B}$  markoa pantailaren inguruan arrastatzeko.
	- Ukitu **P** pantaila osoko handitzera aldatzeko.
- 3. Handitzea desaktibatzeko, ukitu <sup>8</sup>. Ertz laranja desagertu egingo da.

#### **Aldi baterako handitzeko:**

- 1. Handitzen hasteko: irristatu gorantz pantailaren beheko aldetik bi hatzekin edo sakatu $\overline{\mathbb{L}}$ .
- 2. Luze sakatu pantailako edozein toki, eta ondoren:
	- Arrastatu pantailan zehar mugitzeko.
	- Jaso hatza txikitzeko.

Ezin da handitu teklatua, ezta botoiak ere  $\blacksquare$ .

**Aholkua:** Letraren tamaina eta ikusteko tamaina ere doi daitezke.

## **TalkBack erabiltzea pantailak irakurtzeko**

Entzun ukitzen duzun guztiaren deskribapena.

#### **Gaitu Talkback**

- 1. Joan **[Ezarpenak](#page-36-0) > Erabilerraztasuna** aukerara.
- 2. Sakatu **TalkBack** eta aktibatu **Erabili TalkBack** (**C**).
- 3. Sakatu **Ezarpenak** eta ezarri nahi dituzun aukerak.

#### **TalkBack aktibatuta dagoenean**

- Sakatu elementu bat telefonoak izena esan dezan.
- Hasi idazten telefonoak zenbaki edo letra bakoitza ozen irakur dezan.
- Irristatu beherantz egoera-barra telefonoak jakinarazpen guztiak ozen irakur ditzan.
- Ireki mezu, fitxategi edo liburu bat telefonoak testua ozen irakur dezan.

#### **Irakurketa-bolumena aldatzea**

- Sakatu bolumenaren botoia bolumenaren konfigurazioa irekitzeko, eta, ondoren, erabili kontrol irristagarria maila doitzeko.
- Bestela, ozen irakurtzen ari den bitartean, sakatu behin eta berriro bolumenaren botoi bat.

#### **Irakurketa geldiaraztea**

Irakurketa pausatzeko edo berrabiarazteko, luze sakatu bolumena igotzeko eta jaisteko botoiak aldi berean hiru segundoz, TalkBack aktibatuta edo desaktibatuta dagoela entzun arte. [Lasterbide](#page-195-0) horrekin lotutako irisgarritasun-funtzioa aldatzeko aukera duzu.

Edo desaktibatu TalkBack:

- 1. Joan **[Ezarpenak](#page-36-0) > Erabilerraztasuna** aukerara.
- 2. Sakatu **TalkBack** eta desaktibatu > Erabili TalkBack (**.**).
- 3. Irakurlea aktibatzeko edo desaktibatzeko lasterbide gisa bolumen-teklak edo irristatze-keinu bat erabiltzeko, sakatu **TalkBack aplikazioaren lasterbidea** eta, ondoren, hautatu teklak edo keinua.

### **Filmen eta programen audio-deskribapenak entzutea**

Film eta telesail bateragarrietan pantailan gertatzen denaren deskribapena entzun dezakezu.

- 1. Joan **[Ezarpenak](#page-36-0) > Erabilerraztasuna** aukerara.
- 2. Aktibatu edo desaktibatu **Audio-azalpena**.

### **Laguntza gehigarria**

Hau ere egin dezakezu:

• [Ahots-postontzia erabili](#page-38-0)

- [Testua diktatu](#page-47-0) idatzi beharrean
- [Telefonoa konfiguratu pantaila ukitu edo desblokeatu ondoren berrespen-soinuak egin ditzan](#page-164-0)
- [Aplikazio jakin batzuen jakinarazpenetarako txirrin bat esleitu](#page-157-0)

# **Entzumen-laguntza**

### **Ahots-eduki osorako azpitituluak**

Telefonoak automatikoki gehi ditzake azpitituluak bideoetan, podcastetan, audio-mezuetan eta grabazioetan.

#### **Azpitituluak aktibatzea edo desaktibatzea**

Sakatu bolumen-botoi bat eta, ondoren, aktibatu edo desaktibatu (ikono hori ikusten ez baduzu, aldatu azpitituluen doikuntzak, gehitzeko).

Bestela, joan **[Ezarpenak](#page-36-0) > Erabilerraztasuna > Instanteko azpitituluak** aukerara, eta aktibatu © edo desaktibatu **a**ukera.

#### **Azpitituluen koadroa erabiltzea**

- Azpitituluak mugitzeko, arrastatu koadroa.
- Azpitituluak hedatzeko edo txikitzeko, sakatu koadroa bi aldiz.

#### **Bateriaren erabilera**

Berehalako azpitituluek bateria gehiago kontsumitzen dute. Bateria agortzen ari bada eta [Bateria aurrezteko](#page-179-0)  [funtzioa](#page-179-0) aktibatuta badago, berehalako azpitituluak automatikoki desaktibatuko dira.

#### **Azpitituluen ezarpenak aldatzea**

Honako hauek ezkutatu edo bistaratzeko aukera duzu:

- Hitz itsusiak
- Soinu-etiketak (barreak, txaloak edo musika)
- Azpitituluen ikonoa bolumen-kontroletan.
- 1. Ireki **[Ezarpenak](#page-36-0) > Erabilerraztasuna > Instanteko azpitituluak**.
- 2. **Ezarpenak** aktibatu **O** edo desaktibatu **.**

### **Bideo-azpitituluak aktibatzea**

- 1. Joan **[Ezarpenak](#page-36-0) > Erabilerraztasuna** aukerara.
- 2. Sakatu **Azpitituluen hobespenak** eta aktibatu **Erakutsi azpitituluak** .
- 3. Zehaztu azpitituluen aukerak (hizkuntza, testuaren tamaina eta estiloa).

# **Erabiltzeko laguntza**

### **Denbora-kontrolak aldatzea**

Aldi baterako bakarrik ikus daitezkeen jakinarazpen bati edo mezu bati erantzuteko denbora gehiago behar baduzu, desagertu aurretik ikusgai egongo diren denbora doitu ahal izango duzu, urrats hauei jarraituz:

- 1. Joan **[Ezarpenak](#page-36-0) > Erabilerraztasuna** aukerara.
- 2. Sakatu **Denbora kontrolatzeko aukerak**.
- 3. Doitu konfigurazioa:
	- Oinarrizko bi keinu daude telefonoa kontrolatzeko: *sakatu* eta *luze sakatu*. Denbora doitu dezakezu pantailako ukitua luze sakatzeko ekintza bihurtu baino lehen. Ukitu besterik egin nahi ez zenuenean nahi gabe luze sakatu duzula uste baduzu, jar ezazu atzerapen luzeagoa. Erabili **Sakatuta edukitzearen atzerapena** atzerapen laburra, ertaina edo luzea hautatzeko.
	- Ekintzaren bat egiteko eskatzen dizuten mezuak azkarregi desagertzen badira, sakatu **Zerbait egiteko denbora** eta aukeratu denbora luzeagoa. Doikuntza hori ezin da erabili aplikazio guztietan.
	- Sagua konektatuta erabiltzen ari bazara, kurtsorea doi dezakezu denbora batez mugitzeari uzten diozunean automatikoki klik egin dezan. Sakatu Automatikoki **klik egiteko eginbidea (itxarote-denbora)** eta hautatu denbora.

### **Kanpoko kommutadorea edo teklatua erabiltzea**

Ukipen-pantaila erabili ezin baduzu, Erabilerraztasun-osagarria-ek aukera ematen dizu telefonoa kommutadoreekin eta kanpoko teklatu-teklekin kontrolatzeko, elementuak hautatzeko, mugitzeko, testua idazteko eta askoz gehiagorako.

IErabilerraztasun-osagarria erabiltzeko, gailu hauetako bat izan behar duzu:

- **Kanpoko kommutadore bat.** USB edo Bluetooth kommutazio-gailuek seinaleak bidaltzen dituzte telefonora teklak sakatzean.
- **Kanpoko teklatua**. USB edo Bluetooth teklatu estandarrek kommutazio-gailu gisa funtziona dezakete, zenbait ekintzari tekla bat edo gehiago esleitzen bazaizkie.

Etengailu bidezko konfigurazioa/irisgarritasuna

- 1. Joan **[Ezarpenak](#page-36-0) > Erabilerraztasuna** aukerara.
- 2. Sakatu **Erabilerraztasun-osagarria**.
- 3. Aktibatu **Erabili Erabilerraztasun-osagarria** .
- 4. Segi pantailako jarraibideei, hauek hautatzeko.
- Kommutadore-kopurua
- Aurpegiko keinuen doikuntzak
- Bilaketa-aukerak
- Kommutazio-esleipenak

<span id="page-195-0"></span>Geroago etengailuen bidez irisgarritasunerako aukerak doitzeko, ireki **Ezarpenak > Erabilerraztasuna > Erabilerraztasun-osagarria > Ezarpenak**.

#### **Etengailu bidezko erabilera/irisgarritasuna**

- 1. Konektatu kanpoko gailua telefonora. Horretarako, [jarri Bluetootha](#page-139-0) edo erabili USB bat. Informazio gehiago nahi baduzu, kontsultatu fabrikatzailearen jarraibideak.
- 2. Sakatu esleitutakoen tekla edo kommutadorea pantailan elementuak eskaneatu eta nabarmentzeko, edo nabarmendutako elementuak hautatzeko.

# **Irisgarritasuneko lasterbideak erabiltzea**

### **Irisgarritasun-menua erabiltzea**

Eskuratu telefonoa hobeto kontrolatzen lagunduko dizun irisgarritasun-menurako zuzeneko sarbide bat. Aktibatzeko:

- 1. Joan **[Ezarpenak](#page-36-0) > Erabilerraztasuna** aukerara.
- 2. Sakatu **Erabilerraztasun aukerak**.
- 3. Aktibatu **Erabilerraztasun-osagarria aplikazioaren lasterbidea (O).**

**Aholkua:** Menu honetako botoien tamaina handitzeko, sakatu **Aukera gehiago** eta, ondoren, aktibatu **Botoi handiak** (O).

[Keinu bidezko nabigazioa](#page-172-0) erabiltzen baduzu:

1. Erabili bi hatz pantailaren beheko aldetik gorantz irristatzeko.

Keinu hori erabiltzen duten beste [irisgarritasun-tresna](#page-191-0) batzuk ezarri badituzu, irristatu bi hatz gorantz eta luze sakatu tresna batetik bestera aldatzeko.

2. Hautatu menuko aukera bat.

[Hiru botoiko nabigazioa](#page-33-0) erabiltzen ari bazara:

1. Pantailaren beheko zatian, sakatu $\blacksquare$ .

Ikono hori erabiltzeko beste [irisgarritasun-tresna](#page-191-0) batzuk erabili badituzu, luze sakatu tresna batetik bestera aldatzeko.

2. Hautatu menuko aukera bat.

### **Sakatu bolumen-botoiak TalkBack abiarazteko/geldiarazteko**

TalkBack pantaila-irakurlea aktibatzeko edo desaktibatzeko, bolumen-botoiak erabil ditzakezu.

#### **Lasterbidea gaitzeko:**

- 1. Joan **[Ezarpenak](#page-36-0) > Erabilerraztasuna > TalkBack** aukerara.
- 2. Aktibatu **TalkBack lasterbidea** (O).

#### **Lasterbidea erabiltzeko:**

Luze sakatu bolumena igotzeko eta jaisteko botoiak aldi berean hiru segundoz.

Funtzioa aktibatu edo desaktibatu dela berresten duen mezua entzungo duzu.

# **Lehenetsitako aplikazioak konfiguratzea**

Funtzio bera duten aplikazio bat baino gehiago badituzu, lehenespenez zein aplikazio erabili nahi duzun hauta dezakezu.

#### **Eskatzean aukeratzea**

Batzuetan, zer aplikazio erabili nahi duzun galdetuko dizu telefonoak. Adibidez, telefonoak galde diezazuke zer aplikazio erabili nahi duzun PDF fitxategi bat irekitzeko.

Eskatzean aplikazio bat lehenestea konfiguratzeko:

- 1. Hautatu erabili nahi duzun aplikazioa.
- 2. Aukeratu aplikazio hori zein maiztasunekin erabili nahi duzun ekintza honetarako: **Beti** edo **Behin bakarrik**.

Beti hautatzen baduzu, ez zaizu berriz eskatuko aplikazio bat aukeratzeko. Telefonoak berriro galdetzeko, aurrez zehaztutako balioa ezaba dezakezu:

- 1. Ireki **[Ezarpenak](#page-36-0) > Aplikazioak**
- 2. Sakatu **Aplikazio lehenetsiak** > **Irekiko diren estekak**.
- 3. Sakatu lehenetsi gisa hautatu duzun aplikazioa.
- 4. Sakatu **Ireki esteka bateragarriak**, eta hautatu **Galdetu beti**.

#### **Edonoiz aukeratzea**

Aurrez zehaztutako aplikazio batzuk (adibidez, [nabigatzailea](#page-74-0) edo [mezularitza-](#page-80-0)aplikazioa) noiznahi alda ditzakezu:

- 1. Ireki **[Ezarpenak](#page-36-0) > Aplikazioak**
- 2. Sakatu **Aplikazio lehenetsiak.**
- 3. Sakatu aldatu nahi duzun aplikazio lehenetsia.
- 4. Hautatu erabili nahi duzun aplikazioa.

### **Aplikazioen sarbide berezia konfiguratzea**

**Ezarpenak > Aplikazioak > Aplikazio-baimen bereziak** aukeran, doikuntza hauek egin ditzakezu:

- **Erabilera-datuetarako sarbidea**: kontrolatu zer aplikaziok duten aplikazioen erabilerari buruzko datuetarako irispidea (zer beste aplikazio erabiltzen dituzun eta zer maiztasunekin, zure operadorea zein den, hizkuntzaren konfigurazioa eta beste xehetasun batzuk).
- **Datu-erabilera mugagabea**: aplikazio batzuek konexio automatikoak erabiltzeko aukera eman dezakezu, baita datu-aurrezkia aktibatuta dagoenean ere. [Informazio gehiago.](#page-135-0)

Halaber, aukeratu dezakezu zer aplikaziok duten sarbidea funtzio hauetara: [Pantaila txiki gainjarria](#page-58-0), [Energia](#page-178-0)  [aurrezteko optimizazioa](#page-178-0) eta [Ez molestatzeko modua.](#page-161-0) Oro har, ez zenuke aukera horiek konfiguratu beharrik izan behar.

# <span id="page-198-0"></span>**Kontuak gehitzea edo kentzea**

### **Googleko kontu bat gehitzea**

Telefonoa konfiguratzean, Googleko kontu bat gehitzea eskatu zizun. Urrats hori egin ez baduzu, ziurtatu kontu bat konfiguratzen duzula orain Play Storetik aplikazioak deskargatu ahal izateko, informazio pertsonalizatua jasotzeko eta [Googleko kontuk](#page-24-0)o Calendar, Gmail eta beste aplikazioei etekinik handiena atzeratzeko.

Googleko kontu bat gehitzeko:

- 1. Joan **[Ezarpenak](#page-36-0)** aukerara.
- 2. Sakatu **Pasahitzak eta kontuak > Gehitu kontu bat**.
- 3. Sakatu **Google** eta egin kasu pantailan agertzen diren argibideei, lehendik badagoen kontu bat gehitzeko edo beste bat sortzeko.
- 4. Kontua gehitu ondoren, kontuko [Calendar,](#page-86-0) [Kontaktuak](#page-94-0) eta beste funtzio eta aplikazio batzuk dagozkien informazioarekin eguneratuko dira. Kontu horretarako telefonoan zer [sinkronizatzen](#page-199-0) den kontsultatzeko eta aldatzeko aukera duzu.

**Aholkua:** Eguneratuta izan aplikazioak. Googleko kontuarekin lotutako aplikazio berriagoak dauden ikusteko, ireki Play Store aplikazioa eta Sakatu zure profilaren ikonoa (M) > **Kudeatu aplikazioak eta gailua**.

### **Posta elektronikoko kontu bat edo aplikazioko kontu bat gehitzea**

Kontuak automatikoki gehituko dira kasu hauetan:

- [Laneko posta elektronikoa](#page-16-0) konfiguratzean.
- Gmail-ekoa ez den helbide bat duen [posta elektroniko pertsonala](#page-16-0) konfiguratzean.
- Saioa hasteko erabiltzaile-izen bat eta pasahitz bat behar duten aplikazioak instalatzean, esaterako, mezularitza-aplikazioak, erosketa-aplikazioak edo streaming-edukia dutenak.

Kontu horiek kontsultatzeko edo beste batzuk gehitzeko:

- 1. Joan **Ezarpenak** aukerara.
- 2. Sakatu **Pasahitzak eta kontuak > Gehitu kontu bat**.
- 3. Sakatu gehitu nahi duzun kontu-mota, eta egin kasu pantailan agertzen diren argibideei.

Gehitu nahi duzun kontu-mota agertzen ez bada, harekin erlazionatutako aplikazioa [instalatu](#page-65-0) Play Storetik, eta, ondoren, hasi saioa zure kontuan aplikazioa erabiliz.

4. Kontua gehitu ondoren, kontuarekin lotutako funtzioak eta aplikazioak dagokien informazioarekin eguneratuko dira. Telefonoarekin [sinkronizatzen](#page-199-0) dena kontsultatzeko eta aldatzeko, hautatu kontu-mota eta, ondoren, idatzi kontuaren izena.

### **Kontuak ezabatzea**

Kontu bat ezabatzen baduzu, [sinkronizatu](#page-199-0) duzun informazio guztia desagertuko da telefonotik, baina ez kontutik.

<span id="page-199-0"></span>Kontu bat ezabatzeko:

- 1. Ireki **[Ezarpenak](#page-36-0) > Pasahitzak eta kontuak**.
- 2. Sakatu kontuaren izena.
- 3. Sakatu **KENDU KONTUA**.

**Aholkua:** Laneko kontu bat ezabatu ezin baduzu, ireki **Ezarpenak** > **Segurtasuna eta pribatasuna** > **Segurtasun ezarpen gehiago** > **Gailua administratzeko aplikazioak**, desaktibatu kontuaren aplikazioa eta saiatu berriro ezabatzen.

## **Aldatu Googleko kontuaren izena eta informazioa**

Googleko kontuaren oinarrizko informazioa eguneratzeko, gehitzeko edo ezabatzeko:

- 1. Ireki **[Ezarpenak](#page-36-0) > Google > Kudeatu Google-ren kontua**.
- 2. Sakatu **Informazio pertsonala**.
- 3. Eguneratu informazioa behar duzun bezala. Gehitu edo aldatu profileko argazkia, eta editatu izena eta jaiotze-data. [Informazio gehiago.](https://support.google.com/contacts/answer/27442)

Googleko pasahitza ahaztu duzu edo aldatu egin nahi duzu? Ikasi [pasahitza berrezartzen](#page-248-0).

Kontuari buruzko beste galderarik baduzu? [Irakurri Googleren laguntza.](https://support.google.com/contacts/answer/27442)

# **Aplikazioak Googleko kontuarekin sinkronizatzea**

### **Sinkronizazioari buruz**

#### **Sinkronizatzea zer den**

Telefonoa sinkronizatzen denean, Googleko aplikazioek zure datuak eguneratzen dituzte, eta eguneratzeei buruzko jakinarazpenak jasotzen dituzu.

#### **Zer aplikazio sinkronizatzen diren**

Lehenespenez, [Googlek sortutako aplikazioak](#page-25-0) automatikoki sinkronizatzen dira. Aplikazio bakoitzerako sinkronizazio automatikoa desaktibatu eta berriro aktibatzeko aukera duzu.

Beste aplikazio batzuk (Googlek sortu ez dituenak) sinkronizatzeko gaitasuna aplikazioaren araberakoa da.

#### **Sinkronizazio automatikoa desaktibatuz gero**

Sinkronizazio automatikoa desaktibatzeak ez ditu ezabatzen, ez aplikazioa ez datuak. Horren ordez, aplikazioaren datuak automatikoki eguneratzea eteten du.

Mezu elektronikoak, egutegiko jakinarazpenak edo Googleren aplikazioen beste jakinarazpen batzuk jasotzeko, sinkronizazioa eskuz egin behar duzu.

### **Automatikoki sinkronizatzen diren aplikazioak zein diren ikustea**

**Ikustea Googleren zer aplikazio sinkronizatzen diren automatikoki**

- 1. Ireki **[Ezarpenak](#page-36-0) > Pasahitzak eta kontuak**.
- 2. Sakatu kontuaren izena.
- 3. Sakatu **Kontuaren sinkronizazioa**.
- 4. Berrikusi zure Googleko aplikazioen zerrenda eta azkeneko aldiz noiz sinkronizatu diren.

#### **Berrikusi beste aplikazioak**

Zure beste aplikazioak automatikoki sinkronizatzeko aukera duten ikusteko:

- 1. Ireki **[Ezarpenak](#page-36-0) > Pasahitzak eta kontuak**.
- 2. Berrikusi kontuen zerrenda:
	- Aplikazioa zerrendan agertzen ez bada, ezin da automatikoki sinkronizatu.
	- Aldiz, zerrendan agertzen bada, egin klik izenaren gainean zer sinkronizazio-aukera ezar daitezkeen ikusteko.

### **Sinkronizazio automatikoa desaktibatzea**

#### **Googleko aplikazio jakin batzuetarako desaktibatzea**

- 1. Ireki **[Ezarpenak](#page-36-0) > Pasahitzak eta kontuak**.
- 2. Telefonoan kontu bat baino gehiago baduzu, Sakatu nahi duzuna.
- 3. Sakatu **Kontuaren sinkronizazioa**.
- 4. Desaktibatu automatikoki sinkronizatzea nahi ez dituzun aplikazioak. Adibidez, Calendar eta Gmail sinkronizatzea, baina Drive ez.

#### **Zure Googleko konturako desaktibatzea**

- 1. Ireki **[Ezarpenak](#page-36-0) > Pasahitzak eta kontuak**.
- 2. Desaktibatu Sinkronizatu aplikazioetako datuak automatikoki (**. )**.

SMS/MMS mezuak, mezu elektronikoak, egutegia eta beste aplikazio batzuen eguneratzeak jasotzeko, kontuak eskuz sinkronizatu beharko dituzu.

**Aholkua:** Sinkronizazio automatikoa desaktibatzeak bateria aurrezten lagundu diezazuke. Bateria kargatu ondoren sinkronizazio automatikoa abiarazteko, piztu ezazu berriro  $\bullet$ .

### **Eskuz sinkronizatzea**

- 1. Ireki **[Ezarpenak](#page-36-0)** > Pasahitzak eta kontuak.
- 2. Sakatu kontuaren izena.
- 3. Sakatu **Kontuaren sindronizazioa** > > **Sinkronizatu**.

### **Arazoak konpontzea**

Hautatu arazo bat, hori ebazteko urratsak ikusteko:

- [Kontua sinkronizatzeko arazoak](#page-248-0)
- [Googleko kontuaren pasahitza ahaztu dut](#page-248-0)

• [Arazoak Facebook-ekin, WhatsApp-ekin eta beste aplikazio batzuekin](#page-254-0)

## **Kontrolatzea zer informazio gordetzen duen Googlek**

Googlek zuri buruzko informazioa biltzen du zerbitzu eta eduki pertsonalizatuak eskaintzeko, [Googleren](https://policies.google.com/privacy)  [pribatutasun-politikan](https://policies.google.com/privacy) adierazi bezala.

Googlek zuri buruz jasotzen duen informazioa berrikusi, ezabatu eta kontrolatu dezakezu. Googleren informazio gehiago atzi dezakezu gai horiei buruzko esteketan:

- Biltzen den informazioa [ikustea eta kontrolatzea](https://support.google.com/accounts/answer/7028918) (bilaketak, YouTube, ahots-aginduen grabazioak, kokapena).
- Bilaketa-historia eta bestelako jarduerak [ezabatzea.](https://support.google.com/accounts/answer/465?visit_id=638476466434306366-4243405457&rd=1)
- Kokapen-historia [berrikustea.](https://support.google.com/accounts/answer/3118687)
- Zure kontuari buruzko [beste edozein galdera](https://support.google.com/accounts#topic=3382296)

# <span id="page-202-0"></span>**Segurtasunari buruz**

### **Pantaila blokeatzeko aukerak**

Telefonoa babestuta edukitzeko, erabili pantaila-blokeoa "Etenaldi modua"n sartzean.

- [Konfiguratu PIN bat, eredu bat edo pasahitz ba](#page-204-0)t telefonoa desblokeatzeko.
- Gehitu Smart Lock bat automatikoki desblokeatzeko [gailu fidagarri](#page-206-0) batera konektatuta zaudenean, [konfiantzazko leku batean](#page-209-0) zaudenean (adibidez, etxean edo lantokian), [aurpegi-ezagutza](#page-207-0) aktibatuta duzula, edo [telefonoa gainazal baten gainean utzi](#page-210-0) arte.
- Jakinarazpen eta ezarpen bizkorretara sar zaitezke, dei bat egin eta kamera ireki, [blokeo-pantailatik.](#page-20-0)
- Telefonoa blokeatuta egon arren, [larrialdi-deiak](#page-109-0) egin ditzakezu. Telefonoa berdin jotzen du blokeatuta egonda ere, eta ez dago desblokeatu beharrik erantzuteko.
- Eredua, PINa edo pasahitza ahaztu baduzu, [jarraitu urrats hauei](#page-248-0).

Blokeo-pantaila pertsonaliza dezakezu, [harremanetarako datuak erantsita](#page-153-0). [Blokeo-pantailan zein](#page-166-0)  [jakinarazpen agertzea nahi duzun](#page-166-0) ere kontrola dezakezu.

### **Hatz-marken irakurgailua**

Egiaztatu zure identitatea azkar eta erraz zure telefonoko [hatz-marken sentsorearen](#page-0-0) bidez, pasahitza, PINa edo eredua sartu beharrean telefonoa desblokeatzeko, online edo dendan erosketak egiteko, nahiz finantza- eta banku-aplikazioetan saioa hasteko.

[Hatz-markak gehitu edo ezabatu](#page-210-0) ditzakezu.

Hatz-markak:

- Hatz-markaren ezaugarrietatik abiatuta sortzen dira, adierazpide matematiko bihurtuta, eta, ondoren, zifratu eta telefonoan gordetzen dira. Inoiz ez da gordetzen hatz-marken irudirik.
- Inoiz ez dira partekatzen Googlerekin edo Motorolarekin.
- Ez dira inoiz partekatzen beste aplikazio batzuekin partekatzen. Telefonoak egiaztapena bakarrik partekatzen du, ez hatz-marka.

**Oharra:** Hatz-marka bidezko pantaila-blokeoa ez da eredu konplexu baten edo PIN baten bidezko blokeoa bezain segurua. Telefonoa desblokea daiteke hatz-marka baten kopia fisiko baten bidez.

### **Segurtasun gehigarriko aukerak**

- Telefonoa galera edo lapurretetatik babestu. [Bilatu nire gailua](#page-203-0) funtzioa erabili.
- Sare pribatu birtual batera konektatu, sare seguru bateko fitxategietara sartu behar baduzu.
- [Ikusi noiz ari diren aplikazioak mikrofonoa eta kamera erabiltzen,](#page-215-0) eta blokeatu, beharrezkoa bada.
- [SIM blokeo bat gehitu,](#page-213-0) beste pertsona batzuek zure datu-tarifa erabil ez dezaten eta zure kontuko informazioa eskuratu ez dezaten, telefonoa lapurtzen badizute.

<span id="page-203-0"></span>• [Saihestu birusak](#page-70-0) eta zure datuen eta pribatutasunaren kontrako beste eraso batzuk Googleren Play Protect-ekin.

# **Aplikazio kaltegarrietatik babestea**

### **Telefonoan aplikazio kaltegarriak bilatzea**

Play Protect zerbitzuak telefonoa babesten laguntzen du: aplikazioak automatikoki aztertzen ditu, transferitutako aplikazioak barne, kaltegarriak izan daitezkeenak bilatzeko (malwarea).

Play Protect zerbitzuak kaltegarria izan litekeen aplikazioren bat aurkitzen badu, aplikazioa eten egingo du eta desinstala dezazun abisatuko dizu.

Emaitzak ikusteko edo analisia errepikatzeko:

- 1. [Ireki](#page-57-0) **Play Store** aplikazioa.
- 2. Sakatu zure profilaren ikonoa  $M >$  **Play Protect**.
- 3. Egiaztatu azken analisiaren emaitzak edo sakatu **Bilatu**.

Play Protect lehenespenez aktibatuta dago.

Informazio gehiago nahi izanez gero, [ikusi Googleren laguntza](https://support.google.com/googleplay/answer/2812853).

### **Telefonoa motel badabil**

Kaltegarria izan daitekeen aplikaziorik ez dagoela ziurtatzeko telefonoa analizatu baduzu, baina, hala ere, oso mantso funtzionatzen badu[, konpondu arazoa](#page-229-0).

## **Ziurtatu zure telefonoa aurki daitekeela**

Ziurtatu zure telefonoa aurkitu daitekeela. "Encontrar mi dispositivo" funtzioak aukera ematen du telefonoa aurkitu eta blokeatzeko, bai eta haren datuak urrutitik ezabatzeko ere.

Inoiz zure telefonoa aurkitu behar baduzu, ezinbestekoa izango da:

- Piztuta egotea
- Googleko kontu batean [saioa hasita](#page-198-0) edukitzea
- Datu mugikorretara edo wifi-sare batera konektatuta egotea
- [Aktibatu kokapen-zerbitzuak.](#page-187-0) Kokapen-zerbitzuak desaktibatuta badaude, telefonoa blokea edo ezaba dezakezu, baina ez aurkitu.
- "Encontrar mi dispositivo" aktibatuta egotea.

"Encontrar mi dispositivo" telefonoan aktibatuta dagoen egiaztatzeko:

- 1. Ireki **[Ezarpenak](#page-36-0) > Segurtasuna eta pribatutasuna**.
- 2. Sakatu **Bilatu nire gailua**, eta aktibatu .

Telefonoa aurki dezakezula baieztatzeko, joan [Android.com/find](http://android.com/find ) aukerara telefonoan edo ordenagailutik.

Telefonoa galdu baduzu, pentsatu operadoreari deitzeko aukera zure kontua bertan behera uzteko. Zure telefonoak SIMaren blokeorik ez badu eta lapurtu egiten badizute, norbaitek SIM txartela erabil lezake.

# <span id="page-204-0"></span>**Pantaila-blokeoa konfiguratzea**

Telefonoa babesteko pantaila-blokeo bat ezartzen baduzu, [pantaila pizten edo aktibatzen](#page-37-0) duzun bakoitzean telefonoa desblokeatzeko eskatuko dizu.

### **Pantaila-blokeoa ezartzea edo aldatzea**

- 1. Ireki **[Ezarpenak](#page-36-0) > Segurtasuna eta pribatutasuna**.
- 2. Sakatu **Gailua blokeatzeko eginbideak**.
- 3. Sakatu **Pantailaren blokeoa**, eta hautatu zein motatako pantaila-blokeoa nahi duzun.

Aukera batzuk ez dira erabilgarri egongo VPN bat edo laneko posta elektronikoko kontu bat (enpresakoa) gehitu badiozu telefonoari.

**Aholkua:** Eredu, PIN edo pasahitz bat ezarri ondoren, [hatz-markaren bidez gaitu](#page-210-0) dezakezu segurtasuna, hatz-marken sentsorearekin telefonoa desblokeatzeko.

### **Pantaila blokeatzeko moduak:**

Blokeorik gabe:

- **Bat ere ez**: ez du babesten telefonoa, baina pantaila nagusira bizkor sartzeko aukera ematen du.
- Irristatze bidez: irristatu **de** gorantz. Nahi gabe markatzea saihesten du, baina ez du telefonoa babesten.

Blokeatu:

- **Eredua**: marraztu eredu bat lauki batean.
- **PINa**: sartu lau eta hamasei digitu bitarteko zenbakizko kode bat. PIN luzeak seguruagoak dira.
- **Pasahitza**: sartu gutxienez 4 eta gehienez 16 letra, digitu edo sinbolo, pasahitza osatzeko. Pasahitz luze eta konplexuak dira aukerarik seguruena.

Hiru blokeoetako bat erabiltzen duzunean, [hatz-marken sentsorearen bidez ere desblokea dezakezu](#page-0-0) telefonoa, eta telefonoa konfigura dezakezu automatikoki desblokea dadin kondizio jakin batzuetan.

### **Pantaila automatikoki desblokeatzea**

PIN bat, pasahitz bat edo eredu bat erabiltzen baduzu, aukera hauek dituzu:

- Desblokeatuta eduki dezakezu [gailu batera konektatuta](#page-206-0) zaudenean (adibidez, autoko audio-sistemara).
- Edo [kokapen jakin batean](#page-209-0) zaudenean.
- Edo telefonoa [eskuan edo soinean](#page-210-0) daramazunean.
- [Aurpegiarekin](#page-207-0) ere desblokeatu dezakezu.

#### <span id="page-205-0"></span>**Aholkuak:**

- Hatza gorantz irrista dezakezu, pantailaren edozein lekutatik, telefonoa desblokeatzeko. Ez da beharrezkoa **ikonoa sakatzea.**
- Aukera batzuk ez dira erabilgarri egongo VPN bat edo laneko posta elektronikoko kontu bat (enpresakoa) gehitu badiozu telefonoari.

### **Pantaila-blokeoa ezabatzea**

- 1. Ireki **[Ezarpenak](#page-36-0) > Segurtasuna eta pribatutasuna**.
- 2. Sakatu **Pantailaren blokeoa**.
- 3. Sakatu **Gailua blokeatzeko eginbideak**.
- 4. Sartu zure PINa, pasahitza edo uneko eredua, zure identitatea berresteko.
- 5. Sakatu **Bat ere ez** edo **Hatza pasatzea**.

## **Pantaila-blokeoaren segurtasuna azkar areagotzea**

[Hatz-marken sentsorearen bidez](#page-210-0) desblokeatzeak eta [automatikoki desblokeatzeko](#page-204-0) konfigurazioak telefonoa babesten laguntzen dute, eta zure PINa, patroia edo pasahitza sartzeko beharra minimizatzen dute. Hala ere, batzuetan erosotasuna galdu behar izaten da segurtasun handiagoa izateko. Blokeoak aldi baterako gehitu ditzakezu, eta blokeo-pantailan jakinarazpenak eragotzi.

1. Lerratu hatza beherantz **bi aldiz**, pantailaren goiko aldetik hasita, eta sakatu **U** > Itzali.

Edo, aldi berean, luze sakatu **pizteko eta bolumena gehitzeko** botoiak, eta sakatu **Itzali**.

2. Sakatu **Blokeoa**.

Hatz-marken sentsorearen ezarpenak eta desblokeatze automatikoa desaktibatuta daude; beraz, ez da jakinarazpenik agertuko blokeo-pantailan.

3. Segurtasun-blokeotik irteteko, desblokeatu telefonoa zure PINarekin, ereduarekin edo pasahitzarekin.

## **Blokeo-pantailaren aukerak ezartzea:**

Erabili aukera hauek telefonoa noiz blokeatzen den eta desblokeatzean kodea ikusten den kontrolatzeko.

[Blokeo-pantailan zer agertzea nahi duzun](#page-153-0) ere kontrola dezakezu.

### **Blokeatu aurreko denbora-tartea ezartzea**

[Automatikoki desblokeatuta](#page-204-0) eduki ezean, telefonoa itzali eta bost segundora blokeatuko du pantaila.

Pantaila automatikoki blokeatu aurreko denbora-tartea luzatzeko edo murrizteko:

- 1. Ireki **[Ezarpenak](#page-36-0) > Segurtasuna eta pribatutasuna**.
- 2. **Pantailaren blokeoa** aukeraren ondoan, sakatu  $\frac{28}{3}$ .

<span id="page-206-0"></span>3. Sakatu **Bloquear tras suspender Bistaratzea** eta hautatu denbora-tarte bat.

### **Pizteko botoiak telefonoa automatikoki blokea dezan saihestea**

Telefonoa eskuz blokea dezakezu pizteko botoia sakatzen baduzu. Pizteko botoiak pantaila itzaltzea nahi baduzu, baina ez blokeatzea:

- 1. Ireki **[Ezarpenak](#page-36-0) > Segurtasuna eta pribatutasuna**.
- 2. **Pantailaren blokeoa** aukeraren ondoan, sakatu .
- 3. Desaktibatu Blokeatu etengailua sakatzean ...

Pantaila itzalitakoan, telefonoa blokeatu egingo da [automatikoki blokeatzeko](#page-205-0) ezarritako denbora igaro ondoren.

### **Eredua ezkutatzea**

Ereduak ezkutatzeko ([pantaila blokeatzeko eredu bat](#page-204-0) erabiltzen baduzu):

- 1. Ireki **[Ezarpenak](#page-36-0) > Segurtasuna eta pribatutasuna**.
- 2. **Pantailaren blokeoa** aukeraren ondoan, sakatu .
- 3. Desaktibatu Ezarri eredua ikusgai .

### **Pasahitzak ezkutatzea**

Telefonoa desblokeatzeko pasahitza sartzean edo webguneetan eta aplikazioetan saioa hastean karaktereak denbora-tarte labur batez agertzen diren kontrolatzeko:

- 1. Ireki **Ezarpenak > Segurtasuna eta pribatutasuna > Pribatutasuna > Pribatutasun-ezarpenak**.
- 2. Desaktibatu Erakutsi pasahitzak ...

# **Gailu fidagarriekin desblokeatzea**

### **Gailu fidagarriak konfiguratzea**

Telefonoa desblokeatuta eduki dezakezu gailu fidagarri batera konektatuta zaudenean; adibidez, erloju batera edo bluetootha duen auto batera.

- 1. Ziurtatu hau egin duzula:
	- Telefonoan [pantaila-blokeo bat](#page-204-0) ezarri.
	- [Bluetooth aktibatu](#page-139-0) telefonoan.
	- Telefonoa bluetooth gailuarekin lotu.
- 2. Joan **[Ezarpenak](#page-36-0)** aukerara.
- <span id="page-207-0"></span>3. Sakatu **Segurtasuna eta pribatutasuna > Segurtasun-ezarpen gehiago > Smart Lock**. Ez baduzu Smart Lock ikusten, egin hau:
	- Eguneratu Google Play zerbitzuak. Pantaila nagusiko Googleren bilaketa-widgetean, bilatu «Google Play» zerbitzuak, eta sakatu aplikazioa, Google Play-n irekitzeko.
	- Ireki **Ezarpenak > Segurtasuna eta pribatutasuna > Segurtasun-ezarpen gehiago > Fidagarritasun-agenteak** eta gaitu **Smart Lock.**
- 4. Desblokeatu telefonoa eta, ondoren, sakatu **Gailu fidagarriak > GEHITU GAILU FIDAGARRI BAT**.
- 5. Sakatu gailu bat konektatutako gailuen zerrendatik hautatzeko.

**Aholkua:** Gailua zerrendan ez badago, ziurtatu hari lotuta dagoela.

Telefonoa gailura konektatuta dagoenean, telefonoa automatikoki desblokeatzen da.

### **Gailu fidagarriak ezabatzea**

- 1. Joan **[Ezarpenak](#page-36-0)** aukerara.
- 2. Sakatu **Segurtasuna eta pribatutasuna > Segurtasun-ezarpen gehiago > Smart Lock**.
- 3. Desblokeatu telefonoa, eta, ondoren, sakatu **Gailu fidagarriak**.
- 4. Sakatu gailuaren izena, eta baieztatu ezabatu nahi duzula.

### **Telefonoa eskuz blokeatzea**

Gailu fidagarri batera konektatuta dagoela telefonoa blokeatuta dagoela ziurtatu behar baduzu, eskuz blokea dezakezu telefonoa.

Blokeo-pantailan, sakatu . Telefonoa blokeatuta egongo da eskuz desblokeatzen duzun arte.

# **Aurpegiarekin desblokeatzea**

### **Aurpegi-ezagutza erabili aurretik**

Gogoratu:

- Telefonoari begira bazaude, nahi izan gabe ere desblokea dezakezu.
- Zure antz handia duen pertsona batek ere desblokea dezake telefonoa.
- Beste pertsona ere batek desblokea dezake begiak irekita dituela aurpegiaren aurrean jartzen badu. Gorde telefonoa leku seguruan. Segurtasun gutxiko egoeretarako prestatzeko, [blokeoa aktiba](#page-205-0) dezakezu.
- Zure telefonoak 4 ordu baino gehiago baditu blokeatuta, aurpegi-azterketak ez du funtzionatuko, aurretik beste metodo batekin desblokeatu arte.

### **Aurpegi-ezagutza konfiguratzea**

1. Ziurtatu [pantaila-blokeo bat](#page-204-0) ezarri duzula telefonoan.

- 2. Ireki **[Ezarpenak](#page-36-0) > Segurtasuna eta pribatutasuna > Gailua blokeatzeko eginbideak > Aurpegi eta hatz-marka bidez desblokeatzeko eginbidea**.
- 3. Desblokeatu telefonoa eta sakatu **Aurpegi bidez desblokeatzeko eginbidea**.
- 4. Jarraitu pantailako argibideei. Ziurtatu aurpegi osoa bat datorrela ertzarekin.

Zurekin bat datozen aurpegien datuak modu seguruan jasoko dira gailuan.

Telefonoa pizten edo aktibatzen duzun bakoitzean, zure aurpegia bilatuko du, eta, ezagutu orduko, desblokeatu egingo da. Edo aurpegi-ezagutzaren funtzionamendua pertsonaliza dezakezu:

- Aurpegia ezagutu ondoren blokeo-pantailan gora lerratu behar izateko, hasierako pantaila ikusi baino lehen, desaktibatu **Saltatu pantaila blokeatua** .
- Telefonoa desblokeatzeko norbaitek zure argazkia erabil ez dezan, aktibatu **Mugimenduaren modua** Aurpegiaren azterketa erabiltzen duzunean, keinu egin beharko duzu. Telefonoa ez da desblokeatuko, baldin eta azterketan aurpegi-mugimendurik detektatzen ez badu.

### **Telefonoa desblokeatzea**

Erakutsi aurpegia blokeo-pantailari.

Ezagutzen ez badu, blokeatuta geratuko da, eta ikono hauetako bat agertuko da.

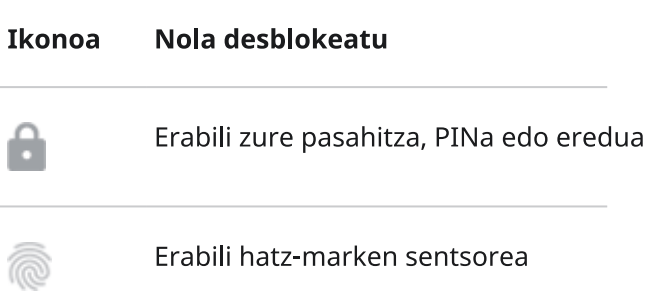

### **Aurpegi-ezagutza desaktibatzea**

- 1. Ireki **[Ezarpenak](#page-36-0) > Segurtasuna eta pribatutasuna > Gailua blokeatzeko eginbideak > Aurpegi eta hatz-marka bidez desblokeatzeko eginbidea**.
- 2. Desblokeatu pantaila. Ondoren:
	- Aldi baterako desaktibatzeko, desaktibatu **Desblokeatu telefonoa** .
	- Aurpegiko datuak ezabatzeko, sakatu **Ezabatu arupegi-eredua**.

### **Arazoak konpontzea**

Telefonoak aurpegia ezagutzeko arazoak badituzu:

- 1. Ireki **[Ezarpenak](#page-36-0) > Segurtasuna eta pribatutasuna > Gailua blokeatzeko eginbideak > Aurpegi eta hatz-marka bidez desblokeatzeko eginbidea**.
- 2. Desblokeatu telefonoa eta sakatu **Redo face scan**.
- 3. Ziurtatu ondo argiztatutako ingurunean zaudela. Saihestu argi gutxi, argi gehiegi eta atzeko argia duten inguruak, aurpegi- irudia argia dela bermatzeko.

<span id="page-209-0"></span>4. Jarraitu pantailako argibideei.

## **Konfiantzazko tokietan desblokeatzea**

### **Toki seguruak konfiguratzea**

Toki seguru eta ezagunetan zaudenean (etxean edo lantokian, adibidez) telefonoa etengabe desblokeatzen ez aritzeko, erabili Smart Lock. Telefonoa eskuz blokeatu ahal izango duzu beharrezkoa denean.

- 1. Ziurtatu hauek egin dituzula:
	- Telefonoan [pantaila-blokeo bat](#page-204-0) ezarri.
	- [Kokapen-zerbitzuak aktibatu](#page-187-0).
	- Zure etxearen edo lantokiaren kokapena Maps-en kokatu, hala nahi izanez gero. Nola egin jakiteko, [kontsultatu Googleren laguntza.](https://support.google.com/accounts/answer/13380972?visit_id=638476655426703599-3705181694&rd=1)
- 2. Joan **[Ezarpenak](#page-36-0)** aukerara.
- 3. Sakatu **Segurtasuna eta pribatutasuna > Segurtasun-ezarpen gehiago > Smart Lock**. Ez baduzu Smart Lock ikusten, egin hau:
	- Eguneratu Google Play-ren zerbitzuak. Pantaila nagusiko Googleren bilaketa-widgetean, bilatu «servicios de Google Play» eta sakatu aplikazioa, hura irekitzeko.
	- Ireki **Ezarpenak > Segurtasuna eta pribatutasuna > Segurtasun-ezarpen gehiago > Fidagarritasun-agenteak** eta gaitu Smart Lock.
- 4. Desblokeatu telefonoa, eta, ondoren, sakatu **Toki fidagarriak**.
- 5. Konfiguratu tokiak:
	- Etxearen eta lantokiaren kokapenak Maps-en gehitu badituzu, kokapenaren izena sakatu dezakezu, baita aldatu ere, hala nahi izanez gero.
	- Kokapen bat gehitzeko, sakatu **Gehitu toki fidagarri bat**. Egiaztatu uneko kokapena hura gehitzeko edo sakatu , idatzi gehitu nahi duzun helbidea, eta sakatu **Hautatu kokapen hau.**

### **Telefonoa eskuz blokeatzea**

Toki seguruan zaudenean telefonoa blokeatu nahi baduzu, sakatu blokeo-pantailan. Telefonoa blokeatuta egongo da eskuz desblokeatzen duzun arte.

### **Toki seguruak kentzea**

- 1. Joan **[Ezarpenak](#page-36-0)** aukerara.
- 2. Sakatu **Segurtasuna eta pribatutasuna > Segurtasun-ezarpen gehiago > Smart Lock**.
- 3. Desblokeatu telefonoa, eta, ondoren, sakatu **Toki fidagarriak**.
- <span id="page-210-0"></span>4. Kendu kokapena toki seguruen zerrendatik:
	- Maps-en gehitutako etxearen eta lantokiaren kokapenen kasuan, sakatu desaktibatu nahi duzun kokapenaren izena. Helbidea guztiz ezabatzeko, Maps-era joan behar duzu.
	- Gehitu dituzun toki pertsonalizatuen kasuan, sakatu kokapenaren izena, eta, ondoren, sakatu ...

## **Telefonoa desblokeatuta izatea soinean eramatean**

Telefonoa desblokeatuta izan dezakezu eskuan duzunean edo poltsikoan edo poltsan duzunean. Nahikoa da behin desblokeatzea; hala jarraituko du gainazal batean utzi arte (edo eskuz blokeatu arte).

- 1. Ziurtatu [pantaila-blokeoa ezarri](#page-204-0) duzula.
- 2. Joan **[Ezarpenak](#page-36-0)** aukerara.
- 3. Sakatu **Segurtasuna eta pribatutasuna > Segurtasun-ezarpen gehiago > Smart Lock**. Ez baduzu Smart Lock ikusten, egin hau:
	- Eguneratu Google Play-ren zerbitzuak. Pantaila nagusiko Googleren bilaketa-widgetean, bilatu «servicios de Google Play» eta sakatu aplikazioa, hura irekitzeko.
	- Ireki E**zarpenak > Segurtasuna eta pribatutasuna > Segurtasun-ezarpen gehiago > Fidagarritasunagenteak** eta gaitu **Smart Lock**.
- 4. Desblokeatu telefonoa, eta, ondoren, sakatu **Soinean eramatea hautematea**.
- 5. Aktibatu.

## **Hatz-markaren bidezko segurtasun-erabilera**

### **Hatz-markaren bidezko segurtasuna konfiguratzea**

Erabili [hatz-marken sentsorea](#page-0-0) telefonoa desblokeatzeko, erosketak online nahiz dendan azkar eta seguru egiteko eta finantza- eta banku-aplikazioetan saioa hasteko.

- 1. Ireki **[Ezarpenak](#page-36-0) > Segurtasuna eta pribatutasuna**.
- 2. Sakatu **Gailua blokeatzeko eginbideak > Aurpegi eta hatz-marka bidez desblokeatzeko eginbidea**.
- 3. Sakatu **Hatz-marka digitala**, eta, ondoren, desblokeatu telefonoa.
- 4. Egin kasu pantailan agertzen diren argibideei telefonoaren atzeko aldeko [sentsorearen bidez](#page-0-0) zure aztarna digitala eskaneatzeko.

Hatz-markak [era seguruan gordetzen](#page-202-0) dira telefonoan.

### **Hatz-marka digital gehiago gehitzea**

Gogoratu:

• Telefonoa hainbat erabiltzailek [partekatzen badute](#page-225-0), erabiltzaile bakoitzak bere [erabiltzaile-profiletik](#page-226-0) gehitu behar du bere hatz-marka, jabearen profilean hainbat hatz-marka gehitu beharrean.

<span id="page-211-0"></span>• Erabiltzaile-profil bati gehitutako hatz-marken jabe guztiek desblokea dezakete telefonoa. eta [Googleko](#page-24-0)  [kontuari](#page-24-0) edo aplikazioei lotutako erosketak baimendu.

Sentsorearekin erabili nahi duzun hatz bakoitzerako hatz-marka bat gehitu nahi baduzu:

- 1. Ireki **[Ezarpenak](#page-36-0) > Segurtasuna eta pribatutasuna**.
- 2. Sakatu **Gailua blokeatzeko eginbideak > Aurpegi eta hatz-marka bidez desblokeatzeko eginbidea**.
- 3. Sakatu **Hatz-marka digitala**, eta idatzi zure eredua, PINa edo pasahitza zure identitatea egiaztatzeko.
- 4. Sakatu **Gehitu Hatz-marka digitala**.
- 5. Erabili hatz-markaren sentsorea beste hatz-marka digital bat eskaneatzeko.
- 6. Aldatu hatz-marken izena. Sakatu uneko izena, idatzi beste bat eta sakatu **Ados**.

### **Aztarna digital bat kentzea**

- 1. Ireki **[Ezarpenak](#page-36-0) > Segurtasuna eta pribatutasuna**.
- 2. Sakatu **Gailua blokeatzeko eginbideak > Aurpegi eta hatz-marka bidez desblokeatzeko eginbidea**.
- 3. Sakatu **Hatz-marka digitala**, eta idatzi zure eredua, PINa edo pasahitza zure identitatea egiaztatzeko.
- 4. Sakatu  $\mathbb{L}$ , hatz-markaren ondoan.

### **Telefonoa desblokeatzeko hatz-marka erabiltzea**

Pantaila aktibatu eta desblokeatzeko, edo pantailan edozein unetan @ ikusten baduzu, sakatu sentsorea, identitatea egiaztatzeko.

**Aholkua**: Segurtasuna aldi baterako areagotu dezakezu [Segurtasun-blokeoa](#page-205-0) moduan hatz-marka eta blokeo-pantailako jakinarazpenak desaktibatuta.

### **Aplikazioetan saioa hasteko aztarna digitala erabiltzea**

Hatz-markaren sentsorea hirugarrenen aplikazioekin erabiltzeko:

- Ziurtatu aplikazioa bateragarria dela hatz-markak ezagutzearekin.
- [Instalatu](#page-65-0) aplikazioa eta ireki ezarpenak aukerak doitzeko; esaterako, hatz-marken bidez desblokeatzeko aukera gaitzeko.
- Argibide gehiago eskuratzeko, kontsultatu aplikazioaren laguntza-informazioa.

### **Zergatik jarraitzen du PINa/eredua eskatzen?**

Segurtasun osoa izateko, oraindik ere ezinbestekoa da eredua, PINa edo pasahitza idaztea:

- Telefonoa pizten duzun bakoitzean
- Telefonoa desblokeatu duzun azken alditik 72 ordu baino gehiago igaro badira
- **Ezarpenak** > **Seguridad** > **Hatz-marka digitala** aukerara sartzean
- Sentsoreak aztarna digitala irakurri ezin duenean

### **Arazoak konpontzea**

#### **Arazoa: zenbaitetan, sentsoreak ezin ditu nire hatz-markak irakurri**.

Hatz bakoitzak hatz-marka bakarra du. Hatz-marka bakarra gehitu baduzu, gehitu gehiago sentsorearekin, erabili nahi dituzun hatzetarako.

Litekeena da sentsoreak hatz-markak atzemateko arazoak izatea, hatza:

- hezea badago
- koipeztatuta badago
- zikina badago
- zauriren bat badu

Erregistratutako hatz-markak ez badu funtzionatzen espero bezala, **[kendu](#page-211-0)** eta gehitu berriro. Hatzean zauriren bat baduzu, gehitu beste hatzen hatz-markak eta erabili haiek hatza sendatu bitartean.

#### **Arazoa: Hatz-marka digitala aukera desagertu egin da Segurtasuna eta pribatutasuna menutik.**

Urrats bakoitza egin ondoren, egiaztatu arazoa ebatzi den.

- 1. Itzali telefonoa, eta, ondoren, piztu berriro.
- 2. [Egiaztatu telefonorako software-eguneratzerik](#page-255-0) badagoen eskura.
- 3. Bilatu aplikazioaren eguneratzeak.

[Ireki](#page-57-0) **Play Store** aplikazioa, eta sakatu zure profilaren ikonoa **M** > **Kudeatu aplikazioak eta gailua**.

4. [Erabili modu segurua](#page-67-0) arazoaren eragileak aplikazioak diren egiaztatzeko, eta desinstalatu itzazu beharrezkoa balitz.

Sentsoreak modu seguruan behar bezala funtzionatzen badu, ziurrenez, hirugarrenen aplikazioren batean egongo da arazoa. Hemen aipatzen diren aplikazioek arazoak eragin ditzakete: pantaila blokeatzeko aplikazioak, hatz-marka digitalen sentsorea erabiltzen duten eta blokeo-funtzioa duten aplikazioak, RAM indartzeko aplikazioak eta RAM garbitzeko aplikazioak.

5. [Berrezarri telefonoa.](#page-258-0)

# <span id="page-213-0"></span>**Aplikazio-pantaila bat ainguratzea**

### **Ainguratze-funtzioa aktibatzea**

Erabili ainguratze-funtzioa uneko aplikazioa bistan izateko ainguratuta egoteari utzi arte. Adibidez, joko bat ainguratuta, haurrak ezingo du telefonoaren beste aukeretan nabigatu.

Eredu bat, PIN bat edo pasahitz bat konfigura dezakezu hura sartutakoan ainguratuta egoteari uzteko.

- 1. Ireki **[Ezarpenak](#page-36-0) > Segurtasuna eta pribatutasuna > Segurtasun-ezarpen gehiago > Aplikazioak ainguratzea**.
- 2. Ainguratze-funtzioa aktibatzea
- 3. Lehenespenez, pantaila bat ainguratzeari uzteko beti idatzi behar duzu eredu, PIN edo pasahitz bat. Telefonoko beste pantaila batzuetara joan aurretik segurtasun-metodo hau erabili nahi ez baduzu, desaktibatu aukera hau.

### **Aplikazio bat ainguratzea eta ainguratzea kentzea**

Pantaila bat ainguratzeko:

- 1. Egiaztatu ainguratze-funtzioa aktibatu duzula eta ainguratu nahi duzun aplikazioa duela gutxi ireki duzula.
- 2. **Irristatu pantailaren beheko aldetik gorantz**, luze sakatu eta, ondoren, askatu ezazu.
- 3. Azkena erabilitako aplikazioen zerrendan, sakatu aurrebistaren goiko aldean dagoen aplikazioaren ikonoa,  $\frac{\pi}{\sqrt{2}}$  bistaratzeko.

Egiaztatu aplikazioaren ikonoa sakatzen duzula, eta ez aplikazioa irekitzen duen aurrebista.

4. Sakatu  $\frac{\pi}{\cdot}$ .

Ainguratzea kentzeko:

- 1. Irristatu pantailaren beheko aldetik gorantz, eta luze sakatu.
- 2. Eredu, PIN edo pasahitz bat eskatu badizu pantaila ainguratzeko, hura sartu telefonoa desblokeatzeko.

## **SIM txartela blokeatzea**

### **SIM txartela blokeatzeko funtzioa konfiguratzea**

*Funtzio hori ez dago eskuragarri herrialde guztietan.*

SIM txartelak operadoreak emandako PIN lehenetsi bat dakar. Hori erabil dezakezu SIM txartela blokeatzeko hautazko aukera konfiguratzeko. Horren bidez, telefonoa lapurtuz gero, zure datu-tarifa erabiltzeko eta kontuko informaziora sartzeko aukera saihestuko dituzu.

SIM txartela blokeatzeko aukera gehitzen baduzu, PINa idazteko eskatuko dizu SIM txartela aldatzen edo telefonoa berrabiarazten duzun bakoitzean.

1. Egiaztatu SIM txartela eman dizun hornitzailearen PINa duzula. Ez baduzu, jarri harremanetan operadorearekin.

- 2. Ireki **[Ezarpenak](#page-36-0) > Segurtasuna eta pribatutasuna > Segurtasun-ezarpen gehiago**.
- 3. Sakatu **SIMaren blokeoa**.
- 4. Aktibatu **Blokeatu SIMa** .
- 5. Idatzi operadoreak emandako PINa, eta egin kasu pantailan agertzen diren argibideei.

### **SIM txartela desblokeatzea**

Hala eskatzen zaizunean, idatzi SIM txartela blokeatzeko konfigurazioa egiteko erabili den PINa.

**Kontuz:** Behin baino gehiagotan PIN okerra idatziz gero, SIM txartela desaktibatu egingo da.

### **SIM txartela nahi gabe desaktibatu baduzu**

Behin baino gehiagotan PIN okerra idatziz gero, SIM txartela desaktibatu egingo da.

Jarri harremanetan operadorearekin PINa desblokeatzeko gako bat (PUK) emateko, eta, hala, SIM txartela berriro aktibatu ahal izateko.

### **SIM txartelaren PINa aldatzea**

SIM txartelaren PINa aldatzeko:

- 1. Ziurtatu aurreko PINa zein den badakizula. Ez badakizu zein den, jarri harremanetan operadorearekin, PINa desblokeatzeko gakoa (PUK) emateko.
- 2. Ireki **[Ezarpenak](#page-36-0) > Segurtasuna eta pribatutasuna > Segurtasun-ezarpen gehiago**.
- 3. Sakatu **SIM txartelaren blokeoa**.
- 4. **Blokeatu SIM txartela** aukera desaktibatuta badago, aktibatu .
- 5. Sakatu **Aldatu SIMaren PINa**.
- 6. Idatzi aurreko PINa eta sakatu **ADOS**.
- 7. Idatzi PIN berria eta sakatu **ADOS**.
- 8. Idatzi berriro PIN berria eta sakatu **ADOS**.

# <span id="page-215-0"></span>**Aplikazioen baimenak konfiguratzea**

Aplikazio bat erabiltzen duzun lehen aldian eta, batzuetan, [instalatzen](#page-65-0) edo [eguneratzen](#page-66-0) duzunean, telefonoko datu eta funtzio jakin batzuetara sartzeko baimena emateko eskatzen zaizu. Edozein unetan alda ditzakezu baimen horiek.

Baimenak funtzioaren arabera konfiguratzeko:

- 1. Ireki **[Ezarpenak](#page-36-0) > Pribatutasuna**.
- 2. Sakatu **Baimenen kudeatzailea**.
- 3. Hautatu funtzio bat hura erabiltzeko baimena duten aplikazioak ikusteko.
- 4. Aktibatu edo desaktibatu baimen hori aplikazio bakoitzerako, beharrezkoa den heinean.

[Aplikazioen baimenak aldatu](#page-67-0) ere egin ditzakezu.

## **Mikrofonorako eta kamerarako sarbidea kontrolatzea**

### **Mikrofonoa edo kamera erabiltzen ari zaren aplikaziotik blokeatzea**

Aplikazio batek zure mikrofonoa edo kamera erabiltzen duen bakoitzean, pribatutasun-adierazlea egoerabarran ikusiko duzu

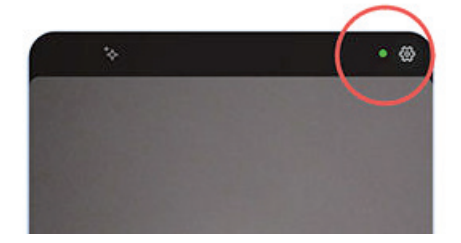

Pribatutasun-adierazlea ikustean:

- 1. Lerratu beherantz egoera-barra eta ukitu edo ikusteko zer aplikazio ari den horiek erabiltzen.
- 2. Aplikazio horrek erabil ez ditzan:
	- a. Sakatu eta, gero, **Kudeatu baimenak**.
	- b. Sakatu **Mikrofonoa > Ez eman baimenik edo Kamera > Ez eman baimenik** .

### **Aplikazio guztien jakinarazpenak blokeatzea/desblokeatzea**

Mikrofonorako edo kamerarako sarbidea bizkor blokeatzeko eta desblokeatzeko, aplikazio guztietarako:

- 1. [Ireki ezarpen bizkorrak](#page-33-0) eta sakatu **Mikrofonoa** edo **Kamera**.
- 2. Aldatu **Blokeatuta** aukerara.

Telefonoko aplikazioetako batek ere ezin izango ditu erabili.

3. Dena prest duzunean mikrofonoa edo kamera berriro erabiltzeko, aldatu <sup>U</sup> Mikrofonoa baimenduta edo **Kamera** ezarpen bizkorretan eta jarri **Baimenduta**.
# **Pasahitzak ezkutatzea**

Telefonoa desblokeatzeko pasahitza sartzean edo webguneetan eta aplikazioetan saioa hastean karaktereak denbora-tarte labur batez agertzen diren kontrolatzeko:

- 1. Ireki **Ezarpenak > Segurtasuna eta pribatutasuna > Pribatutasuna > Pribatutasun-ezarpenak**.
- 2. Desaktibatu **Erakutsi pasahitzak** .

# **Larrialdietarako prestatzea**

## **SOS larrialdia konfiguratzea**

Larrialdietan, pizteko botoia bost aldiz saka dezakezu, gutxienez, txistu batek jo dezan eta automatikoki larrialdi-zerbitzuetara dei dezan. Googleko zure kontuan sartzen bazara, telefonoa konfigura dezakezu SOS SMS/MMS mezuak zure uneko kokalekuarekin larrialdi-kontaktuetara bidaltzeko eta larrialdietarako bideo bat grabatzeko.

#### **Konfigurazioa**

- 1. Ireki **[Ezarpenak](#page-36-0) > Segurtasuna eta larrialdiak > SOS larrialdia**.
- 2. Segitu pantailan agertuko diren jarraibideei konfiguratzeko.
- 3. Doitu konfigurazioa:
	- SOS Larrialdia hasten denean soinu indartsu bat erreproduzitzeko, sakatu eta aktibatu **Erreproduzitu**  alarma<sup>(a)</sup>.
	- Laguntza eskatzeko markatzen den eskualdeko larrialdi-zenbaki lehenetsia aldatzeko, sakatu **Deitu larrialdi-zerbitzuei > Markatu beharreko zenbakia**, idatzi zenbakia eta sakatu **Hurrengoa**.

**Oharra:** Ez sartu larrialdikoak ez diren zenbakiak. Hala egiten baduzu, telefonoak desblokeatuta egon behar du SOS Larrialdia erabili ahal izateko, eta baliteke zure deia ez hartzea.

4. Larrialdietarako funtzio gehiago eskuratzeko, hasi saioa zure kontuarekin, eta jarraitu pantailako argibideei. SOS larrialdi-mezu bat bidaltzean, telefonoak SMS/MMS mezu bat bidal dezake, zure kokapenarekin, larrialdi-kontaktuetara, eta larrialdietarako bideo bat grabatu, segurtasun-kopia bat egin eta partekatu. Informazio gehiago nahi izanez gero, [ikusi Googleren laguntza](https://support.google.com/android/answer/9319337).

#### **Larrialdi-mezuak bidaltzea**

Sakatu pizteko botoia **gutxienez bost aldiz** atzerako kontaketaren alarma abiarazteko eta laguntza eskatzeko.

#### **Larrialdietarako SOSa desaktibatzea**

Ireki **Ezarpenak > Segurtasuna eta larrialdiak > SOS larrialdia** eta desaktibatu **Deitu larrialdi-zerbitzuei**:  $\circ$ .

## **Larrialdietarako informazioa konfiguratzea**

Larrialdietarako informazio jakin bat izan dezakezu konfiguratuta, larrialdi-ekipoek edo beste pertsona batzuek blokeo-pantailan zenbait datu ikusteko aukera izan dezaten; besteak beste, larrialdiko kontaktua eta mediku-informazioa (odol-taldea, alergiak, etab.).

Larrialdietarako informazioa konfiguratzea:

- 1. Ireki **Ezarpenak > Segurtasuna eta larrialdiak**.
- 2. Konfiguratu informazioa.

**Oharra:** Telefonoa jasotzen duen edonork ikusi ahal izango du zure [larrialdi-informazioa](#page-218-0) telefonoa desblokeatu beharrik gabe.

## <span id="page-218-0"></span>**Larrialdietarako informazioa ikustea**

- 1. Blokeo-pantailan:
	- Irristatu gorantz, eta sakatu **Larrialdiak**, teklatuaren azpian.
	- Bestela, luze sakatu pizteko eta bolumena igotzeko botoiak, eta sakatu Larrialdiak
- 2. Sakatu **Larrialdietarako informazioa**.

### **Pantaila nagusiari mezu bat eranstea**

[Blokeo-pantailan](#page-20-0) zure izena edo mezu bat gehitzeko, mugikorra aurkitzen duenarentzat:

- 1. Zoaz hona: **[Ezarpenak](#page-36-0) > Bistaratzea > Pantaila blokeatua**.
- 2. Sakatu **Gehitu testua pantaila blokeatuan**.
- 3. Idatzi azaltzea nahi duzun mezua, eta sakatu **GORDE**.

**Aholkua**: ez jarri mugikor-zenbakia harremanetarako informazio gisa, ahots-postontzira beste gailu baten bidez sartzeko aukerarik ez baduzu behintzat.

## **Zure kokapena bidaltzea larrialdi-zerbitzuei**

*Ez dute operadore guztiek egiten, ez eta herrialde guztiek ere.*

Androiden larrialdietako kokapen-zerbitzuak (ELS) zure herrialdean eta zure operadorearen sarean funtzionatzen badu, eta ELS desaktibatu ez baduzu, [larrialdi-zenbaki batera deitzen duzunean edo](#page-109-0) [testu-mezu bat bidaltzen duzunean](#page-109-0), ELSk zure kokapena bidaliko du baimendutako larrialdi-ekipoetara, zu aurkitzen laguntzeko.

ELS desaktibatuta egonik ere, baliteke zure operadoreak larrialdi-dei batean telefonoaren kokapena bidaltzea. Informazio gehiago behar baduzu, jarri harremanetan zure operadorearekin.

ELS aktibatzeko edo desaktibatzeko:

- 1. Ireki **[Ezarpenak](#page-36-0) > Kokapena > Kokapen-zerbitzuak**.
- 2. Sakatu **Larrialdietarako kokapen-zerbitzua**.
- 3. Aktibatu  $\bullet$  edo desaktibatu $\bullet$ .

ELSri buruzko informazio gehiago nahi izanez gero, [ikusi Googleren laguntza](https://support.google.com/accounts/answer/3467281).

## **Larrialdi-alertak aktibatzea edo desaktibatzea**

Zure telefonoak doako alertak jaso ditzake, besteak beste hauen berri emateko: segurtasun publikoko mezuak, bizitzarako eta jabetzarako mehatxuei buruzkoak (adibidez, muturreko kondizio klimatikoak) eta bestelako larrialdiei buruzkoak.

Larrialdi-alerta bat bidaltzen denean, **alan** agertuko da egoera-barran. Sakatu jakinarazpena, alerta irakurtzeko.

Alerta gehienak aktiba edo desaktiba ditzakezu, eta alertak jakinarazteko parametroak doitu. Gobernu-alertak ezin dira desaktibatu.

**Oharra:** Alertak bizitzak salbatzeko direnez, ondo pentsatu desaktibatu aurretik.

1. Joan **[Ezarpenak](#page-36-0)** aukerara.

- 2. Sakatu **Segurtasuna eta larrialdiak > Hari gabeko larrialdi-alertak**.
- 3. Egin beharrezko doikuntzak:

# <span id="page-220-0"></span>**Teklatua pertsonalizatzea**

### **Teklatuaren ezarpenetarako sarbide azkarra**

Teklatuan, sakatu

Horrez gain, teklatuaren ezarpenetara hemendik sar zaitezke: **Ezarpenak > Sistema > Hizkuntza eta idazketa > Pantailako teklatua > Gboard**.

## **Teklatuaren itxura aldatzea**

Teklatu-atzealdearen kolorea aldatzeko:

- 1. Teklatuan, sakatu $\mathbb{S}$ .
- 2. Sakatu **Gaia**.
- 3. Hautatu atzealdean erabiliko duzun kolorea.
- 4. Sakatu **APLIKATU**.

Teklatuaren altuera doitzeko eta erosoago idazteko:

- 1. Teklatuan, sakatu $\mathbb{S}$ .
- 2. Sakatu **Lehenetsia** > **Teklatuaren altuera**.
- 3. Hautatu nahi duzun altuera.

### **Teklatuaren soinuak doitzea**

Teklatuak soinuak egiten dituen kontrolatzeko:

- 1. Teklatuan, sakatu $\mathbb{S}^3$
- 2. Sakatu **Lehenetsia**.
- 3. Idatzi bitartean soinuak entzuteko, aktibatu **Soinua teklak sakatzean** ( $\bullet$ ).
- 4. Soinuen bolumena doitzeko, sakatu **Bolumena teklak sakatzean**.

## **Teklatuaren bibrazioa doitzea**

[Pantailako teklatuak](#page-45-0) bibratu egiten du tekla bat ukitzean. Hura erabili nahi ez baduzu edo bateriaren iraupena optimizatu nahi baduzu, desaktibatu bibrazioa.

Teklatuaren bibrazioa doitzeko:

- 1. Teklatuan, sakatu
- 2. Sakatu **Lehenetsia**.
- 3. Egin ekintza hauetako edozein:
	- Aktibatu edo desaktibatu **Teklak sakatzean gertatuko den interakzio haptikoa**.
	- Aktibatuta badago, sakatu **Dardararen indarra teklak sakatzean** eta mugitu kontrol irristagarria.

## **Irristatze bidezko idazketa desaktibatzea**

[Irristatze bidez idazterakoan,](#page-45-0) hatza hitzaren teklen gainean irristatzeko aukera duzu. Funtzio hori desaktibatu eta idazketa multitaktila soilik erabili nahi baduzu:

- 1. Teklatuan, sakatu
- 2. Sakatu **Idazketa lerrakorra**.
- 3. Desaktibatu **Gaitu ezabatze lerrakorra** ( ).

## **Aholkuen mugak jartzea edo desaktibatzea**

- 1. Teklatuan, sakatu
- 2. Sakatu **Testu-zuzenketa**.
- 3. Konfigurazioaren ezarpena:
	- Aurretik idatzitako hitzean oinarritutako iragarpenak jaso nahi ez badituzu, desaktibatu **Hurrengo hitzen iradokizunak** (**.**). Unean idazten ari zaren hitzerako [iradokizunak](#page-46-0) soilik ikusiko dituzu.
	- Iradokizunik BATERE jaso nahi ez baduzu, desaktibatu **Erakutsi iradokizun-lerroa** ( ).
	- Halaber, Kontaktuak aukeran aukera duzu hitz iraingarrien blokeoa eta emojien, itsasgarrien eta informazioaren iradokizunak desaktibatzeko (edo aktibatzeko).

## **Zuzenketa automatikoa desaktibatzea**

- 1. Teklatuan, sakatu $\mathbb{S}$ .
- 2. Sakatu **Testu-zuzenketa**.
- 3. Idatzi bitartean hitzak zuzentzea nahi ez baduzu, desaktibatu **Zuzenketa automatikoa** ( ).

# **Teklatua aldatzea**

Telefonoak Gboard eta Ahots bidezko diktaketa ditu, eta horiek [pertsonaliza ditzakezu.](#page-220-0)

Teklatuko hainbat aplikazio ere instala ditzakezu. Bilatu "teklatua" Play Storen, eta deskargatu nahi dituzunak.

Ezarpenak aukeran, ezarri instalatutako teklatuetako zein erabiltzen den pantailako teklatuarekin idazten duzun aplikazio guztietan.

Teklatua aldatzeko:

- 1. Joan hona: **[Ezarpenak](#page-36-0)** > **Sistema** > **Hizkuntza eta idazketa**
- 2. Ukitu **teklatua pantailan**, instalatutako teklatuen zerrenda ikusteko.

#### 3. Doikuntzak konfiguratzea:

Aktibatu **O** edo desaktibatu **O** teklatuak.

Teklatu bat baino gehiago izan ditzakezu aktibatuta (O). Bat baino gehiago badaude aktibatuta, haien artean alda dezakezu idaztean: teklatuaren behealdean  $\stackrel{...}{=}$ sakatu eta teklatua aukeratu besterik ez duzu egin behar.

• Teklatu baten doikuntzak aldatzeko, ukitu izena.

Deskargatu duzun teklatua ezabatzeko, [desinstalatu aplikazioa.](#page-69-0)

# **Hainbat hizkuntza erabiltzea**

### **Bistaratze-hizkuntza aldatzea**

Konfigurazioan, telefonoaren hizkuntza hautatu zenuen. Hura aldatzeko:

- 1. Joan hona: **[Ezarpenak](#page-36-0)** > **Sistema** > **Hizkuntza eta idazketa** > **Hizkuntzak**
- 2. Luze sakatu nahi duzun hizkuntza, eta arrastatu zerrendako lehen posizioraino.
- 3. Nahi duzun hizkuntza aurkitzen ez baduzu, sakatu **halar** hura gehitzeko, eta, ondoren, arrastatu lehen posizioraino.

Zerrendan gehitu diren hizkuntza guztiak [teklatuko zuriune-barran](#page-46-0) agertuko dira.

Hizkuntza bat ezabatzeko, joan **Ezarpenak** > **Sistema** > **Hizkuntza eta idazketa** > **Hizkuntzak** aukerara. Ondoren, sakatu > **Ezabatu**, hautatu hizkuntza eta sakatu .

## **Aplikazio baterako hizkuntza ezartzea**

Aplikazio espezifikoetarako, telefonoaren hizkuntza lehenetsia ez den hizkuntza bat hauta dezakezu:

- 1. Ireki **[Ezarpenak](#page-36-0) > Sistema > Hizkuntza eta idazketa**
- 2. Sakatu **Aplikazioen hizkuntzak**
- 3. Ukitu aplikazioaren izena eta hautatu erabili nahi duzun hizkuntza.

Aplikazio guztiek ez dute onartzen hizkuntza-aldaketa.

## **Teklatuari hizkuntza bat gehitzea**

Bistaratze-hizkuntza ez den beste baterako teklatu bat nahi baduzu:

- 1. Teklatuan, sakatu $\mathbb{S}$ .
- 2. Sakatu **Hizkuntzak**.
- 3. Sakatu **Gehitu hizkuntza bat**
- 4. Hautatu hizkuntza.
- 5. Ukitu **Eginda**.

Ondoren, teklatuan [hizkuntza batetik bestera aldatzeko,](#page-46-0) sakatu ...

# **Telefonoaren babeskopia bat egitea**

## **Googleren babeskopia egitea**

Elementu hauen babeskopiak egin ditzakezu automatikoki zure [Googleko kontuan](#page-24-0):

- Aplikazioak eta aplikazioen datuak
- Deien historia
- Kontaktuak
- Telefonoaren ezarpenak (pasahitzak eta wifi- baimenak barne)
- Argazkiak eta bideoak (Googleko [zure Argazkiak liburutegia](#page-26-0)rekin sinkronizatuak, ez Google Driverekin)
- SMS testu-mezuak ( Mezuak erabiltzen badituzu)

**Aholkua:** Egin babeskopiak [wifi](#page-132-0)-konexio baten bidez, datu mugikorrak erabiltzeagatik kargurik ez izateko.

Aplikazio guztiek ez dituzte babeskopiak automatikoki egiten. Aplikazioaren garatzailearekin kontsultatu beharko duzu.

Google Drive-n datuen babeskopia automatikoki egiteko:

- 1. Ireki **[Ezarpenak](#page-36-0) > Sistema**
- 2. Sakatu **Babeskopiak**
- 3. Egiaztatu Google One-ren Babeskopiak aktibatuta dagoela (O). Beharrezkoa balitz, aktibatu aukera hori.
- 4. Googleko kontu bat baino gehiago badituzu, sakatu **Kontua** kontu bat hautatzeko.
- 5. Jarraitu pantailako argibideei.

Babeskopia automatikorik egiten ez zaien beste fitxategi batzuen (fitxategi erantsiak edo deskargatuak) babeskopia egiteko:

- 1. [Ireki](#page-57-0) Drive  $\bullet$  aplikazioa.
- 2. Sakatu $+$ .
- 3. Sakatu **Kargatu** eta, ondoren, hautatu kargatu behar dituzun fitxategiak edo karpeta.

## **Babeskopiak Driven kudeatzea**

#### Telefonoan:

- 1. [Ireki](#page-57-0) Drive  $\bigodot$  aplikazioa.
- 2. Sakatu  $\equiv$  > **Babeskopiak**

Telefonoaren babeskopiak ordenagailutik kudeatzeari buruzko informazioa eskuratzeko, irakurri [Googleren](https://support.google.com/android/answer/2819582?visit_id=638476663881349521-2937680640&rd=1)  [laguntza.](https://support.google.com/android/answer/2819582?visit_id=638476663881349521-2937680640&rd=1)

## **Datuen babeskopia berrezartzea**

Zure [Googleko kontua telefonora gehitzen duzunean,](#page-198-0) kontu horretan babeskopia egin zaien argazkiak, kontaktuak, aplikazioen konfigurazioa eta datuak berrezarri egingo dira telefonoan.

# <span id="page-225-0"></span>**Telefonoaren erabilera partekatua**

### **Telefonoa partekatzeko moduak**

- **[Erabiltzaileak gehitzea](#page-226-0)**. Telefonoa familiarekin, lagunekin edo enpresan partekatzen baduzu, erabiltzaile bakoitzarentzat erabiltzaile-eremu independenteak konfiguratzeko aukera duzu.
- **[Gonbidatu gisa uztea](#page-227-0)**. Behin-behineko eremu bat da, eta zuk edo zure gonbidatuak ezabatu dezakezue erabiltzen amaitu ondoren.
- **[Pantaila ainguratzea](#page-213-0)**. Funtzio honek aplikazio edo pantaila jakin bat bistan izateko aukera ematen dizu. Adibidez, joko bat ainguratuta, haurrak ezingo du telefonoaren beste aukeretan nabigatu.

## **Jabeei, erabiltzaileei eta gonbidatuei buruz**

Jabeak hauek egin ditzake:

- Erabiltzaileek eta gonbidatuek deiak egin eta testu-mezuak bidal ditzaketen edo ez zehaztu. Gainera, aukera dute telefonoko deien eta mezuen historia ikusteko.
- Aplikazioak berrezarri, eguneratu eta desinstalatu.
- Erabiltzailea eta gonbidatuak ezabatu, eta, horrekin batera, haiei lotutako kontu eta datu guztiak telefonotik ezabatu.

Erabiltzaileek eta gonbidatuek hauek egin ditzakete:

- [Googleko kontuak](#page-198-0) eta bestelako kontuak konfiguratu.
- [Pantaila-blokeo](#page-204-0) bat konfiguratu.
- Bakoitzaren eremuko pantaila nagusia eta ezarpenak pertsonalizatu.
- Bakoitzaren eremuan aplikazioak gehitu eta ezabatu eta erabiltzen dituzten aplikazioak eguneratu, edonork instalatu dituela ere.

**Ohar garrantzitsua:** Beste erabiltzaile batzuek jabearen profila aldatu eta haren informazioa atzitzea saihesteko, ezarri [pantaila-blokeo](#page-204-0) bat telefonoa erabiltzaileekin edo gonbidatuekin partekatu aurretik.

Telefonoa beste erabiltzaile edo gonbidatu batzuekin partekatzen baduzu, aplikazioetako batzuk jabearentzat soilik egongo dira eskuragarri.

## **Erabiltzaileak aldatzea**

Jabeak soilik alda dezake gonbidatuaren profilera telefonoa uzteko garaian, eta berak bakarrik alda dezake erabiltzaile-profil batetik bestera.

Erabiltzaile-profilak aldatzeko edo une horretan aktibo zein dagoen ikusteko, [ireki ezarpen bizkorrak.](#page-33-0) [Erabiltzaile bat konfiguratu](#page-226-0) edo [erabiltzaile bat gehitu](#page-227-0) ondoren, pantailaren goiko aldean ikono hauetako bat ikusiko duzu.

<span id="page-226-0"></span>2

Jabea (Profila Kontaktuak aukeran konfiguratu baduzu eta irudi bat txertatu baduzu, irudi hori eta zure izena ikusiko dituzu horren ordez.)

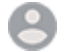

Gonbidatua.

Gehitutako erabiltzailea

# **Erabiltzaileak gehitu, aldatu eta ezabatzea**

### **Erabiltzaileak eranstea**

Gailuaren jabea izan behar duzu erabiltzaileak gehitzeko.

- 1. Beste erabiltzaile batzuek jabearen profila aldatu eta haren informazioa atzitzea saihesteko, ezarri [pantaila-blokeo](#page-204-0) bat telefonoa partekatu aurretik.
- 2. Ireki **[Ezarpenak](#page-36-0) > Sistema > Erabiltzaile bat baino gehiago**. Beharrezkoa bada, aktibatu .

**Aholkua:** Telefonoa desblokeatu gabe zure blokeo-pantailan ezarpen bizkorretatik erabiltzaileak gehitzeko, joan **Ezarpenak** > **Sistema** > **Erabiltzaile bat baino gehiago** atalera, eta aktibatu **Eman erabiltzaile anitz egoteko baimena** .

- 3. Sakatu **Gehitu erabiltzaile bat > Ados**
- 4. Gehitu erabiltzailearen izena.
- 5. Erabiltzaileari deiak egiten eta mezuak bidaltzen uzteko, aktibatu **Aktibatu telefono-deiak eta SMSak**
- 6. Hautatu erabiltzailea aldatzeko aukera bat, eta, ondoren, sakatu **Erabiltzailea konfiguratu?**
- 7. Eman telefonoa beste erabiltzaileari profila konfigura dezan.

### **Deien eta SMS/MMS mezuen murrizketa**

[Jabe-profiletik](#page-225-0), erabiltzaileek telefonoarekin deiak egiteko edo testu-mezuak bidaltzeko aukera duten erabaki dezakezu:

1. Ireki **[Ezarpenak](#page-36-0) > Sistema > Erabiltzaile bat baino gehiago**.

Edo, ezarpen bizkorretan, sakatu > **Ezarpen gehiago**

- 2. Sakatu erabiltzailearen izena.
- 3. Erabiltzaileak deiak egitea edo mezuak bidaltzea saihesteko, desaktibatu **Aktibatu telefono-deiak eta SMSak**.

### **Erabiltzailea ezabatzea**

Erabiltzaile zarenean, zure profila ezabatzeko aukera duzu, baina gailuaren jabeak soilik ezaba ditzake beste erabiltzaileak.

<span id="page-227-0"></span>Telefono bat mailegatuta hartu baduzu:

- 1. Ireki **[Ezarpenak](#page-36-0) > Sistema > Erabiltzaile bat baino gehiago**. Edo, ezarpen bizkorretan, sakatu > **Ezarpen gehiago**.
- 2. Sakatu eta ezabatu zure erabiltzaile-kontua telefonotik.

Telefonoaren jabea bazara:

- 1. Ireki **[Ezarpenak](#page-36-0) > Sistema > Erabiltzaile bat baino gehiago**. Edo, ezarpen bizkorretan, sakatu > **Ezarpen gehiago**.
- 2. Sakatu erabiltzailearen izena.
- 3. Sakatu $\mathbb{H}$ .

# **Gonbidatuak gehitzea edo kentzea**

### **Gonbidatuei mailegatzea**

Sortu aldi baterako profil bat telefonoa beste pertsona batekin [partekatzeko](#page-225-0).

- 1. Ireki **[Ezarpenak](#page-36-0) > Sistema > Erabiltzaile bat baino gehiago**.
- 2. Sakatu **Gehitu gonbidatu bat**
- 3. Gonbidatuari deiak egiteko baimena emateko, aktibatu **Aktibatu telefono deiak**.
- 4. Sakatu gonbidatuaren modura aldatzeko aukera.
- 5. Telefonoa aurretik beste gonbidatu bati mailegatu badiozu, sakatu **Hasi berriro** azken gonbidatuaren ezarpenak ezabatzeko, edo sakatu **Bai, jarraitu** azken gonbidatuaren ezarpenak bere horretan uzteko.

### **Gonbidatuaren saioa amaitzea**

- 1. Ireki **[Ezarpenak](#page-36-0) > Sistema > Erabiltzaile bat baino gehiago**. Bestela, ezarpen bizkorretan, luze sakatu 8
- 2. Sakatu **Kendu gonbidatua** > **Kendu**

Saioan zehar instalatutako aplikazioen datu guztiak ezabatuko dira.

# **Apuntatu zure IMEI zenbakia**

IMEI zenbakia (gailu mugikorraren nazioarteko identitatea) zure telefonoa identifikatzen duen kode bakarra da. Hura beharko duzu berme-kontuak direla eta laguntza-zerbitzuarekin harremanetan jarri behar izanez gero, eta garrantzitsua da jasota izatea telefonoa lapurtzen badizute.

Zerbitzu-hornitzaileek IMEI zenbakia erabil dezakete lapurtutako telefono batek sare mugikorretarako sarbidea izan dezan saihesteko, eta hainbat polizia-sailek zenbaki hori erabiltzen dute lapurtutako telefonoen erregistroa osatzeko.

Litekeena da inoiz ez behar izatea IMEI zenbakia, baina komenigarria da badaezpada ere apuntatuta edukitzea.

IMEI zenbakia aurkitzeko:

- 1. Joan **[Ezarpenak](#page-36-0) > Telefonoari buruz** aukerara.
- 2. Kontsultatu telefonoaren **IMEI** zenbakia.
- 3. Idatzi eta gorde zenbakia eskura izan dezakezun toki batean.

Halaber, telefonoaren aplikazioan **\*#06#** markatuta ikus dezakezu IMEI zenbakia. Telefono batzuetan, MEID HEX zenbakia da IMEI zenbakia.

Telefonoa pizten ez bada, jatorrizko kutxan edo fakturan aurkituko duzu IMEI zenbakia.

# **Lege-informazioa eta produktuari buruzkoa**

Telefonoaren araudien etiketa elektronikoa ikusteko, joan **[Ezarpenak](#page-36-0) > Telefonoari buruz > Arau-etiketak** aukerara.

Segurtasunari, ingurumenari, bermeari eta bestelako lege-datuei buruzko informazioa eskuratzeko, joan **[Ezarpenak](#page-36-0) > Telefonoari buruz > Lege-informazioa** aukerara.

Halaber, litekeena da inprimatutako lege-informazioa ematea telefonoarekin batera.

Zure telefonoaren modelo-zenbakia edo serie-zenbakia kontsultatzeko, joan **Ezarpenak > Telefonoari buruz > Modeloa > Model Number (SKU)** aukerara.

# **Telefonoa mantso dabil edo ezegonkor dago**

**Aplikazio jakin bat motel badoa**, jarraitu [urrats hauei aplikazio jakin baten arazoak konpontzeko.](#page-250-0)

**Lineako edukia ikustean** telefonoa motel badoa, konexioarekiko arazoak izan daitezke. Wifi-konexio bat erabiltzen baduzu, aldatu beste wifi-sare batera, pasatu datu mugikorretara edo jarri harremanetan Interneteko zerbitzu-hornitzailearekin. Konexio mugikor bat erabiltzen ari bazara, aldatu wifira.

**Aplikazio guztiak motel badoaz**, agian telefonoarena izango da arazoa, ez aplikazio batena. Probatu urrats hauek arazoa konpontzeko. Urrats bakoitza egin ondoren, egiaztatu arazoa ebatzi den:

- 1. Itzali telefonoa, eta, ondoren, piztu berriro.
	- Sakatu **pizteko botoia** eta **bolumena igotzekoa** batera, eta sakatu Itzali.
	- Telefonoak erantzuten ez badu, berrabiaraz ezazu, pizteko botoia 7-10 segundoz sakatuta.
- 2. Bilatu sistemaren eguneratzeak.

Joan **[Ezarpenak](#page-36-0) > Actualizaciones del sisGaia** aukerara.

3. Bilatu **aplikazioaren eguneratzeak**.

Ireki Play Store aplikazioa, eta sakatu zure profilaren ikonoa **M** > **Kudeatu aplikazioak eta gailua**.

4. [Egiaztatu nahikoa toki duzula](#page-180-0), eta egin lekua beharrezkoa balitz.

# **Telefonoa epel edo bero dago**

### **Informazio orokorra**

Normala da telefonoa epel, edo bero, egotea erabileraren arabera.

Telefonoa gehiegi berotzen bada, itzaltzeko eskaera agertuko da, hozteko aukera izan dezan. Telefono batzuk piztuta geratzen dira baina funtzioak mugatzen dituzte hoztu bitartean.

Telefonoa ukitzean beroegi badago, erabili beste telefono, tableta edo gailu bat [Motorolaren](https://es-es.support.motorola.com/app/home) [laguntza-zerbitzuarekin](https://es-es.support.motorola.com/app/home) harremanetan jartzeko.

## **Zure telefonoa berotzeko arrazoiak**

Ekintza hauetako bat edo gehiago egiteak telefonoa berotzea eragin dezake:

- Bideoak, jokoak eta bestelako multimedia-aplikazioak erreproduzitzea
- GPS nabigazioa erabiltzea
- Zure telefonoa USB bidez partekatzea edo wifi-gune baterako sarbide-puntu gisa erabiltzea
- Telefonoa [kargatzen](#page-177-0) ari den bitartean erabiltzea
- Datu-kantitate handia kargatzea edo deskargatzea

## **Telefonoa berotzea saihesteko moduak**

- Baliabide asko behar dituzten funtzioak edo aplikazioak geldiarazi telefonoa hoztu arte.
- Erabili telefonoarekin datorren kargagailua edo kargagailu bateragarri bat.
- Zuzeneko bero-iturrietatik eta gehiegizko eguzki-argitik urruti izan telefonoa.
- Ez utzi telefonoa beroa erraz metatu daitekeen toki itxietan edo gaizki aireztatutakoetan.
- [Txikitu telefonoaren pantailaren distira](#page-148-0).

## **Ez bazara erabiltzen edo kargatzen ari**

Batzuetan, prozesu bat trabatuta gera daiteke atzeko planoan. Erabiltzen edo kargatzen ari ez dela ere telefonoa bero badago, itzali eta piztu berriro. Ekintza horrekin, trabatutako prozesua eten egingo da, eta arazoa konponduko da.

# **Telefonoa ez da pizten**

Zure telefonoa ez bada abiarazten edo pizten, pantaila zuri edo beltz geratu bada edo piztu arren berehala itzaltzen bada, probatu arazoa konpontzeko urrats hauek.

- 1. Sakatu pizteko botoia 5-7 segundoz, edo 30 segundora arte. Hala, telefonoa berrabiaraziko duzu.
- 2. [Kargatu telefonoa](#page-177-0).

Telefonoak [karga-adierazle bat](#page-0-0) badu, bilatu telefonoaren aurrealdeko goiko aldetik gertu dagoen argi zuria. Argi horrek adierazten du telefonoa kargatzen ari dela baina bateria gutxiegi duela pantaila argiztatzeko.

Kargatzeko arazoak badituzu, egin [arazoa konpontzeko urrats](#page-241-0) hauek.

- 3. Telefonoa kargatzeko konektatu ondoren bateriaren ikonoa ikusten ez baduzu, litekeena da pantailan egotea arazoa. Egiaztatu telefonoak txirrina jotzen duela beste telefono batetik dei egitean. Txirrinak jotzen badu, pantailan dago arazoa, eta urrats hauek egin ditzakezu [arazoa konpontzeko.](#page-231-0)
- 4. Egin telefonoaren kanpo-berrezarpen bat. [Ikusi nola egiten den.](#page-259-0)
- 5. Windows duen PC bat baduzu, [deskargatu](https://en-us.support.motorola.com/app/rsa) ordenagailuan, eta saiatu telefonoaren sistemako softwarea berriz instalatzen.

# **Telefonoa berrabiarazi edo itzali egiten da**

Telefonoa berrabiarazi edo itzali egiten bada eta ez bada berriro pizten arrazoi argirik gabe, egin hau.

- 1. Berrabiarazi telefonoa:
	- a. Sakatu pizteko botoia 30 segundoz.
	- b. Horrek ez badu funtzionatzen, entxufatu telefonoa kargatzeko 5 minutuz gutxienez. Ondoren, kargagailua deskonektatu gabe, berrabiaraz ezazu pizteko botoia 30 segundoz sakatuta.
- <span id="page-231-0"></span>2. Zure telefonoko arazoak konpontzea
	- a. [Egiaztatu telefonorako software-eguneratzerik](#page-255-0) badagoen eskura.
	- b. [Egiaztatu nahikoa toki duzula](#page-180-0), eta [egin lekua](#page-180-0) beharrezkoa balitz.

Telefonoaren barne-biltegia ia beteta badago, arazoak eragin ditzake. Lekua libratzeko, ezabatu behar ez dituzun fitxategiak eta ezabatu cacheko datuak.

- 3. Aplikazioetako arazoak konpontzea:
	- a. [Bilatu aplikazioaren eguneratzeak](#page-66-0).
	- b. [Erabili modu segurua](#page-67-0) arazoaren eragileak aplikazioak diren egiaztatzeko, eta desinstalatu itzazu beharrezkoa balitz.

Modu seguruan ere arazoa konpontzen ez bada, berrabiarazi telefonoa eta joan hurrengo atalera.

4. Fabrikako konfigurazioa berrezartzea:

Arazoa eragiten ari diren telefonoko prozesuak ezeztatzeko, [berrezarri telefonoaren fabrikako](#page-258-0)  [konfigurazioa](#page-258-0).

Fabrikako datuak berrezarrita, zure telefonoko datu guztiak ezabatuko dituzu.

5. Windows duen PC bat baduzu, [deskargatu](https://en-us.support.motorola.com/app/rsa) ordenagailuan, eta saiatu telefonoaren sistemako softwarea berriz instalatzen.

# **Pantaila blokeatuta dago edo ez du erantzuten**

**Aholkua:** Telefonoaren txirrinak jotzean pantaila beltz geratzen bada eta deiari ezin badiozu erantzun, ezabatu telefonoaren aplikazioko datuak.

Telefonoa blokeatu egiten bada, ez badu erantzuten edo pantaila zuri edo beltz badago, saiatu hauek egiten:

- 1. Berrabiarazi telefonoa. Sakatu pizteko botoia 30 segundoz.
- 2. Horrek ez badu funtzionatzen, kargatu telefonoa 5 minutuz gutxienez. Ondoren, kargagailua deskonektatu gabe, berrabiaraz ezazu pizteko botoia 30 segundoz sakatuta.

**Telefonoa berriro blokeatzen bada**, egiaztatu arazo handiagoren bat badagoen:

- 1. Berrabiarazi telefonoa desblokeatzeko.
- 2. [Egiaztatu telefonorako software-eguneratzerik](#page-255-0) badagoen eskura.
- 3. [Egiaztatu nahikoa toki duzula](#page-180-0), eta [egin lekua](#page-180-0) beharrezkoa balitz.

Telefonoaren barne-biltegia ia beteta badago, arazoak eragin ditzake. Lekua libratzeko, ezabatu behar ez dituzun fitxategiak eta ezabatu cacheko datuak.

4. [Bilatu aplikazioaren eguneratzeak.](#page-66-0)

**Telefonoa ezin baduzu desblokeatu**, [berrezarri telefonoaren fabrikako konfigurazioa](#page-258-0), arazoa eragiten ari den prozesua ezabatzeko.

Fabrikako datuak berrezarrita, zure telefonoko datu guztiak ezabatuko dituzu.

# **Pantailako koloreak ez dira egokiak**

### **Guztia grisen eskalan, zuriz eta beltzez dago**

Ireki **Ezarpenak > Ongizate digitala eta guraso-murriztapenak > Lo egiteko garaiaren modua > Pertsonalizatu > Pantailarako aukerak lo egiteko garaiaren modurako** eta desaktibatu **Grisen eskala** .

## **Guztia negatiboan dago, koloreak alderantzikatuta**

Ireki **[Ezarpenak](#page-36-0) > Erabilerraztasuna > Koloreak eta mugimendua > Koloreen alderantzikatzea** eta desaktibatu .

### **Tonuak eta ñabardurak ezberdinak dira edo ez dira agertzen**

- Pantailak ohi baino tonu epelagoak bistaratzen baditu, egiaztatu [ezarpen bizkorrak.](#page-34-0) **Gai iluna**  aktibatuta badago, desaktiba ezazu.
- Kolore batzuk lausotuta agertzen badira edo ñabardura ezberdinak badituzte, joan **[Ezarpenak](#page-36-0) > Erabilerraztasuna > Koloreak eta mugimendua > Koloreen zuzenketa** aukerara, eta desaktibatu **Erabili koloreen zuzenketa** .

## **Atzealdea ilundu/argitu egin da**

Ireki **Ezarpenak > Pantaila** eta desaktibatu **Gai iluna** .

# **SD txartelarekin lotutako arazoak**

## **Telefonoak ez du ezagutzen SD txartel berria**

Zure telefonoak [txartel berria](#page-2-0) ezagutzen ez badu, jarraitu urrats hauei. Arazoak konpontzeko urratsak egin ondoren, egiaztatu arazoa konpondu den.

- 1. Itzali telefonoa, eta, ondoren, piztu berriro.
- 2. Ikuskatu txartela kalteak izan dituen edo lerrokadura-arazorik dagoen egiaztatzeko:
	- a. Itzali telefonoa, eta [atera](#page-2-0) txartela. Begiratu txartela, kalterik izan duen egiaztatzeko. Hondatuta ez badago, sartu berriro.
	- b. Ziurtatu txartela zirrikituan sartuta dagoela eta erretilua erraz irristatzen dela telefonoan.
	- c. Piztu telefonoa.
- 3. Egiaztatu txartela muntatuta dagoela:
	- a. Ireki **[Ezarpenak](#page-36-0) > Memoria**.
	- b. Sakatu  $=$  eta hautatu SD txartela.
	- c. Toque > **Aktibatu**.
	- d. Itzali telefonoa, eta, ondoren, piztu berriro.
- 4. Egiaztatu telefonoak [txartel-mota](#page-2-0) hori eta edukiera hori onartzen dituela. Hala ez bada, erabili telefonoaren baldintzak betetzen dituen SD txartel bat.
- 5. Sartu beste SD txartel bat arazoa jatorrizko txartelarena dela baieztatzeko, ez telefonoarena.

## **Telefonoak ezin du SD txartela formateatu**

Saiatu honekin:

- Egiaztatu telefonoak [txartel-mota](#page-2-0) hori eta edukiera hori onartzen dituela. Hala ez bada, erabili telefonoaren baldintzak betetzen dituen SD txartel bat.
- Saiatu txartela formateatzen SD txartelen irakurgailua eta SD txartelak formateatzeko aplikazioa Windows ekipo batean erabiliz.

## **Telefonoak SD txartela irakurtzeari utzi dio**

Urrats bakoitza egin ondoren, egiaztatu arazoa ebatzi den:

- 1. Itzali telefonoa, eta, ondoren, piztu berriro.
- 2. Ikuskatu txartela kalteak izan dituen edo lerrokadura-arazorik dagoen egiaztatzeko:
	- a. Itzali telefonoa, eta [atera](#page-2-0) txartela. Begiratu txartela, kalterik izan duen egiaztatzeko. Hondatuta ez badago, sartu berriro.
	- b. Ziurtatu txartela zirrikituan sartuta dagoela eta erretilua erraz irristatzen dela telefonoan.
	- c. Piztu telefonoa.
- 3. Egiaztatu txartela muntatuta dagoela:
	- a. Ireki **[Ezarpenak](#page-36-0) > Memoria**.
	- b. Sakatu  $=$  eta hautatu SD txartela.
	- c. Toque > **Aktibatu**.
	- d. Itzali telefonoa, eta, ondoren, piztu berriro.
- 4. Erabili beste gailu bat txartela irakurgarria den egiaztatzeko:
	- a. Sartu txartela beste gailu batean.
	- b. Gailu horrek txartela irakur badezake eta bertan fitxategiak badaude, egin fitxategien segurtasun-kopia bat zure ekipoan.
- 5. Egiaztatu Windows ordenagailu batera konektatutako SD USB txartel-irakurgailu batekin akatsik dagoen:
	- a. Sartu txartela USB txartel-irakurgailu batean.
	- b. Ireki Mi PC, egin klik eskuineko botoiarekin SD txartelean eta hautatu **Propiedades > Servicio > Comprobar errores de disco**. Txartelaren tamainaren eta erabileraren arabera, prozesu horrek ordubete ere iraun dezake.
- 6. Formateatu berriro txartela SD txartel-irakurgailu bat eta Windows ordenagailu batean SD txartelak formateatzeko aplikazio bat erabiliz. SD txartela borratzean, gordeak dituzun datu guztiak ezabatuko dira. Berriz formateatu aurretik, sartu ahal baduzu PCtik SD txarteleko fitxategietara, eta kopiatu zure ekipoan. Ondoren, erabili SD txartelak formateatzeko aplikazioa txartela FAT32an formateatzeko.
- 7. Probatu SD txartel berri batekin.

## **Aplikazioek ezin dituzte SD txarteleko fitxategiak ikusi**

Zure aplikazioetako batek ere ezin baditu fitxategiak ikusi txartelean:

- 1. Instalatu fitxategiak kudeatzeko beste aplikazio bat Play Storetik. Erabili aplikazio hori txarteleko fitxategiak ikusten diren egiaztatzeko.
- 2. Erabili Windows ordenagailu bat fitxategiak ikusten diren egiaztatzeko:
	- a. Itzali telefonoa, eta [atera](#page-2-0) txartela.
	- b. Jarri txartela ordenagailuko SD txartelen zirrikituan edo konektatutako SD USB txartel-irakurgailuan.

Aplikazio espezifiko batek ezin baditu txarteleko fitxategiak ikusi:

- 1. Ireki fitxategiak falta zaizkion aplikazioa.
- 2. Aplikazioaren doikuntzetan, ezarri SD txartela biltegiratze-kokaleku gisa, ez barne-biltegiratze gisa, ez telefonoaren memoria gisa.

### **Ordenagailuak ezin ditu SD txarteleko fitxategiak ikusi**

Urrats bakoitza egin ondoren, egiaztatu arazoa ebatzi den:

- 1. Erabili datuak transferitzeko balio duen USB kable bat, kargatzeko soilik ez dena.
- 2. Jarri [USB konexio-mota](#page-144-0) fitxategien transferentzia egiten uzteko:

# **Deiekin sortzen diren arazoak konpontzea**

Aukeratu problema hobekien deskribatzen duen baieztapena:

- Ezin da deirik egin
- [Ezin da deirik jaso](#page-237-0)
- [Telefonoak ez du jotzen](#page-237-0)
- [Ezin da deirik eta testu-mezurik jaso](#page-237-0)
- [Ez didate entzuten](#page-239-0)
- [Deiak irauten duen bitartean sortzen diren arazo batzuk](#page-238-0)

# **Ezin da deirik egin**

Urrats bakoitza egin ondoren, egiaztatu arazoa ebatzi den.

## **ikonoa falta da**

ikonoa desagertu egin bada pantaila nagusitik, nahikoa da telefonoaren aplikaziorako [lasterbide bat](#page-49-0)  [gehitzea](#page-49-0).

## **Ez du SIM txartela ezagutzen**

[Egoera-barran](#page-25-0) **Edo al agertzen bada, edo SIM txartela ezagutzen ez dela adierazten duen mezu bat** agertzen bada:

1. Itzali telefonoa, eta, ondoren, piztu berriro.

Sakatu **pizteko botoia** eta **bolumena igotzekoa** batera, eta ukitu **Berrezarri**, sarearekin konexio berri bat ezartzeko.

- 2. Egin ekintza hauetako bat:
	- Telefonoak SIM txartel bat erabiltzeko aukera ematen badu, itzali telefonoa, eta, ondoren, [atera](#page-2-0) eta sartu berriro SIM txartela.
	- Telefonoak SIM txartel dualak erabiltzeko aukera ematen badu, desgaitu SIM txartela eta, ondoren, gaitu berriro. Ireki **[Ezarpenak](#page-36-0) > Sareak eta Internet > Lehenetsia de SIM**. Desaktibatu SIM txartela (**)** eta, ondoren, aktibatu berriro  $\circ$ .

Bietako batek funtzionatzen badu, [atera ezagutzen ez duen SIMa](#page-2-0) eta sartu SIM txarteletarako beste zirrikituan. SIM txarteletarako beste zirrikituan funtzionatzen ez badu, SIM txartela da arazoa, eta operadoreak aldatu dezan behar duzu.

- 3. Jarri operadorearekin harremanetan, kontua behar bezala konfiguratuta dagoela ziurtatzeko.
- 4. Eskatu operadoreari SIM txartela ordezkatzeko.
- 5. Telefonoaren kanpoko [berrezarpen](#page-259-0) bat egin.

## <span id="page-236-0"></span>**Ez dago seinalerik**

- 1. Normalean seinale bat baduzu, baina [egoera-barran](#page-19-0)  $\triangle$  agertzen bada uneko kokapenean, joan zaitez seinalea jaso dezakezun beste toki batera; aire zabalera, adibidez. Zure mugikor-operadoreak kokapen horretan zerbitzuak ematen dituen ziur ez bazaude, kontsultatu estaldura-mapa operadorearen webgunean.
- 2. [Hegazkin modua](#page-134-0) aktibatuta badago, desaktibatu.
- 3. Itzali telefonoa, eta, ondoren, piztu berriro.
- 4. [Bilatu aplikazioaren eguneratzeak.](#page-66-0)
- 5. [Egiaztatu telefonorako software-eguneratzerik](#page-255-0) badagoen eskura.
- 6. [Atera SIM txartela,](#page-2-0) eta sartu berriro.
- 7. [Erabili modu segurua](#page-67-0) arazoaren eragileak aplikazioak diren egiaztatzeko, eta desinstalatu itzazu beharrezkoa balitz.
- 8. [Berrezarri telefonoa.](#page-258-0)

## **Seinalea du baina ezin du deirik egin**

1. Itzali telefonoa, eta, ondoren, piztu berriro.

Sakatu **pizteko botoia** eta **bolumena igotzekoa** batera, eta ukitu **Berrezarri**, sarearekin konexio berri bat ezartzeko.

- 2. [Ezabatu telefonoaren aplikazioaren cachea](#page-68-0) eta datuak.
- 3. [Erabili modu segurua](#page-67-0) arazoaren eragileak aplikazioak diren egiaztatzeko, eta desinstalatu itzazu beharrezkoa balitz.
- 4. [Egiaztatu telefonorako software-eguneratzerik badagoen](#page-255-0) eskura.
- 5. [Telefonoa berrezartzea](#page-258-0)

## **Okupatuta egotearen seinalea etengabe**

#### **Irteerako deiak**

- 1. Zenbaki batera deitzean okupatuta egotearen seinale azkar bat entzuten baduzu, litekeena da mugikorren zirkuitu guztiak erabiltzen egotea, eta, ondorioz, deia egiteko aukerarik ez izatea. Saiatu geroxeago deitzen.
- 2. Zenbaki jakin batera deitzen duzun bakoitzean okupatuta egotearen seinale azkar bat entzuten baduzu, litekeena da aplikazio batek zure zenbakia blokeatzea. Saiatu beste zenbaki batetik deitzen.

#### **Sarrerako deiak**

Seinalea baduzu eta deiak egiteko aukera baduzu baina deitzen dizutenek esaten badizute beti okupatuta egotearen seinalea jasotzen dutela, egiaztatu ez dituzula [haien zenbakiak blokeatu](#page-107-0).

# **Ezin zaie deiei erantzun edo telefonoak ez du jotzen**

Urrats bakoitza egin ondoren, egiaztatu arazoa ebatzi den:

## <span id="page-237-0"></span>**Telefonoak ez du jotzen edo oso tonu baxua da**

- 1. [Egiaztatu bolumenaren konfigurazioa](#page-155-0).
- 2. ikonoa agertuko da [egoera-barran.](#page-19-0) Ikusiz gero:
	- [Ireki ezarpen bizkorrak](#page-33-0) eta sakatu  $\ominus$  Ez molestatzeko modua desaktibatzeko. Telefonoak jo egingo du deiak jasotzean.
	- Ziurtatu [deiak tarte egokietan iragazteko](#page-162-0) konfiguratuta dagoela telefonoa.
- 3. Ziurtatu [dei-tonuan](#page-156-0) ez dagoela **Bat ere ez** aukera ezarrita.
- 4. Egiaztatu telefonoa [bluetootha darabilen gailu](#page-139-0) batera konektatuta dagoela. Hala bada, audioa bluetootha darabilen gailura birbideratuta egongo da.
- 5. Instalatu duzun dei-tonu bat erabiltzen ari bazara, probatu telefonoak dakarren tonu bat.
- 6. Erabili [modu segurua](#page-67-0) arazoaren eragileak aplikazioak diren egiaztatzeko, eta desinstalatu itzazu beharrezkoa balitz. Hasi aplikazio-mota jakin batzuekin: abiarazleak, lanak ixtearen kudeatzaileak edo antibirusak.

### **Ezin dio dei bati erantzun**

1. [Ezabatu telefonoaren aplikazioaren datuak](#page-68-0).

Luze sakatu eta, ondoren, sakatu > **Memoria eta cachea > Ezabatu memoria**.

### **Okupatuta egotearen seinalea etengabe**

#### **Irteerako deiak**

- 1. Zenbaki batera deitzean okupatuta egotearen seinale azkar bat entzuten baduzu, litekeena da mugikorren zirkuitu guztiak erabiltzen egotea, eta, ondorioz, deia egiteko aukerarik ez izatea. Saiatu geroxeago deitzen.
- 2. Zenbaki jakin batera deitzen duzun bakoitzean okupatuta egotearen seinale azkar bat entzuten baduzu, litekeena da aplikazio batek zure zenbakia blokeatzea. Saiatu beste zenbaki batetik deitzen.

#### **Sarrerako deiak**

Seinalea baduzu eta deiak egiteko aukera baduzu baina deitzen dizutenek esaten badizute beti okupatuta egotearen seinalea jasotzen dutela, egiaztatu ez dituzula [haien zenbakiak blokeatu.](#page-107-0)

## **Ezin da deirik eta testu-mezurik jaso**

- 1. [Hegazkin modua](#page-134-0) aktibatuta badago, desaktibatu.
- 2. Itzali telefonoa, eta, ondoren, piztu berriro.
- 3. [Egiaztatu deien eta mezuen aplikaziorako eguneratzerik badagoen](#page-66-0).
- 4. [Egiaztatu telefonorako software-eguneratzerik badagoen](#page-255-0) eskura.

### **Deia ahots-postontzira desbideratzen dira**

Egiaztatu **Ez molestatzeko** modua aukerako doikuntzak:

- <span id="page-238-0"></span>1. Egiaztatu [egoera-barran](#page-19-0) agertzen den. Hala bada, telefonoa deiak ahots-postontzira bidaltzen ari da, ez gogaitzeko. Sarrerako deiak jasotzean telefonoak jotzea nahi baduzu, ireki doikuntza azkarrak eta ukitu [Ez molestatzeko modua desaktibatzeko.](#page-161-0)
- 2. [Egiaztatu Ez molestatzeko modua aukeraren programazioak, eta ezabatu nahi ez dituzunak](#page-162-0).
- 3. [Lo egiteko garaiaren modua](#page-44-0) erabiltzen baduzu baina lo zaudela deiak ahots-postontzira bidali nahi ez badituzu, ukitu **Ezarpenak > Ongizate digitala eta guraso-murriztapenak > Lo egiteko garaiaren modua > Pertsonalizatu eta desaktibatu Ez molestatzeko modua lo egiteko garaiaren modurako**   $\overline{\phantom{0}}$
- 4. Ez molestatzeko modua hasteko, jarri telefonoa buruz behera jarrita gainazal baten gainean. Telefonoa ahuspez dagoenean deiak ahots-postontzira bidali nahi ez badituzu, ireki E**zarpenak > Audioa eta dardara > Poner boca abajo para Ez molestatzeko modua** eta desaktibatu aukera hori .

# **Deiak irauten duen bitartean sortzen diren arazoak**

Urrats bakoitza egin ondoren, egiaztatu arazoa ebatzi den.

## **Pantaila beltz geratzen da**

- 1. Estalkia, karkasa edo pantaila-babesgarria erabiltzen baduzu, kendu arazoaren eragilea den ikusteko.
- 2. Kontsultatu [zure hurbiltasun-sentsorea.](#page-0-0)

Egin dei bat eta utzi telefonoa mahaiaren gainean (ez erabili "Bozgorailu modua"). Ondoren, jarri eskua hurbiltasun-sentsorearen gainean, pantaila pizteko eta itzaltzeko gai zaren ikusteko.

3. [Erabili modu segurua](#page-67-0) arazoaren eragileak aplikazioak diren egiaztatzeko, eta desinstalatu itzazu beharrezkoa balitz.

## **Deiak eten egiten dira**

- 1. Egiaztatu seinalearen intentsitatea:
	- Operadorearen seinale ahula izan ohi da deiak eteteko arrazoi nagusia. [Egoera-barran](#page-19-0), egiaztatu sareko konexioaren barra-kopurua. Barra bat edo bi bakarrik agertzen badira, tokiz aldatu seinalearen intentsitatea hobetzeko, batez ere eraikin baten barruan bazaude.
- 2. Itzali telefonoa, eta, ondoren, piztu berriro.

Luze sakatu **pizteko** eta **bolumena igotzeko** botoiak batera, eta ukitu Itzali. Ondoren, piztu sareko beste konexio bat ezartzeko.

- 3. Dei batean zaudela, egiaztatu [hurbiltasun-sentsoreak funtzionatzen duela](#page-0-0) hura estaliz, pantaila itzali dela baieztatzeko; horrela, ez dira teklak nahi gabe sakatzen deietan. Pantaila automatikoki blokeatzeko aplikazio bat ere deskarga dezakezu; bilatu "deietara pantaila-blokeoa" Play Storen.
- 4. [Erabili modu segurua](#page-67-0) arazoaren eragileak aplikazioak diren egiaztatzeko, eta desinstalatu itzazu beharrezkoa balitz.
- 5. [Egiaztatu telefonorako software-eguneratzerik badagoen](#page-255-0) eskura.
- 6. [Telefonoa berrezartzea](#page-258-0)

## <span id="page-239-0"></span>**Ez da entzuten deia egin bitartean**

- 1. Egiaztatu ezerk ez duela [mikrofonoa](#page-0-0) estaltzen:
	- Estalkia, karkasa edo pantaila-babesgarria erabiltzen baduzu, kendu arazoaren eragilea den ikusteko.
	- Egiaztatu telefonoarekin batera ematen den film babesgarria kendu duzula.
- 2. Egiaztatu telefonoa Pribatutasuna de Ahotsa aukera erabiltzen ari den. (Funtzio hori ez dago eskuragarri modelo guztietan.) Desaktibatu soinuaren kalitatea hobetzen den ikusteko:
	- a. Sakatu $\mathbf{C}$ .
	- b. Sakatu > **Ezarpenak > Deiak**
- 3. Arazoa esku libreko gailu bat edo bluetooth bidezko entzungailuak erabiltzean agertzen bada, egiaztatu seinalearen intentsitatea.

[Egoera-barran](#page-19-0), egiaztatu sareko konexioaren barra-kopurua. Barra bat edo bi bakarrik agertzen badira, tokiz aldatu seinalearen intentsitatea hobetzeko, batez ere eraikin baten barruan bazaude.

4. Itzali telefonoa, eta, ondoren, piztu berriro.

Sakatu **pizteko botoia** eta **bolumena igotzekoa** batera, eta ukitu Berrezarri, sarearekin konexio berri bat ezartzeko.

- 5. [Egiaztatu telefonorako software-eguneratzerik badagoen](#page-255-0) eskura.
- 6. Desaktibatu Voice Match.
	- a. Ireki Google aplikazioa.
	- b. Sakatu zure profilaren ikonoa **W** > **Ezarpenak > Google-ren Laguntzailea > Hey Google & Voice Match.**
	- c. Desaktibatu **Hey Google** .

«OK, Google» esaten baduzu, ez du pantaila guztietan funtzionatuko, baina bilaketa-widgeta sakatu eta ondoren «OK, Google» esan dezakezu.

- 7. [Erabili modu segurua](#page-67-0) arazoaren eragileak aplikazioak diren egiaztatzeko, eta desinstalatu itzazu beharrezkoa balitz.
- 8. [Telefonoa berrezartzea](#page-258-0)

### **Ez didate entzuten Meet edo WhatsApp aplikazioetan**

- 1. [Aplikazioa gelditzera behartu](#page-68-0). Ekintza horrekin aplikazioa guztiz ixten da, baita arazoa eragin dezaketen atzeko planoko zerbitzuak ere.
- 2. E[giaztatu aplikaziorako eguneratzerik badagoen.](#page-66-0)
- 3. Itzali telefonoa, eta, ondoren, piztu berriro.
- 4. [Ezabatu aplikazioaren cachea](#page-68-0).

### **Soinuaren kalitate txarra deia egin bitartean**

Lehenik eta behin, egiaztatu bolumena (**Ezarpenak > Audioa eta dardara > Deien bolumena**).

#### **Entzungailu kabledunak**

1. Egiaztatu entzungailuak [konektorean](#page-0-0) guztiz sartuta daudela.

- 2. Estalkia edo karkasa erabiltzen baduzu, kendu eta jar ezazu berriro, interferentziarik eragiten ari den egiaztatzeko.
- 3. Egin proba beste entzungailu batzuekin, entzungailuen arazoa den egiaztatzeko.

#### **Entzungailua**

- 1. Egiaztatu ezerk ez duela [mikrofonoa](#page-0-0) estaltzen:
	- Estalkia, karkasa edo pantaila-babesgarria erabiltzen baduzu, kendu arazoaren eragilea den ikusteko.
	- Telefonoa plastiko babesle batekin iritsi bazaizu, kendu.
- 2. Dei bat egin bitartean, probatu esku libreko aukera edo kabledun entzungailuak soinuaren kalitatea hobetzen den ikusteko. Hala ez bada, litekeena da sareko seinalearen intentsitatean egotea arazoa, eta ez hardwarean.
- 3. Itzali telefonoa, eta, ondoren, piztu berriro.

Sakatu **pizteko botoia** eta **bolumena igotzekoa** batera, eta ukitu **Berrezarri**, sarearekin konexio berri bat ezartzeko.

- 4. Erabili modu segurua arazoaren eragileak aplikazioak diren egiaztatzeko, eta desinstalatu itzazu beharrezkoa balitz.
- 5. [Egiaztatu telefonorako software-eguneratzerik badagoen](#page-255-0) eskura.
- 6. Telefonoa berrezartzea

#### **Bluetootha darabilten gailuak**

Egiaztatu bluetootha darabilen gailuaren eta telefonoaren bateria-maila, eta karga itzazu beharrezkoa balitz. [Bluetootha darabilten gailuak](#page-139-0) deskonektatu egin daitezke edo zaratak eragin, telefonoak edo bluetootha darabilen gailuak bateria gutxi dutenean.

# <span id="page-241-0"></span>**Karga-arazoak**

Probatu urrats hauek arazoak konpontzeko. Urrats bakoitza egin ondoren, egiaztatu arazoa ebatzi den.

- 1. Egiaztatu [USB konektorea](#page-0-0) behar bezala sartzen dela telefonoan.
- 2. Bateria guztiz deskargatuta badago, konektatu kargadorea eta itxaron 10 minutu inguru kargatzeko beste tentsio izan arte. Ondoren, sakatu pizteko botoia.
- 3. Hormako hartune batera konektatuta kargatzen baduzu:
	- Hartunea etengailu baten bidez kontrolatzen bada, egiaztatu piztuta dagoela.
	- Erabili telefonoarekin datorren kargagailua edo kargagailu bateragarri bat.
	- Kendu kargatzeko edo atakako konexioa galarazten duen edozein estalki.
	- Aztertu kargagailua kableak eta konektoreak kalterik ez dutela ziurtatzeko. Kalteren bat behatuz gero, saiatu USB kable bidez ordenagailu batera konektatuta kargatzen.
	- Begiratu hormako hartuneak kalterik edo aske dagoen osagairik baduen. Kalteren bat behatuz gero, erabili beste hartune bat.
- 4. Ordenagailura konektatuta kargatzen baduzu, egiaztatu USB konexioa:
	- a. Irristatu [egoera-barra](#page-19-0) beherantz.
	- b. USB jakinarazpenean, sakatu  $\vee$  eta, ondoren, sakatu jakinarazpena.
	- c. Sakatu **Sin transferencia de datos**.
- 5. Berrabiarazi telefonoa; luze sakatu pizteko botoia 7-10 segundoz.
- 6. [Berrezarri telefonoa.](#page-258-0)

## **Kargatu bitartean telefonoa berotu egiten da**

TurboPower kargagailuak kargatze azkar eta eraginkorra eskaintzen du, eta bateria berotzea eragin dezake; normala da. Bateria 44 °C-ra iristen bada, karga-abiadura jaisten da. Bateria hozten den unean, kargagailuak kargatze azkarra abian jartzen du berriro.

## **TurboPower kargak ez du funtzionatzen**

Bateria % 78tik behera dagoenean, TurboPower kargagailuak azkar kargatzen du. Bateria % 78an edo hortik gora dagoenean, abiadura normalean kargatzen du.

Bateria % 78tik behera egon eta ez badu azkar kargatzen, deskonektatu telefonoa kargagailutik eta konekta ezazu berriro.

# **Bateria azkarregi agortzen da**

### **Aldaketak bateriaren iraupenean**

Telefonoa erabiltzeko moduak izugarri eragiten du bateriak berriro kargatu bitartean duen iraupenean. Nabigatzeko, jokoetan aritzeko, Interneten nabigatzeko, deiak egiteko eta mezuak bidaltzeko, energia behar da.

Horregatik, bateriaren iraupena ez da beti berdina, telefonoa erabiltzen duzun moduaren arabera.

## **Bateria espero baino lehen agortzen bada**

Bateriak ohi baino gutxiago iraun duela iruditzen bazaizu, telefonoa berrabiaraztea da urrats erraz eta azkar bat, batez ere astebetez edo luzaroago itzali ez baduzu.

- 1. Luze sakatu pizteko eta bolumena igotzeko botoiak aldi berean.
- 2. Sakatu **Berrezarri**.
- 3. Entxufatu telefonoa eta normal kargatu.

**Aholkua:** Bateriaren iraupena luzatzeko moduan ezar dezakezu konfigurazioa.

# **Arazoak bluetootharekin**

### **Bluetootha automatikoki aktibatzea**

Urrats bakoitza egin ondoren, egiaztatu arazoa ebatzi den:

- 1. Bluetooth-konexioa desaktibatuta dagoenean, telefonoak aurretik lotutako gailu bat bilatzen eta automatikoki konektatzen jarraitu dezake. Hori saihesteko, [desaktibatu Bluetooth bidezko gailuen](#page-140-0)  [bilaketa.](#page-140-0)
- 2. Bluetootha darabilten gailuak kontrolatzen dituzten hirugarrenen aplikazio batzuek (erloju adimendunak, ariketa-gailua, ibilgailuetakoak eta abar) automatikoki aktibatzen dute bluetooth-konexioa. Horrek bluetooth-konexioa desaktibatzea galaraz dezake.

Instalatutako hirugarrenen aplikazio batek Bluetooth-konexioa automatikoki aktibatzen duen egiaztatzeko, erabili [modu segurua](#page-67-0) arazoak eragiten dituen aplikazioa identifikatu eta desinstalatzeko.

## **Ezin da konexiorik ezarri**

Urrats bakoitza egin ondoren, egiaztatu arazoa ebatzi den:

- 1. Hasteko, [oinarrizkoa probatu.](#page-245-0)
- 2. Egiaztatu telefonoa eta bluetootha darabilen gailua seinalea atzemateko moduan daudela.
- 3. Eguneratu dauden gailuen zerrenda.
	- a. Ireki **[Ezarpenak](#page-36-0) > Konektatutako gailuak**.
	- b. Sakatu **Parekatu beste gailu batekin**
- 4. Egiaztatu telefonorako [software-eguneratzerik](#page-255-0) badagoen eskura.
- 5. Autoarekin lotzeko arazoak badituzu, kontsultatu ibilgailuaren fabrikatzailearen argibideak zure modelorako.
- 6. [Berrezarri](#page-256-0) telefono-konexioak, eta, ondoren, berrabiarazi telefonoa.

### **Ezin da aurretik lotutako gailua berriro konektatu**

Kendu bluetootha darabilen gailuaren lotura, eta lotu berriro:

- 1. Ireki **[Ezarpenak](#page-36-0) > Konektatutako gailuak**.
- 2. Lotutako gailuaren ondoan, sakatu > **AHAZTU**.
- 3. [Lotu gailua](#page-139-0) berriro.

### **Ezin da musika entzun**

Urrats bakoitza egin ondoren, egiaztatu arazoa ebatzi den:

- 1. Hasteko, [oinarrizkoa probatu.](#page-245-0)
- 2. Egiaztatu telefonoaren, ibilgailuaren edo bluetootha darabilen gailuaren bolumena piztuta dagoela.
- 3. Egiaztatu telefonoari lotutako gainerako gailuak ez direla ari musika erreproduzitzen.
- 4. Egiaztatu **Audio multimedia** aktibatuta dagoela:
	- a. Ireki **[Ezarpenak](#page-36-0) > Konektatutako gailuak**.
	- b. Lotutako gailuaren ondoan, sakatu $\mathbb{S}$ .
	- c. Ziurtatu **Audio multimedia** aktibatuta dagoela.
- 5. Arazoa ibilgailuarekin erlazionatuta badago, kontsultatu haren argibideak.

### **Ezin dira deiak egin, ez eta solaskideari entzun ere**

Urrats bakoitza egin ondoren, egiaztatu arazoa ebatzi den:

- 1. Egiaztatu telefonoari lotutako gainerako gailuak ez direla ari deiak jasotzen.
- 2. Egiaztatu **Gailuaren audioa** aktibatuta dagoela:
	- a. Ireki **[Ezarpenak](#page-36-0) > Konektatutako gailuak**.
	- b. Lotutako gailuaren ondoan, sakatu $\mathbb{S}$ .
	- c. Ziurtatu **Gailuaren audioa** aktibatuta dagoela.
- 3. Arazoa ibilgailuarekin erlazionatuta badago, kontsultatu haren argibideak.

## **Konexioa galtzea**

Urrats bakoitza egin ondoren, egiaztatu arazoa ebatzi den:

- 1. Egiaztatu telefonoaren eta bluetootha darabilen gailuaren bateria-maila, eta karga itzazu beharrezkoa balitz. Bluetootha darabilten gailuak deskonektatu egin daitezke edo zaratak eragin telefonoak edo bluetootha darabilen gailuak karga gutxi dutenean.
- 2. Doitu posizioa:
	- Ziurtatu gailua zuzen duzula kokatuta.
	- Objektu metalikoak (giltzak, txanponak eta abar) telefonotik eta gailutik urrun eduki, interferentziak saihesteko.
- 3. Ezabatu aplikazio honen datuak sistematik:
	- a. Ireki **[Ezarpenak](#page-36-0) > Aplikazioak** eta, gero, sakatu **Aplikazio guztiak**
	- b. Sakatu > **Erakutsi sistemaren prozesuak**
	- c. Sakatu **Bluetooth** > **Memoria eta cachea** > **GARBITU MEMORIA**

## **Lotutako gailuak ezin ditu kontaktuak ikusi**

Egiaztatu kontaktuen erabilera partekatua aktibatuta dagoela:

- 1. Ireki **[Ezarpenak](#page-36-0) > Konektatutako gailuak**.
- 2. Lotutako gailuaren ondoan, sakatu
- 3. Ziurtatu **Partekatu Kontaktuak** aktibatuta dagoela.
- 4. Egiaztatu eta doitu erabilera partekatuaren konfigurazioa lotutako gailuan edo gailuko aplikazioan.

## <span id="page-245-0"></span>**Arazoa konpontzeko: egiaztatu oinarrizkoa**

Urrats bakoitza egin ondoren, egiaztatu arazoa ebatzi den:

- 1. Egiaztatu telefonoaren eta bluetootha darabilen gailuaren bateria-maila, eta, bietakoren batek bateria gutxi badu, kargatu ezazu.
- 2. Telefonoa eta bluetootha darabilen gailua bata bestetik 10 metro baino gutxiagora jarri, eta hurbildu itzazu errendimendu hobea izateko.
- 3. Telefonoan, desaktibatu bluetooth-konexioa eta aktibatu berriro.
- 4. Itzali bluetootha darabilen gailua deskonektatzeko. Ondoren, piztu berriro telefonoarekin automatikoki [konektatzeko.](#page-145-0)
- 5. Itzali eta piztu telefonoa eta bluetootha darabilen gailua.

Horrek arazoa konpontzen ez badu, egin aurreko ataletan arazo espezifikoak ebazteko urratsak.

# **Arazoak wifiarekin**

Urrats bakoitza egin ondoren, egiaztatu arazoa ebatzi den.

### **Sare batera konektatu ezin izatea**

- 1. Konektatzeko [pasahitza idaztean](#page-132-0):
	- Wifi-bideratzailean aurkituko duzu pasahitza; ziurtatu telefonoan behar bezala sartu duzula.
	- **KONEKTATU** botoia ilunduta agertzen bada, idatzitako pasahitza laburregia da. Egiaztatu pasahitza bideratzailean eta idatzi berriro telefonoan.
- 2. Egiaztatu telefonorako [software-eguneratzerik](#page-255-0) badagoen eskura.
- 3. Egiaztatu wifi-bideratzailearen firmwarea eguneratuta dagoela.
- 4. [Berrezarri telefonoaren sareko konexioak.](#page-256-0)
- 5. [Telefonoa berrezartzea](#page-258-0)

### **Konexioa galtzea**

Urrats bakoitza egin ondoren, egiaztatu arazoa ebatzi den.

- 1. Desaktibatu [wifi-bilaketa](#page-133-0).
- 2. [Ezabatu sare-konexioa](#page-132-0) Ondoren, konfiguratu berriro wifi-konexioa.
- 3. Egiaztatu telefonorako [software-eguneratzerik](#page-255-0) badagoen eskura.
- 4. Haririk gabeko bideratzailea berrabiarazteko, deskonektatu elikatze-hartunetik 30 segundoz, eta, ondoren, entxufatu berriro. Haririk gabeko bideratzailea berriz martxan jarritakoan, saiatu berriro konektatzen.
- 5. Ordenagailu batean, hasi bideratzailearen saioa eta probatu bideratzailearen ezarpen hauetako bat edo gehiago
	- Bideratzaileak hainbat banda baditu, desaktibatu gaitasun txikiena duen banda.
	- Aldatu SSIDren pasahitzaren zifratze-/segurtasun-ezarpena, WPAtik WPA-PSK aukerara.
	- Ez erabili kanalen hautatze automatikoa. Horren ordez, kanal finko bat esleitu; adibidez, 6. kanala.
- 6. [Berrezarri telefonoaren konexioak](#page-256-0).

## **Wifi-guneko arazoak**

Sarbide-puntua aktibatu ezin baduzu, egiaztatu:

- [Datu mugikorrak aktibatuta daudela](#page-134-0).
- [Datuak aurrezteko funtzioa aktibatuta](#page-135-0) dagoela.

Ordenagailu edo tableta bat zure telefonoaren [wifi-gunean](#page-136-0) konektatu ezin baduzu:

- 1. Litekeena da telefonoaren sare mugikorra barrutitik kanpo egotea. Egiaztatu egoera-barrako seinalearen ikonoa, konektagarritasun altua duela egiaztatzeko. Hala ez bada, [egin urrats hauek arazoa](#page-236-0)  [konpontzeko](#page-236-0).
- 2. Idatzi berriro telefonoan konfiguratutako [wifi-gunearen pasahitza](#page-128-0) gailuan. Ziurtatu zifratze-motak eta segurtasun-ezarpenek bat egiten dutela gailuan eta telefonoan.
- 3. Deskonektatu eta konektatu berriro:
	- a. Desaktibatu gailuaren konexioa.
	- b. Itzali telefonoaren wifi-gunea.
	- c. Berrabiarazi gailua.
	- d. Itxaron minutu bat; ondoren, piztu eta [aktibatu](#page-136-0) telefonoaren wifi-gunea.
	- e. Konektatu gailua berriro.

Ordenagailu edo tableta bat konektatu baduzu, baina ezin bada webgune jakin batzuetan sartu:

- 1. Itzali eta piztu berriro ordenagailua edo tableta.
- 2. Ziurtatu nabigatzailearen bertsioa eguneratuta dagoela.

# **Ezin dira fitxategiak transferitu, ez eta telefonoa ordenagailura konektatu ere**

Telefonoa ordenagailura konektatzeko [USB konexio](#page-142-0) bat erabiltzean arazoak badituzu, probatu urrats hauek arazoak konpontzeko.

## **Aztertu ordenagailua**

#### **Windows ordenagailua**

- 1. Egiaztatu ordenagailuaren ezarpenak Windowsek hardware berria automatikoki atzematen duela berresteko.
- 2. Berrabiarazi ordenagailua.

#### **Mac ordenagailua**

- Egiaztatu ordenagailuak Mac OS X 10.5 sistema eragilea edo berriagoa erabiltzen duela.
- Egiaztatu ordenagailuak [Android File Transfer](https://www.android.com/filetransfer/) instalatuta eta irekita duela.
- Berrabiarazi ordenagailua.

## **Aztertu telefonoa**

- 1. Egiaztatu telefonorako[software-eguneratzerik](#page-255-0) badagoen eskura.
- 2. Sakatu telefonoaren pizteko botoia 5-7 segundoz, edo 30 segundora arte.

## **Aztertu USB konexioa**

- 1. Probatu beste USB kable bat. USB kable guztiek ezin dituzte fitxategiak transferitu.
- 2. Telefonoaren USB atakak behar bezala funtzionatzen duela egiaztatzeko, konektatu telefonoa beste ordenagailu batera.
- 3. Ordenagailuaren USB atakak behar bezala funtzionatzen duela egiaztatzeko, konektatu beste gailu bat ordenagailura.

# <span id="page-248-0"></span>**Desblokeatzeko kodea ahaztu dut**

Pantailaren PIN kodea edo desblokeatzeko eredua ahaztu baduzu, telefonoaren informazioa ezabatu, berriro konfiguratu eta [beste pantaila-blokeo bat](#page-204-0) ezarri beharko duzu.

- 1. Ziurtatu helbidea eta Gmail-eko pasahitza badakizkizula, telefonoa konfiguratzeko beharko dituzu eta. Ahaztu badituzu, erabili Googleren [webgunea](https://support.google.com/android/troubleshooter/2402620) haiek berreskuratzeko.
- 2. Egin [telefonoaren kanpo-berrezarpen](#page-259-0) bat.

# **Ezin dut Googlen saioa hasi**

Googleko konturako Gmail-eko helbidea eta pasahitza ahaztu badituzu:

- 1. Joan [Googleren webgunera](https://support.google.com/android/troubleshooter/2402620) pasahitza berrezartzeko.
- 2. Ordenagailuan, hasi saioa Gmail-en eta berretsi pasahitz berriak funtzionatzen duela.
- 3. Pasahitza aldatu ondoren, itxaron 24 ordu gailua berrezartzeko. Segurtasun-arrazoiak direla eta, berrezarri ostean ezin duzu kontu bat erabili telefonoa konfiguratzeko, pasahitza azken 24 orduetan aldatu bada.

# **Kontua sinkronizatzeko arazoak**

Googleren kontuak sinkronizatzeko arazoak baditu, litekeena da mezu bat edo  $\mathbb{C}^5$  ikonoa ikustea.

Kasu gehienetan, arazoak aldi baterakoak dira, eta kontua minutu gutxiren buruan sinkronizatzen da berriro. Sinkronizatzeko arazoekin jarraitzen baduzu, probatu hemen azaltzen diren aukerak.

### **Kontua eskuz sinkronizatzea**

- 1. Ireki **[Ezarpenak](#page-36-0) > Pasahitzak eta kontuak**.
- 2. Sakatu sinkronizatu nahi duzun kontua.
- 3. Sakatu **Sinkronizatu kontua**

Telefonoa sinkronizatzen bada, arazoa ebatzita dagoela esan nahi du. Ez bada sinkronizatzen, probatu hemen azaltzen diren konponbideak.

## **Arazoetarako oinarrizko konponbideak**

Urrats bakoitzaren ondoren, probatu eskuz sinkronizatzen, funtzionatzen duen ikusteko.

#### 1. Egiaztatu sinkronizazio automatikoa aktibatuta dagoela.

- a. Ireki **[Ezarpenak](#page-36-0) > Pasahitzak eta kontuak**.
- b. Sakatu kontua.

Kontuaren izenaren ondoan  $\mathbb Q$  agertzeak esan nahi du informazioaren zati bat edo guztia automatikoki sinkronizatzeko konfiguratuta dagoela.

Kontuaren izenaren ondoan  $\mathbb{X}$ agertzeak esan nahi du ez dagoela automatikoki sinkronizatzeko konfiguratuta.

2. Ziurtatu Interneterako konexioak funtzionatzen duela.

Sinkronizatzeko, Interneterako konexioa behar da. Konexioak funtzionatzen duela egiaztatzeko, ireki nabigatzaile bat eta kargatu webgune bat. Orria kargatzen ez bada, konektatu [wifi-sare](#page-245-0) batera edo [datu](#page-236-0)  [mugikorretara](#page-236-0).

3. Egiaztatu kontuan arazorik duzun.

Sinkronizazioa gerta dadin, Googleko kontuan saioa hasteko aukera izan behar duzu. Ziurtatu beste era batera eta beste gailu batekin kontuan saioa has dezakezula. Adibidez, ordenagailuko nabigatzailean zure Gmail-kontua egiazta dezakezu.

- Saioa has badezakezu, arazoa telefonoan dago, eta hurrengo konponbidera joan zaitezke.
- Saioa hasi ezin baduzu, [litekeena da kontuarekin arazoren bat izatea](#page-248-0).
- 4. Egiaztatu telefonorako [software-eguneratzerik](#page-255-0) badagoen eskura.

### **Arazoetarako konponbide aurreratuak**

Urrats bakoitzaren ondoren, probatu eskuz sinkronizatzen, funtzionatzen duen ikusteko.

- 1. [Ezabatu eta gehitu berriro](#page-198-0) kontua.
- 2. Ezabatu Kontaktuak aplikazioaren cachea eta datuak.
	- a. Sinkronizatu duzun azkeneko alditik kontakturen bat gorde baduzu, egin babeskopia bat. Ireki **Kontaktuak** aplikazioa eta sakatu > . Ondoren, esportatu VCF fitxategi batera, eta bidali posta elektronikoz.
	- b. Ezabatu Kontaktuak aplikazioaren [cachea eta datuak.](#page-68-0)
	- c. Deskargatu zure buruari posta elektronikoz bidalitako VCF fitxategia eta inportatu kontaktuak (**Kontaktuak**  $> 2$ .

# <span id="page-250-0"></span>**Arazoak aplikazioekin edo widgetekin**

## **Pantaila nagusian widget edo aplikazio bat falta da**

[Pantaila nagusian](#page-19-0) widget bat desagertzen bada, [gehitu widgeta](#page-49-0) pantaila nagusian eremu huts bat luze sakatuta.

Pantaila nagusian aplikazio bat desagertzen bada, aplikazioa irekitzeko lasterbidea ezabatu da; nahikoa da [lasterbide bat gehitzea.](#page-49-0)

Aplikazio bat aplikazioen zerrendatik desagertzen bada, [berriro instalatu beharko duzu](#page-65-0).

## **Aplikazioa blokeatu egiten da, ez da irekitzen edo ez du funtzionatzen**

Urrats bakoitza egin ondoren, egiaztatu arazoa ebatzi den:

1. Itzali telefonoa, eta, ondoren, piztu berriro.

Luze sakatu **pizteko** eta **bolumena igotzeko** botoiak batera, eta sakatu Berrezarri.

- 2. Egiaztatu ez dituzula desgaitu aplikazioaren baimenak. Desaktibatuta badaude, [aktiba itzazu,](#page-67-0) eta saiatu aplikazioa berriro erabiltzen.
- 3. [Eguneratu aplikazioa.](#page-66-0)
- 4. [Aplikazioa gelditzera behartu](#page-68-0). Ekintza horrekin aplikazioa guztiz ixten da, baita arazoa eragin dezaketen atzeko planoko zerbitzuak ere.
- 5. [Ezabatu aplikazioaren cachea](#page-68-0). Ekintza horrek tokia libratzen du, aldi baterako fitxategiak ezabatzen baititu.
- 6. [Ezabatu aplikazioaren datuak](#page-68-0). Ekintza horrek aplikazioan gordetako datu guztiak ezabatzen ditu.
- 7. Jarri harremanetan aplikazioaren garatzailearekin.
	- a. [Ireki](#page-57-0) Play Store aplikazioa.
	- b. Sakatu zure profil-ikonoa > **Kudeatu aplikazioak eta gailua**
	- c. Sakatu aplikazioa eta irristatu kontaktuaren informazioa ikusteko.
- 8. Beste guztiak huts egiten duenean, [kendu aplikazioa](#page-69-0).

**Aholkua:** Errendimendu-arazoak hirugarrenen zer aplikaziok eragiten dituen aurkitzeko, [erabili modu](#page-67-0)  [segurua](#page-67-0).

## **Aplikazioa desgaituta modu seguruan**

[Modu seguruan](#page-67-0) egoteagatik aplikazioak desgaituta badaude, ezingo dituzu erabili modu horretatik atera arte.

Modu segurutik irteteko, itzali telefonoa, eta, ondoren, piztu berriro.

## **Aplikazioak ezin badituzu eguneratu**

«Zain» egoeran dauden aplikazioak badaude, eguneratu lehenik © Chrome aplikazioa.

- 1. «Deskargak zain» pantailan, utzi bertan behera deskarga guztiak.
- 2. Irristatu **Chrome**rantz eta sakatu **Eguneratu**.
- 3. Chrome eguneratu ondoren, ukitu.

Aplikazioa normal eguneratuko da.

## **Arazoak instalatutako aplikazio batekin**

Urrats bakoitza egin ondoren, egiaztatu arazoa ebatzi den:

- 1. Egiaztatu aplikaziorako [eguneratzerik](#page-66-0) badagoen.
- 2. Aplikazioa ireki ahal baduzu, sakatu  $\equiv$  edo  $\triangleright$  **Laguntza** eta bilatu arazoa ebazteko informazioa.
- 3. [Ezabatu aplikazioaren cachea](#page-68-0).
- 4. Joan garatzailearen webgunera laguntza eskuratzeko.
	- a. [Ireki](#page-57-0) Play Store aplikazioa.
	- b. Sakatu zure profil-ikonoa > **Kudeatu aplikazioak eta gailua**.
	- c. Sakatu aplikazioa eta irristatu beherantz webgunerako esteka ikusteko.

# **Arazoak kamerarekin**

## **Argazkia lausotuta ikusten da**

Garbitu lentea zapi leun eta lehor batekin, eta atera argazkia berriro. Beste argazki horiek ere lausotuta badaude:

- Handitu bereizmena [\(argazkiaren tamaina\)](#page-118-0) kameraren aplikazioan. Irudiaren tamaina zenbat eta txikiagoa izan, orduan eta txikiagoa izango da haren kalitatea.
- Ez erabili zooma argazkia egitean, argazki digitaletan zooma erabiltzean pixelatu egiten delako beti. Argazkia ateratzen duzun unean erabiltzen baduzu zooma, pixelak nabarmenagoak izango dira.
- Eraikin baten barruan bazaude eta argazki panoramiko bat egin behar baduzu, aldatu modu arruntera. Efektu horrek hobeto funtzionatzen du kanpoan ateratako argazkiekin, irudiak lotzen dituen algoritmoa ez baitago optimizatuta barruan ateratako lehen planoetan erabiltzeko.

## **Argazkiak nahi gabe ezabatu dira**

Duela gutxi ezabatutako argazkiak [berreskuratzen](#page-183-0) saia zaitezke.

Berreskuratzen badituzu, egiaztatu [argazkien babeskopia bat](#page-126-0) egiten duzula hodeian.

## **Argazki bat ezin da ezabatu**

Ezabatutako argazki edo bideo bat berriro agertzen bada, egiaztatu SD txartelean dagoen. Ezabatzeko, erabili Files aplikazioa. (Aplikazio hori ez baduzu, fitxategi-administratzailearen aplikazio bat [deskarga](#page-65-0) dezakezu, eta txarteleko argazkia ezabatzeko erabil dezakezu).

Edo [atera](#page-182-0) txartela telefonotik eta erabili ordenagailua argazkiak ezabatzeko.
# **Arazoak WhatsApp-eko kamerarekin**

WhatsApp instalatu eta aplikazioarekin argazkiak ateratzeko edo bideoak grabatzeko arazoak badituzu:

- 1. Egiaztatu aplikaziorako [eguneratzerik](#page-66-0) badagoen.
- 2. [Ezabatu aplikazioaren cachea](#page-68-0).
- 3. Arazoak bere horretan jarraitzen badu, ireki WhatsApp, sakatu > **Ezarpenak > Laguntza** eta bilatu arazoari buruzko informazioa.

### **Errorea: berrabiarazi kamera**

Arazoak konpontzeko urrats bakoitza egin ondoren, egiaztatu arazoa ebatzi den.

- 1. Itzali telefonoa, eta, ondoren, piztu berriro.
- 2. Ezabatu kameraren aplikazioaren [cachea](#page-68-0) eta datuak.
- 3. Egiaztatu kameraren aplikaziorako [eguneratzerik](#page-66-0) dagoen.
- 4. Erabili [modu segurua](#page-67-0) arazoaren eragileak aplikazioak diren egiaztatzeko, eta desinstalatu itzazu beharrezkoa balitz.

Kamerak modu seguruan behar bezala funtzionatzen badu, litekeena da hirugarrenen aplikazio bat izatea arazoaren eragilea.

5. SD txartelean gordetako argazkiak/bideoak badituzu, [atera](#page-182-0) txartela eta egiaztatu errorerik gabe argazkiak egin ditzakezun. Hala bada, SD txartelaren ordez beste bat jarri. Ziurtatu txartel berriak A1 ziurtagiria duela eta idazteko abiadura handia duela.

### **Errorea: kamera okupatuta dago**

Errore hori gerta daiteke kamera aplikazio batean erabili ondoren, kamera atzitzeko baimena behar duen beste aplikazio batera aldatuz gero.

Arazoak konpontzeko urrats bakoitza egin ondoren, egiaztatu arazoa ebatzi den.

- 1. Itzali telefonoa, eta, ondoren, piztu berriro.
- 2. Egiaztatu zer aplikaziok duten kamera atzitzeko [baimena.](#page-67-0)

### **[Ezarpenak](#page-36-0) > Aplikazioak> Kamera**

Berrikusi zure telefonoan kamera atzitzeko baimena behar duten aplikazioen zerrenda, eta kendu baimena aplikazio susmagarriei edo erabiltzen ez dituzunei.

3. Ezabatu kameraren aplikazioaren [cachea eta datuak.](#page-68-0)

### **Errorea: zaborrontzia beteta dago**

Zaborrontzia beteta dagoela jakinarazten dizuten mezuak jasoz gero:

- 1. [Ireki](#page-57-0) **Fotos** aplikazioa.
- 2. Sakatu **Biblioteca** > **Papelera**.
- 3. Sakatu > **Vaciar la Papelera**.
- 4. Sakatu **Eliminar definitivamente** ezabatzea berresteko.

# **Arazoak mezuekin**

[Mezuak bidaltzeko edo jasotzeko](#page-75-0) arazoak izaten ari bazara, egin ekintza hauek:

- 1. Egiaztatu [mezuen aplikaziorako eguneratzerik badagoen](#page-66-0).
- 2. Egiaztatu telefonorako [software-eguneratzerik](#page-255-0) badagoen eskura.
- 3. Itzali telefonoa, eta, ondoren, piztu berriro.
- 4. Arazoak bere horretan jarraitzen badu, egin ondoren aipatzen diren arazo espezifikoak konpontzeko urratsak. Arazoak konpontzeko urratsak egin ondoren, egiaztatu arazoa konpondu den.

## **Gorria SMS/MMSan**

 $\blacktriangle$  ikusten baduzu, mezua ez da bidali.

1. Egiaztatu seinalearen intentsitatea:

Operadorearen seinale ahula izan ohi da SMS/MMS mezuak bidali gabe geratzearen arrazoi nagusia. [Egoera-barran](#page-19-0), egiaztatu sareko konexioaren barra-kopurua. Barra bat edo bi bakarrik agertzen badira, tokiz aldatu seinalearen intentsitatea hobetzeko, batez ere eraikin baten barruan bazaude.

2. Ireki elkarrizketa eta [bidali mezua berriro.](#page-75-0)

### **Ezin ditut jakinarazpenak entzun**

- 1. Egiaztatu [mezuen jakinarazpenak aktibatuta dauden.](#page-79-0)
- 2. **i**konoa agertuko da [egoera-barran.](#page-19-0) Ikusiz gero:
	- [Ireki ezarpen bizkorrak e](#page-33-0)ta sakatu  $\ominus$  Ez molestatzeko modua desaktibatzeko.
	- Ziurtatu [deiak tarte egokietan iragazteko konfiguratuta](#page-153-0) dagoela telefonoa.
- 3. Hirugarrenen abiarazle bat erabiltzen ari bazara, [erabili berriro Moto abiarazlea](#page-54-0). Horrek arazoa konpontzen ez badu, erabili beste abiarazle bat.

## **Ezin da SMSrik/MMSrik bidali edo jaso**

- 1. Aldatu zure sare gogokoa **Mundial** aukerara. Operadore batzuek ez dute onartzen funtzio hori.
- 2. Duela gutxi iPhone-a aldatu eta mezuak bidaltzeko edo jasotzeko arazoak badituzu, litekeena da telefono-zenbakia aurreko telefonoko iMessage-rekin lotuta egotea oraindik. [Zure kontuari baja eman](https://selfsolve.apple.com/deregister-imessage/) beharko diozu.
- 3. Jarri harremanetan zure operadorearekin.

## **Ezin da irudirik edo bideorik bidali edo jaso**

### Egiaztatu:

- [Datu mugikorrak aktibatuta daudela](#page-134-0).
- Zure datu-plana bateragarria dela MMSekin (multimedia-mezuak).

# **Mezuak aplikazioa ez dabil**

- 1. Egiaztatu ez dituzula desgaitu Mezuak aplikazioaren baimenak. Desaktibatuta badaude, [aktiba itzazu,](#page-67-0) eta saiatu aplikazioa berriro erabiltzen.
- 2. [Aplikazioa gelditzera behartu](#page-68-0). Ekintza horrekin aplikazioa guztiz ixten da, baita arazoa eragin dezaketen atzeko planoko zerbitzuak ere.
- 3. Desinstalatu duela gutxi egindako aplikazioen eguneratzeak.

Luze sakatu eta, ondoren, sakatu **Aplikazioen informazioa > > Desinstalatu eguneratzeak**

- 4. [Ezabatu aplikazioaren cachea](#page-68-0). Ekintza horrek tokia libratzen du, aldi baterako fitxategiak ezabatzen baititu.
- 5. [Berrezarri telefonoa.](#page-258-0)

# **Teklatua ez dabil**

Teklatuak arazoak baditu, zuriune-barra agertzen ez bada, adibidez:

- 1. Egiaztatu [teklatuaren aplikaziorako eguneratzerik](#page-66-0) badagoen.
- 2. Itzali telefonoa, eta, ondoren, piztu berriro.
- 3. [Ezabatu teklatuaren aplikazioaren cachea.](#page-68-0)

## **Arazoak Facebook-ekin, WhatsApp-ekin eta beste aplikazio batzuekin**

Instalatuta dituzun mezularitza-aplikazioekin arazoak badituzu:

- 1. [Egiaztatu aplikaziorako eguneratzerik badagoen.](#page-66-0)
- 2. Aplikazioa ireki ahal baduzu, sakatu  $\equiv$  edo  $\Box$  > **Laguntza** eta bilatu arazoa ebazteko informazioa.
- 3. Itzali telefonoa, eta, ondoren, piztu berriro.
- 4. [Ezabatu aplikazioaren cachea](#page-68-0).

# **Arazoak Gmail-ekin**

Gmail-ekin laguntza behar baduzu, [ikusi Googlen nola konpondu dezakezun arazoa](https://support.google.com/mail?topic=3394215#topic=7065107).

# **Arazoak Play Store-rekin**

Play Store-rekin laguntza behar baduzu, [ikusi Googlen nola konpondu dezakezun arazoa.](https://support.google.com/googleplay#topic=3364672)

# <span id="page-255-0"></span>**Android softwarea eguneratzea**

Errendimendu onena eskuratzeko, Android-en softwarearen azken bertsiora eguneratuta izan telefonoa.

## **Android-en bertsioa egiaztatzea**

Telefonoaren Android-en bertsioa egiaztatzeko:

- 1. Joan **[Ezarpenak](#page-36-0) > Telefonoari buruz > Android-en bertsioa** aukerara.
- 2. Hor agertzen den zenbakia telefonoaren Android-en bertsioa da.

### **Android-erako software-eguneratzeak instalatzeko modua**

Telefonoak jakinarazi egiten dizu Android-en software-eguneratzea eskuragarri dagoenean.

Eguneratzeak eskuz bilatzeko, joan **[Ezarpenak](#page-36-0) > Actualizaciones del sistema > Buscar actualizaciones del sisGaia** aukerara.

Eguneratzeren bat eskuragarri badago, jarraitu pantailako argibideei hura instalatzeko.

#### **Aholkuak**:

- Datu-tarifan kargu gehigarriak aurrezteko, erabili wifi-konexioa software-eguneratzeak deskargatzeko.
- Segurtasun-arrazoiak direla eta, litekeena da telefonoak segurtasun-eguneratzeak (ez sistema eragilearen eguneratzeak) automatikoki deskargatzea sare mugikorraren bidez, segurtasuneguneratzea eskuragarri dagoela dioen jakinarazpena jaso eta egun batzuetako epean wifi-konexioa eskuragarri ez badago. Kasu horretan, litekeena da karguak aplikatzea datuak erabiltzeagatik, operadorearen arabera.

Eguneratze bat instalatu ondoren, ezin da softwarearen aurreko bertsioa berreskuratu.

## **Eguneratzerik eskuragarri dagoen eta noizko egongo den egiaztatzea**

Eguneratze-motak:

- **Segurtasun-eguneratzeak**: bertsiorako zuzenketak eta Googleren hobekuntzak dituzte uneko Android sistema eragilerako. Motorolak aldizka eskaintzen ditu telefono gehienetarako eguneratzeak.
- **Android sistema eragilearen eguneratzeak**: Android sistema eragilearen bertsio berriak dira. Motorolak Google-ren sistema eragilearen eguneratzeak eskaintzen ditu dagozkien telefonoetarako, eskuragarri dauden unean.

Sistema eragilearen eguneratze bat zure telefonorako eskuragarri egongo den jakiteko edo zure telefonoa segurtasun-eguneratzeekin bateragarria den jakiteko, kontsultatu zure herrialdeko [software-eguneratzeen](https://en-us.support.motorola.com/app/software-upgrade/g_id/1949) webgunea. Gure laguntza teknikoko agenteek ere webgune hori erabiltzen dute Android-eko eguneratzeei buruzko informazioa eskuratzeko. Webgunean ez bada agertzen zure telefonorako eguneratzearen argitaratze-datarik, horrek esan nahi du oraindik ez dagoela halakorik.

Android sistema eragilerako eguneratzeen kasuan, zenbait telefono-modelo, eskualde eta banaketa-kanaletarako ehunka software-bertsio egiaztatu behar ditugu zure telefonorako eguneratze bat argitaratu aurretik. Operadoreekiko eta funtsezko beste bazkide batzuekiko mendekotasunaren ondorioz, ziurtagiriek, proba independenteek eta aldaketa-eskaerek denbora gehiago behar dute; horregatik, telefonoen jabeek ez dituzte eguneratzeak aldi berean jasotzen, eskualde berean egonda ere.

# **Konexioak, doikuntzak edo aplikazioak berrezartzea**

Probatu berrezartzeko aukera hauek telefonoaren funtzio espezifikoekin arazoak badituzu. Arazoa konpontzen ez bada, [telefonoa berrezartzen](#page-258-0) saia zaitezke.

## **Nola berrezarri wifi-konexioa, bluetootha eta datu mugikorrak**

### **Noiz erabili berrezarpena**

- Wifi-konexioa ez dabil. Wifi-sarearen izena ez da agertzen telefonoan.
- Datu mugikorrak: seinalerik gabe eta ∠egoera-barran. Ezin duzu deirik egin edo jaso, edo deiak maiz eteten dira.
- Bluetooth konexioa ez dabil edo automatikoki deskonektatzen da
- VPN konexioak ez du espero bezala funtzionatzen.

### **Zer ezabatzen da telefonoa berrezartzean?**

- Telefonoan konfiguratutako wifi gailu eta pasahitz guztiak
- Doikuntza mugikor guztiak, hala nola sare mugikor gogokoena
- Telefonoarekin konektatzeko konfiguratu diren Bluetooth gailu guztiak, hala nola entzungailuak, autoetako audio-sistemak eta bozgorailuak
- Telefonoan konfiguratutako VPN konfigurazio guztiak

Ezin dituzu berrezarri nahi dituzun banakako konexioak hautatu; denak berrezarriko dira.

### **Berrezartzea**

Konexioekin arazoak badituzu, berrikusi informazio hau lehendabizi:

- [Wifia](#page-245-0)
- [Bluetootha](#page-243-0)
- [Datu mugikorrak](#page-134-0)
- [Wifi-gunea](#page-246-0) (Interneten erabilera partekatua)

Ondoren, arazoak izaten jarraitzen baduzu, berrezarri sareko ezarpen guztiak beste behin:

- 1. Ireki **[Ezarpenak](#page-36-0) > Sistema > Berrezartzeko aukerak**
- 2. Sakatu **Berrezarri wifia, Bluetooth-a eta sare mugikorrak** > **Berrezarri ezarpenak**.
- 3. SIM bikoitza erabiltzen ari bazara, hautatu zer SIM txartel berrezarri nahi duzun datu mugikorren ezarpenetarako.
- 4. Sakatu **Berrezarri ezarpenak**.
- 5. Konektatu berriro wifi-sarera, datu mugikorretara eta bluetoothera edo saiatu Interneterako konexioa berriro partekatzen.

## **Aplikazioetako ezarpenak berrezartzea**

### **Noiz erabili berrezarpena**

Berrezartzeak ez dizu uzten aplikazioak banaka aukeratzen; aplikazio guztiak berrezarriko dira.

Aplikazio guztiak berrezarri aurretik, aplikazio batekin edo birekin arazoak badituzu, [berrezarri aplikazioak](#page-68-0)  [banan-banan.](#page-68-0)

Berrezarri aplikazio guztiak, arazo hauek izaten jarraitzen baduzu:

- Aplikazioa maiz blokeatzen da edo ez da irekitzen
- Aplikazioak ez du espero bezala funtzionatzen
- Aplikazioak bateria edo datu gehiegi erabiltzen ditu
- Aplikazioak mezuak edo errore-jakinarazpenak bidaltzen ditu
- Aplikazioak telefonoa moteldu edo blokeatzea eragiten du

#### **Zer ezabatzen da telefonoa berrezartzean?**

- Aukeratu aplikazio lehenetsiak funtzio espezifikoetan erabiltzeko edo berariazko fitxategi-motak irekitzeko; berriro aukeratzeko eskatuko zaizu.
- Aplikazioen erretiluan edo hasierako pantailan bistaratu ez daitezen eskuz desgaitu dituzun aplikazioak berriro agertuko dira; [berriro ezgaitu](#page-69-0) ditzakezu.
- Aplikazioen jakinarazpenetarako ezartzen dituzun lehentasunak berrezar ditzakezu; adibidez, jakinarazpenen edukia blokeo-pantailan ezkutatzea..
- Aplikazioen baimenak eta bigarren mailako datuak aldatzea.

#### **Berrezartzea**

Aplikazio guztiak berrezartzeko.

- 1. Ireki **Ezarpenak > Sistema > Berrezartzeko aukerak**
- 2. Sakatu **Berrerazi aplikazioen hobespenak**
- 3. Ukitu **Berrezarri aplikazioak**

### **Oinarrizko bandaren doikuntzak berrezartzea**

Telefonoaren sareko konexioak berrezartzen ditu.

#### **Noiz erabili berrezarpena**

- Mugikor-seinalea ahula denean
- Deiak sarri eteten direnean
- Telefonoak zailtasunak dituenean datu mugikorretara konektatzeko

### **Zer ezabatzen da telefonoa berrezartzean?**

- Sarbide-puntu mugikorraren izena (APN)
- Aukeratutako sare mugikorraren modua
- Sarearen beste doikuntza espezifiko batzuk

#### **Berrezartzea**

- <span id="page-258-0"></span>1. Ireki **Ezarpenak > Sistema > Berrezartzeko aukerak**
- 2. Sakatu **Reset baseband settings**.
- 3. Sakatu **Reset and restart**.

# **Telefonoa berrabiaraztea**

### **Berrezartzearen ondorioak**

Telefonoa berrezartzean, datu guztiak ezabatzen dira eta jatorrizko egoerara leheneratzen da. Telefonotik datu hauek ezabatuko dira:

- [Googleko kontua](#page-24-0)
- Multimedia-fitxategiak (musika, argazkiak, bideoak)
- Sistemaren ezarpenak eta datuak
- Aplikazioaren ezarpenak eta datuak (SMS/MMS barne)
- Deskargatutako aplikazioak.

### **Berrezarri aurretik**

1. Egin zure datuen babeskopia bat.

Telefonoak funtzionatzen badu eta desblokeatu badezakezu:

- Argazkiak eta bideoak Googleren Fotos liburutegian automatikoki gordetzen ez badituzu, [egin horien](#page-126-0)  [babeskopia bat orain](#page-126-0) edo kopiatu itzazu [ordenagailu batean.](#page-142-0)
- [Egin zure fitxategien eta karpeten babeskopia bat Driven](https://support.google.com/drive/answer/2424368).
- Ziurtatu kontu batekin [sinkronizatzen](#page-199-0) dituzula kontaktuetan edo egutegian egindako aldaketak.
- 2. Ziurtatu segurtasun-informazioa duzula:
	- Googleko kontuko erabiltzaile-izena telefonoan. (**Ezarpenak > Pasahitzak eta kontuak**)
	- Googleko kontu horretarako pasahitza. Pasahitza ahaztu baduzu, [berrezartzeko](#page-248-0) aukera duzu. Itxaron 24 ordu telefonoa berrezartzeko, pasahitza berrezarri baduzu.
	- Pantaila-blokeoa ezartzen baduzu, ziurtatu badakizula PINa, eredua edo pasahitza.

Berrezarri ostean datuak leheneratzeko, segurtasun-informazioa idatzi beharko duzu. Hala, egiaztatzen da zuk edo fidagarria den norbaitek berrezarri duela, eta beste batzuek zure telefonoa baimenik gabe erabiltzea saihesten laguntzen du.

- 3. Telefonoa norbaiti eman behar badiozu, desgaitu fabrikako datuak berrezartzeko aukera:
	- a. [Ezabatu pantaila-blokeoa.](#page-205-0)
	- b. [Ezabatu Googleko kontuak](#page-198-0) telefonotik.

Fabrikako datuak berrezartzea segurtasun-neurri bat da, eta datuak babesten ditu telefonoa galduz edo lapurtuz gero. Jabearen kontuarekin hasi behar da saioa berrezarri ahal izateko. Berrezarri aurretik zure kontua eta pantaila-blokeoa ezabatzen badituzu, telefonoa ematen diozun pertsonak bere informazioarekin konfiguratu ahal izango du.

## **Ezarpenak ataletik telefonoa berrezartzea**

Datu guztiak ezabatzeko eta telefonoa berrezartzeko:

- 1. Ireki **[Ezarpenak](#page-36-0) > Sistema**.
- 2. Sakatu **Berrezartzeko aukerak > Ezabatu datu guztiak (berrezarri jatorrizkoak)**

## **Telefonoa berrezartzea Ezarpenak ireki ezin denean**

**Ezarpenak** ezin baduzu ireki, egin kanpoko berrezartze bat.

- 1. Kargatu bateria % 30 edo gehiago.
- 2. Itzali telefonoa.
- 3. Luze sakatu bolumena jaisteko botoia eta pizteko botoia aldi berean, telefonoa piztu arte.
- 4. Sakatu bolumena jaisteko botoia Recovery mode ikusi arte.
- 5. Sakatu pizteko botoia berreskuratze moduan berrabiarazteko.
- 6. Harridura-marka bat duen Android robot bat ikusiz gero, luze sakatu pizteko botoia, eta, sakatuta duzun bitartean, sakatu eta askatu bolumena igotzeko botoia.
- 7. Erabili bolumen-botoiak **Wipe data/factory reset** aukerara joateko, eta, ondoren, sakatu pizteko botoia hura hautatzeko.
- 8. Erabili bolumen-botoiak **Factory data reset** aukerara joateko, eta, ondoren, sakatu pizteko botoia hura hautatzeko.

Utzi hainbat segundo berrezartzea amaitu arte.

9. Erabili bolumen-botoiak **Reboot system now** aukerara joateko, eta, ondoren, sakatu pizteko botoia hura hautatzeko.

Utzi hainbat minutu berrezartzea amaitu arte. Telefonoak ez badu erantzuten, luze sakatu pizteko tekla, pantaila itzali eta telefonoa berrabiarazi arte.

10. Hirugarrenen aplikazioren bat arazoak eragiten ari den susmoa duzulako telefonoa berrezarri nahi baduzu, ziurtatu ez dituzula aplikazio guztiak kopiatzen telefonoa berriro konfiguratzean. [Berrezarri](#page-67-0) aplikazioak banan-banan, denboraldi batez proba eginda. Telefonoan arazorik ez badago, instalatu hurrengo aplikazioa eta probatu berriro.

# **Laguntza gehiago jasotzea**

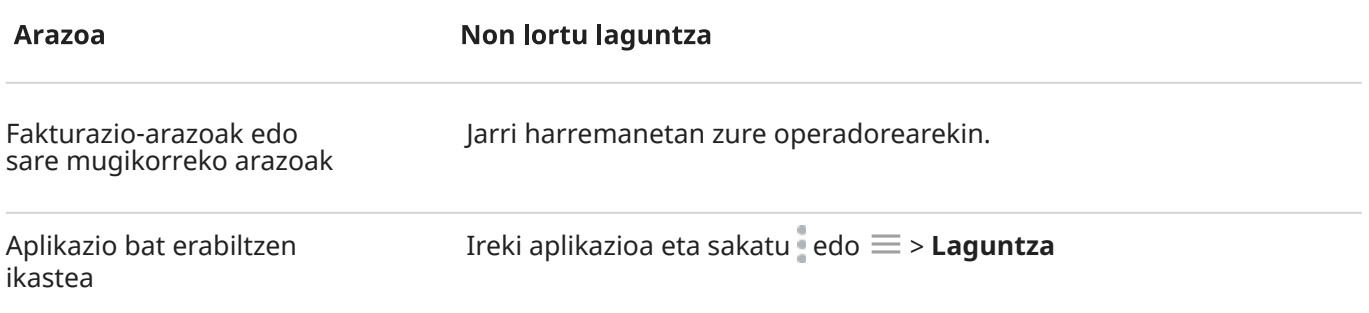

Arazoak telefonoarekin Joan [mobilesupport.lenovo.com](https://en-us.support.motorola.com/) webgunera irtenbideak, erabiltzaileen foroak eta zuzeneko harremanetarako aukera aurkitzeko.

# **Iruzkinak Motorolari bidaltzea**

Telefonoari buruzko iruzkinak edo iradokizunak badituzu, entzun egin nahi dizugu. Ireki **Ezarpenak > Rating & feedback**.

Iruzkinak maiz bidaltzeko, aurreko pantailako pantaila-argazkia barne, [ireki ezarpen bizkorrak](#page-33-0) eta sakatu Share feedback. (Nahi baduzu, [gehitu aukera hori ezarpen bizkorrei](#page-36-0)).

Motorolaren aplikazio bati buruzko iruzkinak bidaltzeko, aplikazioan, sakatu edo **edo edo <sup>50</sup> > Feedback**